# <span id="page-0-0"></span>**Qualified Health Plan Issuer Application Instructions**

Plan Year 2024

04/2023

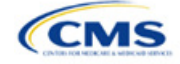

# <span id="page-1-0"></span>**PY2024 QHP Instructions: Revisions**

Changes made after initial document posting are listed by section.

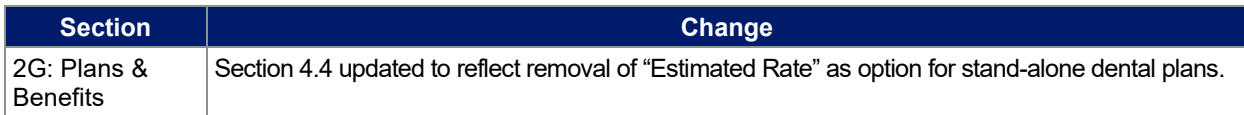

# Terminology Guide

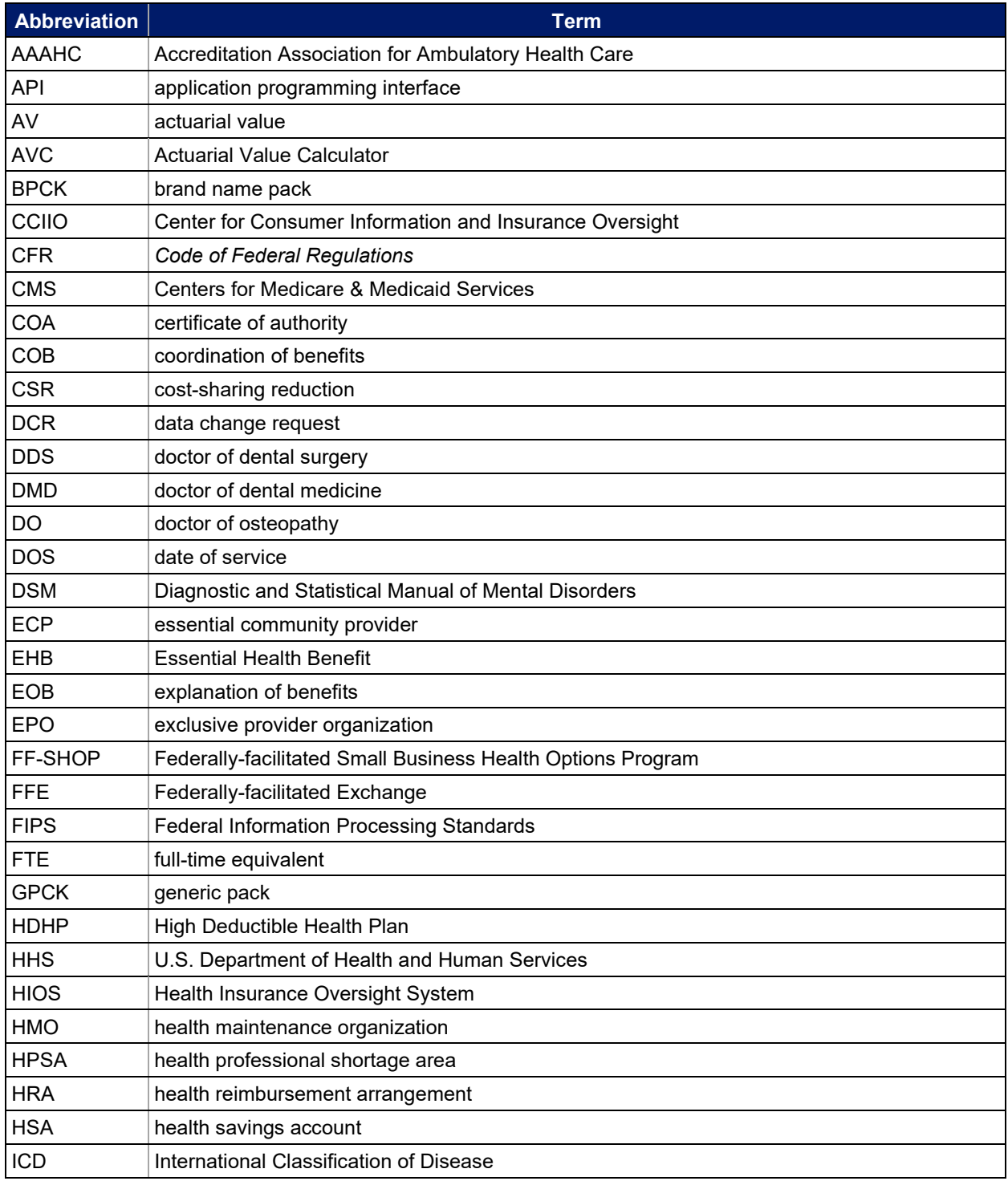

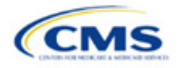

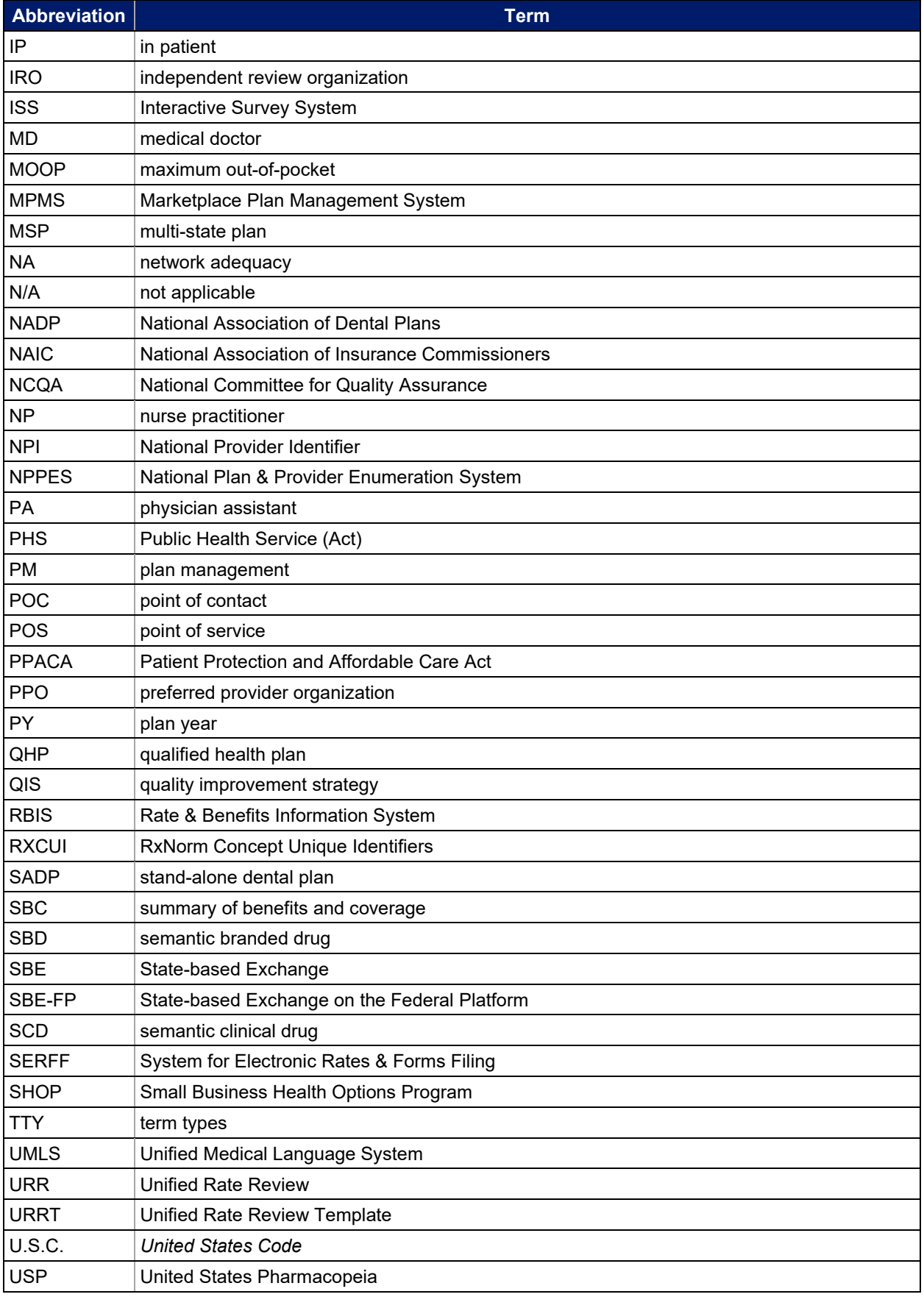

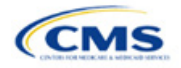

# **Contents**

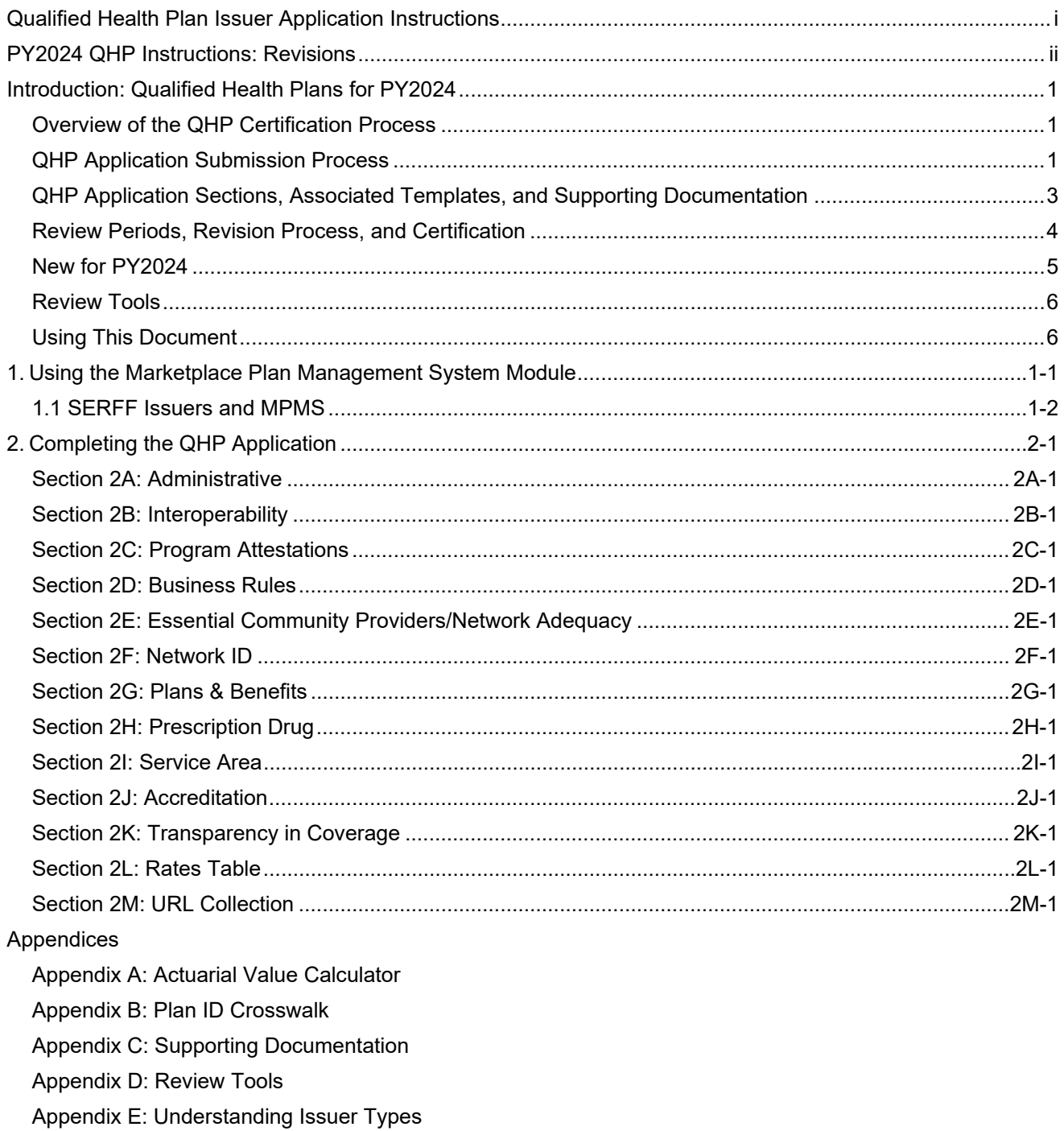

Appendix F: Network Adequacy Standards

Appendix G: Standardized Plan Option Requirements

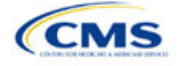

# <span id="page-4-0"></span>**Introduction: Qualified Health Plans for PY2024**

As defined in the Patient Protection and Affordable Care Act (PPACA), a qualified health plan (QHP) is an insurance plan that is certified by the Health Insurance Marketplace, provides Essential Health Benefits (EHBs), follows established limits on cost sharing, and meets several other requirements to display for consumers selecting insurance plans on [HealthCare.gov.](https://www.healthcare.gov/) This document is addressed to issuers who intend to submit a completed QHP Application for plan year (PY) 2024 certification.

# Overview of the QHP Certification Process

You must complete and submit a QHP Application that includes all plans you intend to offer on the Federallyfacilitated Exchange (FFE) each year. During the annual application and certification process, you ensure the plans you submit comply with the PPACA and all applicable regulations. We recommend reading all applicable published guidance, including the following items that can be found on the [Center for Consumer Information and](https://www.cms.gov/CCIIO/Resources/Regulations-and-Guidance/index.html)  [Insurance Oversight \(CCIIO\) website:](https://www.cms.gov/CCIIO/Resources/Regulations-and-Guidance/index.html)

- The yearly "Letter to Issuers" provides guidance on offering QHPs, including stand-alone dental plans (SADPs), in the FFEs and in the Federally-facilitated Small Business Health Options Programs (FF-SHOPs).
- The annual Notice of Benefit and Payment Parameters (Payment Notice) sets new standards to improve consumers' Exchange experience.
- The Market Stabilization Final Rule of 2017, the PPACA Exchange and Insurance Market Standards for 2015, and Beyond Final Rule of 2014 provide additional relevant guidance and regulations.
- The *Premium Adjustment Percentage, Maximum Annual Limitation on Cost Sharing, Reduced Maximum Annual Limitation on Cost Sharing, and Required Contribution Percentage for the 2024 Benefit Year* guidance sets payment parameters.

You can also visit the [QHP certification website](https://www.qhpcertification.cms.gov/s/QHP) for these and other resources. The CCIIO website also has general guidance on the [Health Insurance Market Reforms](https://www.cms.gov/CCIIO/Programs-and-Initiatives/Health-Insurance-Market-Reforms/) and on the [Health Insurance Marketplaces.](https://www.cms.gov/CCIIO/Programs-and-Initiatives/Health-Insurance-Marketplaces)

# QHP Application Submission Process

You will submit templates, supporting documentation, and justifications for all plans you intend to have certified as part of your QHP Application, and make all necessary revisions to your QHP Application before the deadline.

In PY2024, the deadline for submitting the QHP Application Rates Table Template is later than the general QHP Application initial submission deadline. You will submit a complete QHP Application—except for the QHP Rates Table Template and On-Exchange Marketing URLs (Summary of Benefits and Coverage [SBC], Plan Brochure, Payment, Network, Formulary)—by the initial submission deadline. You may submit the QHP Rates Table Template by the initial submission deadline, but no later than the secondary deadline. You can find all deadlines in the [PY2024 QHP Data Submission and Certification Timeline bulletin.](https://www.qhpcertification.cms.gov/s/Timeline)

We rely on systems that automate the data collection and validation process. The systems you will use to submit your QHP Application materials depend on the Exchange model your state uses. Review our list of [Submission Systems](https://www.qhpcertification.cms.gov/s/Submission%20Systems) for information on which system you should use to file your QHP Applications and supporting data.

If you are applying for QHP certification in a state that does not perform plan management functions, you must submit your QHP Applications in the Health Insurance Oversight System (HIOS).

Some FFE states that do not perform plan management functions may choose to collect plan data, which may include copies of the QHP templates, in both HIOS and in the National Association of Insurance Commissioners' (NAIC's) System for Electronic Rates & Forms Filing (SERFF). If your state collects some plan data via SERFF, you must also submit your complete QHP Application in HIOS. The Centers for Medicare & Medicaid Services (CMS) does not receive your plan data from SERFF for FFE states.

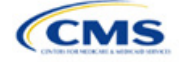

If your state performs plan management functions, you should submit QHP Applications in SERFF in accordance with state and CMS review deadlines. Your state will transfer all QHP Application data as specified in state guidance.

No matter your state, you must submit the Unified Rate Review Template (URRT) to CMS (see [Rate Review](https://www.cms.gov/files/document/2023-final-rate-review-bulletin.pdf)  [Bulletin](https://www.cms.gov/files/document/2023-final-rate-review-bulletin.pdf) for deadlines). Issuers in states without an Effective Rate Review Program or states that do not use the SERFF system (currently OK, WY, and FL) submit rate filings directly in the HIOS Unified Rate Review (URR) Module. Issuers in all other states submit rate filings in SERFF. Dental issuers do not need to submit rate filings.

### **SADP Issuers**

You may offer SADPs if you participate in the dental market as a dental-only issuer or in the medical and dental markets as a dual-product issuer. Certain sections of the QHP Application do not apply to and are not required for dental-only issuers.

SADP or dual issuers must offer the pediatric dental EHBs in the individual and small group markets. Medical QHPs are not required to offer pediatric dental EHBs on the Exchange in states where pediatric dental EHBs are covered by an SADP on the Exchange.

Use HIOS or SERFF as applicable to your state to complete the relevant application sections and templates.

### **HIOS**

You must register in HIOS to obtain a HIOS Issuer Identifier (ID) and record issuer administrative contact information. Refer to the [HIOS Quick Reference Guide](https://www.cms.gov/CCIIO/Resources/Forms-Reports-and-Other-Resources/Downloads/HIOS-Portal-Quick-Guide.pdf) and the [HIOS Portal User Manual](https://www.cms.gov/CCIIO/Resources/Forms-Reports-and-Other-Resources/Downloads/HIOS-Portal-User-Manual.pdf) for more information on registering and navigating through the portal. Within HIOS there are several modules used to submit and review application data.

- The Marketplace Plan Management System (MPMS) is a new web application replacing most previous HIOS QHP Modules. It is where FFE issuers submit plan benefit, rating, and business data to CMS. All QHP applicants, including issuers in states performing plan management functions and State-based Exchange on the Federal Platform (SBE-FP) states, will access the Plan Validation Workspace in MPMS and also submit URL and Interoperability data to this module. MPMS consists of the following components:
	- o **Home Page:** This is where you can access announcements pertaining to applications and metrics about any applications started.
	- o **Plan Validation Workspace:** This is where you can upload QHP templates for validation and receive validation results at any time, including before submitting a QHP Application. Issuers in states performing plan management functions and SBE-FP states have access to the workspace to validate data before submitting a QHP Application in SERFF.
	- o **QHP Applications:** This is where you can create new QHP Applications, update Applications, submit Applications to CMS for review, receive review results for several Application areas, and make corrections as needed throughout the certification process.
	- o **Issuer Details (available in a future MPMS release):** This is where you can maintain cross plan year data, including updating machine readable (MR) URLs.
	- o **Plan Preview (available in a future MPMS release):** This is where you view PY2024 plan and issuer data as it will display in Plan Compare on [HealthCare.gov](https://www.healthcare.gov/) if you plan to offer QHPs or on-Exchange SADPs.
- **Plan Finder Product Data Collection Module:** This is where you submit, review, and modify administrative data. Refer to the [HIOS Plan Finder – Issuer User Manual](https://www.cms.gov/CCIIO/Resources/Forms-Reports-and-Other-Resources/Downloads/HIOS-Plan-Finder-User-Manual.pdf) for detailed instructions.
- **QHP Plan Preview Module:** This is where you view PY2023 plan data and issuer data as it will display in Plan Compare on [HealthCare.gov](https://www.healthcare.gov/) for your PY2023 QHPs or on-Exchange SADPs. Refer to the [Plan](https://www.qhpcertification.cms.gov/s/Plan%20Preview) [Preview User Guide](https://www.qhpcertification.cms.gov/s/Plan%20Preview) for more information.

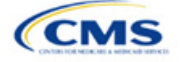

<span id="page-6-0"></span>• **Unified Rate Review System Module:** This is where you submit the URRT if you are an issuer in a state without an Effective Rate Review Program or in a state that does not have access to SERFF (currently OK, WY, and FL). Refer to the [Unified Rate Review System Module User Guide](https://www.qhpcertification.cms.gov/s/Submission%20Systems) for detailed instructions. A rate filing in SERFF automatically uploaded to the Unified Rate Review System Module of HIOS is considered as filed with CMS.

### **SERFF**

If your state performs plan management functions or operates an SBE-FP, you will submit your QHP Application via SERFF and HIOS MPMS (see [Section 1.1 \[SERFF Issuers and MPMS\] f](#page-11-0)or additional detail on how SERFF issuers will use MPMS). If your state has an Effective Rate Review Program, submit your rate filing (including the URRT) via SERFF. Contact your state regulator for any additional application requirements. Questions related to SERFF functionality should be directed to the SERFF Help Desk at [serffhelp@naic.org.](mailto:serffhelp@naic.org) For information about state systems, contact the relevant state.

### **Plan Management Community**

Issuers use the Plan Management (PM) Community to review QHP Application data submitted to CMS and complete QHP certification–related activities. Issuers that are required to submit Plan ID Crosswalk data to CMS (i.e., on-Exchange issuers certified in the previous plan year), submit those templates in the "Plan ID Crosswalk" tab of the PM Community. Issuers also retrieve and submit their essential community provider (ECP) and Network Adequacy justification documentation in the "ECP/NA Justifications" tab of the PM Community. The PM Community is also used to view results of certain reviews.

Refer to the [PM Community webpage](https://www.qhpcertification.cms.gov/s/Plan%20Management%20Community) of the QHP certification website for more information on using this system.

# QHP Application Sections, Associated Templates, and Supporting Documentation

The QHP Application consists of Excel templates and supporting documents that issuers must complete with issuer and plan data. [Table 1](#page-6-1) lists materials required for the HIOS submission process.

Note: Not all QHP Application sections require the submission of supporting documentation or justifications. [Table 1](#page-6-1) lists the supporting documentation and justifications in each application section; it also includes a description of the files, the submission criteria that determine whether an issuer must submit supporting documentation or a justification, the section to which the supporting documentation or justification applies, and the file-naming convention issuers should use when naming the supporting documentation or justification.

<span id="page-6-1"></span>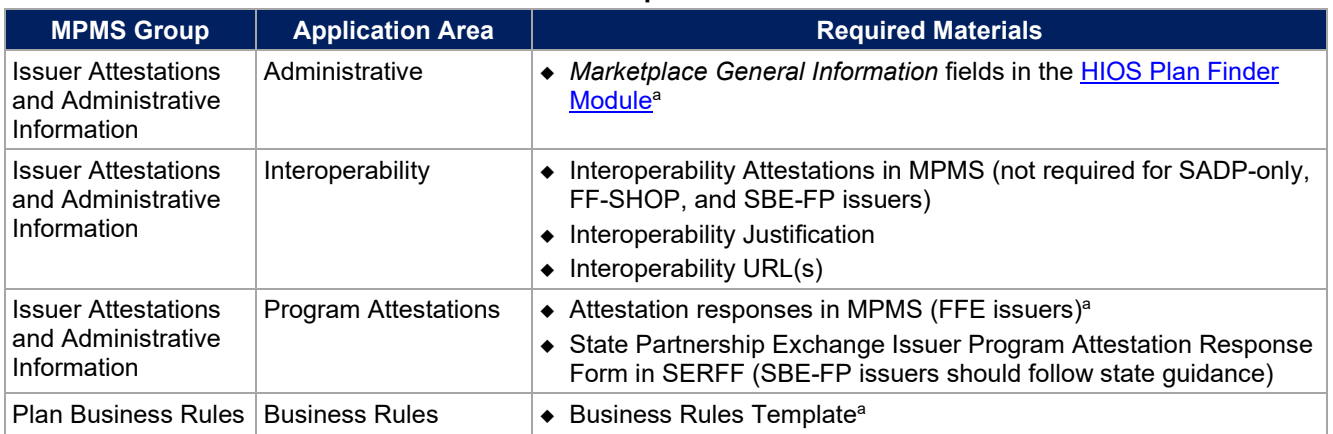

#### **Table 1. Required Materials**

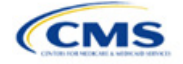

<span id="page-7-0"></span>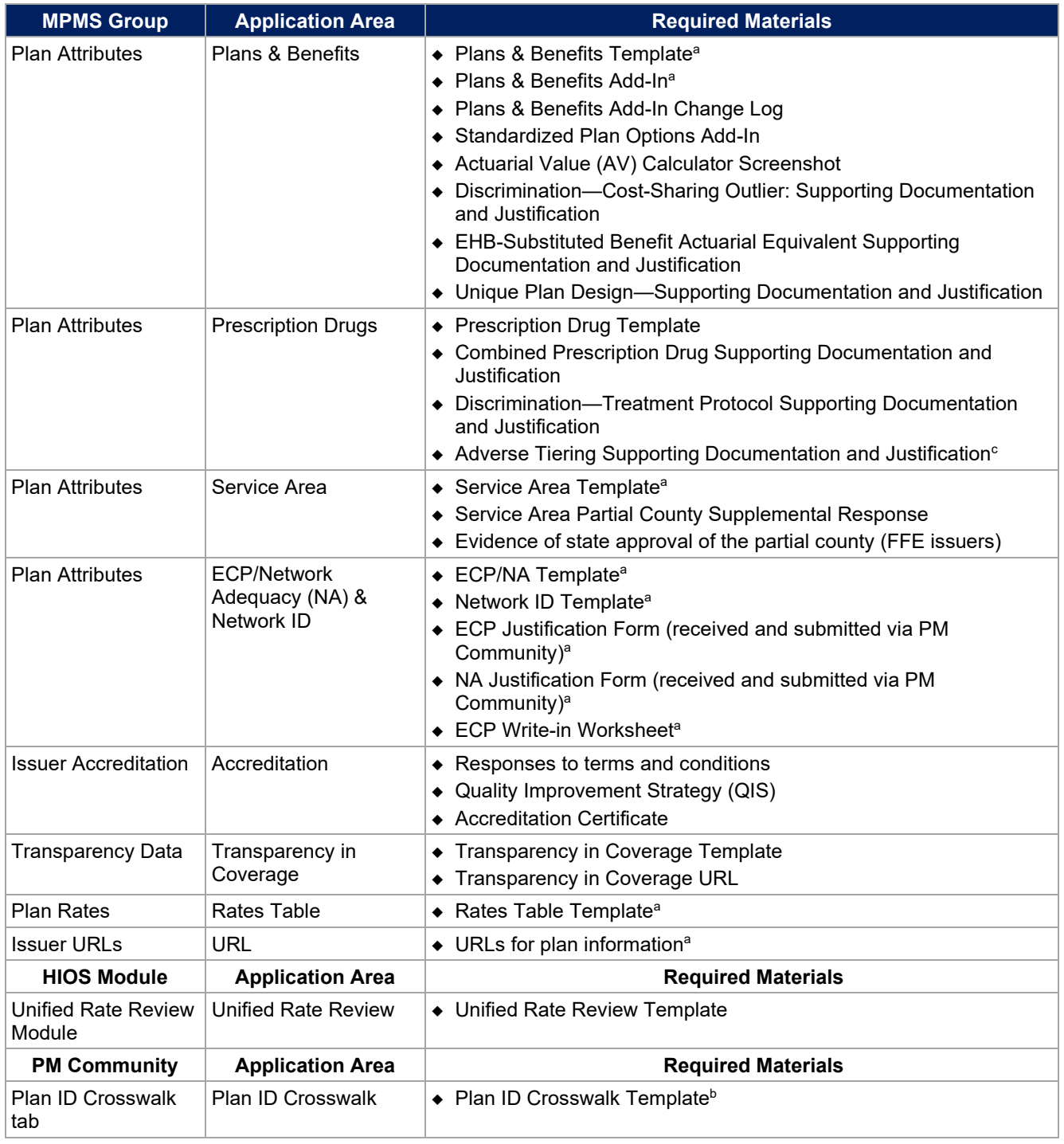

<sup>a</sup> Applicable to SADP issuers.

**b** Applicable to returning issuers.

<sup>c</sup> Available for upload in a future MPMS release

# Review Periods, Revision Process, and Certification

QHP certification involves data submission, data review, and data revision (as necessary). We provide several opportunities for data submission. You must submit your materials by each QHP Application submission deadline so that we can review them for compliance with market-wide standards and other regulations.

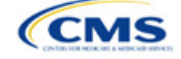

<span id="page-8-0"></span>For the PY2024 QHP Application submission process, CMS will release review results to issuers in MPMS and the PM Community. These review results include required corrections that issuers need to make to their applications, a description of how to correct the errors, and the affected review area.

We will again offer an optional "Early Bird" review round. If you submit complete QHP Applications by the Early Bird submission deadline, we will review your applications and post review results in MPMS and the PM Community before the initial submission deadline.

Between the initial submission deadline and the final submission deadline, you may make necessary changes to your QHP Application, including any changes mandated in our review, and upload and submit revised QHP data templates. After the close of the final submission deadline, issuers in FFE states and states performing plan management functions must submit a data change request (DCR) to make data changes to QHP data templates. DCRs are generally not required for issuers to submit CMS-identified corrections. Issuers in SBE-FPs do not submit DCRs to CMS, and should work with their state to make changes. All data submitted may be subject to compliance action, including issuer- and state-requested changes. All data submitted may be subject to compliance action, including issuer- and state-requested changes. All CMS-identified data errors and corrections must be addressed before the affected QHPs may be certified or displayed on [HealthCare.gov.](https://www.healthcare.gov/)

We certify plans based on the information contained in the application. After final submission, you must notify CMS and your state regulator if you intend to alter a QHP Application. We reserve the right to revisit the certification of any plan. We also reserve the right to decertify a plan during the plan year if we determine information in the relevant QHP Application is inaccurate, is incomplete, or does not meet certification standards or program requirements.

We will routinely monitor ongoing compliance with certification standards and other program requirements. These standards and requirements remain in place throughout the entire plan year.

We certify each plan's compliance with QHP standards based on our review of the application and any information we receive from the applicable state regulator, including appropriate state approvals. Regardless of our determinations, you must comply with all applicable state and federal requirements.

### New for PY2024

- The MPMS Module is the new system used for completing the QHP Application submission process. Refer to the [MPMS User Guide](https://www.qhpcertification.cms.gov/s/Submission%20Systems) for details on how to access the system and submit templates and other data needed for the QHP Application.
- There is new guidance for plan variant marketing names to ensure compliance with requirements at 45 CFR 156.225(c). See the Plans & [Benefits Section 4.10.1](#page-61-0) for additional detail.
- There are new Prescription Drug Template requirements for standardized plan options. Within the Prescription Drug Template, for Standardized Plan Options, you should enter zero cost share preventive drugs for tier one, generic drugs for tier two, preferred brand drugs for tier three, non-preferred brand drugs for tier four, specialty drugs for tier five, and medical service drugs for tier six, if applicable.
- There is new Plan Compare logic for display of separate Rx deductible. Refer t[o Section 5.9](#page-88-0) and [5.10 o](#page-92-0)f the Plans & Benefits instructions for detail.
- Per the Final HHS Notice of Benefit and Payment Parameters for 2024, SADP issuers must use an enrollee's age at the time of policy issuance or renewal (referred to as age on effective date) as the sole method to calculate an enrollee's age for rating and eligibility purposes. SADP issuers must also submit guaranteed rates beginning with Exchange certification for PY2024.
- All issuers must use a provider network to operate on the Marketplace and submit their provider network data within the ECP/NA Template.
- Instead of submitting supplemental documents for EHB Allocation and Actuarial Value (AV) as in prior years, issuers that offer SADPs will attest to requirements for SADPs in the Program Attestation section of the application.

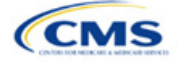

- <span id="page-9-0"></span>• New Issuer Level and Plan Level data fields were added to the Transparency in Coverage template. See Transparency in Coverage instructions for additional detail.
- In the PY2024 AVC, copays paid during the deductible phase for services that are not subject to deductible will no longer accrue toward the deductible and instead count toward the maximum out-ofpocket (MOOP).
- Two new supplemental documents are included:
	- $\circ$  Interoperability Justification: Previously collected in a webform, issuers must use this supplemental document to provide their justification responses in the Interoperability section.
	- $\circ$  Discrimination–Adverse Tiering Supporting Documentation and Justification: Issuers will use this supplemental document to address drug tier coverage corrections.

### Review Tools

Review tools are provided to facilitate states' review of issuers' QHP Application data, and to help them identify errors that would require corrections. While all issuers may use the review tools, CMS requires that FFE issuers use the Plan Validation Workspace to validate their data and identify any errors that require correction before submission, as the Plan Validation Workspace performs additional validations that are not included in the public facing tools. For this reason, SERFF issuers are also required to use the Plan Validation Workspace prior to making their submission.

[Appendix D: Review](#page-184-0) Tools provides a high-level description of each tool's functionality.

### Using This Document

This document uses screenshots and written guidance to explain each step required to complete the PY2024 QHP Application. Hyperlinks throughout the document will direct you to external content that you may need to use to complete your application.

**Bolded text** indicates items and information that you will use, enter, or select from a drop-down menu, such as the option **Yes** to indicate that you agree to an attestation.

*Italicized text* indicates the names of fields into which you will enter information, such as your *HIOS Issuer ID*. *Italicized text* may also be used to indicate document titles, such as the *HHS Notice of Benefit and Payment Parameters for 2024*.

Underlined text is used for emphasis, such as to specify that you should not complete a certain step.

Hyperlinks are indicated with blue font and are underlined. Clicking a hyperlink will direct you to a location outside of this document to reference additional information.

The remainder of this document will serve as step-by-step instructions for completing the PY2024 QHP Application, navigating through MPMS, and identifying specific policy and submission criteria for each section.

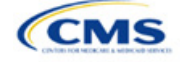

# <span id="page-10-0"></span>**1. Using the Marketplace Plan Management System Module**

The process for completing templates is the same as that of prior plan years; however, the steps for submission have changed. Rather than submitting templates and supporting documents in the Issuer, Benefits & Service Area, Rating, and Supplemental Submission Modules, you will submit them in the relevant section of the MPMS Module. You will not submit the following templates and documents in MPMS: the Plan ID Crosswalk Template is submitted in the PM Community, the ECP and NA Justifications are retrieved from and submitted in the PM Community, and the URRT is submitted in SERFF (or in the URR Module if you are an issuer in a state without an Effective Rate Review Program or in a state that does not have access to SERFF).

The QHP Application is divided into sections and groupings within MPMS. These instructions are ordered according to how sections are grouped in the QHP Application. Refer to Table 1 for detail regarding group names, corresponding sections, and materials required to complete each section. Note that the sections displayed will depend on your product and market type, as indicated by the issuer in its application. For example, SADP-only issuers will not see the Interoperability section because SADP-only issuers are not required to submit Interoperability data.

After populating your templates and creating .XML versions, you will upload the .XML files to the Plan Validation Workspace to validate and cross validate each of your templates. Once a template is found to have no errors, it can be linked to the appropriate section of the application.

After you have linked the validated templates to the corresponding application section, you can then submit any necessary supporting documents. Once each section in a grouping is completed, you may submit that application grouping to CMS for review.

Application sections will display one of the following statuses:

- *In Progress:* Application section has been started but a valid template or supplemental documentation is missing. A section may also be *In Progress* if an attestation is completed but other data is needed.
- *Ready to Submit*: All necessary components of the section, including (as applicable) linked templates, uploaded supporting documentation, and responses to questions have been completed.

Each application grouping will display one of the following statuses:

- *Not Started*: None of the application sections within the grouping has been started.
- *In Progress:* One or more application sections within the grouping has been started.
- *Submitted Under Review*: All application sections within the group were submitted for CMS review. While the group is in this status, no changes can be made to any section within the group.
- *Corrections Required*: Reviews were completed for all applicable application sections in the group and required corrections were identified for one or more sections. Make the required changes to your application and resubmit the group for review.
- *No Action Required*: Reviews were completed for all application sections in the group and no corrections were required. While the group is in this status, changes can be made to any section within the group.

Once all groupings are in a status of *No Action Required* the QHP Application is complete and no further revisions are required. However, data and supporting documents may be updated if changes are desired and are made before the applicable deadline.

Detailed instructions on how to use the Plan Validation Workspace, complete the sections of an application, and submit the application can be found in the [MPMS User Guide.](https://www.qhpcertification.cms.gov/s/Submission%20Systems)

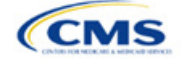

# <span id="page-11-0"></span>1.1 SERFF Issuers and MPMS

SERFF issuers will submit the majority of their data through SERFF, but will use MPMS directly to do the following:

- Use the Plan Validation Workspace
- Create a QHP Application
- Review and verify Administrative data
- Submit Interoperability Attestations, Interoperability URL, and Interoperability Justification, if necessary
- Submit Transparency in Coverage URL
- Submit On-Exchange Marketing URLs.

SERFF issuers are required to use the Plan Validation Workspace in MPMS to validate templates before submitting them to SERFF. The Plan Validation Workspace will identify validation errors and allow the issuer to correct data before SERFF submission, perform cross validations on their data, and provide validation warnings regarding data issues that will not prevent submission, but that may need additional attention from issuers to resolve. While SERFF Validate & Transform has been enhanced for PY2024, it will identify only validation errors. Thus, issuers are required to use the Plan Validation Workspace to ensure receipt and review of their validation warnings.

SERFF issuers are strongly encouraged to log in to MPMS to create a new QHP Application before their state transfers data from SERFF to MPMS. This approach will allow MPMS to customize the application appropriately to display only the sections that are required for the issuer to complete. This approach also allows the issuer to review and submit data that are not dependent on the state transfer of data from SERFF, including Administrative data, Transparency in Coverage URLs, and Interoperability data.

Note that successful transfer of data to HIOS from a SERFF state does not complete submission of the application to CMS. Additionally, SERFF issuers will be required to submit the Plan Rates group of the application before the secondary submission deadline, which will allow MPMS to perform and return cross validation results against the issuer's URR submission.

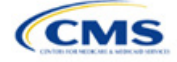

# <span id="page-12-0"></span>**2. Completing the QHP Application**

The following instructions sections provide additional detail about submitting required data for the QHP Application. This includes how to complete the QHP Application templates and submit them in the MPMS.

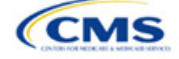

# <span id="page-13-0"></span>Section 2A: Administrative

### **1. Introduction**

In the Administrative section, issuers provide company specific information that displays to consumers. Administrative information displayed on the [Healthcare.gov](http://www.healthcare.gov/) website will be pulled from the *Issuer Marketplace Information* fields in the HIOS Plan Finder Module. This applies to all qualified health plan (QHP) and stand-alone dental plan (SADP) issuers, including those who file through the System for Electronic Rate & Form Filing (SERFF).

### **2. Data Requirements**

To enter or update your Administrative data, you must have the Submitter role for the HIOS Plan Finder Module. Instructions on how to update fields in the HIOS Plan Finder Module are contained in Section 3.2 of the [HIOS](https://www.cms.gov/CCIIO/Resources/Forms-Reports-and-Other-Resources/Downloads/HIOS-Plan-Finder-User-Manual.pdf)  [Plan Finder—Issuer User Manual.](https://www.cms.gov/CCIIO/Resources/Forms-Reports-and-Other-Resources/Downloads/HIOS-Plan-Finder-User-Manual.pdf)

### **3. Quick Reference**

#### Key Changes for 2024

 Issuers will need to review their Administrative data within the Marketplace Plan Management System (MPMS) to determine if required fields are missing.

#### Tips for the Administrative Section

- ◆ Ensure you have the Submitter role in HIOS.
- Ensure you complete the *Issuer Marketplace Information* fields in HIOS (not the *Issuer General Information* fields).

Additional Resources

- There are no supporting documents for this section.
- There are no instructional videos for this section.
- ◆ There are no templates for this section.

### **4. Detailed Section Instructions**

Once in MPMS, navigate to the Administrative section in your QHP application. The section will identify if you have missing fields and whether the missing fields are required (errors) or optional (warnings). You must make any required corrections within HIOS Plan Finder. Changes made to the HIOS Plan Finder will refresh and be displayed in MPMS.

All issuers, including issuers that submit via SERFF will need to review their Administrative data within MPMS to determine if required fields are missing.

This concludes the Administrative section of the QHP Application Instructions.

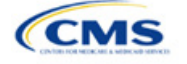

The instructions for this section apply to the following issuer types:

• QHP

• SADP Se[e Appendix E f](#page-186-0)or additional

information.

# <span id="page-14-0"></span>Section 2B: Interoperability

### **1. Introduction**

In the Interoperability section of MPMS, you are required to provide responses to attestations related to interoperability requirements. This is required of Medical QHP issuers, including those that issue plans in a state performing plan management functions, to provide responses to

The instructions for this section apply to the following issuer type:

• QHP

Se[e Appendix E](#page-186-0) for additional information.

attestations related to interoperability requirements. Attestations are used to evaluate issuer compliance with the requirements finalized in the Interoperability and Patient Access Final Rule published on May 1, 2020. The rule specified that by July 1, 2021, issuers must implement the requirements detailed in 45 *Code of Federal Regulations* (CFR) 156.221. These requirements consist of the implementation and maintenance of a patient access application programming interface (API) and related documentation. If issuers cannot respond affirmatively to each attestation, they must provide a justification using the Interoperability Justification Form.

Issuers in State-based Exchanges on the Federal Platform or issuers that only offer SADPs or plans in the Federally-facilitated Small Business Health Options Programs are not required to complete these attestations and will not see the Interoperability section within their QHP Application in MPMS.

### **2. Data Requirements**

To complete this section, you will need the following:

1. Interoperability Justification Form. Only required if you respond "No" to any attestation.

### **3. Quick Reference**

### **Key Changes for 2024**

 If you are applying to certify Medical QHPs, you must still respond to the Interoperability Attestations, however justifications will be submitted via the Interoperability Justification Form uploaded in MPMS rather than in a free text box as in PY2023.

### **Tips for the Interoperability Section**

- ◆ Respond to all questions on the web-based form to attest to compliance with each requirement. If you respond "No" to any attestation, you must submit the Interoperability Justification Form. Verify that submitted URLs are live and active.
- Verify that sign-in or registration are not required to access API documentation to ensure submitted URLs meet the public accessibility requirements.

#### **Additional Resources**

- There ar[e supporting documents](https://www.qhpcertification.cms.gov/s/Interoperability) for this section
- There are no instructional videos for this section.
- There are no templates for this section.

### **4. Detailed Section Instructions**

Issuers must complete four Interoperability Attestations related to key provisions of the Interoperability and Patient Access Rule (45 CFR 156.221). The issuer must provide a "Yes" or "No" answer for each attestation. Issuers must also provide publicly accessible URL(s) which demonstrate compliance with the requirements specified at 45 CFR 156.221(d) and 45 CFR 156.221(g) for Attestation 3 and 4. Issuers will submit at least one URL for Attestations 3 and 4 and may choose to submit up to two if needed. Issuers should check that URLs are

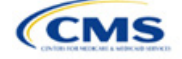

live and active at the time of submission. URLs should not require any special effort to access, including requirements to sign in or create an account.

Issuers that answer "No" to any of the four attestations must use the Interoperability Justification Form to provide the following details:

- The date (a single date specifying month, day, and year) by which all referenced requirements in questions 1–4 will be fully implemented.
- A description of how the non-implemented requirements will impact enrollees until such time as they are fully implemented. Specifically, detail what functionality, data elements, or guidance will not be accessible to enrollees until full implementation is achieved. Also, describe how enrollees currently access all health information maintained by the issuer prior to full implementation.
- The root cause for implementation delay and issuer's plan for completing implementation by stated date.

Additional details for each attestation are listed below:

Attestation 1: A secure API and its necessary features are detailed in full in 45 CFR 156.221(c). You may also read our [Best Practices for Payers and App Developers](https://www.cms.gov/files/document/best-practices-payers-and-app-developers.pdf) document online, which includes implementation and testing guidance for payers.

Attestation 2: The information detailed in full in 45 CFR 156.221(b) includes the following:

- a. Data concerning adjudicated claims, including claims data for payment decisions that may be appealed, were appealed, or are being appealed, and provider remittances and enrollee cost-sharing pertaining to such claims, no later than 1 business day after a claim is processed.
- b. Encounter data from capitated providers, no later than 1 business day after data concerning the encounter is received by the QHP issuer.
- c. Clinical data, including laboratory results, if the QHP issuer maintains any such data, no later than 1 business day after data is received by the issuer.

Attestation 3: The information to be included on the issuer's website is detailed in full in 45 CFR 156.221(d) and includes the following:

- a. API syntax, function names, required/optional parameters and their data types, return variables and their types/structures, and exception and exception handling methods and their returns.
- b. Software components and configurations an application must use to interact with the API and process its response(s).
- c. Technical requirements for an application to be registered with any authorization server(s) deployed along with the API.

Attestation 4: The information to be included on the issuer's website for enrollees is detailed in full in 45 CFR 156.221(g) and includes the following:

- a. General information on steps the individual may consider taking to help protect the privacy and security of enrollee health information, including factors to consider in selecting an application including secondary uses of data, and the importance of understanding the security and privacy practices of any application to which they entrust their health information.
- b. An overview of which types of organizations or individuals are and are not likely to be Health Insurance Portability and Accountability Act–covered entities, the oversight responsibilities of the Office for Civil Rights and the Federal Trade Commission, and how to submit a complaint to the U.S. Department of Health and Human Services (HHS) Office for Civil Rights and the Federal Trade Commission as described in 45 CFR 156.221. You may find the following best practices resource on [Patient Privacy](https://www.cms.gov/files/document/patient-privacy-and-security-resources.pdf) [and Security Resources – Supporting Payers Educating their Patients](https://www.cms.gov/files/document/patient-privacy-and-security-resources.pdf) helpful.

**Figure 2B-1** through **Figure 2B-5** display the Interoperability Attestations and Justification Form submission.

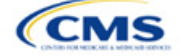

### **Figure 2B-1. Interoperability Attestation Question 1**

# Interoperability

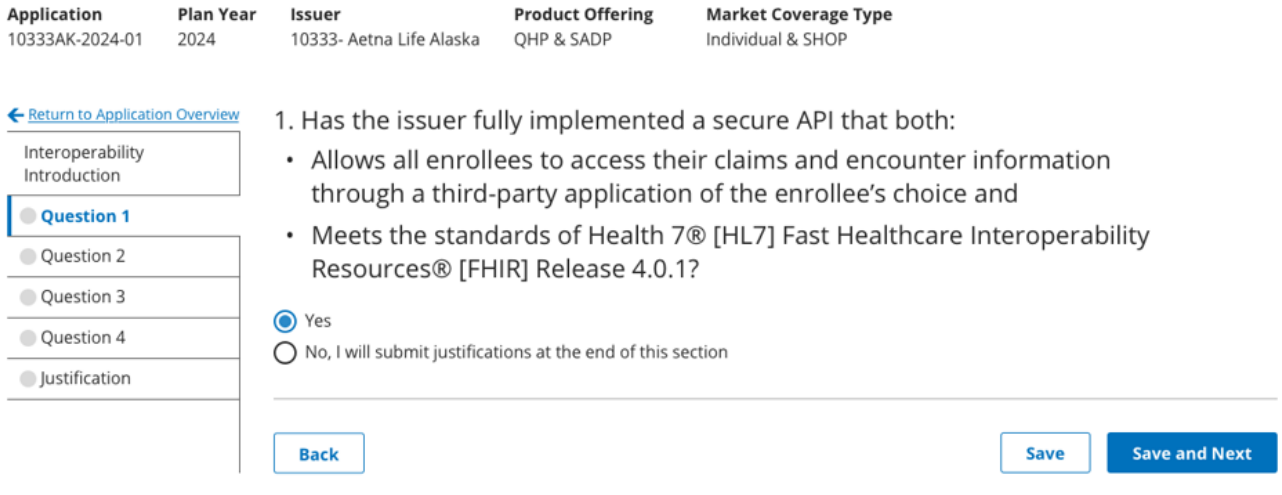

# **Figure 2B-2. Interoperability Attestation Question 2**

# Interoperability

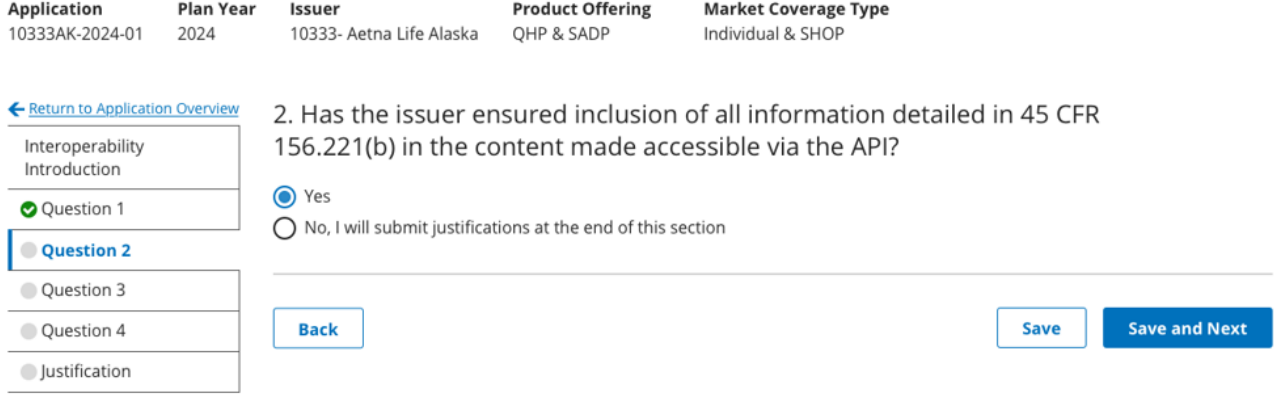

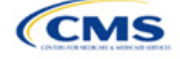

### **Figure 2B-3. Interoperability Attestation Question 3**

# Interoperability

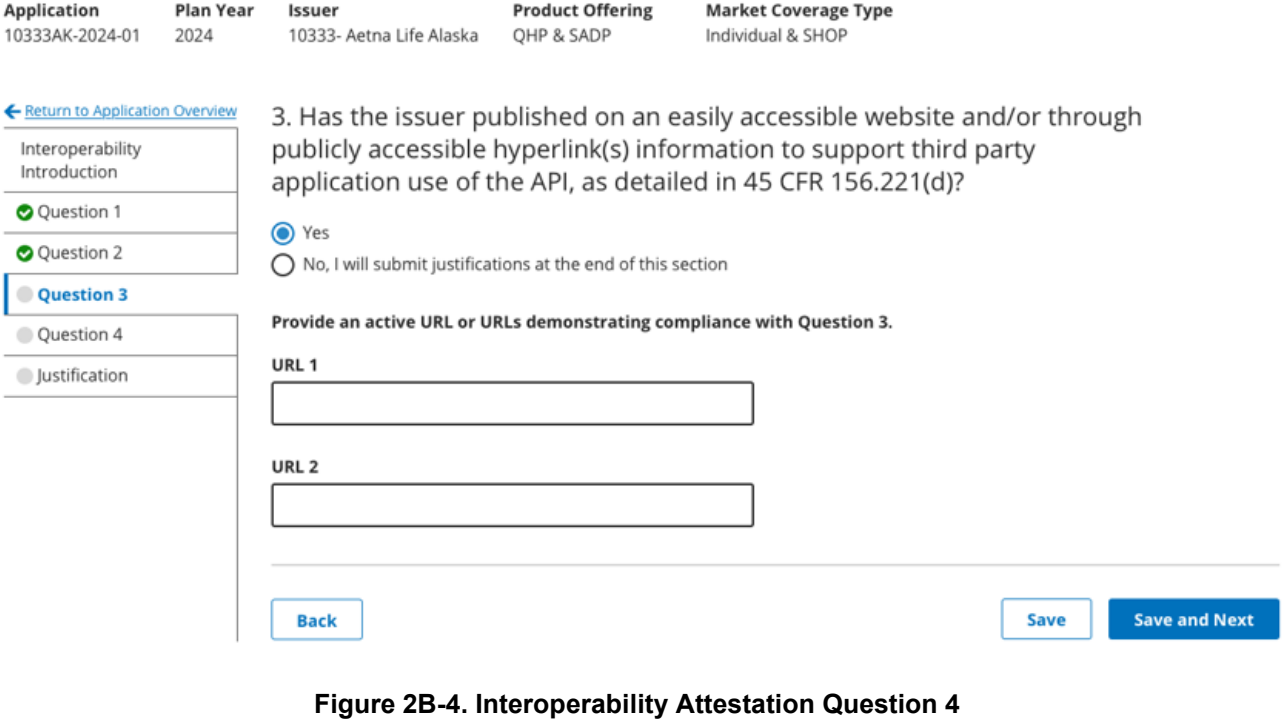

# Interoperability

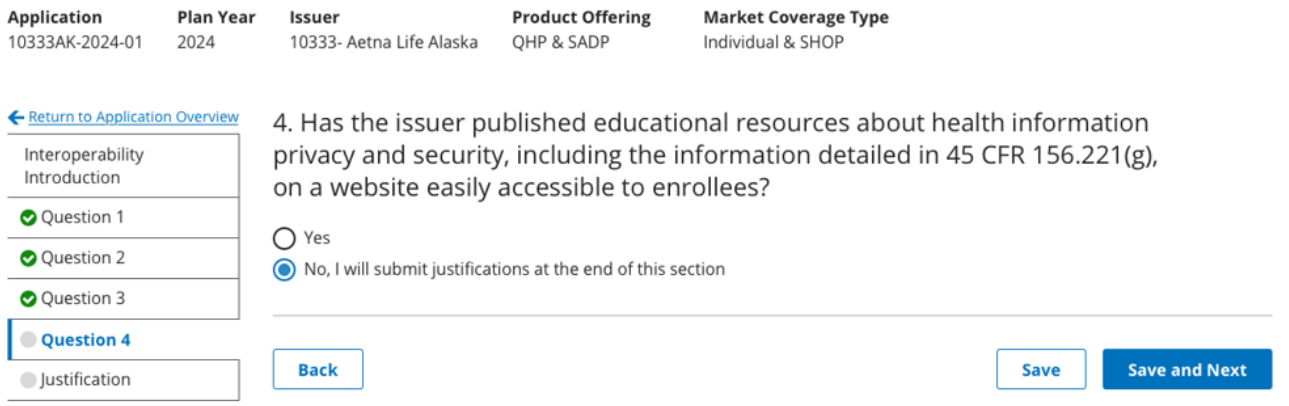

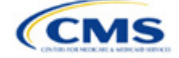

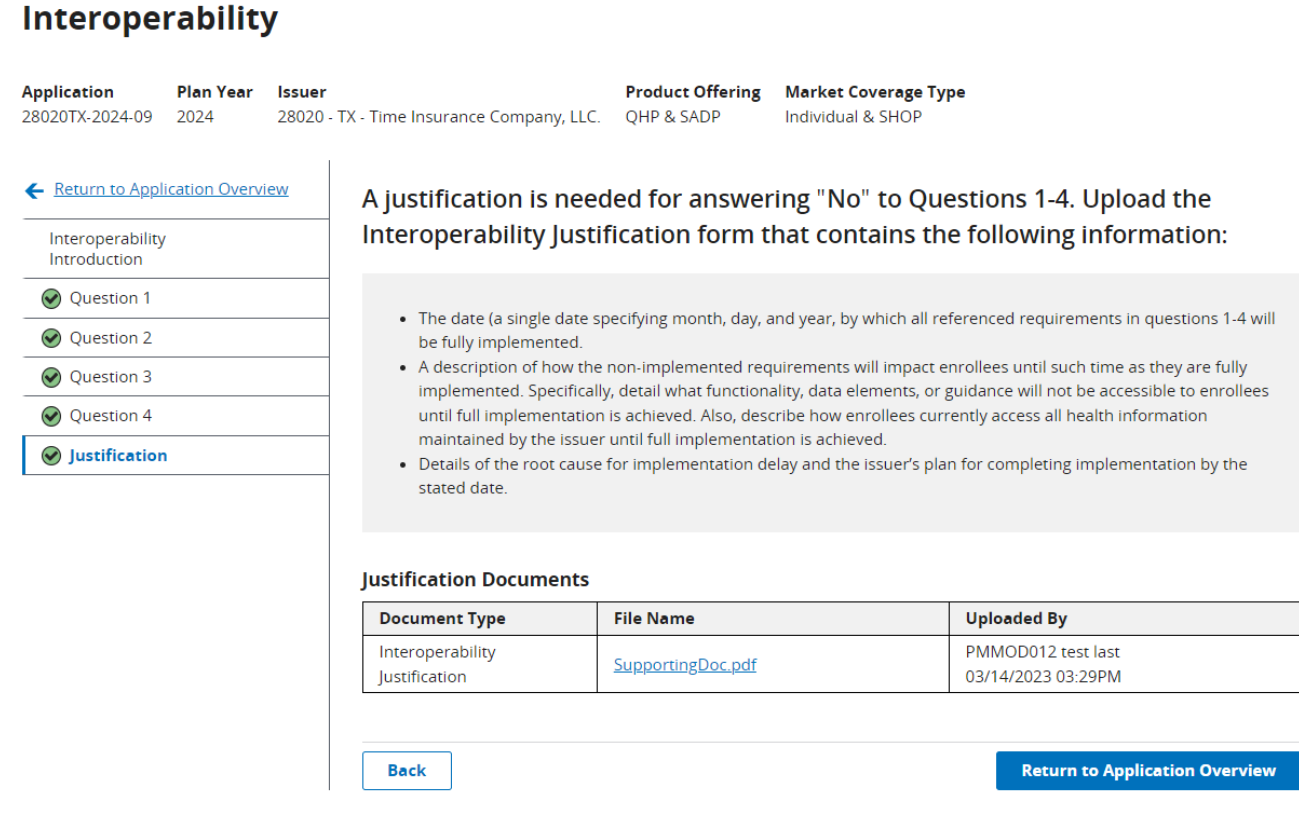

**Figure 2B-5. Interoperability Justification Form Submission**

This concludes the Interoperability section of the QHP Application.

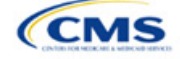

 $\mathbf{v}$ 

# <span id="page-19-0"></span>Section 2C: Program Attestations

### **1. Introduction**

In the Program Attestations section of MPMS, issuers filing via HIOS attest to their intent to comply with Federally-facilitated Exchange (FFE) requirements [\(Figure 2C-1\)](#page-19-1). It includes the following attestations:

- Attestations required of both Medical QHP and stand-alone dental plan (SADP) issuers
- Attestations required of Medical QHP issuers only
- Attestations required of SADP issuers only.

You must respond to all attestations.

If your state performs plan management functions, complete and submit the form via the National Association of Insurance Commissioners' (NAIC's) System for Electronic Rates & Forms Filing (SERFF).

<span id="page-19-1"></span>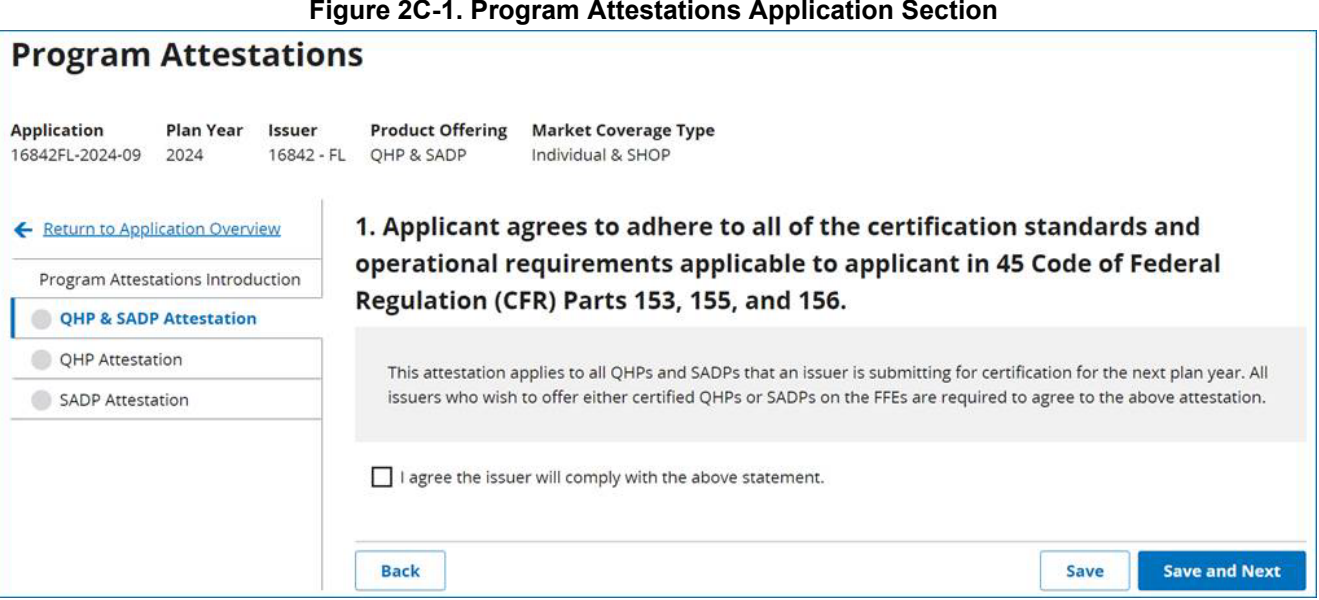

### **2. Data Requirements**

To complete this section, you will need the following:

1. [State Partnership Exchange Issuer Program Attestation Response Form:](https://www.qhpcertification.cms.gov/s/Program%20Attestations) Only required if your state performs plan management functions and you are submitting in SERFF. Save the form using the naming convention in Table C-1.

### **3. Quick Reference**

### **Key Changes for 2024**

- For HIOS submitting issuers, only those attestations that are applicable for your plan types will be displayed (e.g., if you only offer Medical QHPs for certification, only those attestations relevant for Medical QHPs will be displayed).
- The attestation for Medical QHP issuers has been revised to remove the "segregation of funds for abortion services" language.
- The Optional Attestations and the requirement to submit an organizational chart and compliance plan (and cover sheet) have been removed.

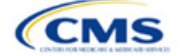

- QHP
- SADP

Se[e Appendix E](#page-186-0) for additional information.

#### **Tips for the Program Attestations Section**

- "Dual Issuer" refers to an issuer that offers both a Medical QHP and a Stand-alone Dental Plan (SADP) under the same HIOS issuer ID.
- ◆ You must respond to all attestations.
- For HIOS submitting issuers, you must agree with each attestation displayed.
- For issuers in states performing plan management functions:
	- **Use the State Partnership Exchange Issuer Program Attestation Response Form.**
	- If you only offer Medical QHPs for certification, respond Not Applicable to the attestations required in the SADP-only issuers subsection.
	- If you only offer SADPs for certification, respond Not Applicable to the attestations required in the Medical QHP-only issuers subsection.

#### **Additional Resources**

- There is a [supporting document](https://www.qhpcertification.cms.gov/s/Program%20Attestations) for this section (for issuers in states performing plan management functions).
- There are no instructional videos for this section.
- There are no templates for this section.

### **4. Detailed Section Instructions**

To participate in the FFE, you must respond to the following:

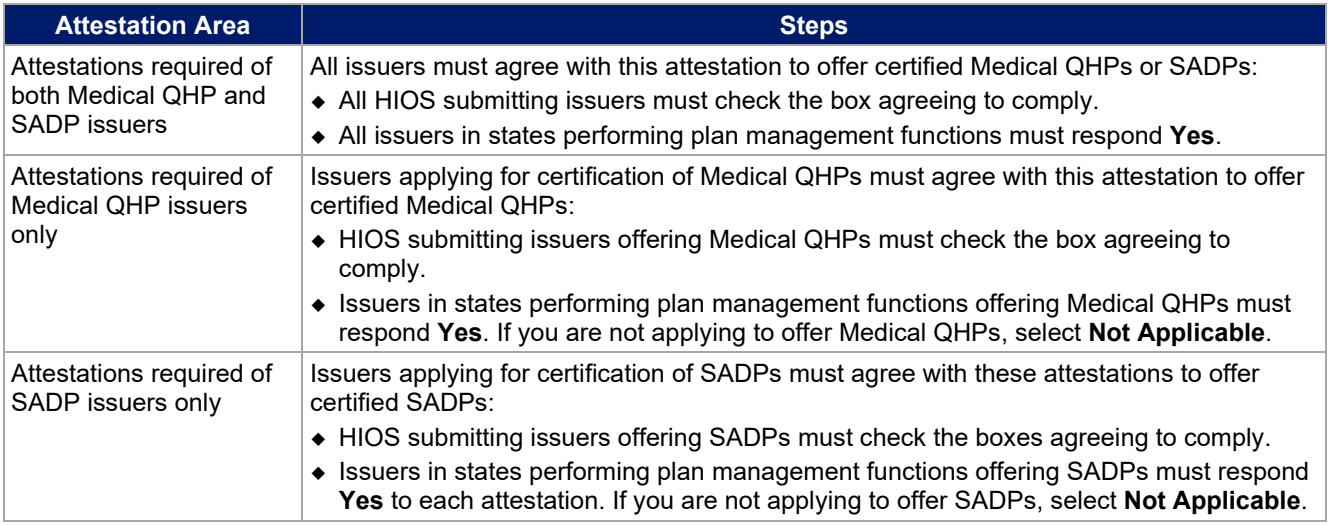

The specific attestations are shown below.

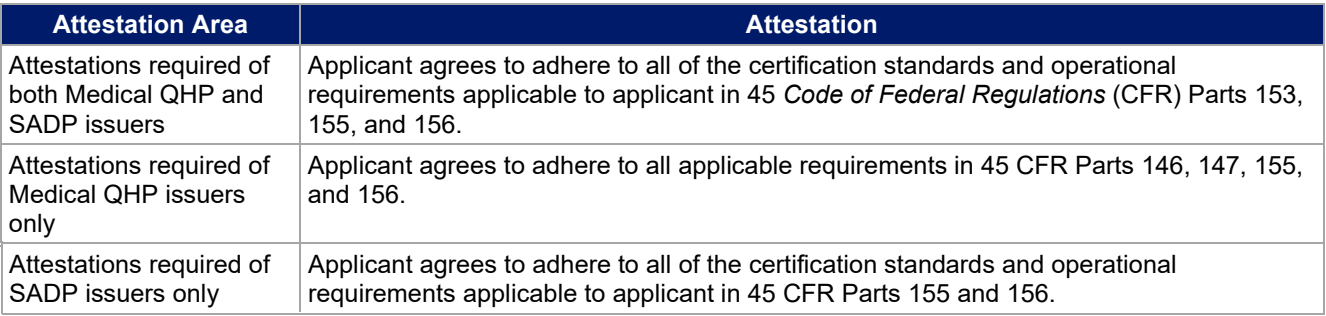

This concludes the Program Attestations section of the QHP Application Instructions.

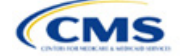

# <span id="page-21-0"></span>Section 2D: Business Rules

### **1. Introduction**

In the Business Rules section of the Marketplace Plan Management System (MPMS), you will enter information that is used to calculate rates and determine enrollee eligibility for coverage under a plan.

### **2. Data Requirements**

To complete this section, you will need the following:

- 1. HIOS Issuer ID
- 2. Plan IDs.

### **3. Quick Reference**

### **Key Changes for 2024**

 The template requires a data entry of **Age on effective date** for the field *How is age determined for rating and eligibility purposes?* for all Medical and Dental business rules. The template will auto-populate this value for the issuer-level business rule, and any product or plan-level rule. You will no longer be able to enter any of the following field values: Age on January 1 of the effective date year, Age on insurance date (age on birthday nearest the effective date), or Age on January 1 or July 1.

### **Tips for the Business Rules Section**

- Enter values for *HIOS Issuer ID* and *Medical, Dental, or Both?* before entering data for the rest of the template. All other fields are locked until you respond to *Medical, Dental, or Both?*
- All rules associated with Individual Market and SHOP Market plans must be entered in a single Business Rules Template.
- The first row of rules (row 10) is the base set of issuer business rules. Leave the product ID and plan ID fields blank in this row, but enter data for all subsequent columns. This row applies to all products and plans associated with the HIOS Issuer ID, including individual, SHOP, QHP, and SADP products and plans. Define how product or plan rules differ from the base set of issuer business rules in the subsequent rows, as applicable.

### **Additional Resources**

- There are no supporting documents for this section.
- There are [instructional videos](https://www.qhpcertification.cms.gov/s/Business%20Rules) for this section.
- There are [templates](https://www.qhpcertification.cms.gov/s/Business%20Rules) for this section.

### **4. Detailed Section Instructions**

Note if you are submitting via SERFF: You must include all rating business rules associated with all plan IDs for QHPs, on-Exchange SADPs, off-Exchange SADPs, Individual Market plans, and SHOP Market plans that you are submitting for QHP certification in one Business Rules Template and submit that template in all SERFF binders. If you submit more than one template through multiple different SERFF binders, each with different business rules, only the last template that your state transfers from SERFF to HIOS will be retained; business rules data from all other binders within the same SERFF transmission will be overwritten. The Centers for Medicare & Medicaid Services (CMS) requires submission of one single identical Business Rules Template in all binders to avoid data overwrite issues.

If you are a dual-product issuer submitting the Business Rules Template via multiple SERFF binders, set *Medical, Dental, or Both?* to **Both** in all submitted Business Rules Templates. You may not enter **Medical** for this field in one template version and **Dental** for this field in another template version.

Complete the Business Rules Template using the steps outlined below. You cannot validate this template until all required fields are completed.

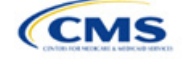

The instructions for this section apply to the following issuer types:

- QHP
- SADP

See [Appendix E](#page-186-0) for additional information.

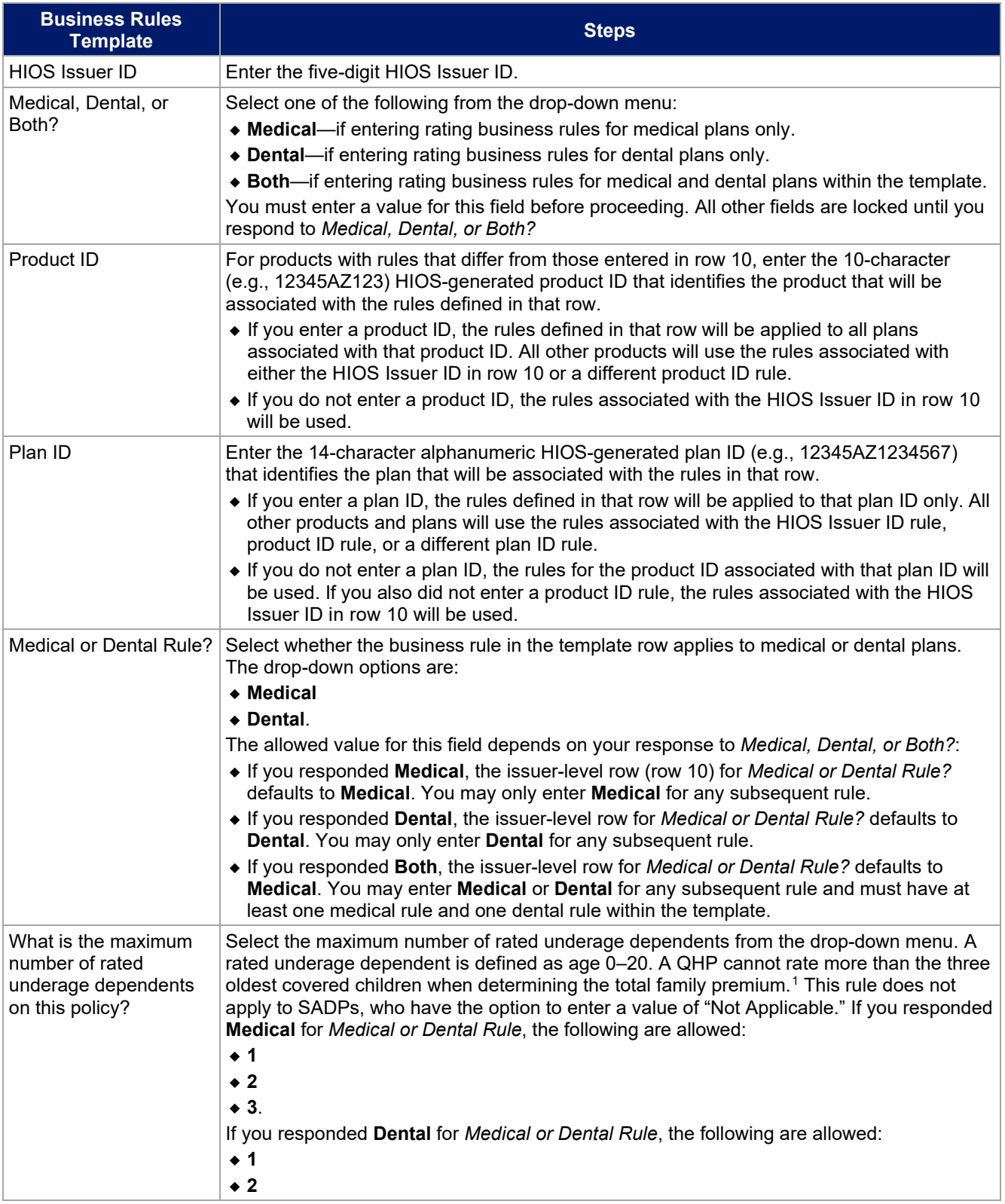

<span id="page-22-0"></span><sup>1</sup> 45 *Code of Federal Regulations* (CFR) 147.102(c)(1).

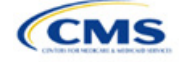

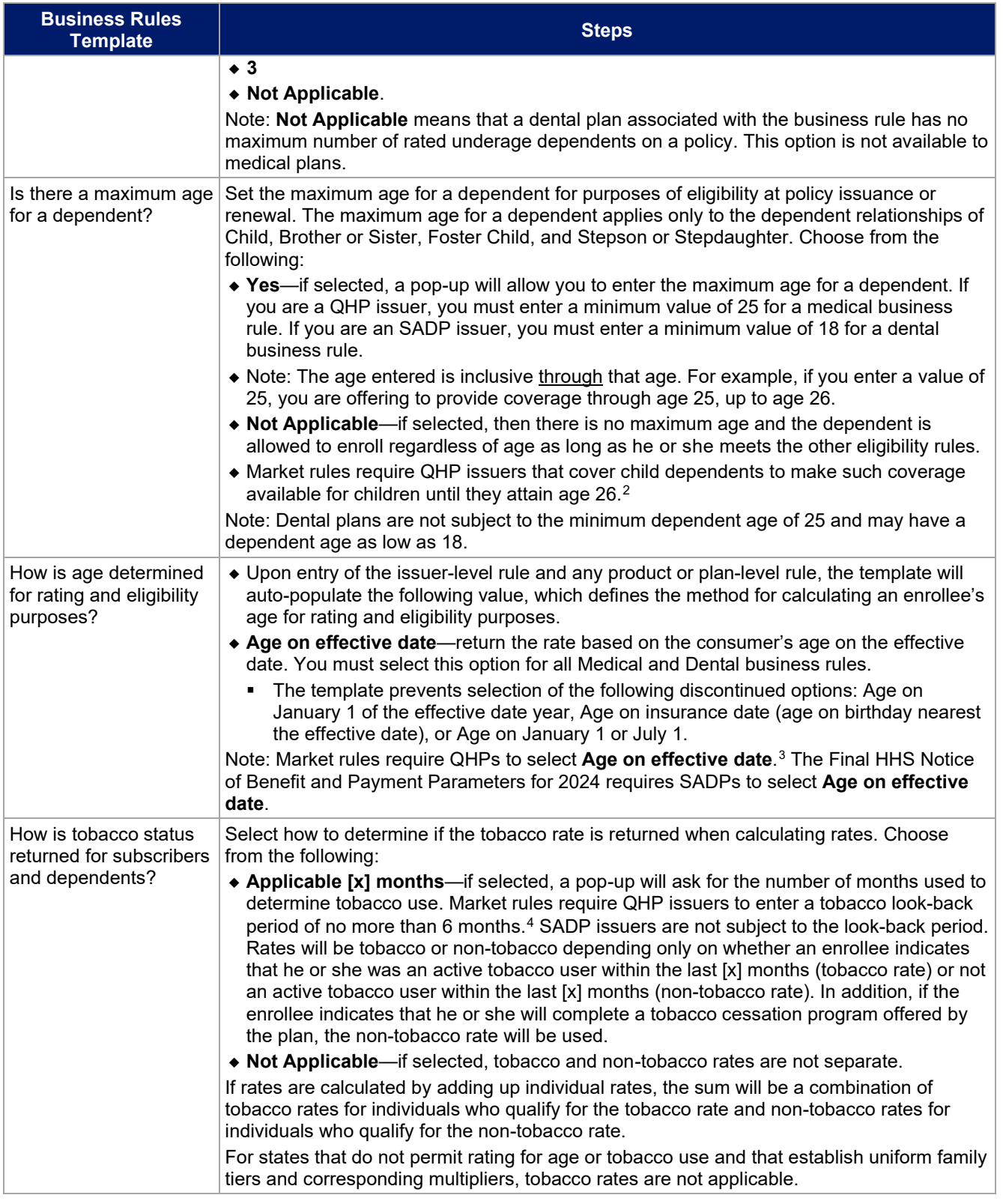

<span id="page-23-1"></span><span id="page-23-0"></span><sup>2</sup> 45 CFR 147.120.

<sup>3</sup> 45 CFR 147.102(a)(I)(iii).

<sup>4</sup> 45 CFR 147.102(a)(I)(iv).

<span id="page-23-2"></span>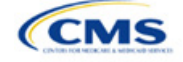

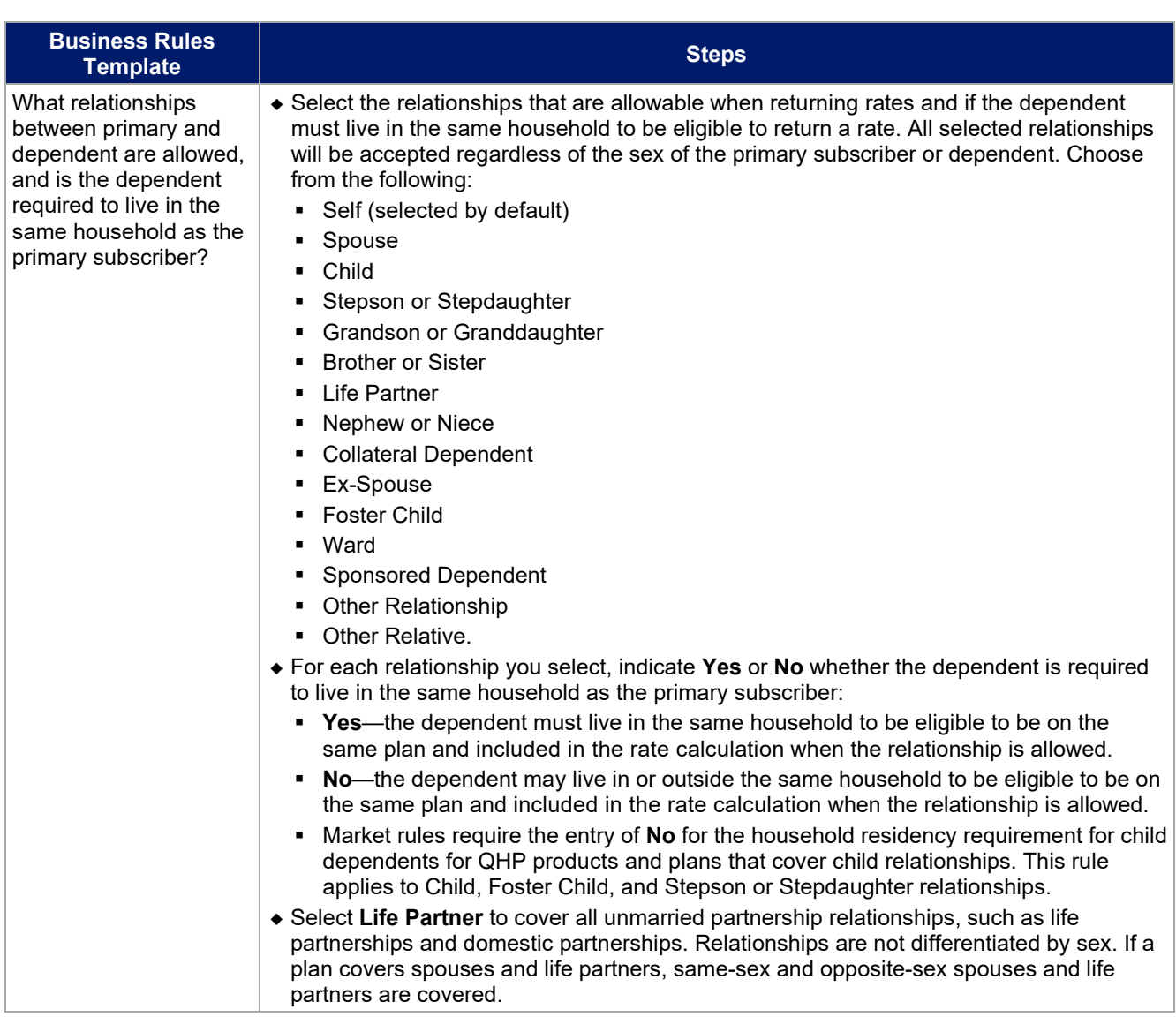

See [Figure 2D-1](#page-24-0) for a sample completed Business Rules Template.

#### **Figure 2D-1. Sample Business Rules Template**

<span id="page-24-0"></span>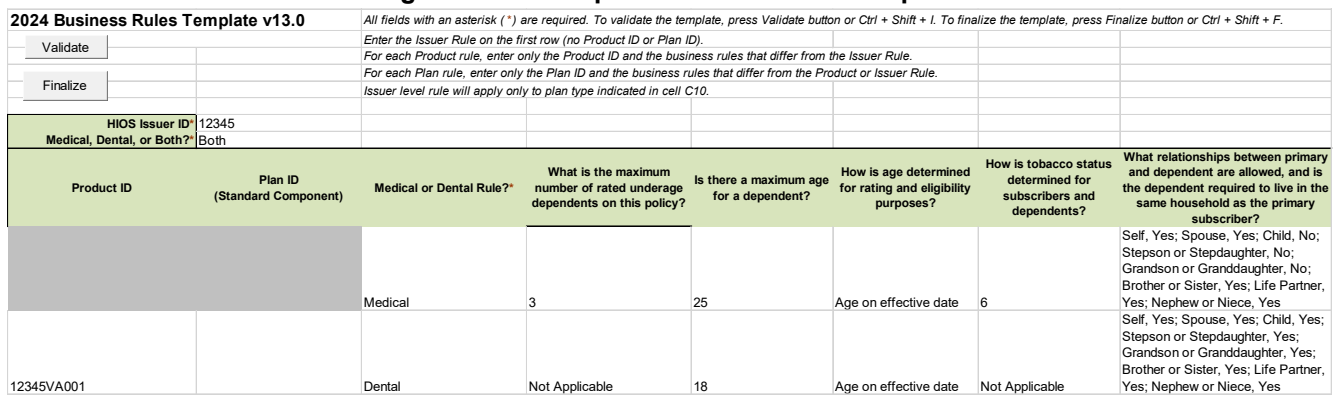

After you enter all data, click **Save** to ensure no data are lost. Once the Business Rules Template is completed, you must validate, finalize, and upload it into MPMS.

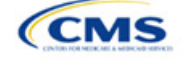

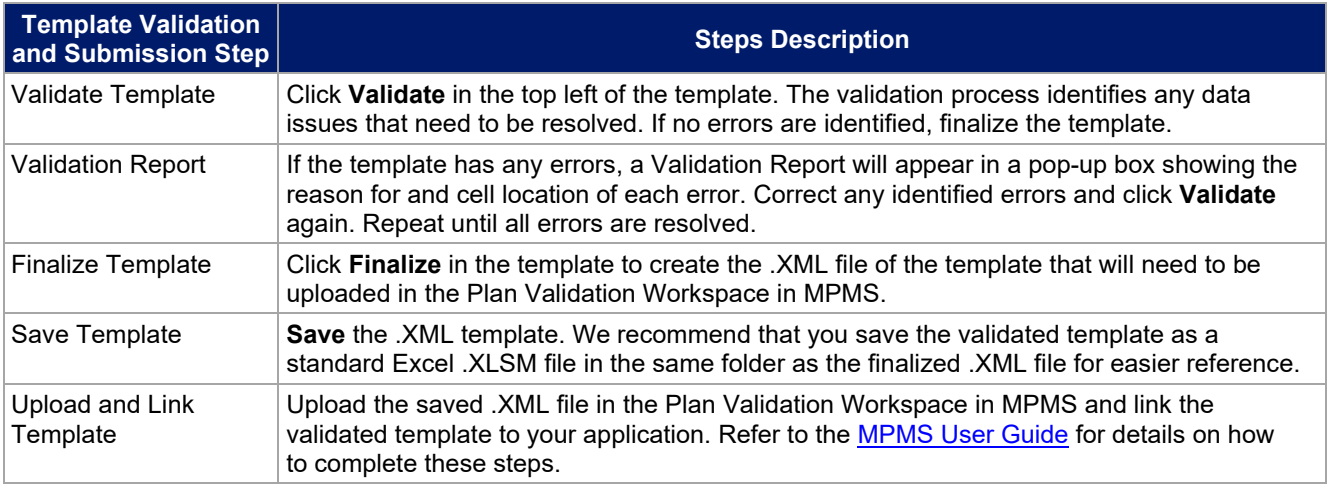

This concludes the Business Rules section of the QHP Application Instructions.

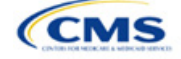

# <span id="page-26-0"></span>Section 2E: Essential Community Providers/Network **Adequacy**

### **1. Introduction**

In the Essential Community Providers (ECP)/Network Adequacy (NA) section of MPMS, QHP issuers must demonstrate that they have a sufficient number and geographic distribution of ECPs and other providers, including providers that specialize in mental health and substance use

disorder services, to ensure that all services will be accessible to enrollees without unreasonable delay. QHP issuers must submit provider data in each network associated with a QHP [\(Figure 2E-1\)](#page-30-0).

### **2. Data Requirements**

To complete this section, you will need the following:

- 1. HIOS Issuer ID
- 2. Issuer state
- 3. Completed Network ID Template
- 4. A list of providers in each of the networks. When completing the NA portion of the ECP/NA Template, you may include providers outside the service area, even if they are across state lines in order to satisfy time and distance requirements. If a provider is in-network and enrollees can access that service, include the provider name, National Provider Identifier (NPI), individual provider or facility specialty type, telehealth service availability (only for individual providers), street address of the location providing services, city, state, county, and ZIP Code.
- 5. When completing the essential community provider portion of the ECP/NA Template, create a list of ECPs in each of the proposed networks by selecting them from the *Select ECPs* tab, including the provider name, NPI, ECP category, street address of the location providing services, city, state, county, ZIP Code, number of contracted full-time-equivalent (FTE) staff or staffed hospital beds at each facility (not to exceed the number reported by the respective provider as displayed on the *Select ECPs* tab), and associated issuer network IDs. You may include only those providers located within the service area and state in which you intend to operate.
- 6. ECP Write-in Worksheet (as applicable). Issuers applying under the Alternate ECP Standard must submit an ECP Write-in Worksheet. As a reminder, issuers can only qualify to apply under the Alternate ECP Standard if they provide the majority of their covered professional services through providers that the issuer directly employs or through a single contracted medical group, as such providers do not qualify for inclusion on the Final ECP List. Issuers applying under the General ECP Standard have the option of submitting an ECP Write-in Worksheet to reflect contracted providers that have been newly added to the Available List of ECP Write-ins that qualify for inclusion on the subsequent plan year's Final ECP List. Both Alternate and General Standard Issuers will receive credit toward satisfaction of the ECP standard for any providers included on the issuer's submitted and successfully validated ECP Write-in Worksheet.
- 7. ECP Justification Form (as applicable). Issuers will retrieve a partially populated ECP Justification Form from the PM Community with information regarding their deficient networks. Once issuers have completed their portions of the ECP Justification Form, they will submit the completed form to the PM Community by the required deadline. CMS accepts only official ECP Justification Forms in Excel format and does not accept individually customized supplemental response forms as a substitute for the official form. The ECP Justification Form will be populated from the applicable ECP Tool depending on whether the issuer is a medical QHP or an SADP and whether the issuer is submitting under the General or Alternate ECP Standard.
- 8. NA Justification Form (as applicable). Issuers will retrieve a partially populated NA Justification Form from the PM Community with information regarding their deficient networks. Once issuers have completed their portions of the NA Justification Form, they will submit the completed form to the PM Community by the required deadline. CMS accepts only the official NA Justification Form in Excel

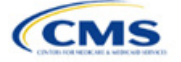

The instructions for this section apply to the following issuer types:

- Medical QHP
- SADP

See [Appendix E](#page-186-0) for additional information.

format and does not accept individually customized supplemental response forms as a substitute for the official form.

### **3. Quick Reference**

### **Key Changes for PY2024**

- All medical QHPs and SADPs must use a provider network and submit an ECP/NA Template, with the limited exception of SADPs that sell plans in areas where it is prohibitively difficult for the issuer to establish a network of dental providers as determined by CMS; this exception is not available to medical QHP issuers.
	- Under this limited exception, an area is considered "prohibitively difficult" for the SADP issuer to establish a network of dental providers based on attestations from state departments of insurance with at least 80 percent of their counties classified as counties with extreme access considerations (CEAC) that at least one of the following factors exists in the area of concern: a significant shortage of dental providers, a significant number of dental providers unwilling to contract with Marketplace issuers, or significant geographic limitations impacting consumer access to dental providers.
	- CMS will not be accepting requests for this limited exception directly from SADP issuers. Once an eligible state department of insurance submits to CMS an attestation that they consider the area to be prohibitively difficult to establish a network of dental providers, CMS will review the attestation to determine if an exception will be granted. CMS will notify the SADP issuer directly if they qualify for this limited exception. SADP issuers that qualify for this limited exception will not be required to use a provider network or submit an ECP/NA Template.

#### **Essential Community Providers**

- Issuers will be evaluated against an overall 35 percent ECP provider participation threshold, as in PY2023. New for PY2024, issuers will also be evaluated against a 35 percent threshold for two major ECP categories: Federally Qualified Health Centers (FQHCs) and Family Planning Providers.
- Two new major ECP categories have been added for PY2024: Substance Use Disorder (SUD) Treatment Centers and Mental Health Facilities. Therefore, there are a total of eight major ECP categories for PY2024. Issuers are required to offer a contract in good faith to at least one ECP in each major ECP category for each county in the service area to participate in the plan's provider network for the respective QHP certification plan year, where an ECP in that category is available (not applicable to SADP applicants). The one exception is for the major ECP category of Indian health providers (IHPs), because the third element of the ECP standard requires issuers to offer a contract in good faith to all available IHPs in the issuer's service area where an IHP is available, as opposed to only one IHP in each county.
- Rural Emergency Hospitals (REHs) have been added as a provider type under the Other ECP Providers category.

#### **Network Adequacy**

- The *Individual Providers (NA)* and *Facility Providers (NA)* tabs from the ECP/NA Template have been combined into a new tab: *Network Adequacy Provider.*
- Issuers must report if a provider offers telehealth services within the *Telehealth Services* column of the *Network Adequacy Provider* tab. For this purpose, the term "telehealth" is defined as "professional consultations, office visits, and office psychiatry services through brief communication technology–based service/virtual check-in, remote evaluation of pre-recorded patient information, and inter-professional internet consultation."
- ◆ Issuers must enter the provider's 10-digit NPI in the *NPI* column. CMS no longer accepts dummy entries for the NPI field, as all the provider specialty types and facility provider types for which CMS collects NA data for PY2024 have NPIs. You must obtain the provider's NPI prior to including the provider on the ECP/NA Template for PY2024. Contact the provider directly for the NPI if you do not know it. An issuer can better gauge its satisfaction of the NA requirements by ensuring that the NPIs that it lists are valid and active in National Plan & Provider Enumeration System (NPPES), as CMS removes invalid or inactive NPIs from an issuer's ECP/NA Template before conducting time and distance reviews. For NA purposes, submit the provider's NPI on the *Network Adequacy Providers* tab.
- For rural counties and CEACs for which issuers report within the issuer's NA Justification a provider supply shortage of primary care pediatricians, issuers are permitted to enter the family medicine physician provider type to count toward satisfaction of the "Primary Care–Pediatric" specialty type. This is in addition to the family medicine physician provider type currently counting toward issuer satisfaction of the "Primary Care–Adult" specialty type.

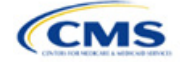

#### **Tips for the ECP/NA Section**

#### **General**

- Complete the Issuer Information section on the *User Control* tab before creating and entering data into the other tabs.
- Do not change the file names on ECP/NA files after finalizing the template. This file-naming convention helps CMS identify your ECP/NA Template. If you change the file name, CMS may issue a required correction.
- ◆ Complete the Network ID Template before completing the ECP/NA Template.
- ◆ Issuers must include only providers on the ECP/NA Template that are not at known risk for potential contract termination for the upcoming plan year.
- HIOS issuers will submit their completed ECP/NA Template via HIOS. SERFF issuers will submit their completed ECP/NA Template via SERFF.
- ECP Justifications are **only** required when at least one element of the ECP standard is not met. NA Justifications are **only** required when at least one element of the NA standard is not met. Issuers that do not meet all elements of the ECP or NA standards are issued a correction notice.

#### **Essential Community Providers**

- ◆ Provide hospital bed-count information as part of the ECP portion of your ECP/NA Template.
- An issuer will select a "dummy" provider record (ECP reference number ZZ-000001) embedded within the *Select ECPs* tab of your ECP/NA to define a network without providers, rather than manually entering a "dummy" record as instructed in previous years. This "dummy" provider record appears as the last provider within the *Select ECPs* tab of the ECP/NA Template. Only select this "dummy" provider record if you meet one of the following criteria:
	- You operate in a service area in which there are no available ECPs on the Final PY2024 HHS ECP List.
	- You operate an integrated health care delivery system that provides professional health care services exclusively through physicians you employ directly or through a single contracted medical group that does not include any providers on the Final PY2024 HHS ECP List. In this case, you must instead include a list of your providers on the ECP Write-in Worksheet that must be submitted along with the ECP/NA Template.
	- You rely exclusively on the Final PY2024 List of Available ECP Write-ins or have not yet recruited ECPs to participate in your network and are unable to include any providers on the Final PY2024 HHS ECP List.
- The Available ECP Write-in List for the PY2024 QHP certification process will be made available within the PY2024 ECP Write-in Worksheet.

#### **Network Adequacy**

- Complete the NA sections of the ECP/NA Template, and submit all providers in the network, including ECP providers, in the *Network Adequacy Provider* tab*.* ECPs must be included even if also submitted in the *Facility ECPs* tab. For the NA portion of the ECP/NA Template, you may include providers in another state that are part of the network if they are within the time and distance allowed for reasonable access. CMS will assess time and distance standards at the county level. Counties will be classified into five county type designations: Large Metro, Metro, Micro, Rural, and CEAC. The latest Medicare Advantage Health Services Delivery (HSD) Reference file<sup>[1](#page-28-0)</sup> contains designations for each county. These parameters are foundationally based on approaches used by the Census Bureau and the Office of Management and Budget**.** Use this file only to reference the "Provider Time & Distance" tab columns A through E for QHP county type designations. Other information in this HSD Reference file is not applicable to QHP certification.
- ◆ Issuers must not report an individual provider as practicing at more than 10 unique locations on the ECP/NA Template.
- ◆ For issuers with multiple office locations, each with a unique address, issuers should not add a number to the provider's last name to distinguish each location, for example, Last Name-001.
- Issuers should reference the *Taxonomy Codes* tab of the ECP/NA Template to learn which provider taxonomy codes can be included in NA data submissions, understand which providers to include in which respective individual provider and facility specialty categories, and know which provider types crosswalk into which respective categories for time and distance standards.

<span id="page-28-0"></span><sup>1</sup> [https://www.cms.gov/Medicare/Medicare-Advantage/MedicareAdvantageApps.](https://www.cms.gov/Medicare/Medicare-Advantage/MedicareAdvantageApps)

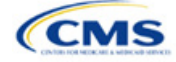

### **Tips for the ECP/NA Section**

 Under the following circumstances, advanced practice registered nurses (APRNs) and physician assistants (PAs) could be included as primary care providers. Under the circumstances below, APRNs who specialize in behavioral health services could be included in the outpatient clinical behavioral health provider category. The purpose of including APRNs and PAs is to inform CMS of the rare instances in which an issuer contracts with non-Medical Doctor (MD)/Doctor of Osteopathy (DO) primary care and behavioral health services providers in underserved counties to serve as the major source of these types of care for enrollees. In these instances, organizations may include submissions under the non-MD/DO primary care and outpatient clinical behavioral health specialty codes if the contracted APRN or PA satisfies the following conditions:

- (1) Currently licensed in the state;
- (2) Meets the state's requirements governing the qualifications of that provider type;
- (3) Fully credentialed by the organization as a provider of primary care or behavioral health services;
- (4) Functions in accordance with state law as the primary source for the enrollee's primary care or behavioral health services (i.e., not to supplement a physician's care); and
- (5) Practices in or renders services to enrollees residing in a health professional shortage area (HPSA).
- NPI Validation Report for NA and network breadth can be retrieved from the PM Community.

#### **Additional Resources**

- There are [supporting documents](https://www.qhpcertification.cms.gov/s/ECP%20and%20Network%20Adequacy) for this section.
- There are [instructional videos](https://www.qhpcertification.cms.gov/s/ECP%20and%20Network%20Adequacy) for this section.
- There are [templates](https://www.qhpcertification.cms.gov/s/ECP%20and%20Network%20Adequacy) for this section.

### **4. Detailed Section Instructions**

Use the ECP/NA Template to identify each provider and any networks to which the provider belongs. Download the ECP/NA Template and save a copy of the template to your local machine. Ensure macros are enabled before completing the ECP/NA Template. Complete all required fields, which are identified with an asterisk (\*).

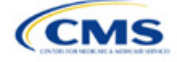

<span id="page-30-0"></span>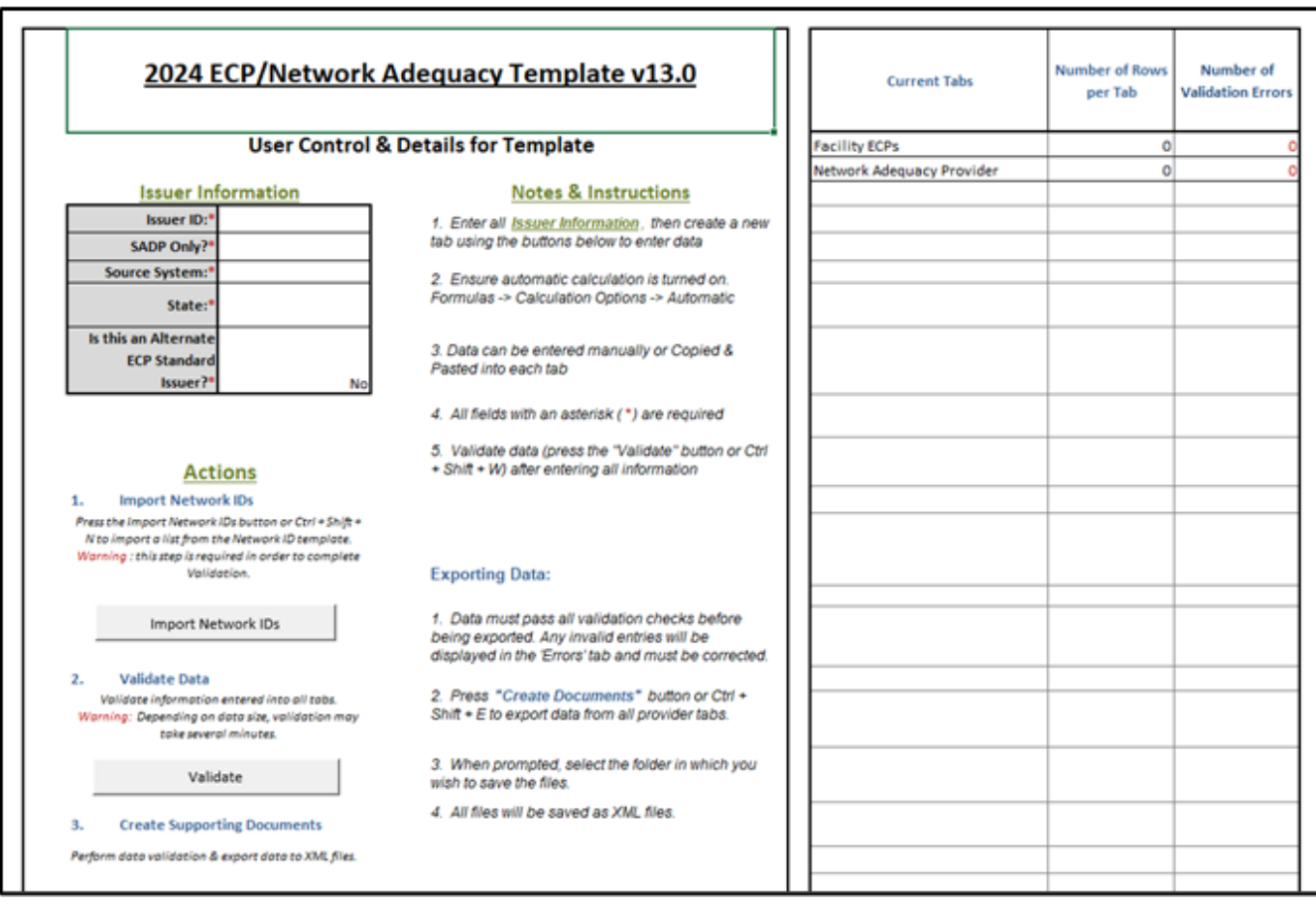

### **Figure 2E-1. Sample User Control Tab**

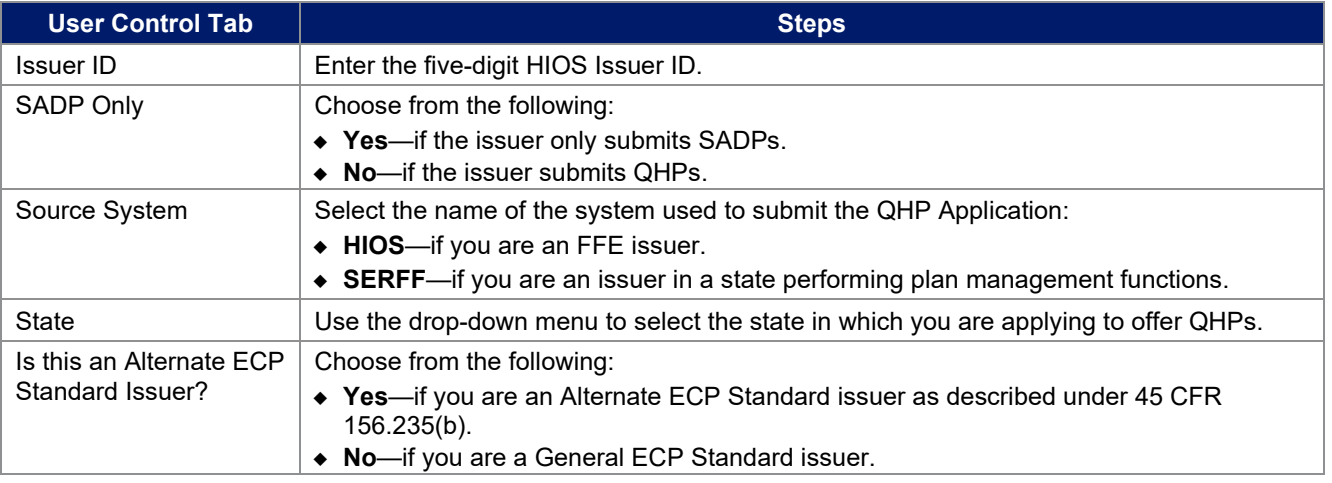

Import Network IDs: Click **Import Network IDs** to import data from the Network ID Template (please refer to Network ID for detailed instructions on this template). Once the Network ID Template is imported, it will automatically populate networks into the *Network IDs* field as a drop-down menu in the *Facility ECPs*, *Individual Providers (NA)*, and *Facility Providers (NA)* tabs.

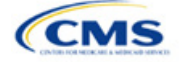

The following table details the steps for completing the ECP portion of the ECP/NA Template.

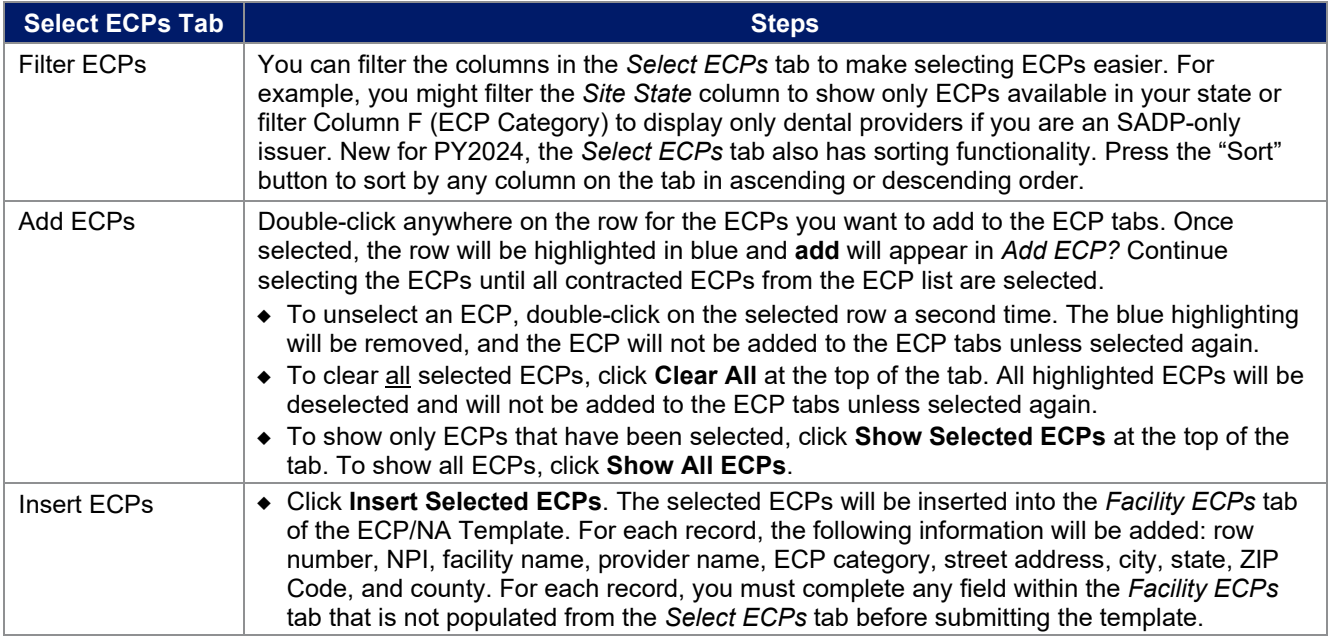

See [Figure 2E-2](#page-31-0) for a sample *Select ECPs* tab.

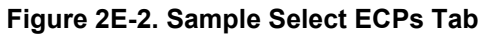

<span id="page-31-0"></span>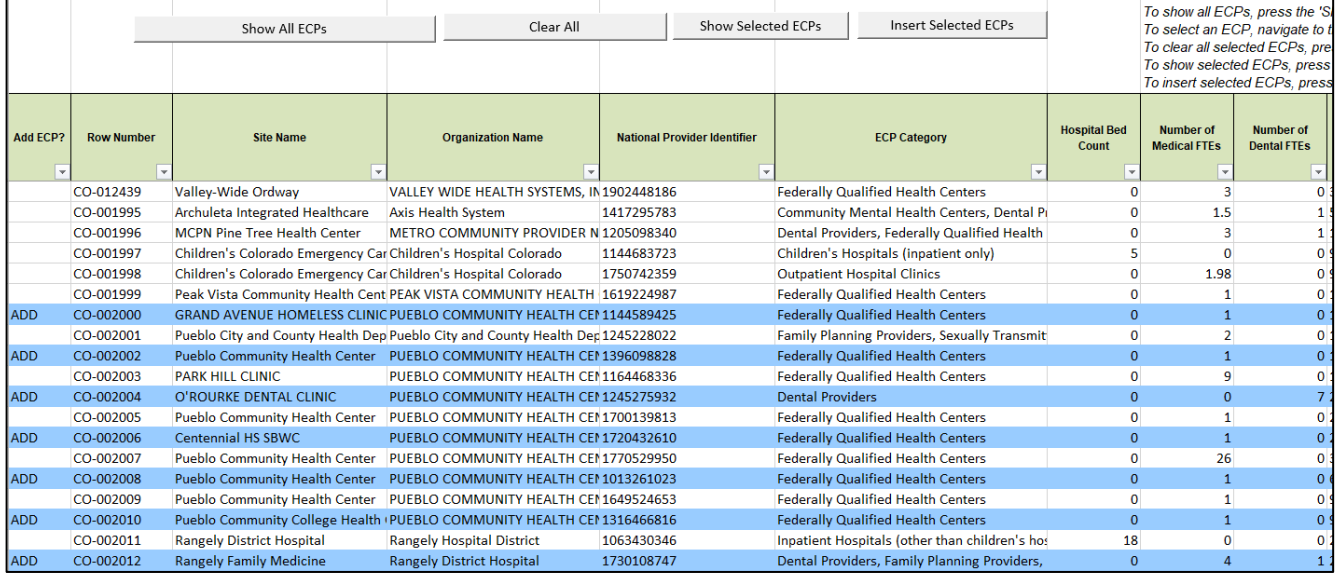

To complete the information on the *Facility ECPs* tab, follow the steps in the table below.

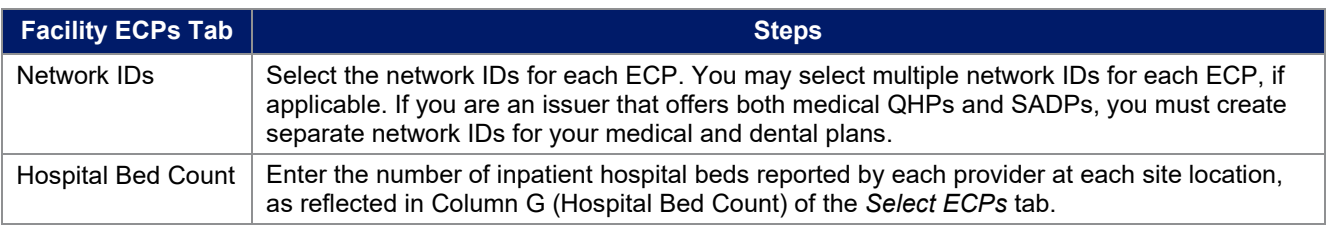

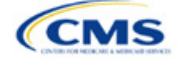

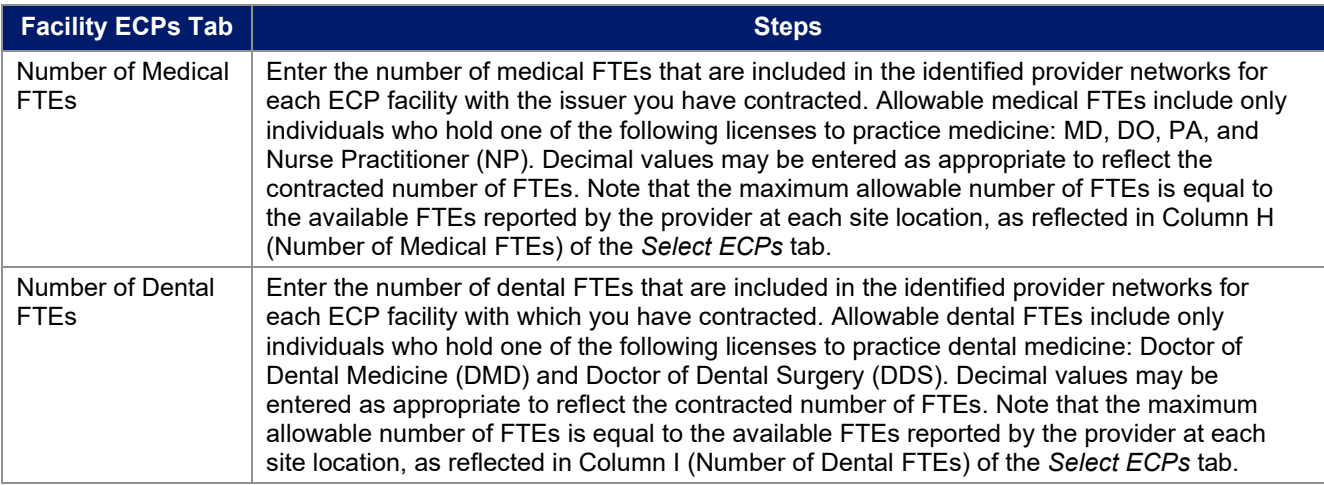

See [Figure 2E-3](#page-32-0) for a sample completed *Facility ECPs* tab.

<span id="page-32-0"></span>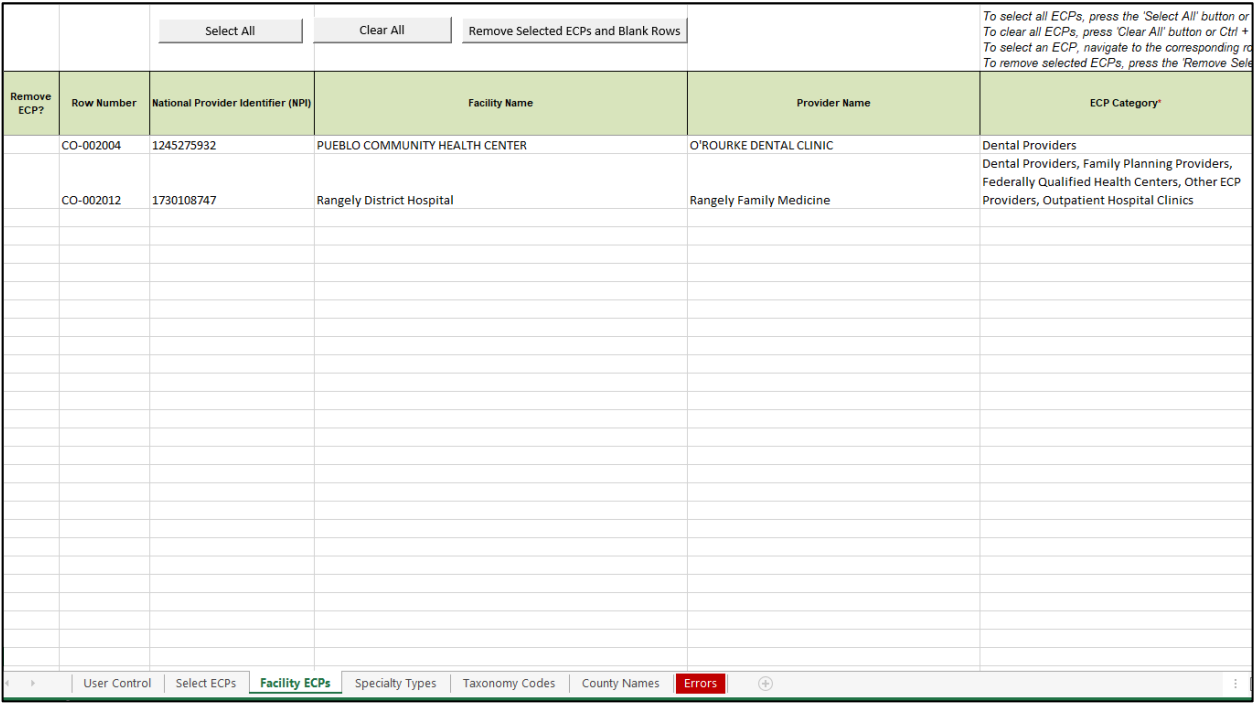

### **Figure 2E-3. Sample Facility ECPs Tab**

To remove ECPs from the *Facility ECPs* tab, double-click the record to be deleted in the *Remove ECPs* column. The provider will be highlighted in blue. Click **Remove Selected ECPs and Blank Rows** to remove the ECP from the template.

Proposing networks without ECPs: If you are proposing networks without ECPs from the *Select ECP* tab, scroll to the end of the list to the record identified as "ZZ-000001" and double click anywhere in this row to add the dummy record to the *Facility ECPs* tab. Then enter the values in [Table 2E-1](#page-33-0) in the *Facility ECPs* tab to complete the dummy record entry as shown in [Figure 2E-4.](#page-33-1)

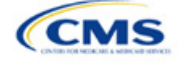

### **Table 2E-1. Dummy Data Information**

<span id="page-33-0"></span>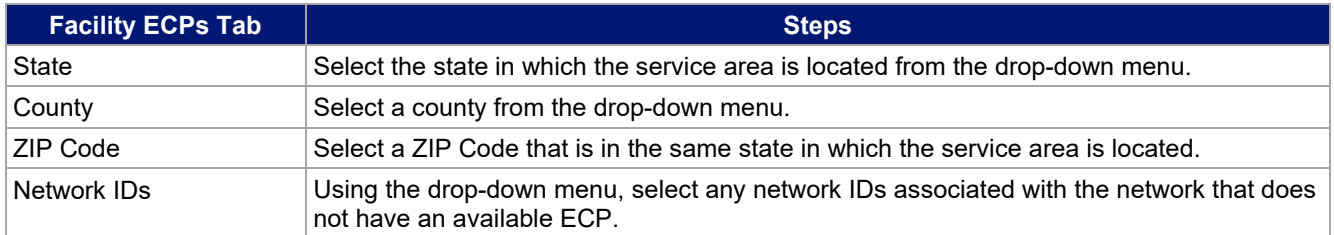

### **Figure 2E-4. Sample Dummy Record**

<span id="page-33-1"></span>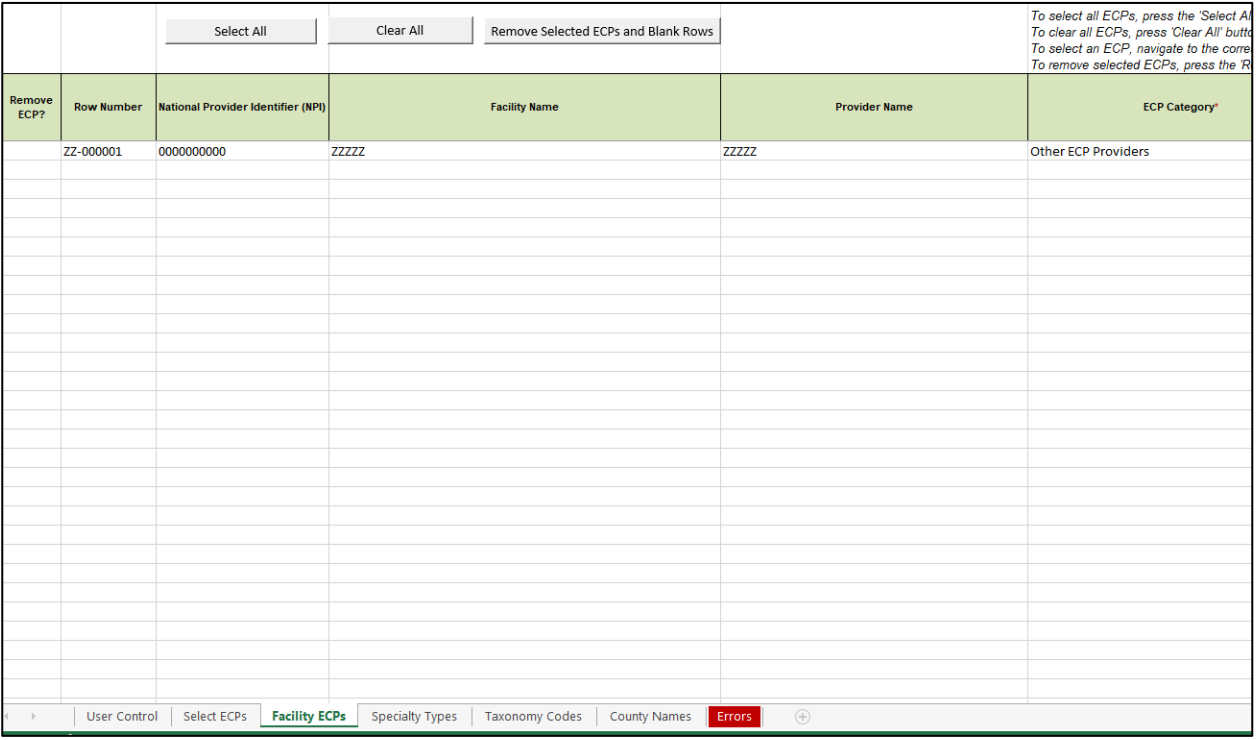

Note: Issuers planning to submit write-in ECPs should complete the ECP Write-in Worksheet.

The PY2024 Available ECP Write-in List and ECP Write-in Worksheet will be made available on the [QHP](https://www.qhpcertification.cms.gov/s/ECP%20and%20Network%20Adequacy)  [certification website.](https://www.qhpcertification.cms.gov/s/ECP%20and%20Network%20Adequacy) The available ECP Write-in List for purposes of the PY2024 QHP certification process will also be made available within the rolling [Draft PY2024](https://data.healthcare.gov/cciio/ecp_petition) ECP List. If you are a General ECP Standard issuer, you may write in only those providers on the PY2024 Available ECP Write-in List.

If you are an Alternate ECP Standard issuer, use the ECP Write-in Worksheet to submit providers in HPSAs or low-income ZIP Codes for whom you directly employ or contract with through a single contracted medical group. We do not expect these providers to submit an ECP petition to be included on the Available ECP Write-in List because such providers are either your employees or practicing in a single contracted medical group and typically are unavailable to contract with other issuers.

To complete the information on the *ECP Write-in Worksheet*, follow the steps in the table.

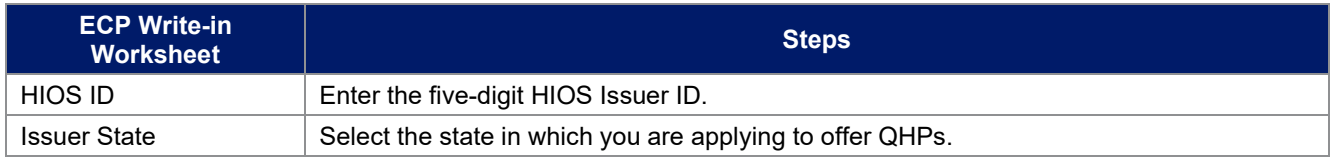

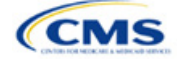

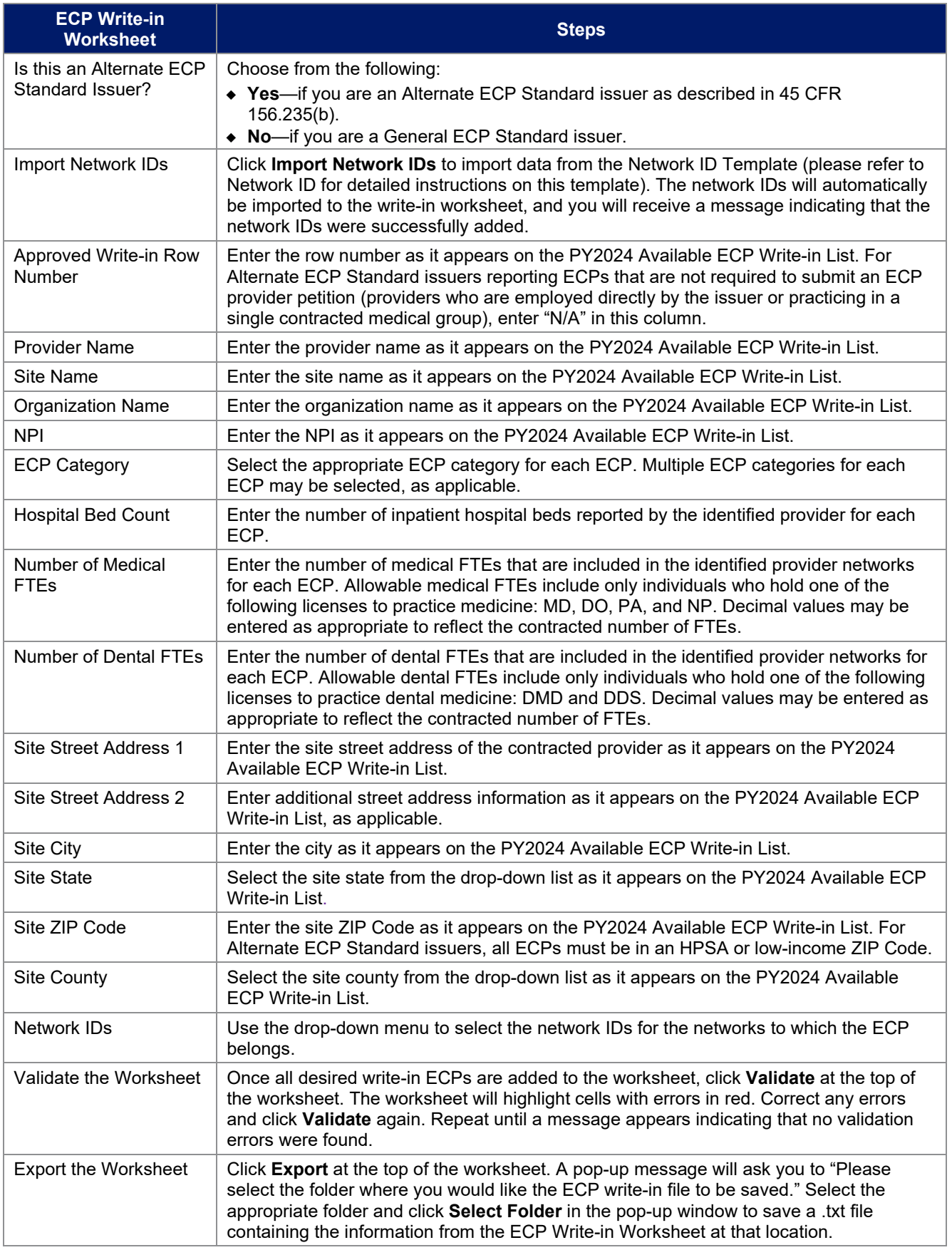

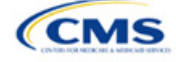

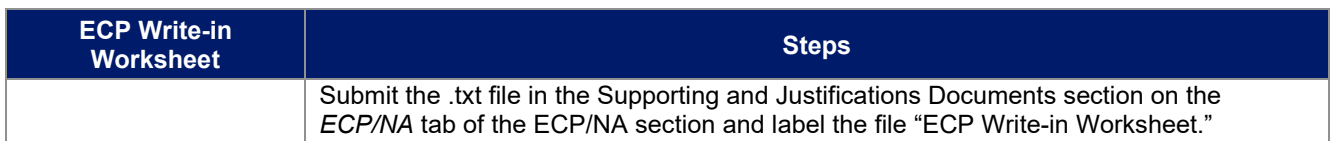

Follow these instructions to complete the NA portion of the ECP/NA Template. For determining appropriate providers to include in the NA portion of your ECP/NA Template, use the following guidelines.

- Include a list of all the providers in each of the proposed networks, even those outside of the immediate geographic area meeting time and distance requirements, as well as ECPs, even when also included in the ECP tabs. Such providers must meet the following requirements:
	- Be appropriately licensed, accredited, or certified to practice in their state, as applicable; and
	- Offer in-person services.
- Include only providers not at known risk for potential contract termination for the upcoming plan year.
- Do not report an individual provider as practicing at more than 10 unique locations.
- For issuers with multiple office locations, each with a unique address, do not add a number to the provider's last name to distinguish each location, for example, Last Name-001.
- Reference the *Taxonomy Codes* tab of the ECP/NA Template to learn which provider taxonomy codes can be included in NA data submissions, understand which providers to include in which respective individual provider and facility specialty categories, and know which provider types crosswalk into which respective categories for time and distance standards.
- For rural counties and CEACs for which issuers report within the issuer's NA Justification a provider supply shortage of primary care pediatricians, issuers are permitted to enter the family medicine physician provider type to count toward satisfaction of the "Primary Care–Pediatric" specialty type. This is in addition to the family medicine physician provider type currently counting toward issuer satisfaction of the "Primary Care–Adult" specialty type.
- Under the following circumstances, APRNs and PAs can be included as primary care providers. APRNs who specialize in behavioral health services could be included in the outpatient clinical behavioral health provider category. Including APRNs and PAs informs CMS of the rare instances in which an issuer contracts with non-MD/DO primary care and behavioral health services providers in underserved counties to serve as the major source of these types of care for enrollees. In these instances, organizations can include submissions under the non-MD/DO primary care and outpatient clinical behavioral health specialty codes if the contracted APRN or PA satisfies the following conditions:
	- (1) Licensed in the state
	- (2) Meets the state's requirements governing the qualifications of that provider type
	- (3) Fully credentialed by the organization as a provider of primary care or behavioral health services
	- (4) Functions in accordance with state law as the primary source for the enrollee's primary care or behavioral health services (i.e., not to supplement a physician's care); and
	- (5) Practices in or renders services to enrollees residing in a HPSA.

To complete the *Network Adequacy Provider* tab, follow the steps in the tables.

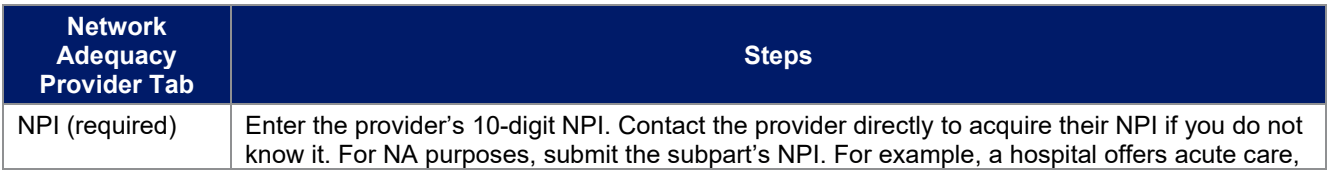

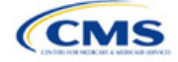
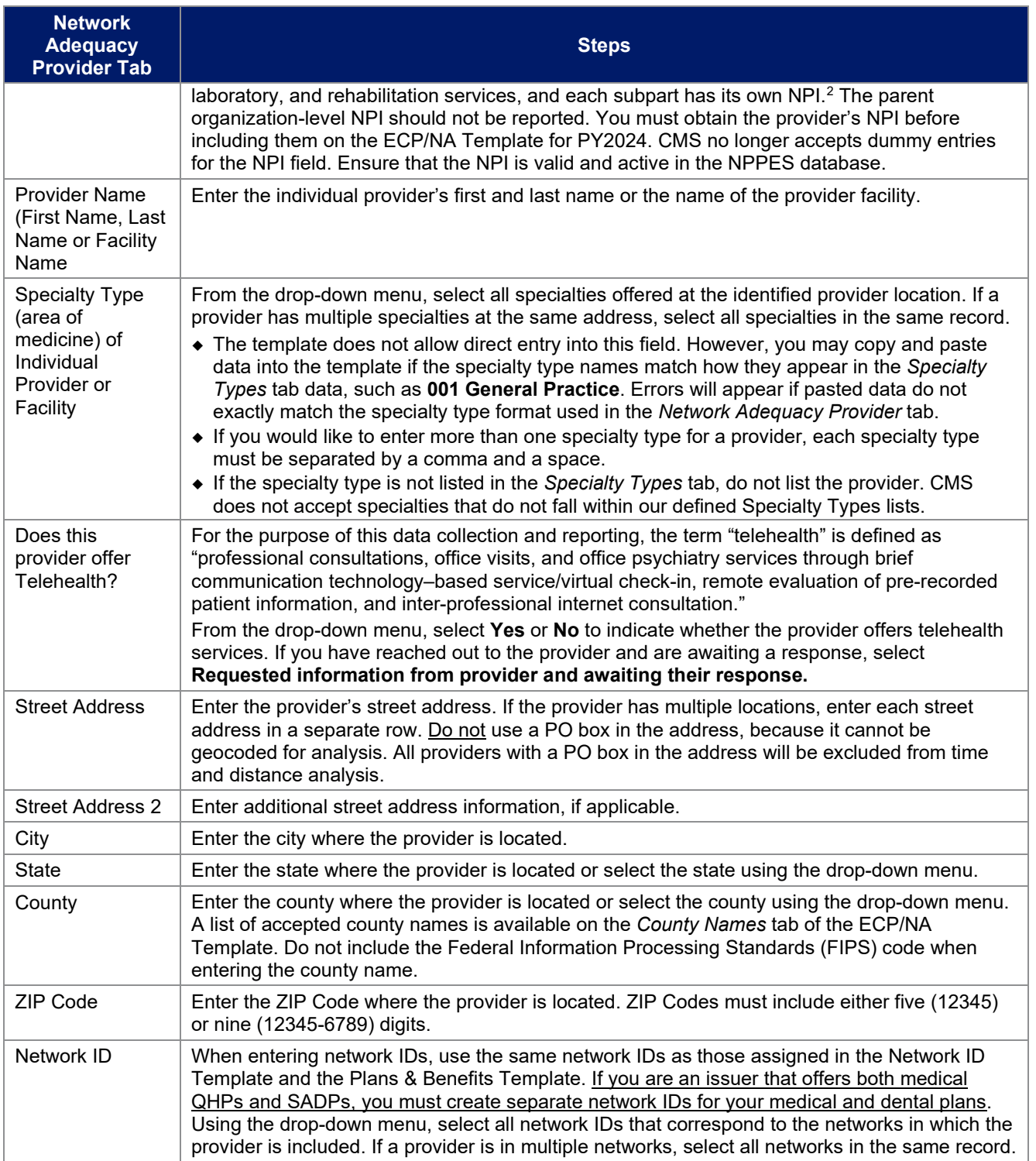

<span id="page-36-0"></span><sup>2</sup> [https://www.cms.gov/Outreach-and-Education/Medicare-Learning-Network-MLN/MLNProducts/downloads/NPI-What-You-Need-To-](https://www.cms.gov/Outreach-and-Education/Medicare-Learning-Network-MLN/MLNProducts/downloads/NPI-What-You-Need-To-Know.pdf)[Know.pdf.](https://www.cms.gov/Outreach-and-Education/Medicare-Learning-Network-MLN/MLNProducts/downloads/NPI-What-You-Need-To-Know.pdf)

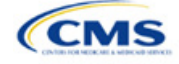

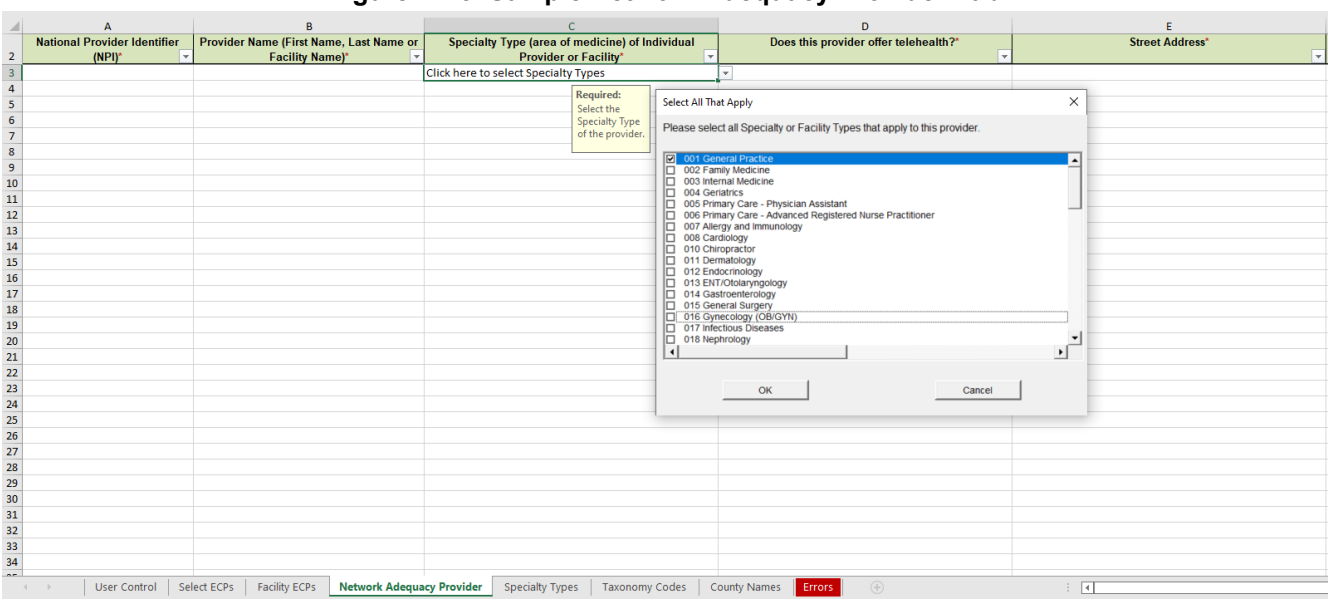

#### **Figure 2E-5. Sample Network Adequacy Provider Tab**

Reference information is provided in the four tabs listed below:

- The *Specialty Types* tab contains the specialty/facility types that can be added into the ECP/NA Template.
- The *Taxonomy Codes* tab contains the taxonomy codes that correspond to provider specialty types listed within the *Specialty Types* tab. You may use the *Taxonomy Codes* tab as a guide for the provider taxonomy types you are required to include in submissions. The *Taxonomy Codes* tab also has columns to show which taxonomy codes crosswalk into each time and distance specialty type.
	- You may not use the National Uniform Claim Committee (NUCC) hospital taxonomy code to report hospitals in submissions due to known data integrity issues. Instead, issuers must report all hospitals as "acute inpatient hospitals," which are defined as hospitals that provide all-day, yearround emergency services. You must only report contracted facilities that offer specialty codes 041, 042, and 043 in submissions.
- The *County Names* tab contains the county names that are used and accepted in the ECP/NA Template.
- The *Errors* tab displays any validation errors identified when a completed ECP/NA Template is validated.
	- 1. Column A—Tab: indicates the tab that produced the error.
	- 2. Column B—Cell: indicates the cell location for the specific error and creates a hyperlink that allows the issuer to navigate to the exact cell in the correct tab.
	- 3. Column C—Validation Error Message: describes the error.

After entering all data, click **Save** to ensure no data are lost. Once you complete the ECP/NA Template, you must validate, finalize, and upload it into MPMS.

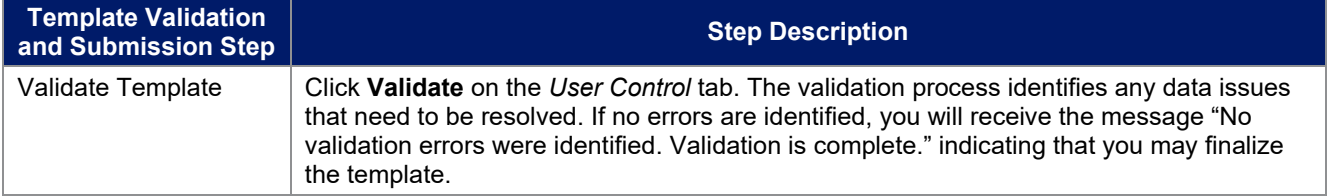

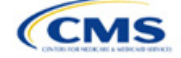

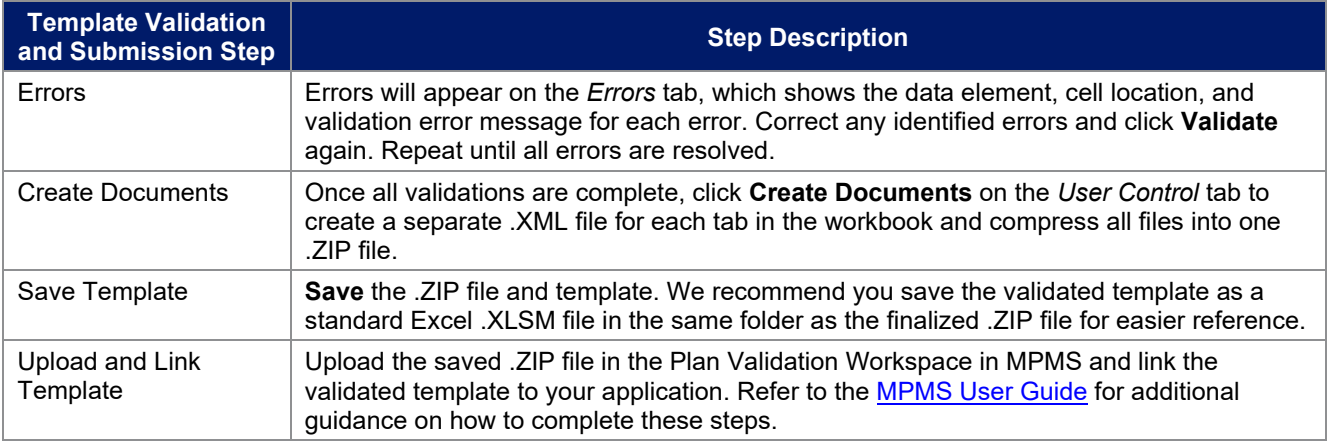

After uploading the necessary ECP/NA files and linking them to your application, you may need to upload supporting documentation. You must submit completed ECP and NA Justification Forms via the PM Community. If applicable, the ECP Write-In Worksheet must be submitted through the MPMS by selecting the ECP Write-in Worksheet document type from the drop-down menu. If you do not meet ECP standards because providers are unwilling to contract with you because they are owned by another issuer, attempt to recruit additional providers on the Final ECP List or the ECP Write-in List, and encourage additional providers that may qualify as ECPs to submit an online ECP Petition so that you can enter them on your ECP Write-in Worksheet if they are approved as a qualified ECP Write-in by CMS to count toward your satisfaction of the ECP standard.

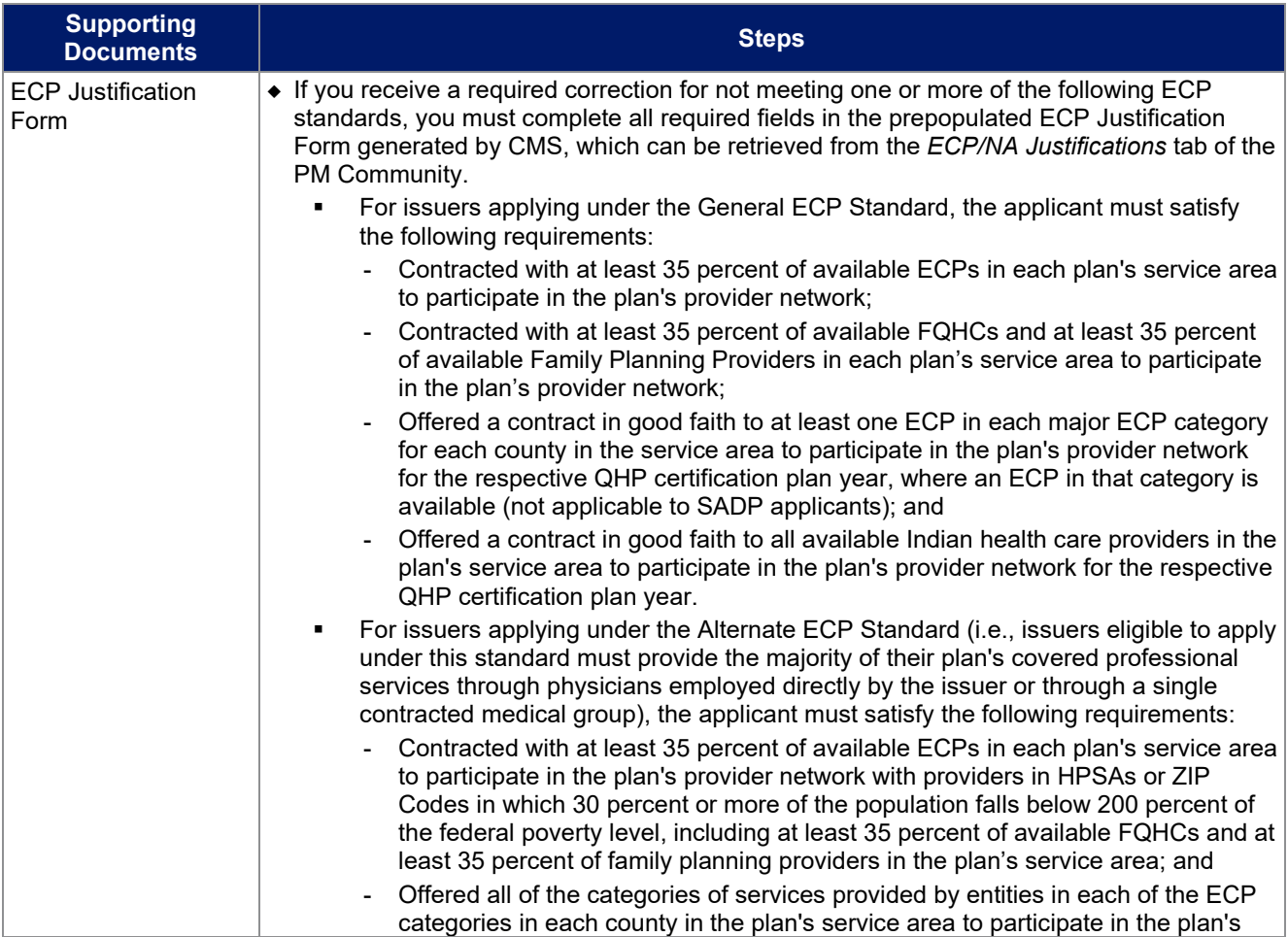

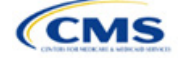

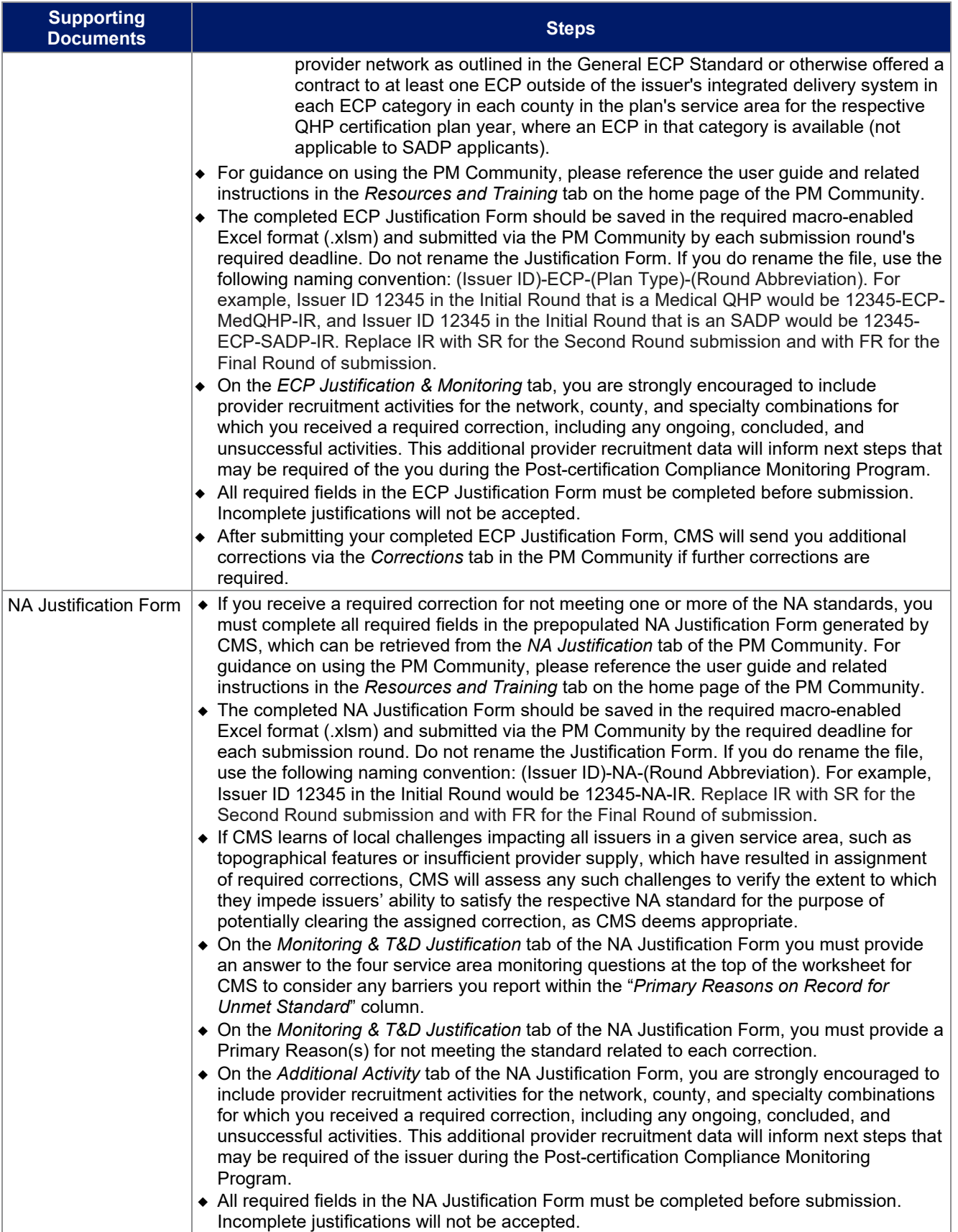

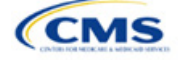

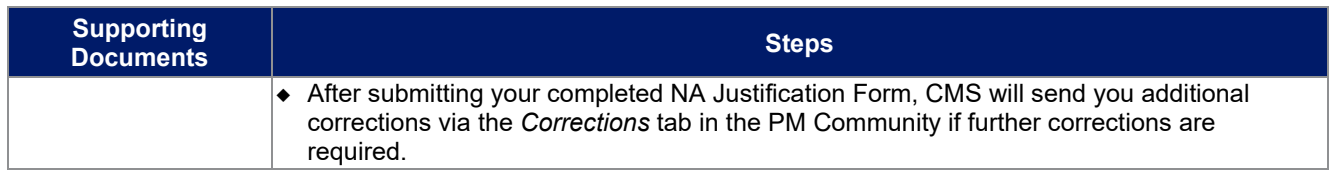

This concludes the ECP/NA section of the QHP Application Instructions.

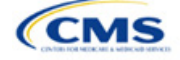

## Section 2F: Network ID

## **1. Introduction**

In the Network ID template you must assign each of your provider networks—groups of providers providing services in an area—to network IDs. This template is submitted in the ECP/NA section of MPMS.

## **2. Data Requirements**

To complete this section, you will need the following:

- 1. HIOS Issuer ID
- 2. List of provider networks.

#### **3. Quick Reference**

#### **Key Changes for 2024**

◆ No changes for the 2024 QHP Application.

#### **Tips for the Network ID Section**

- If you are a dual-product issuer, you must create two different network IDs, one each for qualified health plans (QHPs) and stand-alone dental plans (SADPs), regardless of whether the specific network is intended to serve both plan types. If you submit via the National Association of Insurance Commissioners' (NAIC's) System for Electronic Rates & Forms Filing (SERFF), you must use the same Network Template across all binders or ensure that no network IDs repeat across the binders.
- If you are a dual-product issuer, you must use the word "dental" in the network area name for your dental network to distinguish the dental network from the medical network.
- If you offer plans in the Individual and SHOP markets, you must create separate network IDs for each market, regardless of whether the network is intended to serve both markets. If you submit via SERFF, you must use the same Network Template across all binders or ensure that no network IDs repeat across the binders**.**
- The Network ID Template syncs to the Plans & Benefits Template. Each plan identified in the Plans & Benefits Template must list the network ID that is associated with it.
- Although a medical QHP or SADP must always be associated with a single Service Area ID and with a single Network ID, networks and service areas may be used for multiple QHPs or SADPs. You should create one template containing all service areas and identify each service area with a unique Service Area ID. You should also complete the Network ID Template and create a unique Network ID for each network. When you complete the Plans & Benefits Template, it will map each plan to a specific Service Area ID and Network ID as entered in the Service Area and Network ID Templates.
- Network IDs and Service Area IDs may both be used for multiple plans and do not have to correspond one to one (for example, an issuer may have a single statewide network, identified with a Network ID, assigned to all of its plans, but have two Service Area IDs, each made up of half the state and each assigned to a different plan).
- If specific providers are available for some of your products but not others, then establish separate Network IDs to enable mapping the plans to the applicable Network IDs.

#### **Additional Resources**

- There are no supporting documents for this section.
- There are [instructional videos](https://www.qhpcertification.cms.gov/s/ECP%20and%20Network%20Adequacy) for this section.
- There are [templates](https://www.qhpcertification.cms.gov/s/ECP%20and%20Network%20Adequacy) for this section.

## **4. Detailed Section Instructions**

Follow these steps to complete the Network ID Template.

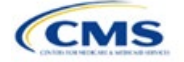

- QHP
- SADP

See [Appendix E f](#page-186-0)or additional information.

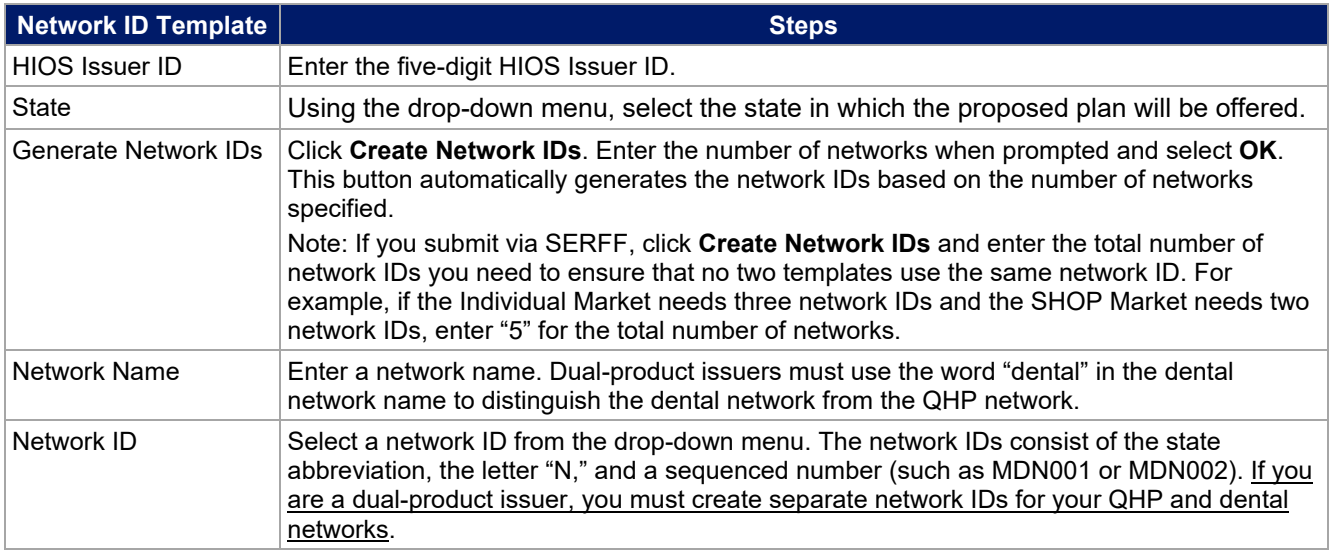

Repeat these steps for each additional network ID.

<span id="page-42-0"></span>See [Figure 2F-1](#page-42-0) for a sample completed Network ID Template.

#### **Figure 2F-1. Sample Network ID Template**

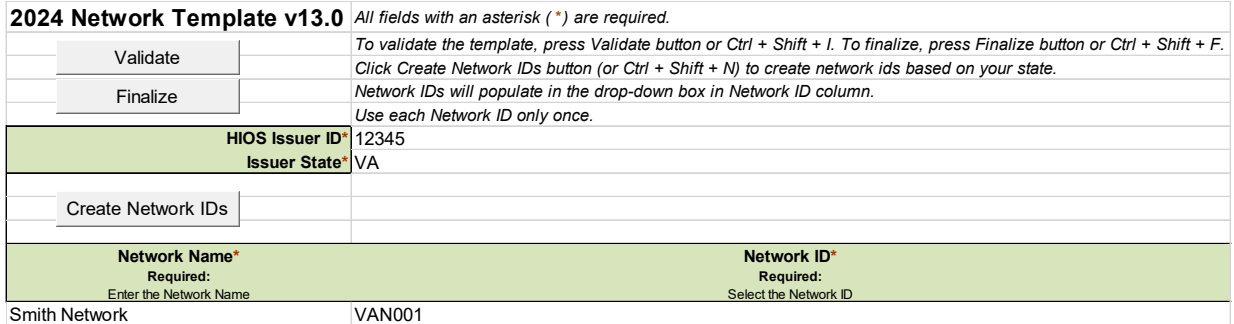

After entering all data, click **Save** to ensure no data are lost. Once the Network ID Template is completed, you must validate, finalize, and upload it into MPMS.

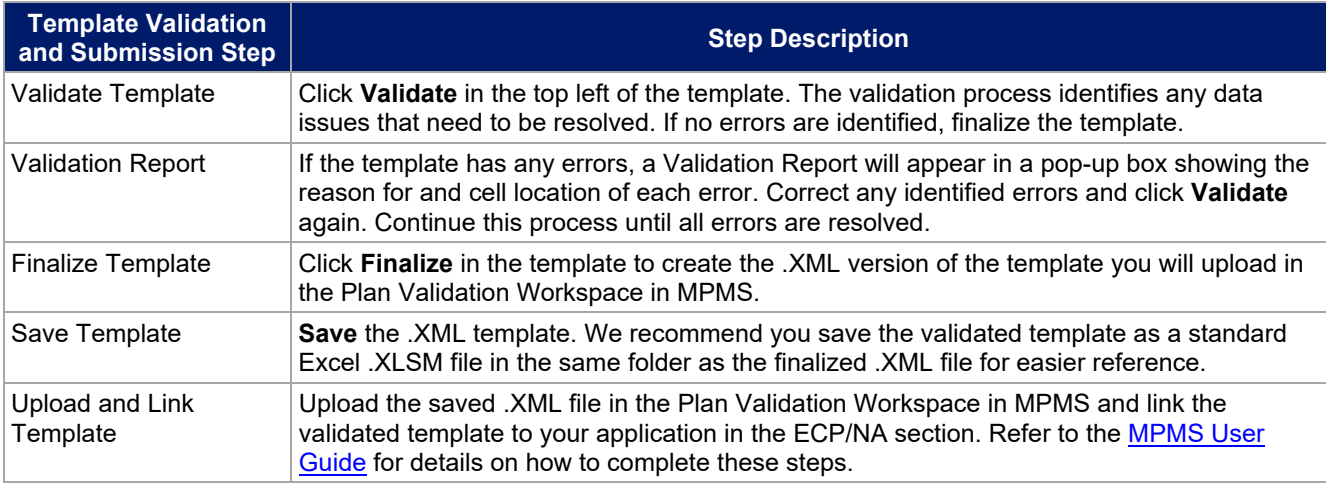

This concludes the Network ID section of the QHP Application Instructions.

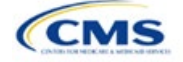

# Section 2G: Plans & Benefits

## **1. Introduction**

In the Plans & Benefits section of MPMS, you will enter data about your plans, list covered benefits with any quantitative limits or exclusions, and provide cost-sharing values and basic plan variation information for each plan you submit, including the deductible, maximum out-of-pocket (MOOP), copay, and coinsurance values. This information is provided via two worksheets—the Benefits Package worksheet and the Cost Share Variances worksheet.

## **2. Data Requirements**

To complete this section, you will need the following:

- 1. Completed Network ID Template
- 2. Completed Service Area Template
- 3. Completed Prescription Drug Templates (QHP only)
- 4. Detailed benefit cost sharing for all plans.

## **3. Quick Reference**

#### **Key Changes for 2024**

- There is new guidance for plan variant marketing names to ensure compliance with requirements at 45 CFR 156.225(c).
- For SADPs, the template requires a data entry of **Guaranteed Rate** for the field *Guaranteed vs. Estimated Rate.* The template will auto-populate this value, and you will no longer be able to enter the discontinued option of Estimated Rate.
- There is new guidance relating to non-standardized plan option limits to ensure compliance with requirements at 45 CFR 156.202.

#### **Tips for the Plans & Benefits Section**

- Download the most recent versions of the 2024 Plans & Benefits Template, Plans & Benefits Add-In file, and Actuarial Value Calculator (AVC) from the [QHP certification website.](https://www.qhpcertification.cms.gov/s/Plans%20and%20Benefits)
- Save the Plans & Benefits Add-In file in the same folder as the Plans & Benefits Template so the macros will run properly.
- All data elements that we anticipate displaying to Individual Market consumers on Plan Compare are identified by a number sign (#) next to the field name in the instructions below.
- All data fields required for SADP issuers are identified by an asterisk (\*) next to the field name in the instructions below. Follow the instructions below for details relating to the Benefits Package worksheet. For the Cost Share Variances worksheet, see sections [4.11,](#page-62-0) [4.20](#page-68-0)[–4.22,](#page-69-0) [4.24,](#page-70-0) and [4.25](#page-74-0) in this chapter.
- All data fields used by the AVC are identified by a caret ( $\land$ ) next to the field name in the instructions below. See [Appendix A](#page-150-0) for additional AVC instructions.
- Complete and save the Network, Service Area, and Prescription Drug (QHPs only) Templates before filling out the Plans & Benefits Template. The Plans & Benefits Template requires you to assign a network, service area, and formulary ID (QHPs only) to each plan based on the IDs created in these three templates.
- Complete a separate Benefits Package worksheet for each unique benefits package you wish to offer. To create additional benefits packages, click **Create New Benefits Package** under the Plans & Benefits Add-In. *HIOS Issuer ID*, *Issuer State*, *Market Coverage*, and *Dental Only Plan* will auto-populate.
- Complete a row in the associated Cost Share Variances worksheet for each plan and associated cost-sharing reduction (CSR) plan variation the issuer wishes to offer.
- The Essential Health Benefit (EHB) percent of total premium calculation should be the multiplicative inverse of the Unified Rate Review Template (URRT) *Benefits in Addition to EHB* field when rounded to the fourth decimal point (e.g., 1 divided by *Benefits in Addition to EHB*).
- The cost sharing entered in the Plans & Benefits Template must reflect what the consumer pays. See [Appendix A](#page-150-0) for how these values relate to AV.

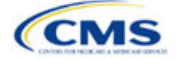

The instructions for this section apply to the following issuer types:

- QHP
- SADP

See [Appendix E](#page-186-0) for additional information.

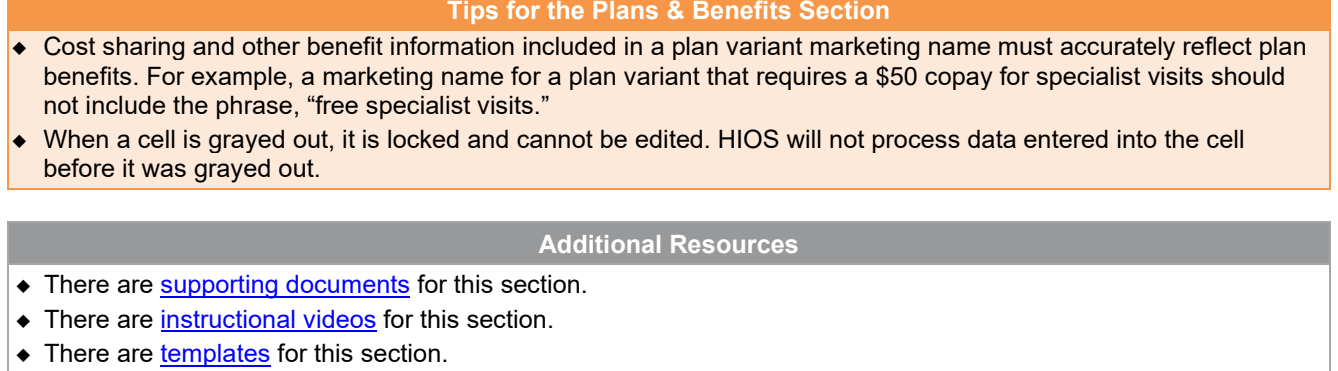

# **4. Detailed Section Instructions**

If you are asked to enable macros when you open the Plans & Benefits Template, use **Options** on the Security Warning toolbar, and select **Enable this content**. If you enter data before enabling the macros, the template will not recognize those data fields and you will have to reenter them. Once you enable macros, the **Plans and Benefits** ribbon should appear [\(Figure 2G-1\)](#page-44-0) as a tab on the file's toolbar.

#### **Figure 2G-1. Plans and Benefits Ribbon**

<span id="page-44-0"></span>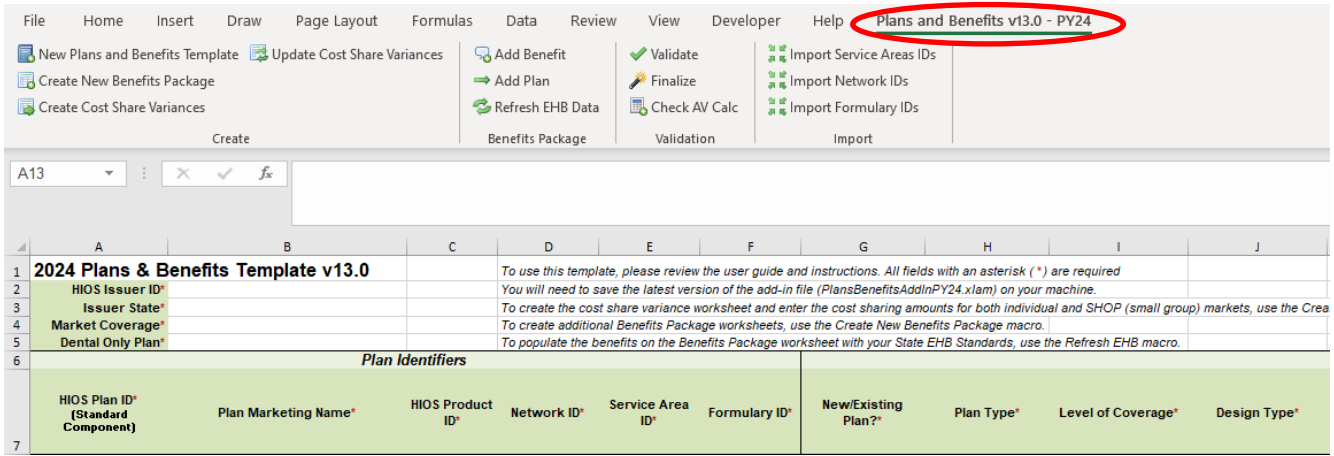

Note: Before proceeding, confirm you have downloaded the latest versions of the Plans & Benefits Template and the Plans & Benefits Add-In file from the [QHP certification website.](https://www.qhpcertification.cms.gov/s/Plans%20and%20Benefits)

#### 4.1 General Information

<span id="page-44-1"></span>Enter your basic issuer information in the fields in the upper left portion of the Benefits Package worksheet [\(Figure 2G-2\)](#page-44-1). After you enter this information in the first Benefits Package worksheet, it will auto-populate in any additional Benefits Package worksheets you generate.

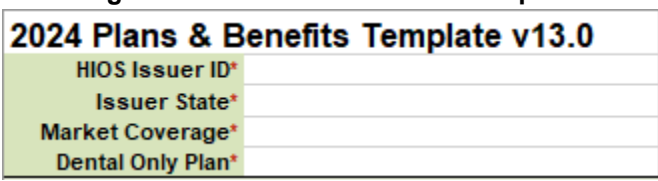

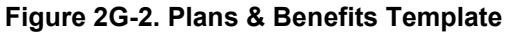

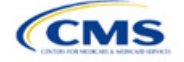

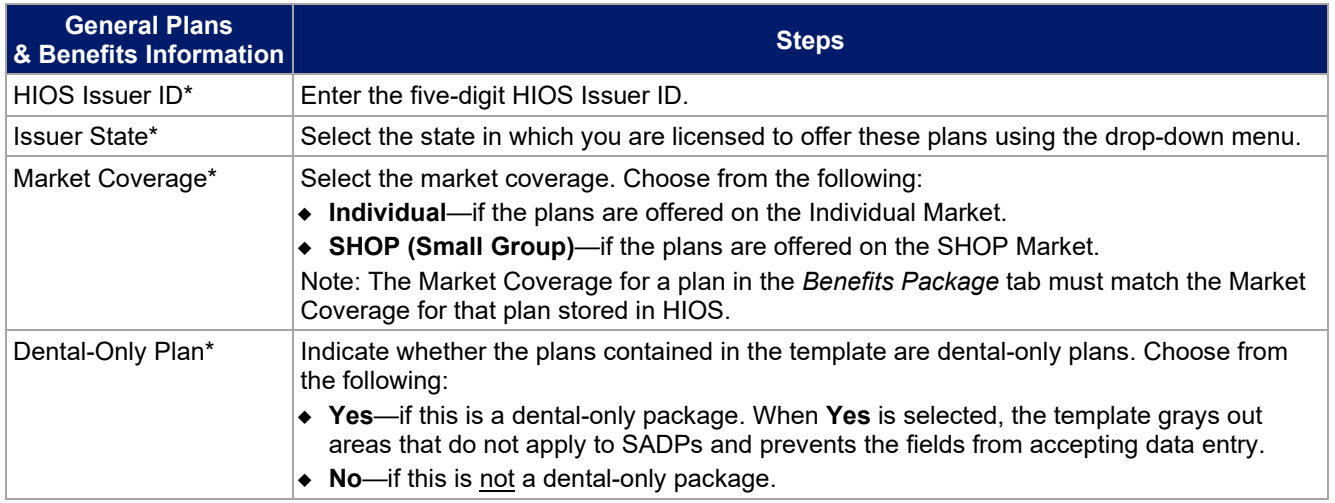

## 4.2 Plan Identifiers

This section of the Benefits Package worksheet has fields for inputting high-level data for each plan, including its plan ID and the network, service area, and formulary (QHPs only) it uses [\(Figure 2G-3\)](#page-45-0). Complete this section for each standard plan you intend to offer as part of this benefits package. A standard plan is a QHP offered at the bronze, silver, gold, platinum, or catastrophic level of coverage or an SADP; a benefits package is a group of plans that covers the same set of benefits. Each plan in a benefits package may have different cost-sharing values, which are entered in the corresponding Cost Share Variances worksheet. After you enter each standard plan in the Benefits Package worksheet, the template will automatically create the necessary plan variations in the Cost Share Variances worksheet.

If you run out of empty rows for new plans, click **Add Plan** on the menu bar under the **Plans and Benefits**  ribbon. Each benefits package may include up to 50 plans. Create a second benefits package with an identical structure to accommodate additional plans.

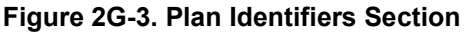

<span id="page-45-0"></span>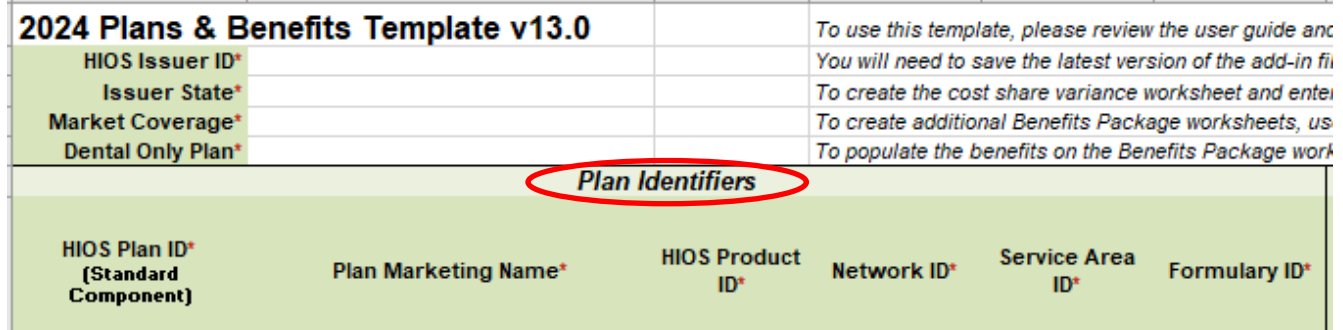

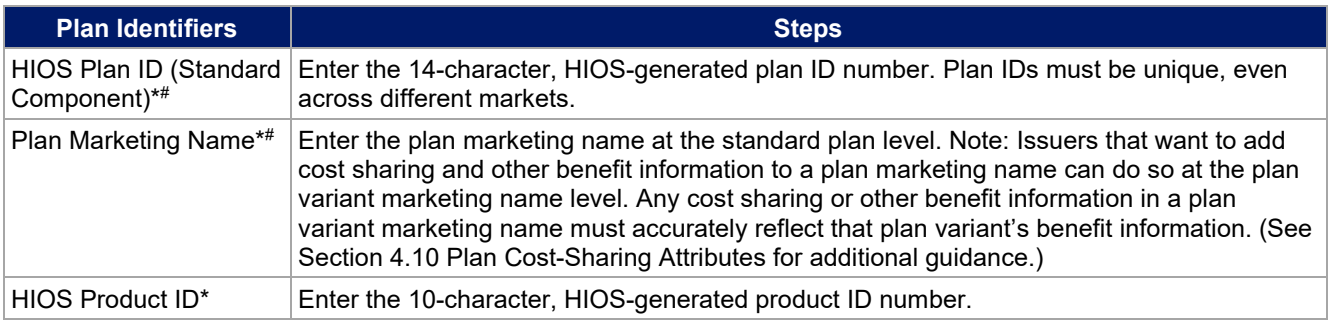

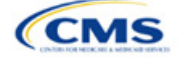

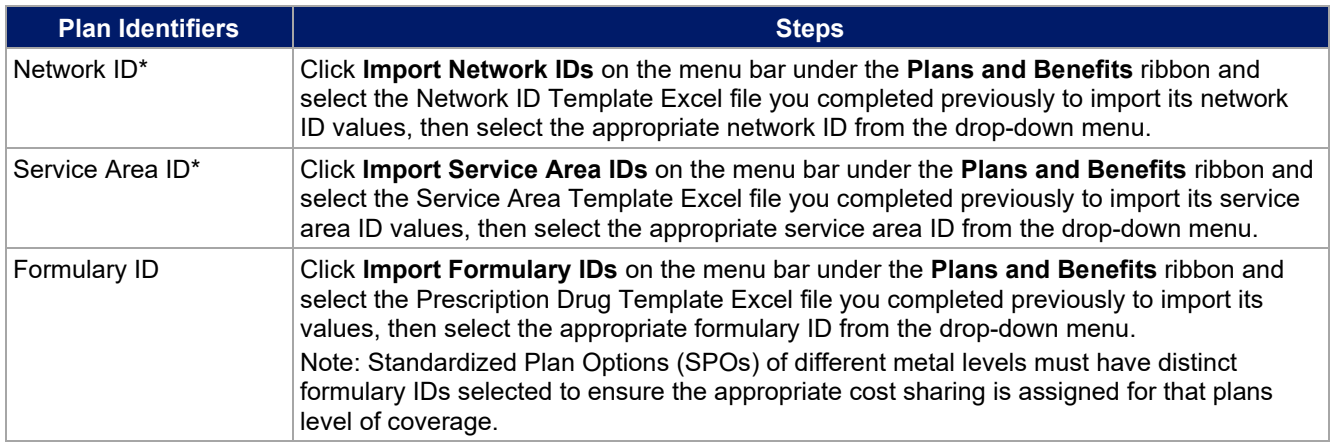

## 4.3 Plan Attributes

This section includes fields for inputting more specific data for each plan, including plan type, metal level, and other plan-level requirements [\(Figure 2G-4\)](#page-46-0).

<span id="page-46-0"></span>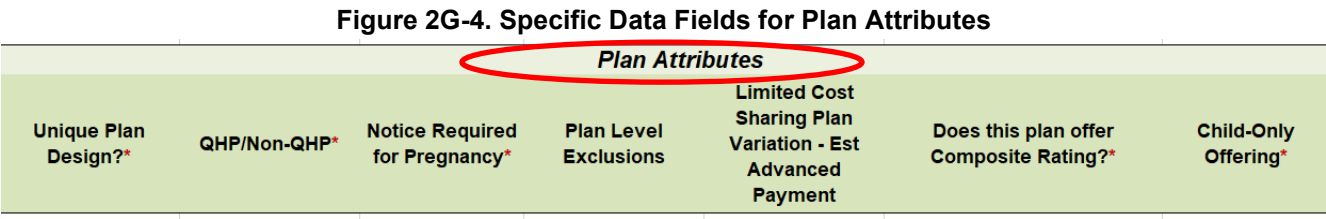

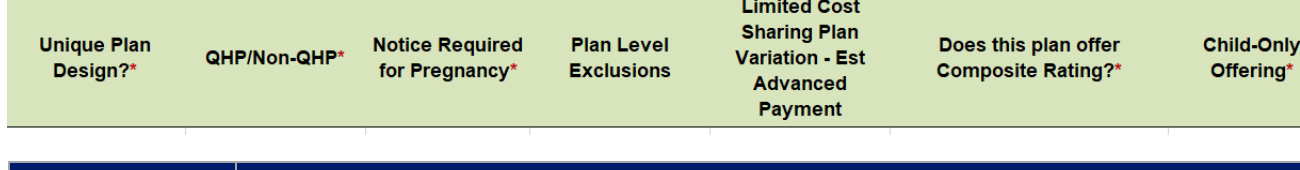

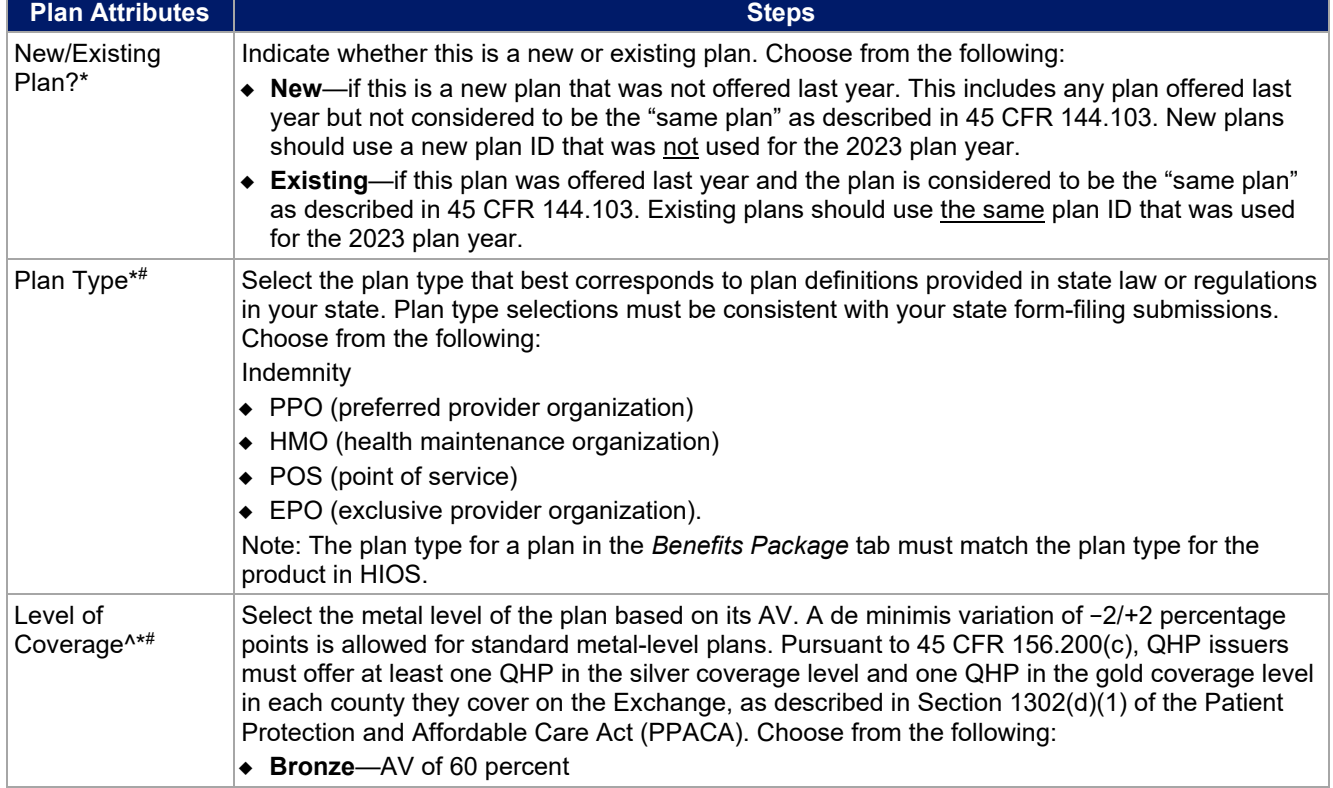

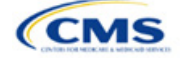

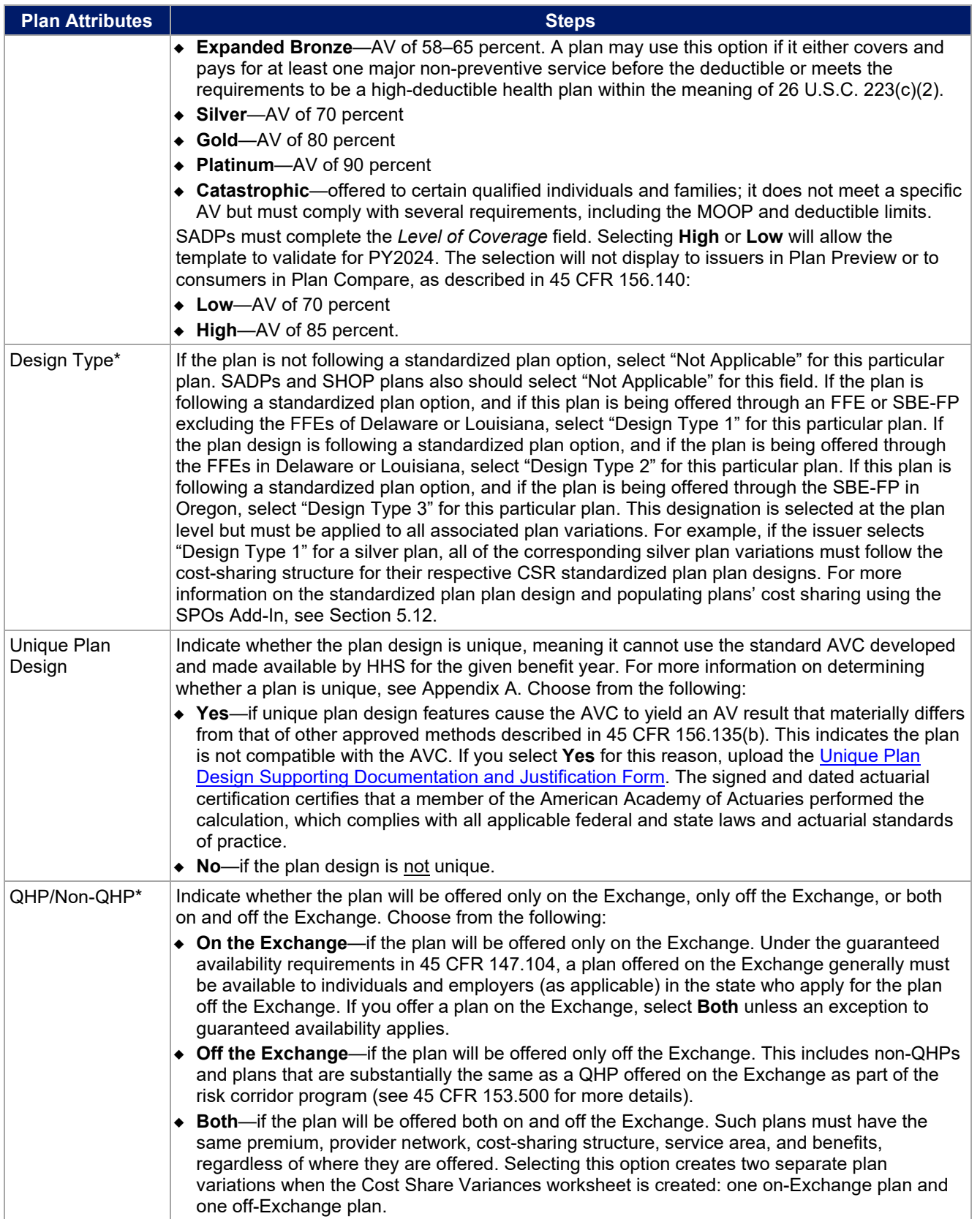

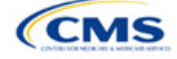

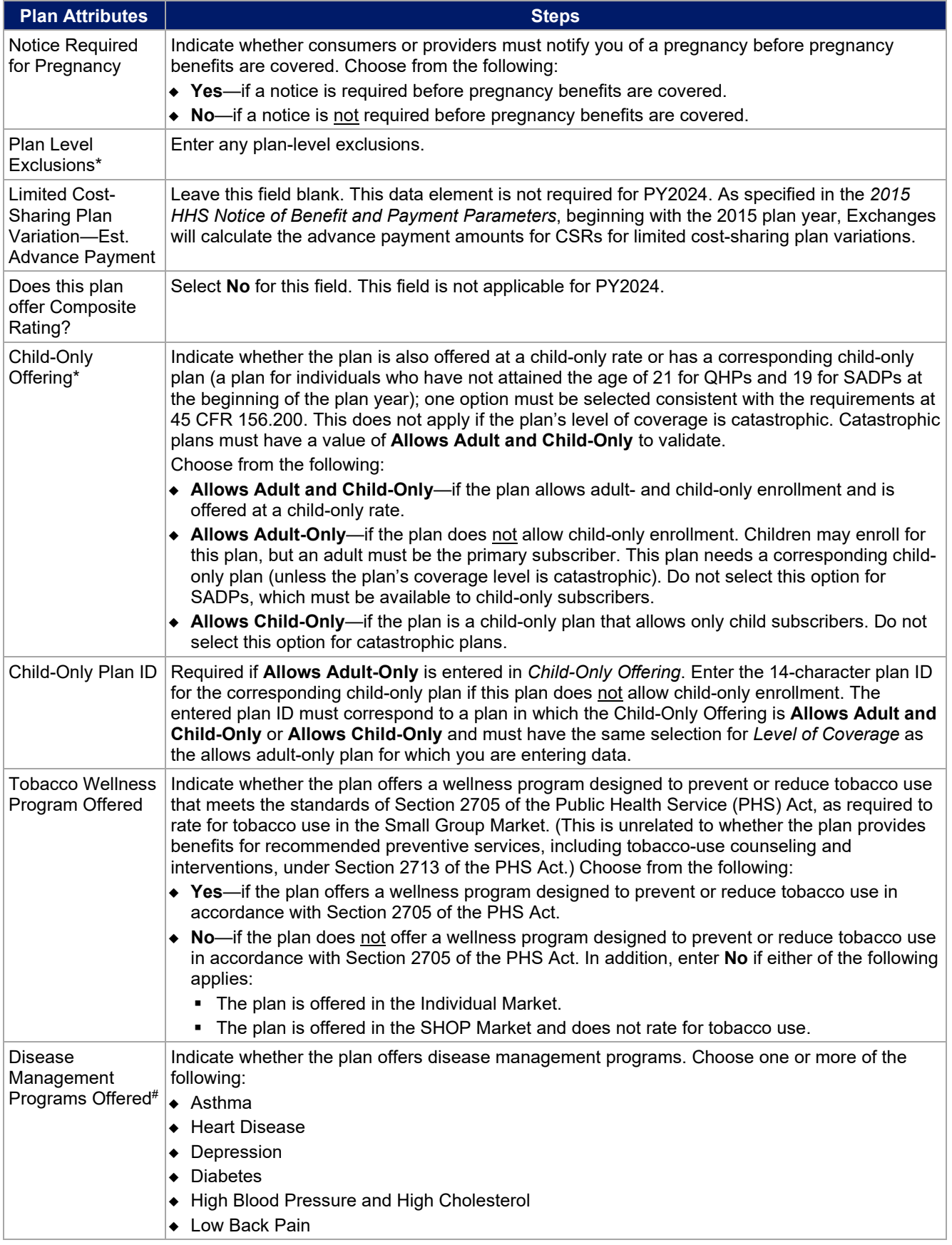

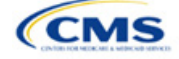

| <b>Plan Attributes</b>                        | <b>Steps</b>                                                                                                    |  |  |  |  |
|-----------------------------------------------|----------------------------------------------------------------------------------------------------|--|--|--|--|
|                                               | ◆ Pain Management                                                                                                    |  |  |  |  |
|                                               | Pregnancy<br>٠                                                                                                    |  |  |  |  |
|                                               | • Weight Loss Programs.                                                                                                    |  |  |  |  |
| <b>EHB Percent of</b><br><b>Total Premium</b> | Enter the percentage of the total premium that is associated with EHB services in each plan<br>(including administrative expenses and profit associated with those services).<br>Note: This field is not applicable for SHOP Market plans or catastrophic plans.                                                                                                    |  |  |  |  |
|                                               | The EHB Percent of Total Premium field should be the multiplicative inverse of the Unified Rate<br>Review Template (URRT) Benefits in Addition to EHB field when rounded to the fourth decimal<br>point (e.g., 1 divided by Benefits in Addition to EHB). As part of data integrity review, CMS will<br>identify any mismatch between EHB percent of total premium and the multiplicative inverse of<br>Benefits in Addition to EHB for a non-catastrophic Individual Market QHP, and prompt you to<br>confirm that the submitted values for EHB Percent of Total Premium from the Plans & Benefits<br>Template and Benefits in Addition to EHB from the URRT are correct. |  |  |  |  |
|                                               | Certain benefits, including routine non-pediatric dental services, routine non-pediatric eye exam<br>services, long-term/custodial nursing home care benefits, and non-medically necessary<br>orthodontia should not be considered EHB, even if the State EHB Benchmark plan covers such<br>benefits. $1$                                                                                                    |  |  |  |  |
|                                               | A state may require a QHP to offer benefits in addition to the EHB, but the state is required to<br>defray the cost of such state-required benefits to the enrollee or to the QHP issuer on behalf of<br>the enrollee. <sup>2</sup> How an Individual Market QHP issuer should handle the portion of premium<br>related to these services depends on whether the state makes these defrayal payments to the<br>enrollee or to the issuer:                                                                                                    |  |  |  |  |
|                                               | In a state that defrays the cost of a state-required benefit in addition to EHB directly to the QHP<br>issuer:                                                                                                    |  |  |  |  |
|                                               | ◆ You should not factor the cost of the state-required benefit the state is defraying into the<br>calculation for the EHB Percent of Total Premium field on the Plans & Benefits Template and<br>should not factor the cost of the state-required benefit into the total premium from which the<br>EHB percent of premium is calculated.                                                                                                    |  |  |  |  |
|                                               | Indicate in the Benefits Information field on the Plans & Benefits Template that the QHP<br>covers the state-required benefit in question as a non-EHB. To add a benefit not already<br>listed on the Plans & Benefits Template, click the Add Benefit button on the menu bar<br>under the Plans and Benefits ribbon. Select Not EHB as the EHB Variance Reason.                                                                                                    |  |  |  |  |
|                                               | • You will not experience a warning error or any problems that would prevent validation of<br>the Plans & Benefits Template if you exclude coverage of the state-required benefit when<br>calculating the EHB Percent of Total Premium, even though the QHP issuer should<br>indicate that the state-required benefit is covered as a non-EHB under the Benefits<br>Information.                                                                                                    |  |  |  |  |
|                                               | In a state that defrays the cost of a state-required benefit in addition to EHB directly to the<br>enrollee:                                                                                                    |  |  |  |  |
|                                               | ◆ You should not include the cost of the state-required benefit the state is defraying in the EHB<br>Percent of Total Premium field on the Plans & Benefits Template. However, you should<br>include the cost of the state-required benefit in the total premium from which the EHB Percent<br>of Total Premium is calculated (therefore treating it as non-EHB for purposes of the total<br>premium).                                                                                                    |  |  |  |  |
|                                               | - The QHP issuer should also indicate in the Benefits Information field on the Plans &<br>Benefits Template that the QHP covers the state-required benefit in question as a non-<br>EHB.                                                                                                    |  |  |  |  |
|                                               | To add a benefit not already listed on the Plans & Benefits Template, QHP issuers can<br>٠<br>click the Add Benefit button on the menu bar under the Plans and Benefits ribbon. QHP<br>issuers should mark the benefit as Not EHB as the EHB Variance Reason.                                                                                                    |  |  |  |  |

<sup>1</sup> 45 CFR 156.115(d).

<span id="page-49-1"></span><span id="page-49-0"></span><sup>2</sup> 45 CFR 155.170.

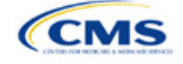

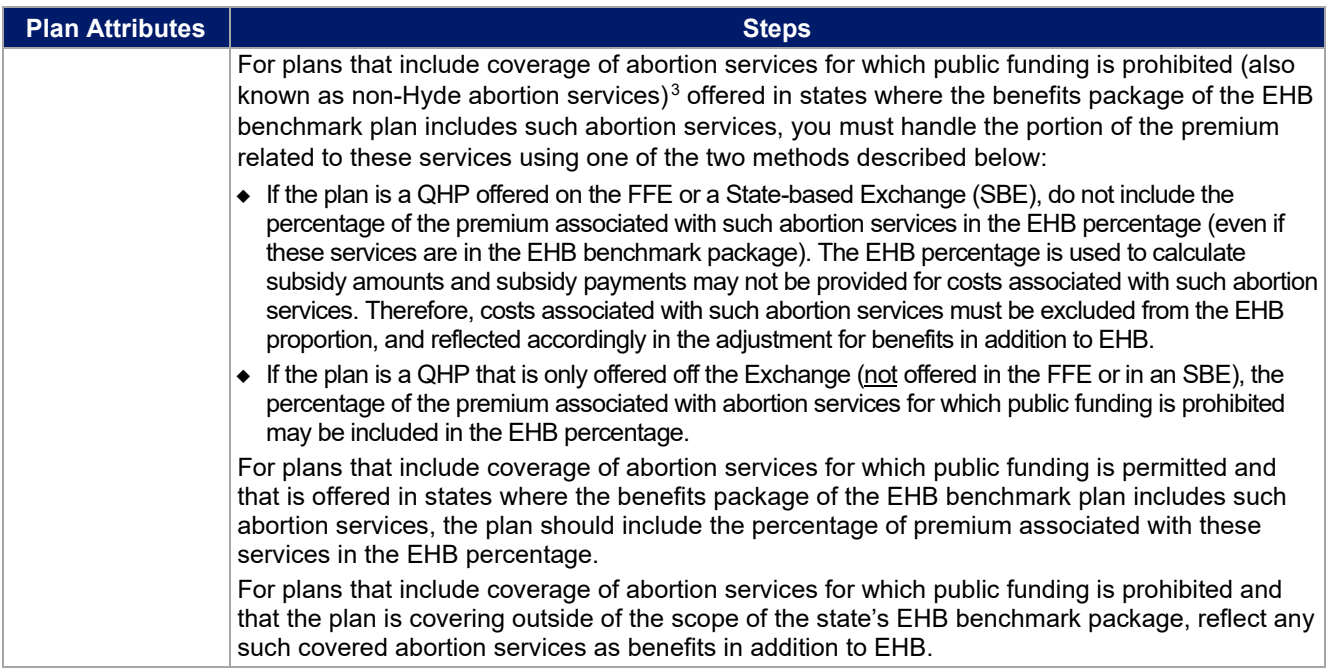

## 4.4 Stand-Alone Dental Only

<span id="page-50-0"></span>The fields in this section apply to SADPs only [\(Figure 2G-5\)](#page-50-0).

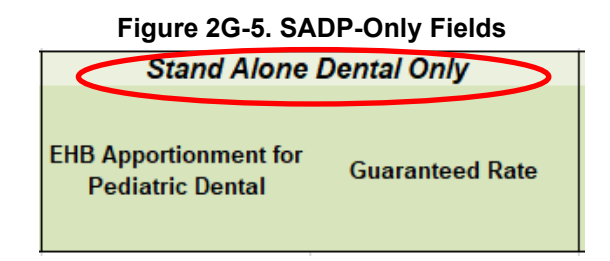

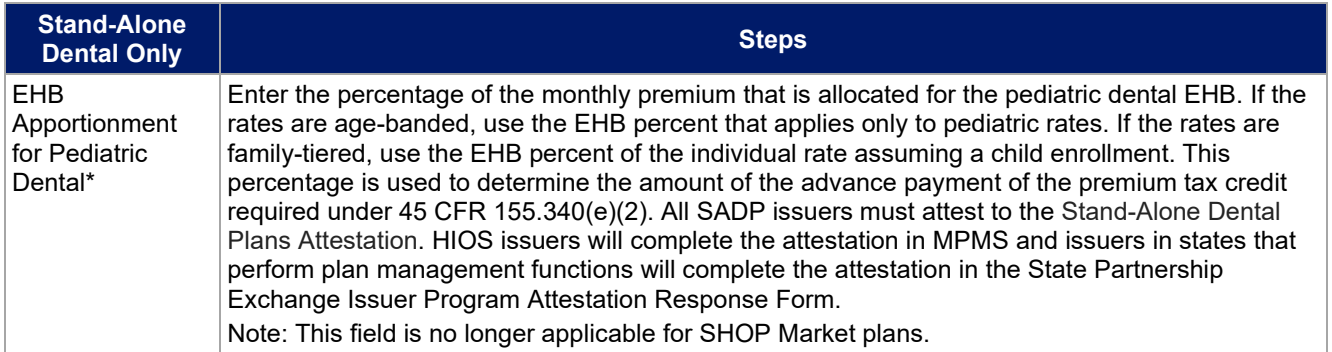

<span id="page-50-1"></span><sup>3</sup> 45 CFR 156.280(d).

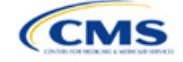

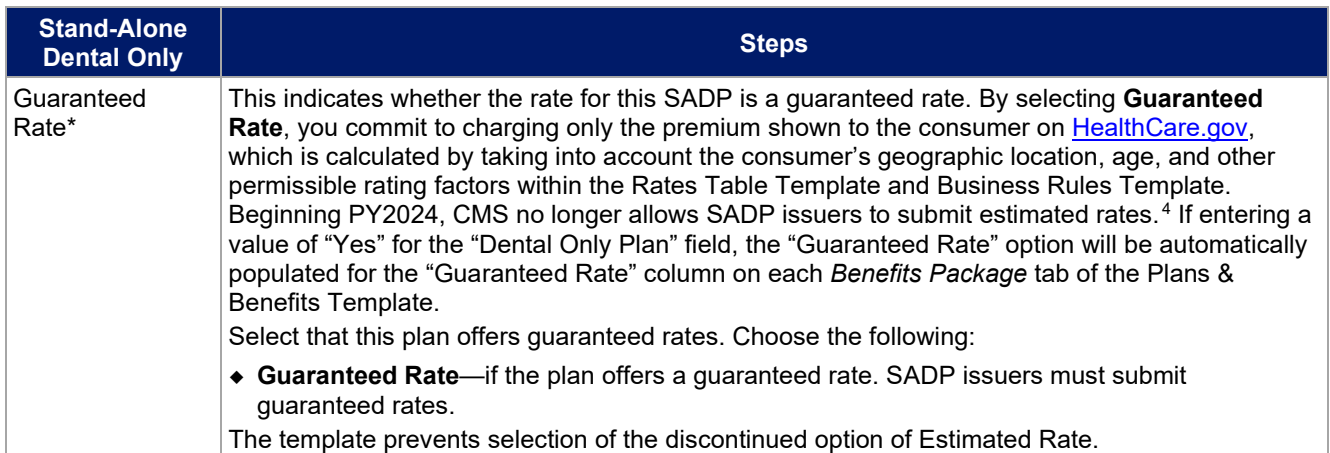

#### 4.5 Plan Dates

<span id="page-51-0"></span>The fields in this section are for each plan's plan effective date and plan expiration [\(Figure 2G-6\)](#page-51-0). The FFE rating engine uses the rate effective dates in the Rates Table Template, not the Plans & Benefits Template.

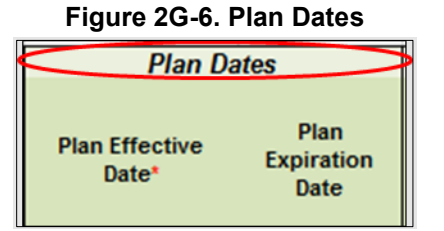

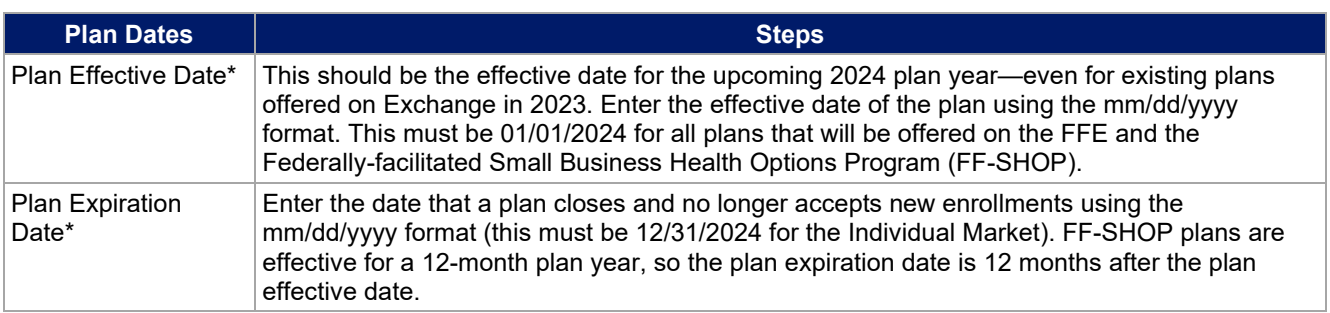

## 4.6 Geographic Coverage

This section contains fields detailing coverage offered in other geographic locations. Only select **Yes** for these data elements if your plan offers the entire benefit package for the geographic unit. Select **No** if the plan covers only emergency services for the geographic unit [\(Figure 2G-7\)](#page-52-0).

<span id="page-51-1"></span><sup>4</sup> Final HHS Notice of Benefit and Payment Parameters for 2024.

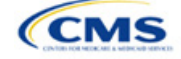

## **Figure 2G-7. Geographic Coverage Fields**

<span id="page-52-0"></span>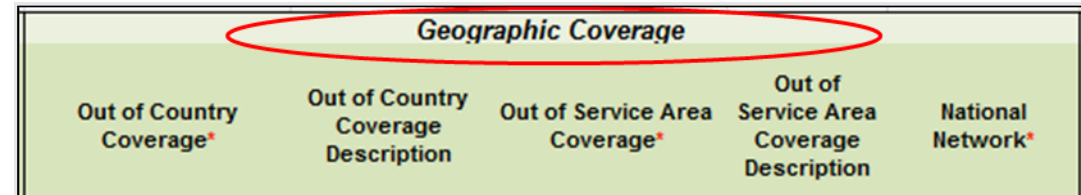

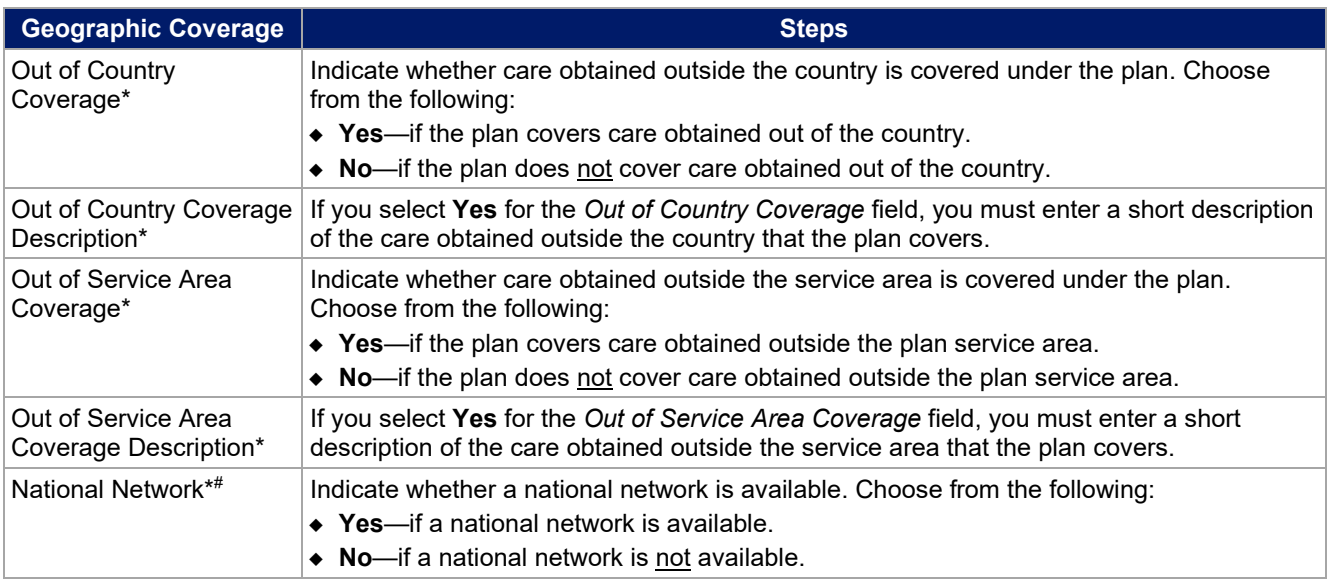

#### 4.7 Benefit Information

<span id="page-52-1"></span>The Benefit Information section of the template indicates the scope of benefits your plan covers [\(Figure 2G-8\)](#page-52-1).

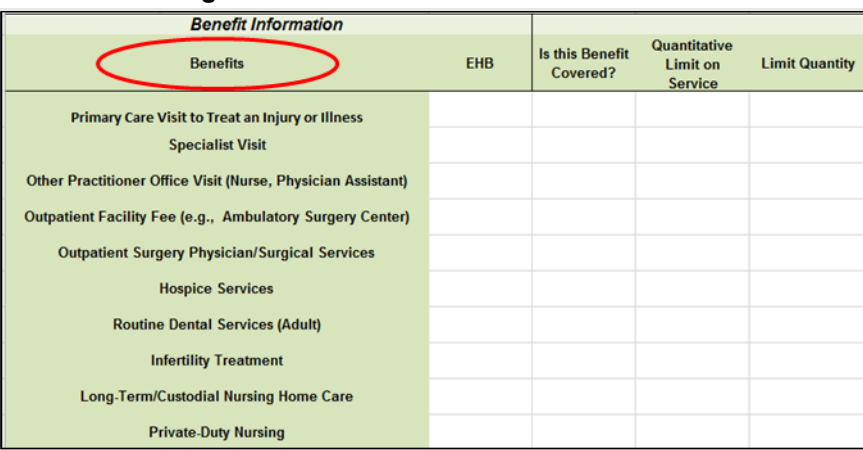

#### **Figure 2G-8. Benefit Information Section**

Click **Refresh EHB Data** on the menu bar under the **Plans and Benefits** ribbon. If this benefits package has multi-state plans (MSPs) using an alternate benchmark, click **Yes** in the pop-up. If it does not, click **No**. The Plans & Benefits Add-In file has been updated to accurately reflect the current EHB benchmark data. Scroll

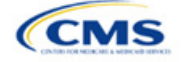

down the worksheet to the Benefit Information section. The following fields may auto-populate, depending on the state, market type, and EHB benchmark:

- EHB
- Is this Benefit Covered?
- Quantitative Limit on Service
- Limit Quantity
- Limit Unit
- **Exclusions**
- Benefit Explanation.

To add a benefit that is not listed on the template, click **Add Benefit** on the menu bar under the **Plans and Benefits** ribbon.

- Determine whether the benefit is listed in the drop-down menu; if it is, select it. If the benefit is not listed in the drop-down menu, click **Custom** and type in the new benefit name. New benefit names must be different from existing benefit names.
- A row for this benefit will appear below the last row in the Benefit Information section.
- If you add a benefit by mistake, you may do one of the following:
	- Select **Not Covered** under *Is this Benefit Covered?* (see [4.9 Out of Pocket Exceptions\)](#page-56-0).
	- Click **Refresh EHB Data** on the menu bar under the **Plans and Benefits** ribbon. Doing so removes all data entered in the Benefit Information, General Information, and Out of Pocket Exceptions sections, including the benefit added by mistake.
- If you are adding a benefit that is not found in the state's benchmark and are not substituting it for an EHB found in the state's benchmark, select **Not EHB** as the EHB variance reason.
- If you are adding a benefit that is not found in the state's benchmark and are substituting it for an EHB found in the state's benchmark, select **Additional EHB Benefit** as the EHB variance reason.
- If you are adding a state-required benefit enacted after December 2011, select **Not EHB** as the EHB variance reason.
- For more information on how to select the correct EHB variance reason, see [5.6 EHB Variance Reason](#page-80-0) [and EHB Designation.](#page-80-0)
- Do not add multiple benefits with the same name to a benefits package. If you offer multiple costsharing schemas for a given benefit based on multiple limits, choose the cost-sharing type that applies to the limits in the *Limit Quantity* and *Limit Unit* fields for each of the network types.

#### 4.8 General Information

Use this section to provide information on each benefit in the benefits package, such as benefit coverage, benefit limits, applicable exclusions, and benefit explanations [\(Figure 2G-9\)](#page-53-0).

<span id="page-53-0"></span>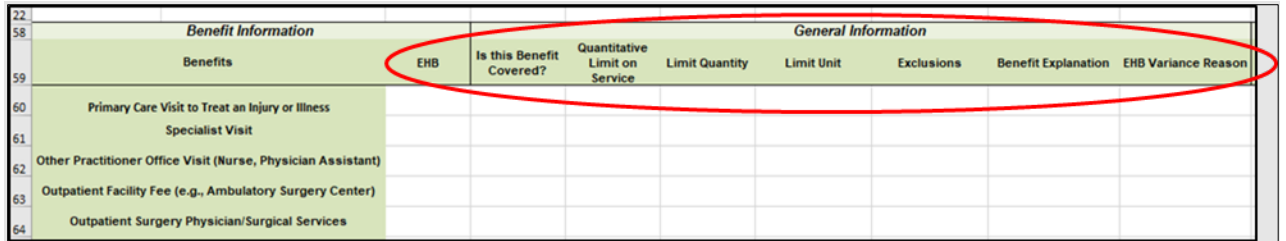

#### **Figure 2G-9. General Information Fields**

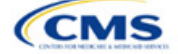

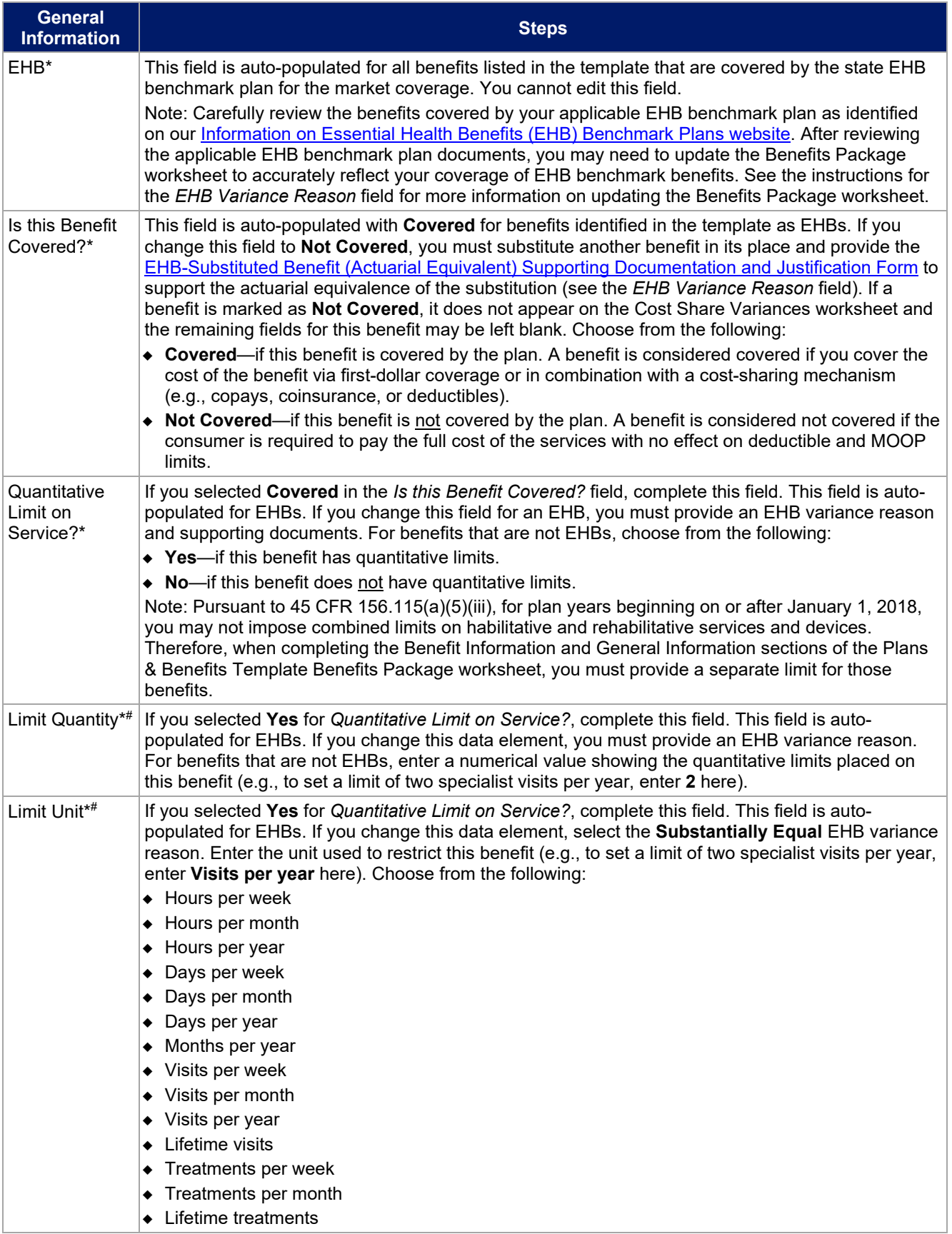

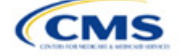

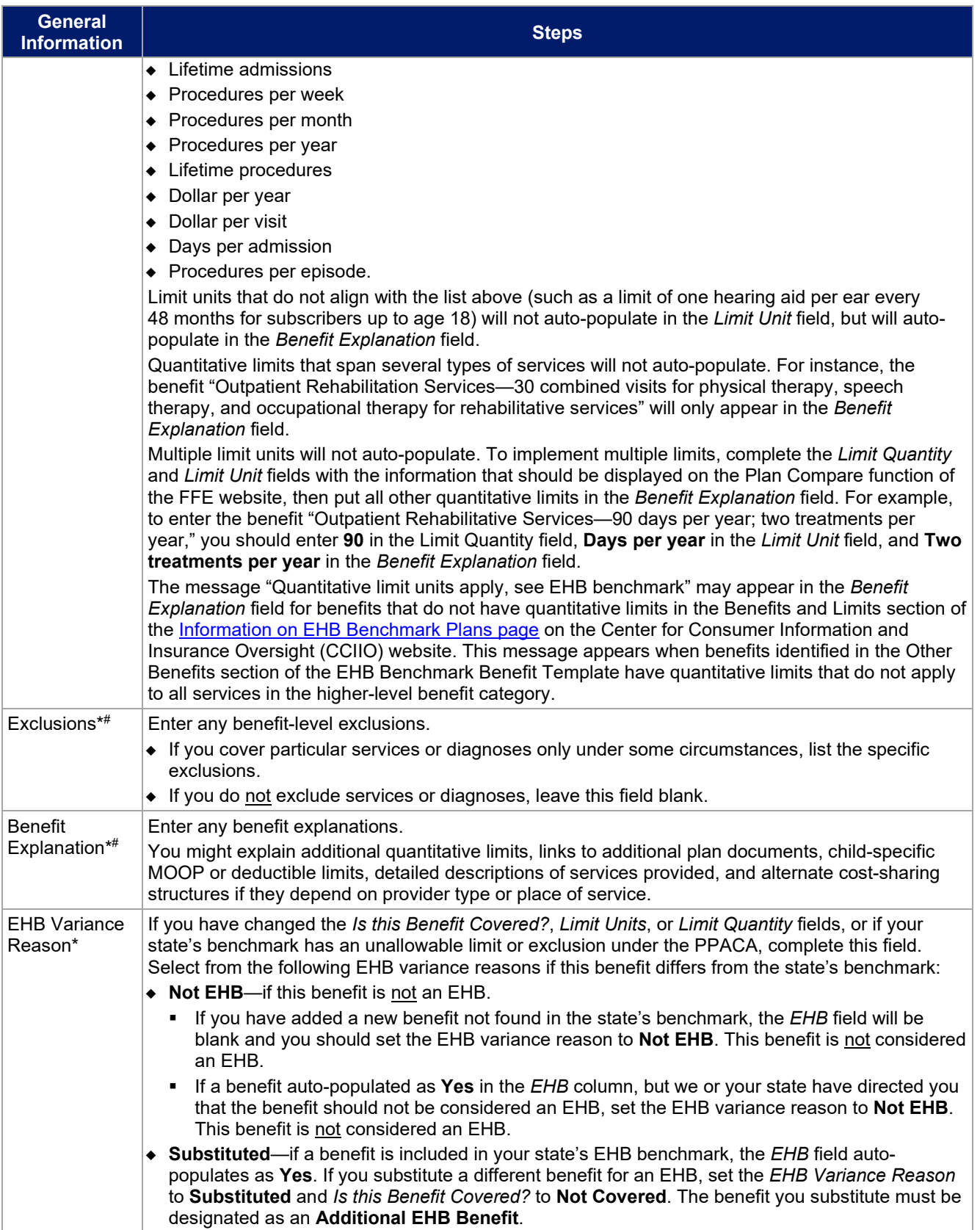

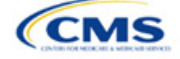

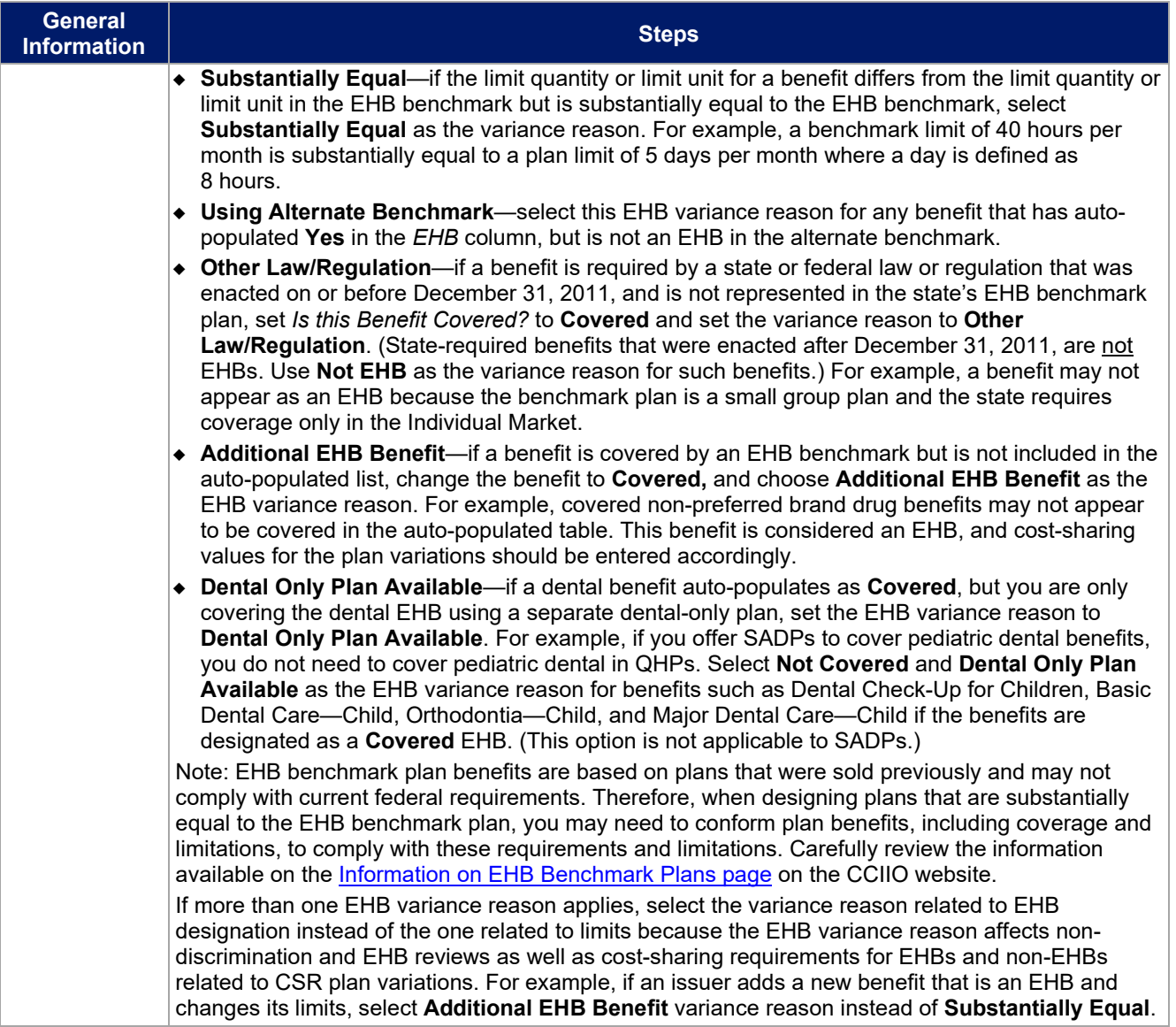

## <span id="page-56-0"></span>4.9 Out of Pocket Exceptions

<span id="page-56-1"></span>This section allows you to indicate whether each benefit is excluded from the MOOP. All plans in a benefits package must have the same MOOP structure and exclude the same benefits from the MOOP. To create plans with a different MOOP structure, you must create a new benefits package and complete a new Cost Share Variances worksheet [\(Figure 2G-10\)](#page-56-1).

#### **Figure 2G-10. Out of Pocket Exceptions**

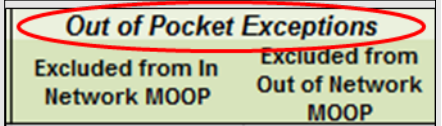

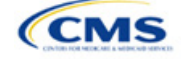

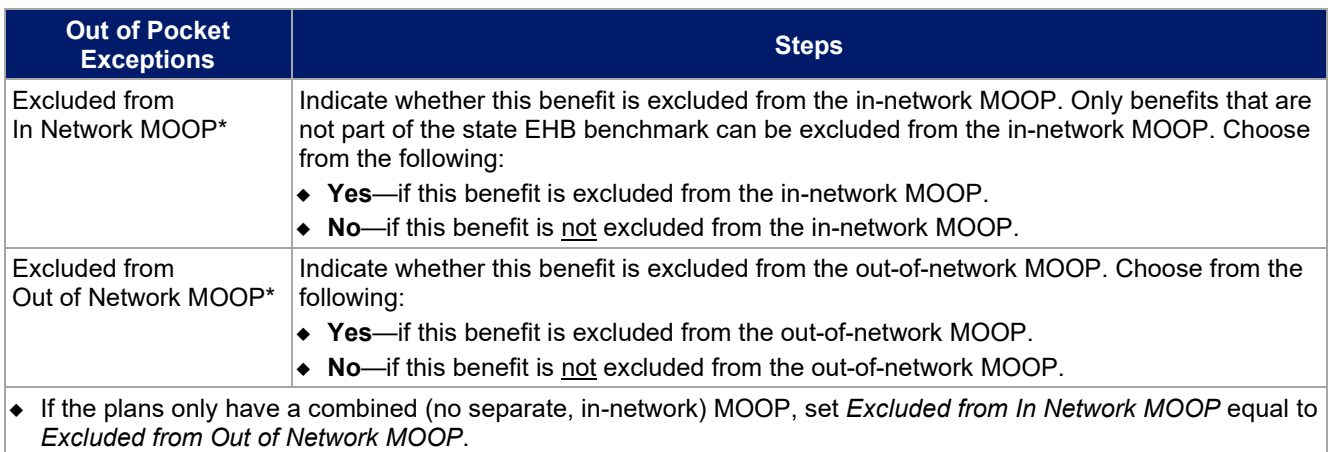

- If *Is this Benefit Covered?* is **Not Covered** or blank, leave the *Excluded from In Network MOOP* and *Excluded from Out of Network MOOP* fields blank.
- If the plans do not have an out-of-network MOOP, select **Yes** for *Excluded from Out of Network MOOP*.

After the above benefit-related information is entered in the Benefits Package worksheet, click **Create Cost Share Variances** on the menu bar under the **Plans and Benefits** ribbon [\(Figure 2G-11\)](#page-57-0). The Cost Share Variances worksheet collects detailed cost-sharing benefit design information for all plans in the corresponding benefits package and their associated CSR plan variations.

#### **Figure 2G-11. Create Cost Share Variances Button**

<span id="page-57-0"></span>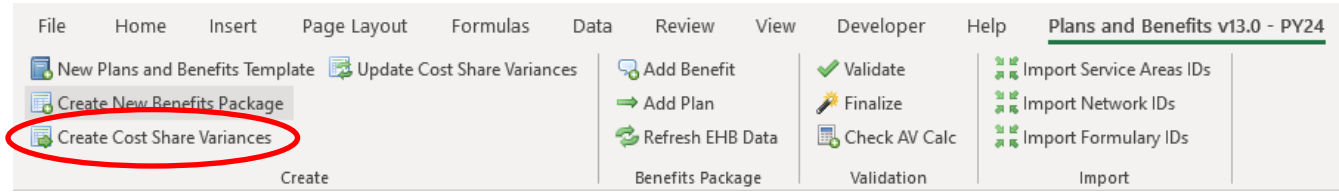

Click **OK** after reading the warnings [\(Figure 2G-12\)](#page-58-0) and make any necessary changes.

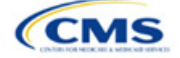

<span id="page-58-0"></span>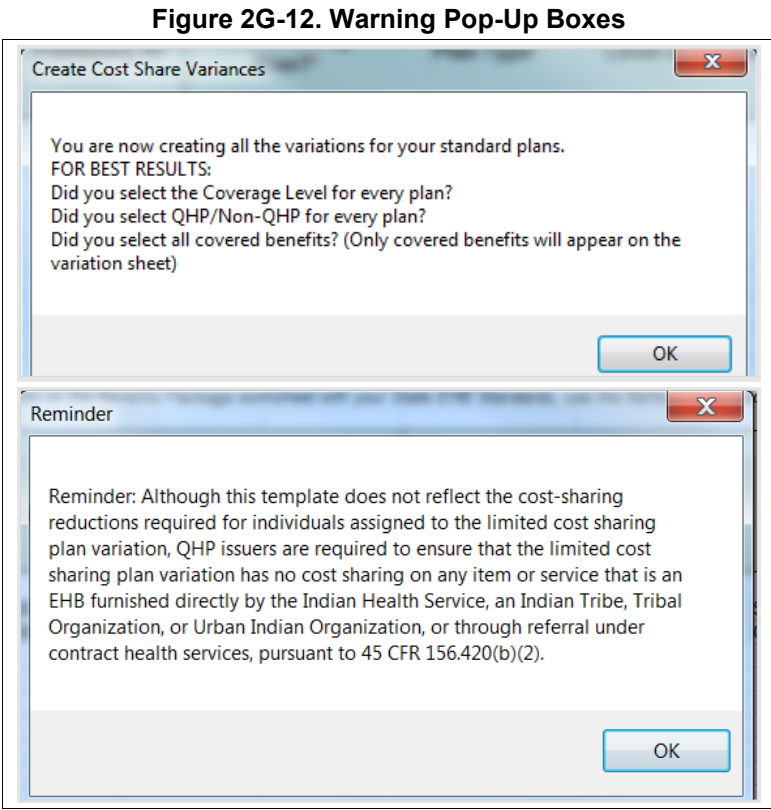

<span id="page-58-1"></span>After you address the warnings, the following series of questions regarding deductible sub-groups appears [\(Figure 2G-13\)](#page-58-1). Use deductible sub-groups to identify benefits or groupings of benefits that have separate deductibles. Deductible sub-groups are not separate from the maximums allowed, and they still contribute to the overall MOOP and deductible limits. You are not required to use deductible sub-groups.

#### **Figure 2G-13. Deductible Sub-Groups**

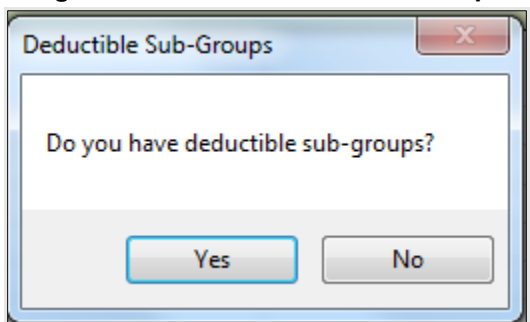

- 1. Do you have any deductible sub-groups?
	- a. **Yes**—if the plan contains deductible sub-groups.
	- b. **No**—if the plan does not contain deductible sub-groups.
- 2. If you select **Yes** for the previous question, the following questions will appear:
	- a. How many deductible sub-groups do you have?
		- i. Enter the correct number and click **OK**.

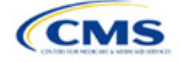

- <span id="page-59-0"></span>b. What is the name of this deductible sub-group?
	- i. Enter a sub-group name and click **OK**. Repeat for each of your deductible sub-groups. You must use a different name for each sub-group.

A new Cost Share Variances worksheet is created for each Benefits Package worksheet [\(Figure 2G-14\)](#page-59-1). Verify that any auto-populated information is accurate, then enter information for each benefits package in the corresponding Cost Share Variance worksheet, which will be labeled with the same number. For example, enter information on Cost Share Variances 2 for plans created on Benefits Package 2.

<span id="page-59-1"></span>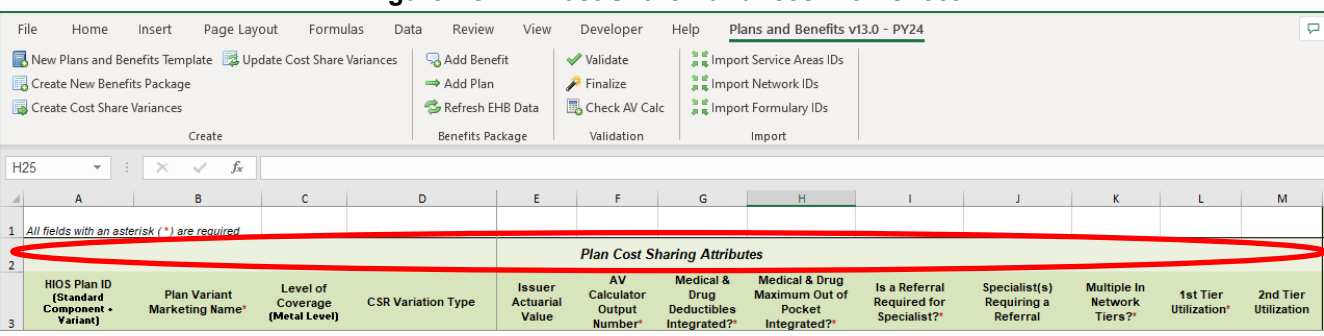

**Figure 2G-14. Cost Share Variances Worksheet**

For details on updating the Cost Share Variances worksheet after it has been created and on incorporating changes made to the Benefits Package worksheet, see [5.4 Editing the Template.](#page-78-0)

#### 4.10 Plan Cost-Sharing Attributes

This section collects basic information for each plan and CSR plan variation, such as its plan ID, marketing name, and metal level. It also asks questions about the medical and drug integration for deductibles and MOOP to determine the appropriate columns to fill out later in the template.

Note: The Cost Share Variances worksheet is designed to collect more detailed cost-sharing benefit design information for all plans and plan variations you submit, but CSRs do not apply to SADPs.

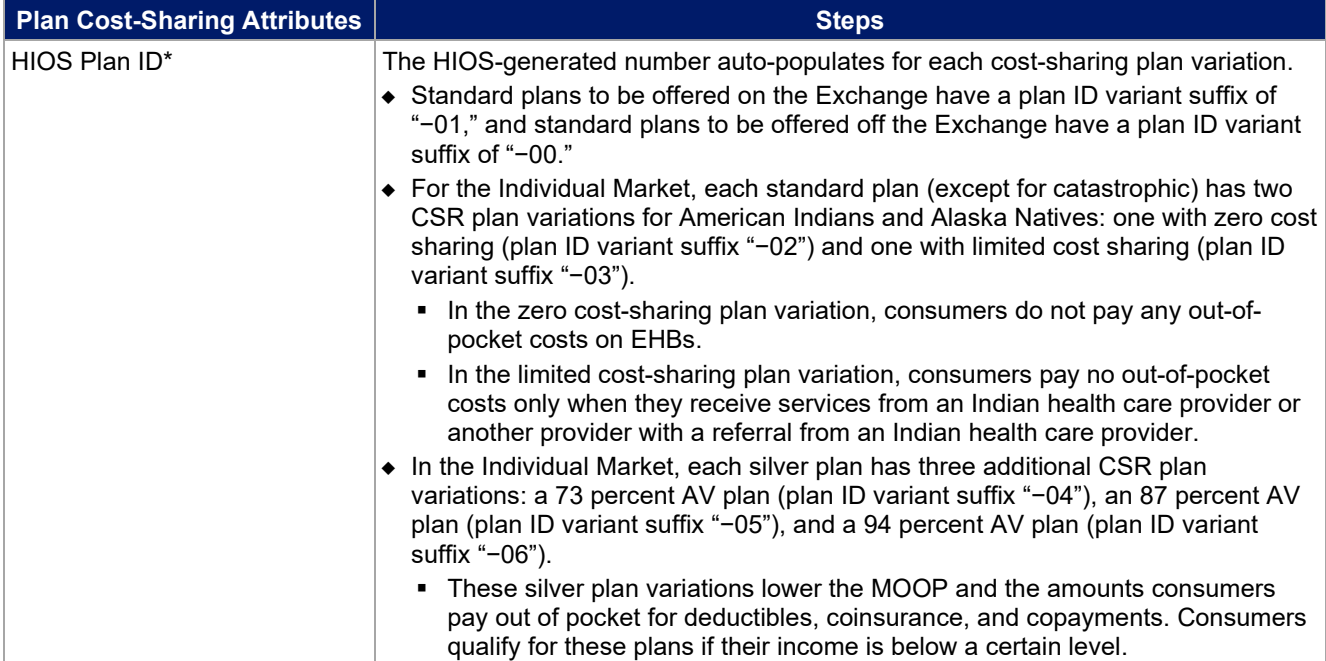

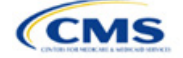

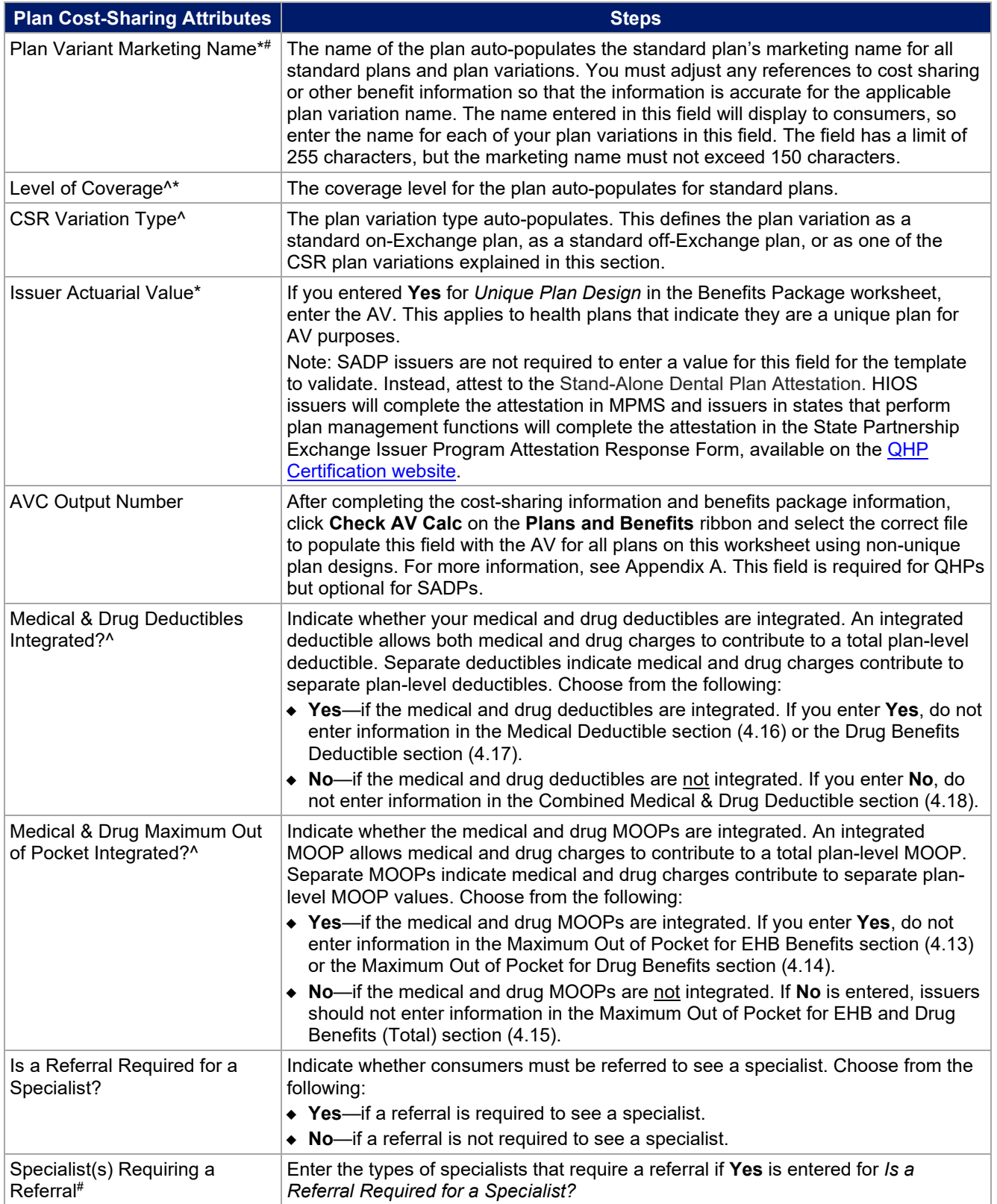

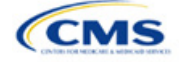

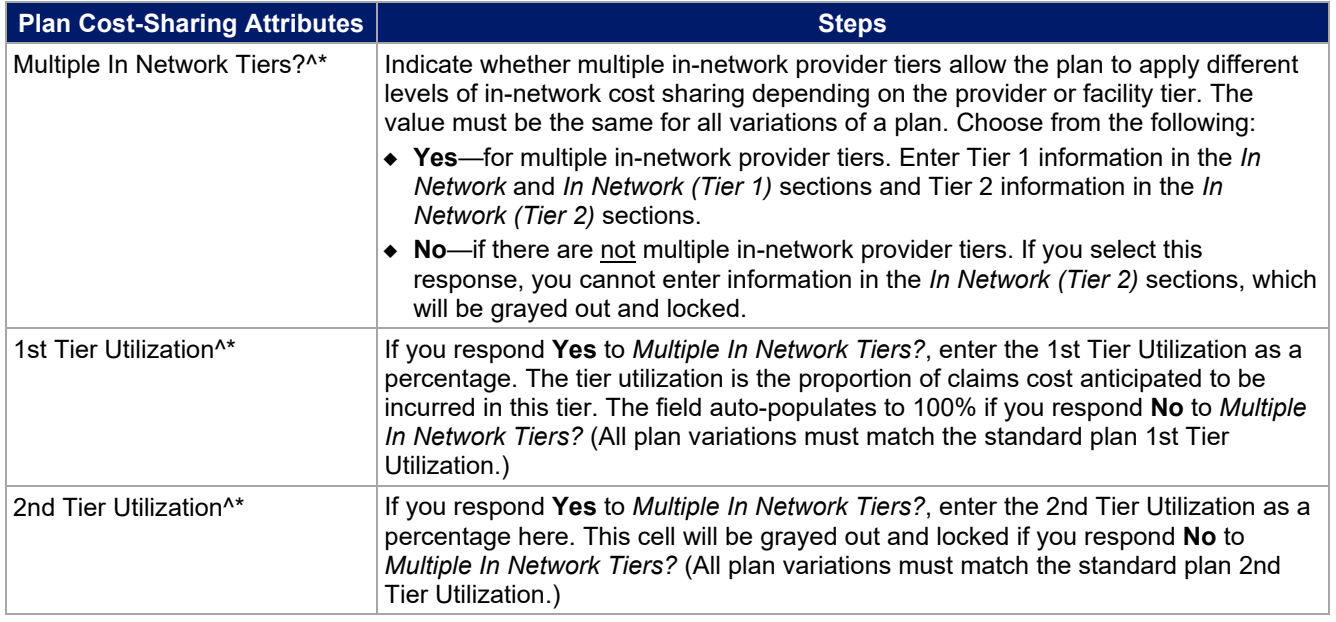

## *4.10.1 Plan Variant Marketing Name*

45 CFR 156.225, as finalized in the HHS Notice of Benefit and Payment Parameters for 2024, requires that QHP plan and plan variation marketing names include correct information, without omission of material fact, and do not include content that is misleading. Issuers may, but are not required to, add cost sharing and/or other benefit information to a plan marketing name here. This information must:

- Accurately reflect the plan variant's benefits, including any quantitative limits (see Section 4.8) and limitations or cost variations based on tiering, benefit category, or service type. For example:
	- Plan Variant Marketing Names that list a non-integrated deductible or MOOP must specify if the deductible refers to "Medical" or "Drug," remove references to a deductible or MOOP, or list the combined deductible or MOOP amount. If including a number without a modifier that refers to a deductible or MOOP, we encourage issuers to include the full amount for which an enrollee may be responsible.
	- Cost-sharing information must include any applicable limitations to a certain prescription drug category, specific providers, or to a certain number of visits.
- Correspond to and match information that issuers submit for the plan in the Plans & Benefits Template, and/or in other materials submitted as part of the QHP certification process such as the Summary of Benefits and Coverage (SBC).
- Be consistent with and clearly resemble the plan or plan variant name in other plan documents, such as the SBC, even if it is not identical.
- Not include references to benefits that the PPACA requires all QHPs to cover as though they were unique to that plan, such as "free preventive care" or "no exclusions for pre-existing conditions."
- Not indicate health savings account (HSA) eligibility if the plan is not a High Deductible Health Plan (HDHP).
- Not exceed 150 characters.

Consumers applying for coverage should be able to understand references to benefit information in plan marketing names, and they should be able to confirm any information from a plan marketing name in the plan's publicly available benefit descriptions.

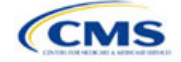

## <span id="page-62-0"></span>4.11 Summary of Benefits and Coverage

## *4.11.1 Summary of Benefits and Coverage Scenario*

You will complete three SBC scenarios in this section. Additional information on SBC scenarios and further resources for completing the scenarios can be found on the **Summary of Benefits and Coverage and Uniform** [Glossary page](http://www.cms.gov/cciio/Resources/Forms-Reports-and-Other-Resources/index.html) of the CCIIO website. Direct any concerns or requests for technical assistance to [sbc@cms.hhs.gov.](mailto:sbc@cms.hhs.gov) Complete the following data fields for all three coverage examples (Having a Baby, Having Diabetes, and Treatment of a Simple Fracture). This section is not applicable to SADPs.

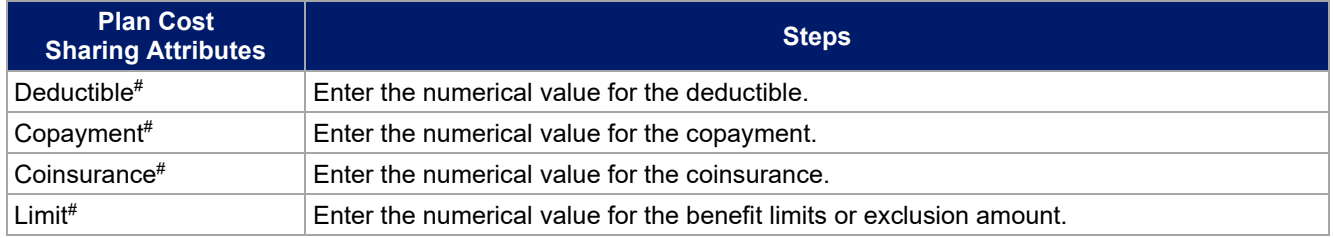

## *4.11.2 Summary of Benefits and Coverage Mapping*

The SBC URL review compares the SBC URL's in- and out-of-network cost-sharing data to the cost-sharing data in an issuers Plans & Benefits Template to ensure data consistency. The following table shows the benefits in the Plans & Benefits Template that map to the benefits on the SBC Template. This review enables CMS to uncover inaccuracies in an issuer's SBC Form as well as unintentional data errors in an issuer's Plans & Benefits Template.

CMS no longer accepts any cross mappings for maternity-related services. The "If you are pregnant – Office visits" benefit from the SBC Template must correlate to the "Prenatal and Postnatal Care" benefit in the Plans & Benefits Template. The "Childbirth/delivery professional services" benefit cost sharing from the SBC Template must be entered into the Benefits Explanation section for the "Delivery and All Inpatient Services for Maternity Care" benefit in the Plans & Benefits Template. The "Childbirth/delivery facility services" benefit cost sharing from the SBC Template must correlate to the "Delivery and All Inpatient Services for Maternity Care" benefit in the Plans & Benefits Template.

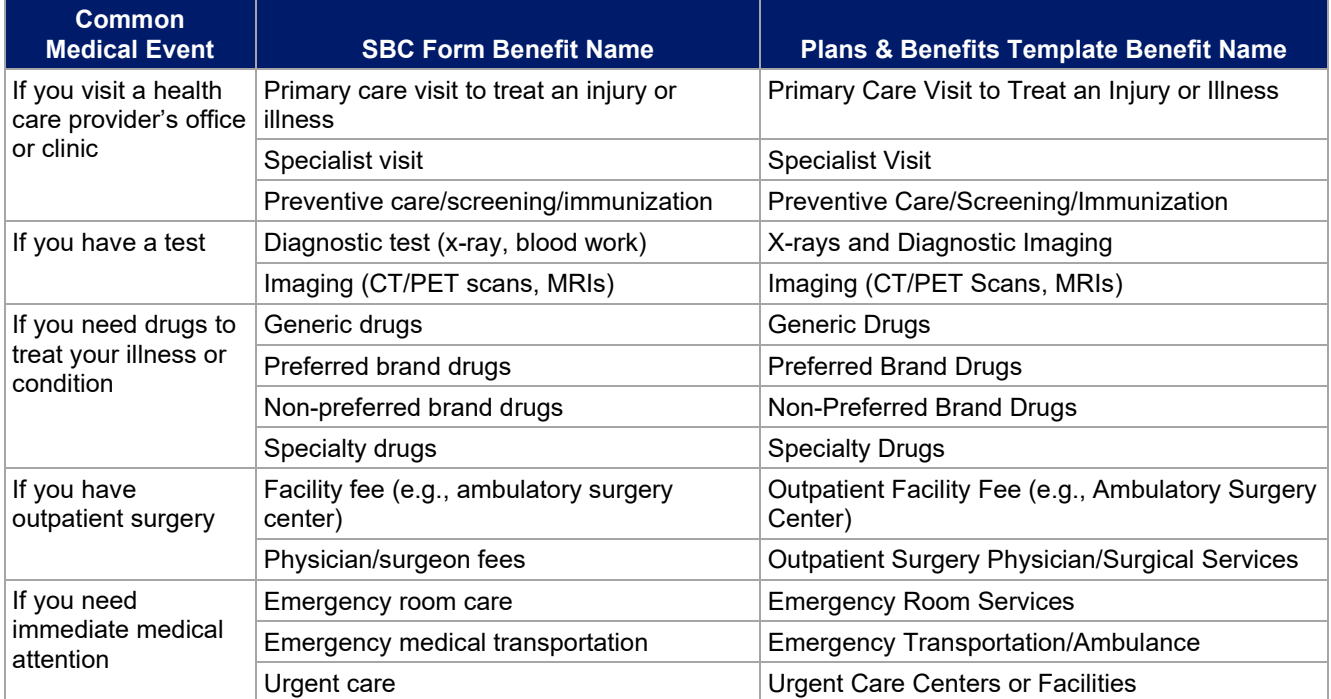

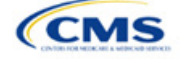

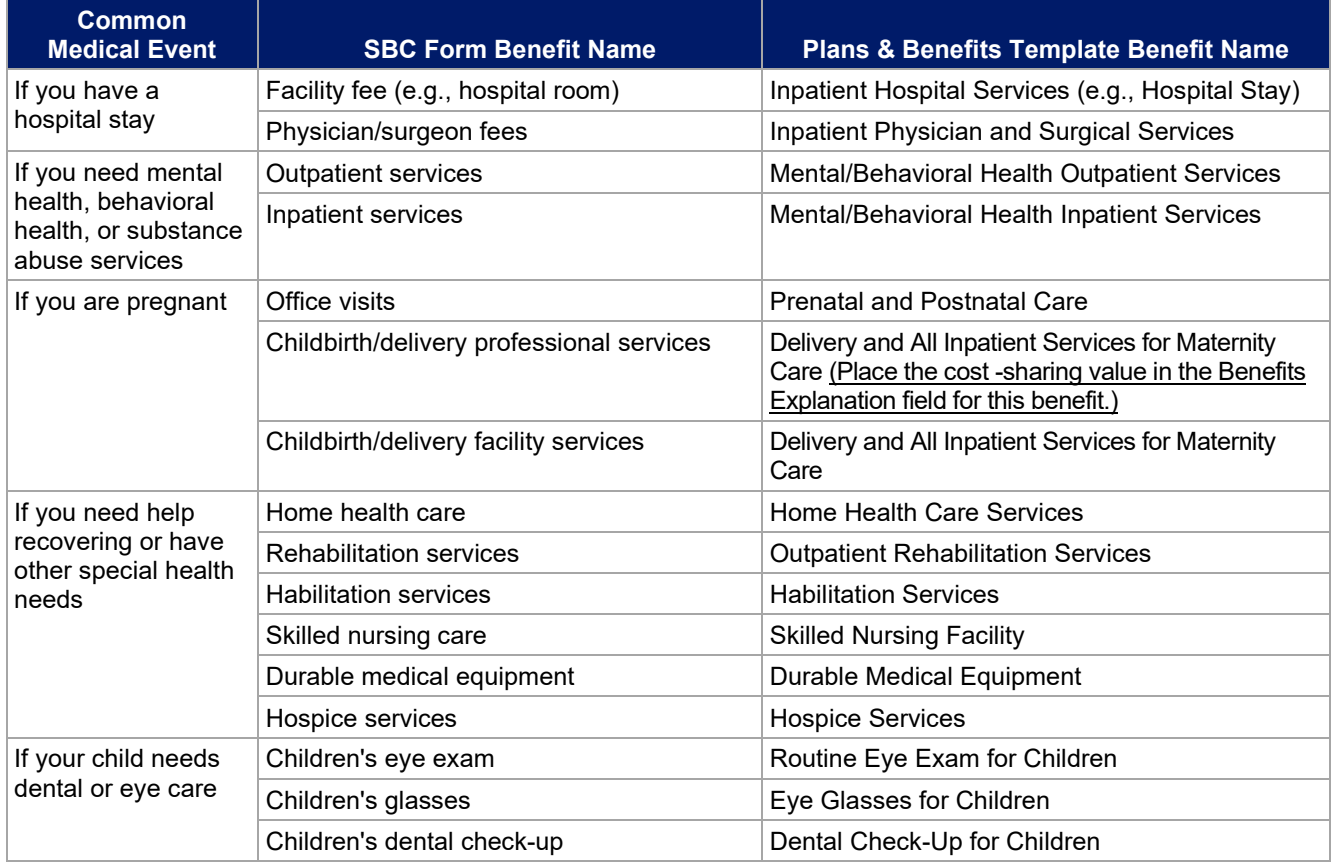

## 4.12 Maximum Out of Pocket and Deductible

The next several sections explain how to enter the MOOP and deductible limits for each plan. Complete sections 4.13 and 4.14 only if you responded **No** to *Medical & Drug Maximum Out of Pocket Integrated?*; complete section 4.15 only if you responded **Yes**. Complete sections 4.16 and 4.17 only if you responded **No** to *Medical & Drug Deductibles Integrated?*; complete section 4.18 only if you responded **Yes**. If you only issue SADPs, skip to sections 4.20 and 4.21 regarding MOOP for Dental EHB Benefits and Dental EHB Deductible. [\(5.1 MOOP and Deductible Guidance](#page-75-0) provides direction on completing and meeting all requirements in the MOOP and deductible sections of the template.)

The *Family* fields for the *In Network*, *In Network (Tier 2)*, and *Out of Network* MOOP and deductible values will have additional options. When selecting these fields, a dialogue box will appear allowing the issuer to enter a per-group amount and a per-person amount. The per-group amount is the total MOOP or deductible limit when accruing costs for all members in a family (i.e., any coverage other than self-only). The per-person amount is the MOOP or deductible limit that applies separately to each person in a family. The *Per Person* and *Per Group* fields will display to consumers on Plan Compare when they are shopping for coverage with more than one person in the enrollment group. The following requirements apply to this field:

• The per-person amount for family coverage must be less than or equal to the individual MOOP limit for the standard plan and for the specific CSR plan variations.<sup>[5](#page-63-0)</sup> See [5.5 Requirements for CSR](#page-79-0) Plan [Variations](#page-79-0) for details about the individual MOOP limits for the different CSR plan variations that apply to the per-person amounts for family coverage.

<span id="page-63-0"></span><sup>5</sup> The final values are subject to change upon finalization of policies in *Premium Adjustment Percentage, Maximum Annual Limitation on Cost Sharing, Reduced Maximum Annual Limitation on Cost Sharing, and Required Contribution Percentage for the 2024 Benefit Year*. Issuers must comply with policies that are incorporated into this guidance.

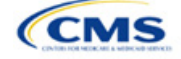

• You must enter a per-person amount and per-group amount for MOOP and deductible; you may not enter **Not Applicable** for all these cells in all *Family* fields unless a plan is available to consumers only as self-only coverage.

## 4.13 Maximum Out of Pocket for Medical EHB Benefits

This section falls after the SBC Scenario section. Its layout is shown in [Figure 2G-15.](#page-64-0)

#### **Figure 2G-15. MOOP Fields**

<span id="page-64-0"></span>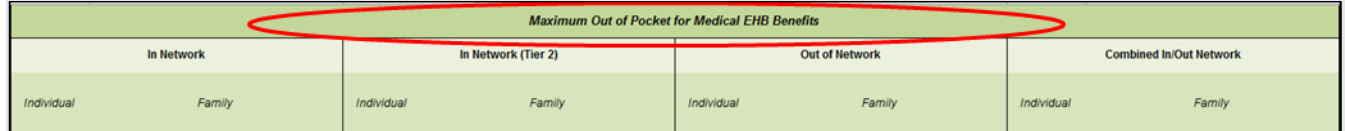

Use this section to input MOOP values for medical EHBs only if your medical and drug MOOPs are not integrated (i.e., you responded **No** to *Medical & Drug Maximum Out of Pocket Integrated?*; if you responded **Yes**, this section will be grayed out and locked). Using the drop-down menus, enter the appropriate values for the individual and family MOOPs for EHBs in the following areas of the template.

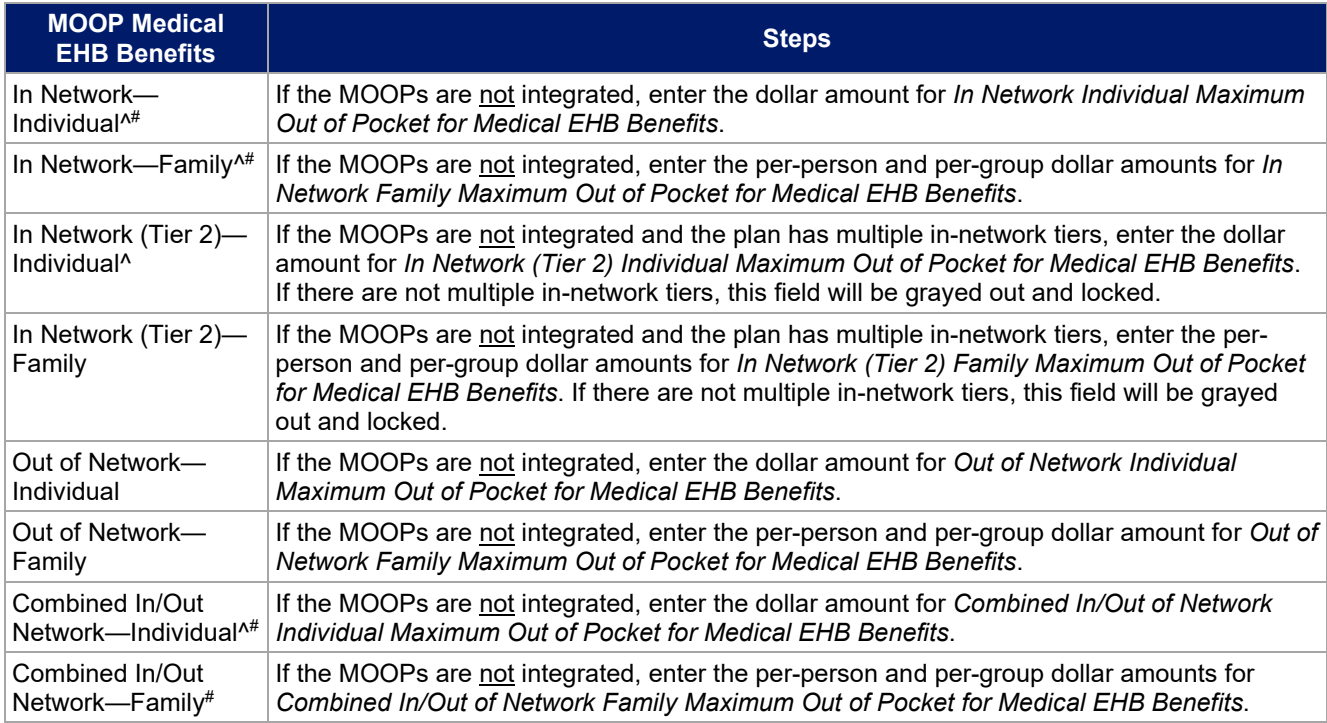

## 4.14 Maximum Out of Pocket for Drug EHB Benefits

Use this section to input MOOP values for drug EHBs only if your medical and drug MOOPs are not integrated (i.e., you responded **No** to *Medical & Drug Maximum Out of Pocket Integrated?*; if you responded **Yes**, this section will be grayed out and locked). Using the drop-down menus, enter the appropriate values for the individual and family MOOPs for drug EHBs in the following areas of the template.

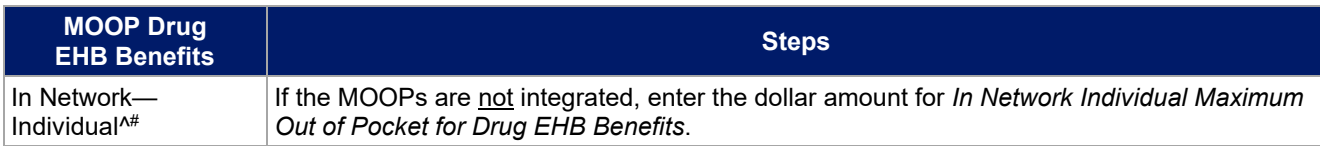

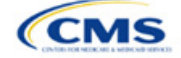

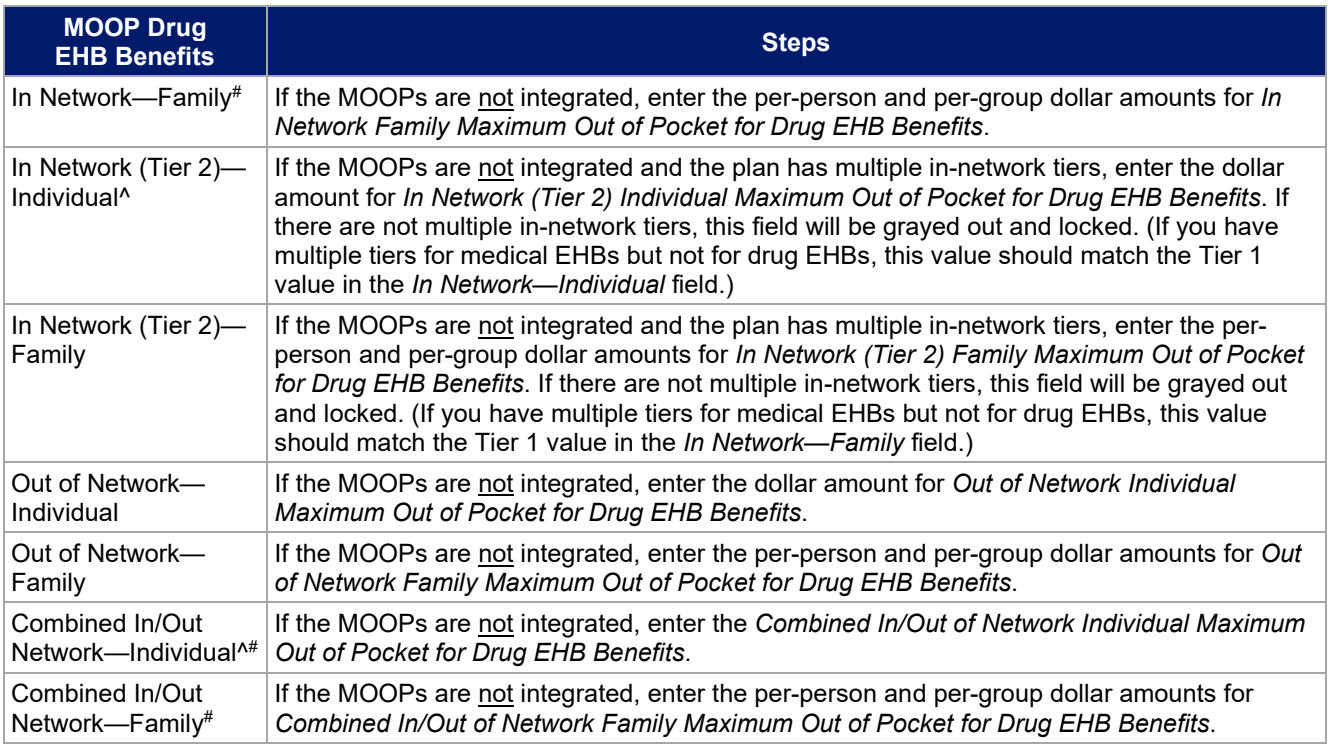

## 4.15 Maximum Out of Pocket for Medical and Drug EHB Benefits (Total)

Use this section to input MOOP values for medical and drug EHBs only if your medical and drug MOOPs are integrated (i.e., you responded **Yes** to *Medical & Drug Maximum Out of Pocket Integrated?*; if you responded **No**, this section will be grayed out and locked). Using the drop-down menus, enter the appropriate values for the individual and family MOOPs for medical and drug EHBs in the following areas on the template.

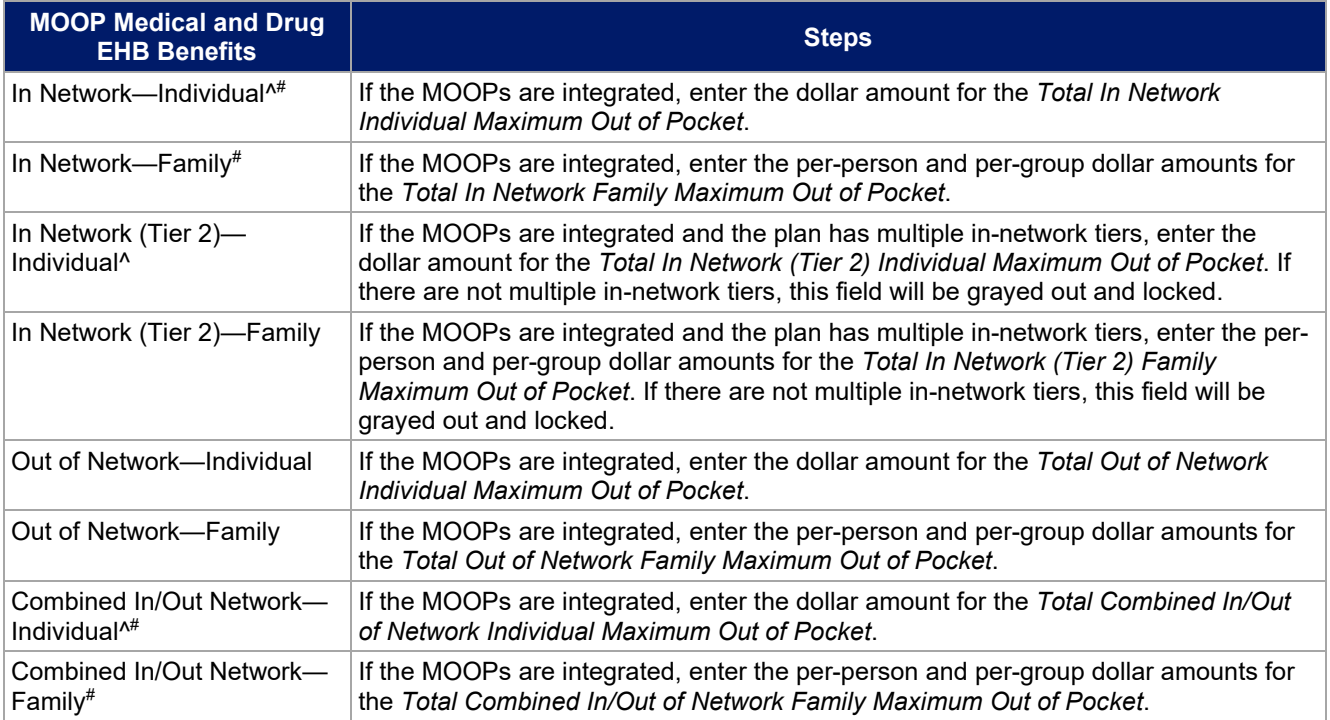

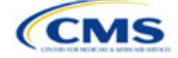

## 4.16 Medical EHB Deductible

Use this section to input deductible values for medical EHBs only if your medical and drug deductibles are not integrated (i.e., you responded **No** to *Medical & Drug Deductibles Integrated?*; if you responded **Yes**, this section will be grayed out and locked). Using the drop-down menus, enter the appropriate values for the individual and family deductibles for EHBs in the following areas on the template.

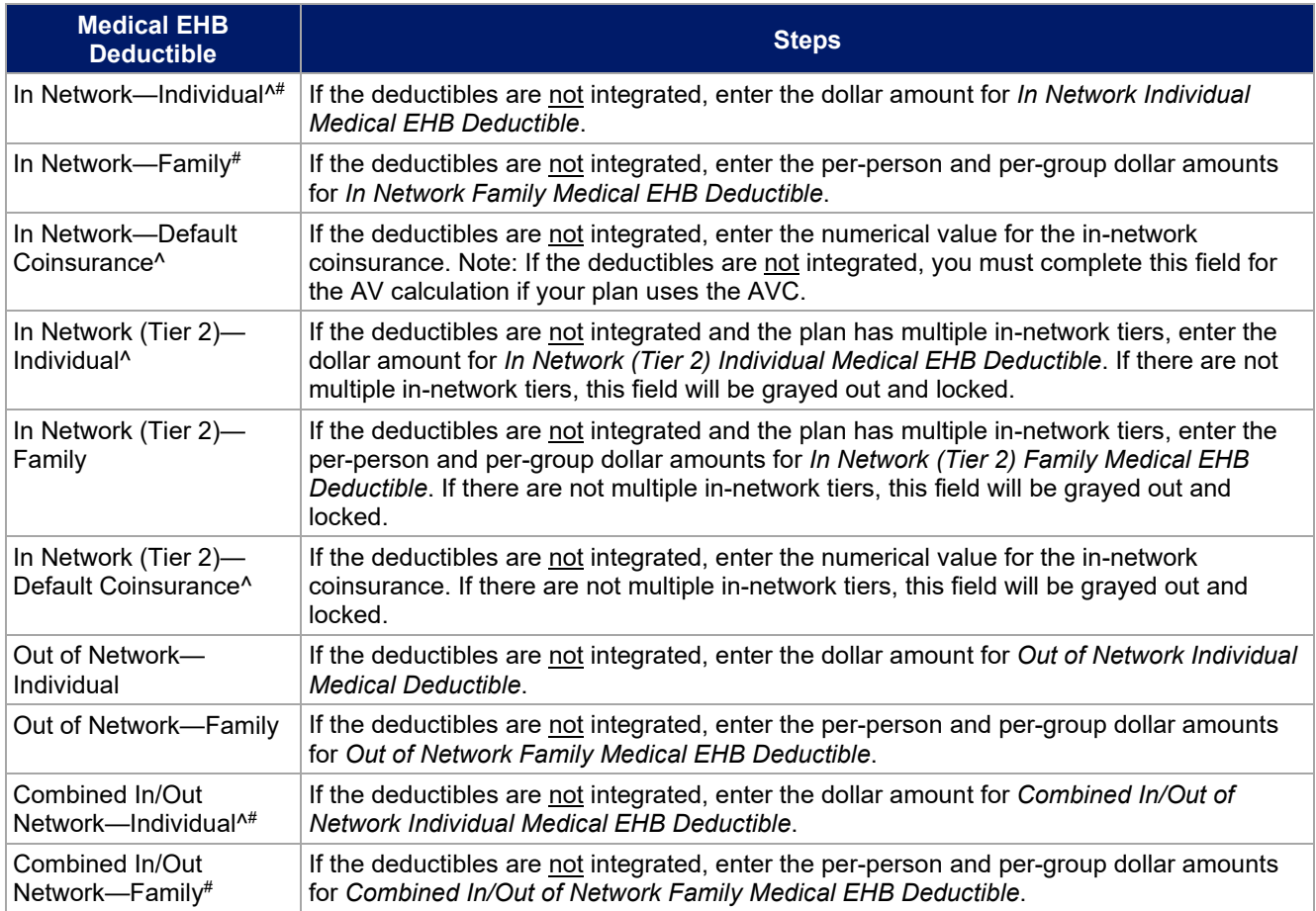

## 4.17 Drug EHB Deductible

Use this section to input deductible values for drug EHBs only if the medical and drug deductibles are not integrated (i.e., you responded **No** to *Medical & Drug Deductibles Integrated?*; if you responded **Yes**, this section will be grayed out and locked). Using the drop-down menus, enter the appropriate values for the individual and family deductibles for drug EHBs in the following areas on the template.

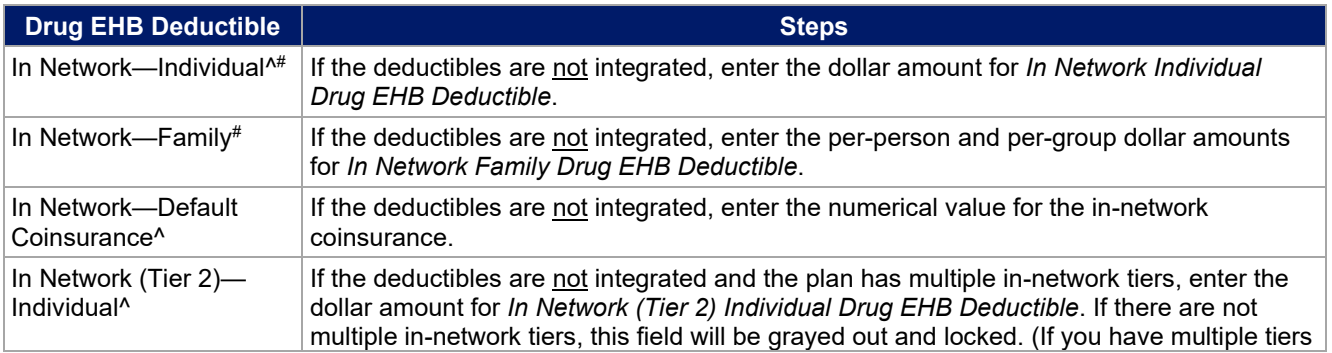

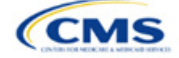

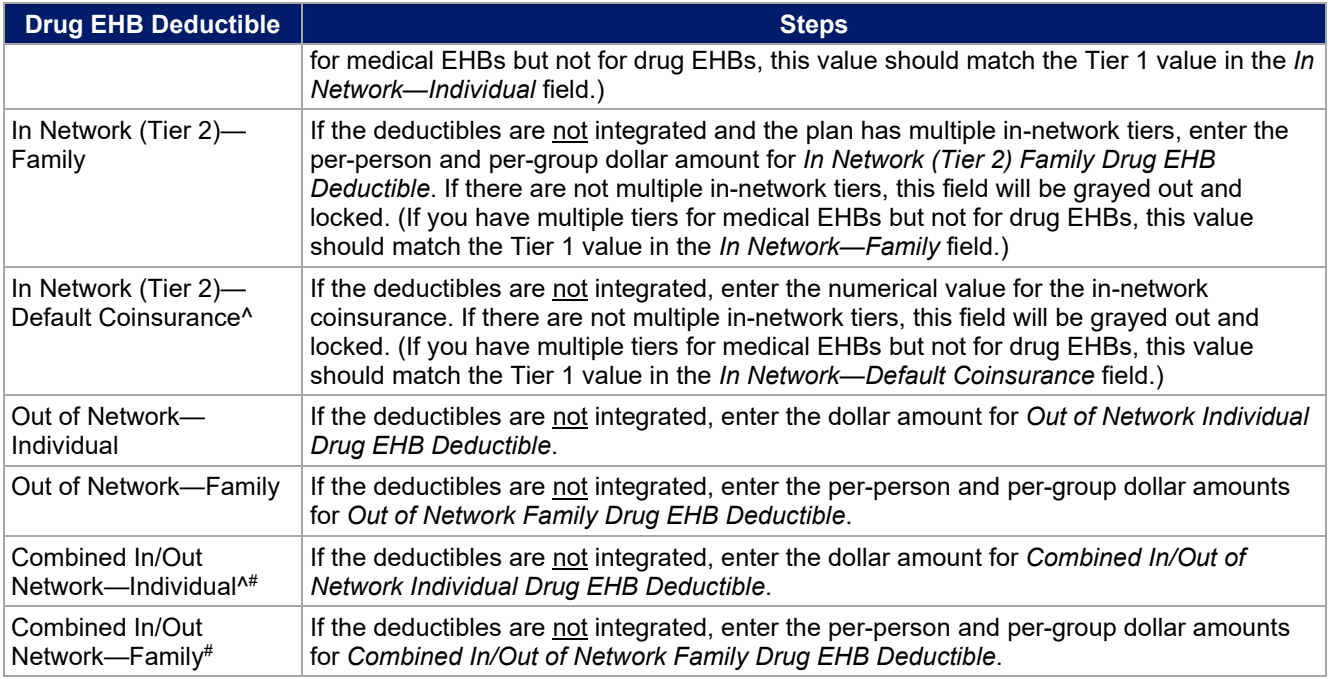

## 4.18 Combined Medical and Drug EHB Deductible

Use this section to input deductible values for medical and drug EHBs only if the medical and drug deductibles are integrated (i.e., you responded **Yes** to *Medical & Drug Deductibles Integrated?*; if you responded **No**, this section will be grayed out and locked). Using the drop-down menus, enter the appropriate values for the individual and family deductibles for medical and drug EHBs in the following areas on the template.

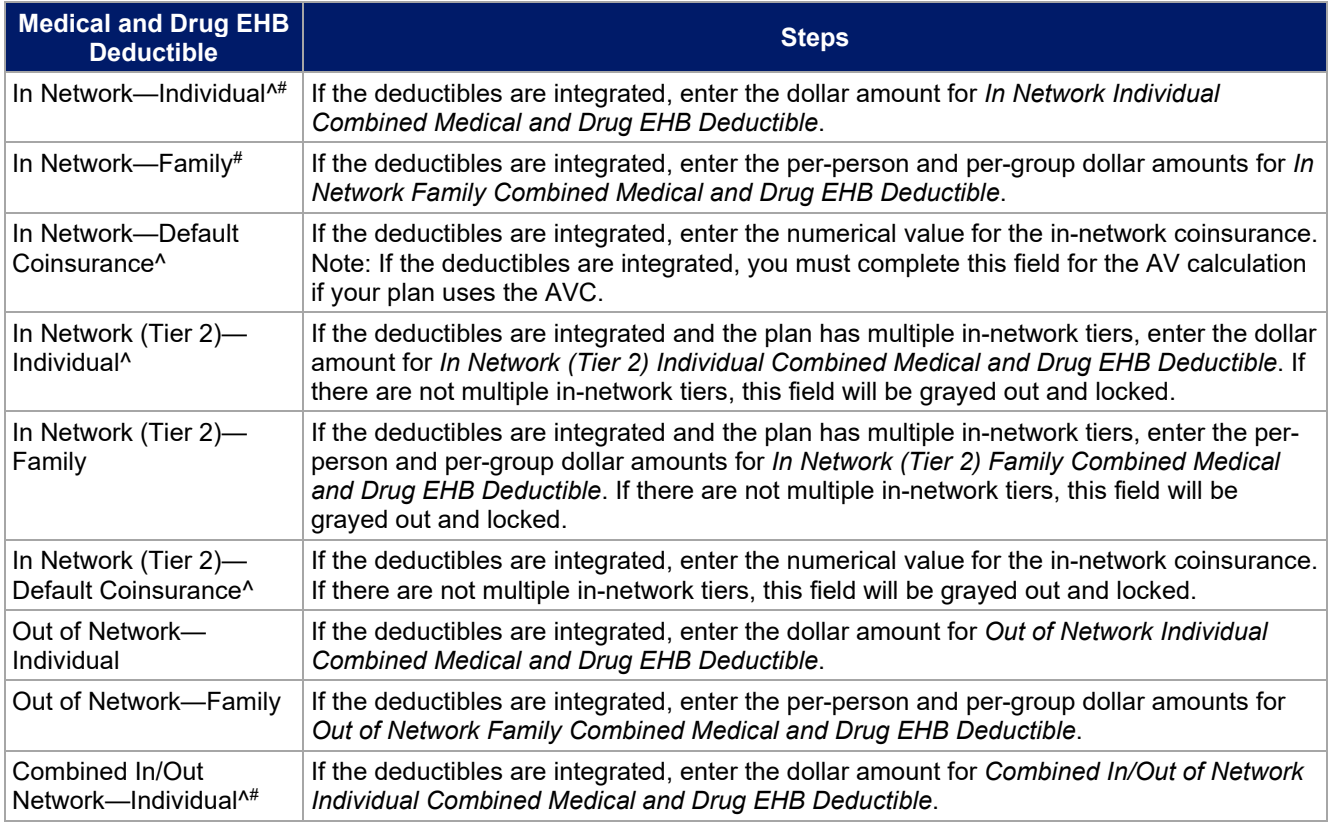

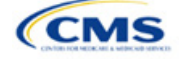

<span id="page-68-0"></span>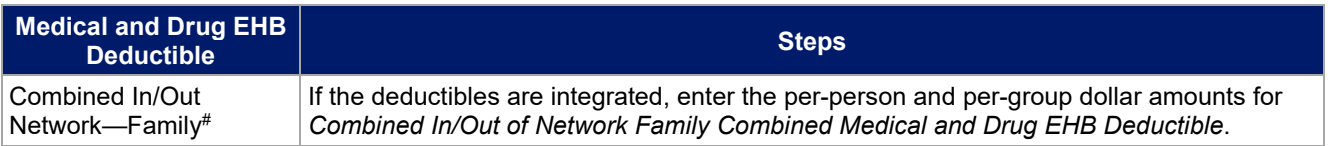

## 4.19 Maximum Out of Pocket for Dental EHB Benefits

Use this section to input SADP MOOP values for dental EHBs. When entering the SADP MOOP values, ensure that the values are equal to or below the required limits for one covered child and two or more covered children as specified in *[Premium Adjustment Percentage, Maximum Annual Limitation on Cost Sharing, Reduced](https://www.cms.gov/files/document/2024-papi-parameters-guidance-2022-12-12.pdf)  [Maximum Annual Limitation on Cost Sharing, and Required Contribution Percentage for the 2024 Benefit Year](https://www.cms.gov/files/document/2024-papi-parameters-guidance-2022-12-12.pdf)*. To include multiple children in child-only plans, use the *Family* fields. (For SADPs, an individual is considered one child and a family is considered two or more children.) Using the drop-down menus, enter the appropriate values for the individual and family SADP MOOPs for dental EHBs in the following areas of the template.

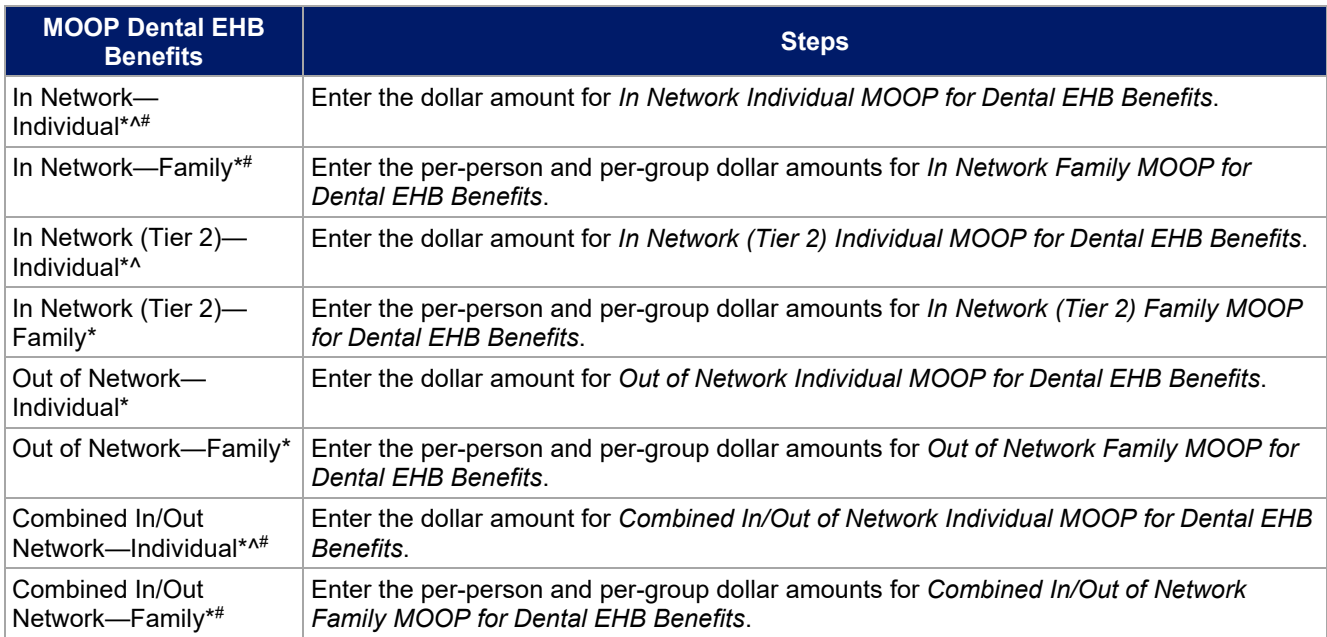

## 4.20 Dental EHB Deductible

Use this section to input deductible values for dental EHBs. The deductible value may not be higher than the MOOP value. Using the drop-down menus, enter the appropriate values for the individual and family deductibles for EHBs in the following areas on the template.

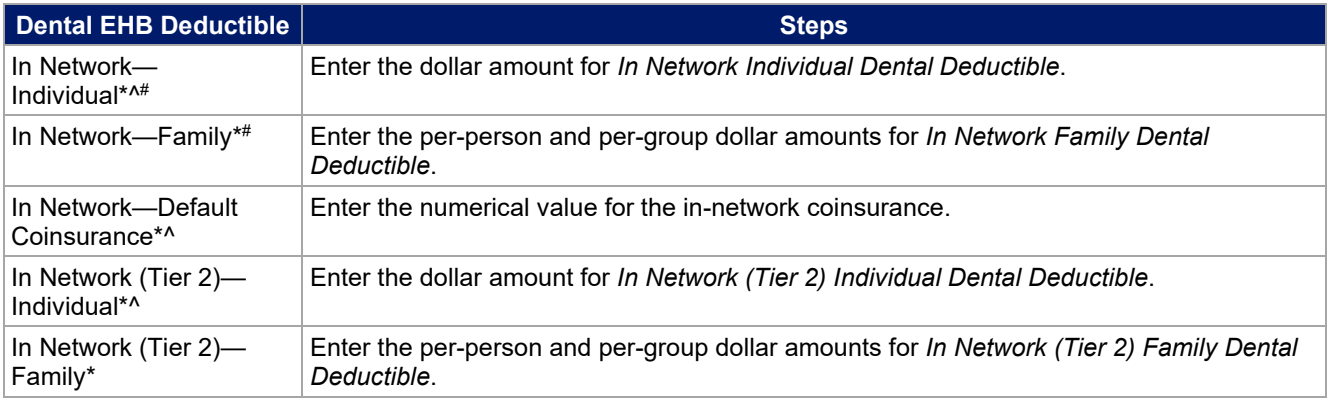

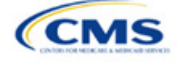

<span id="page-69-0"></span>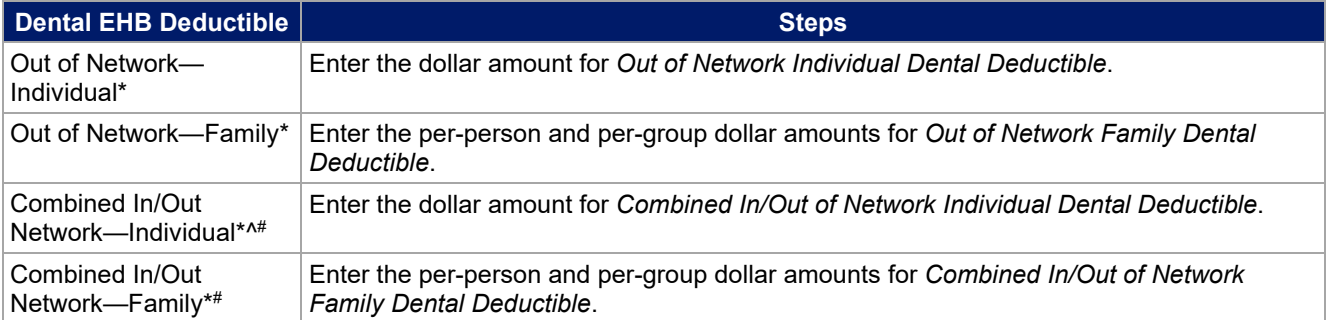

## 4.21 Other Deductible

Complete this section if you have deductible sub-groups; you can add an unlimited number of deductible subgroups and name them. Enter the appropriate values for the individual and family data elements in the following areas on the template. (These values are not separate deductibles outside any maximums allowed. Any value entered under Other Deductible contributes to the MOOP and deductible limits.)

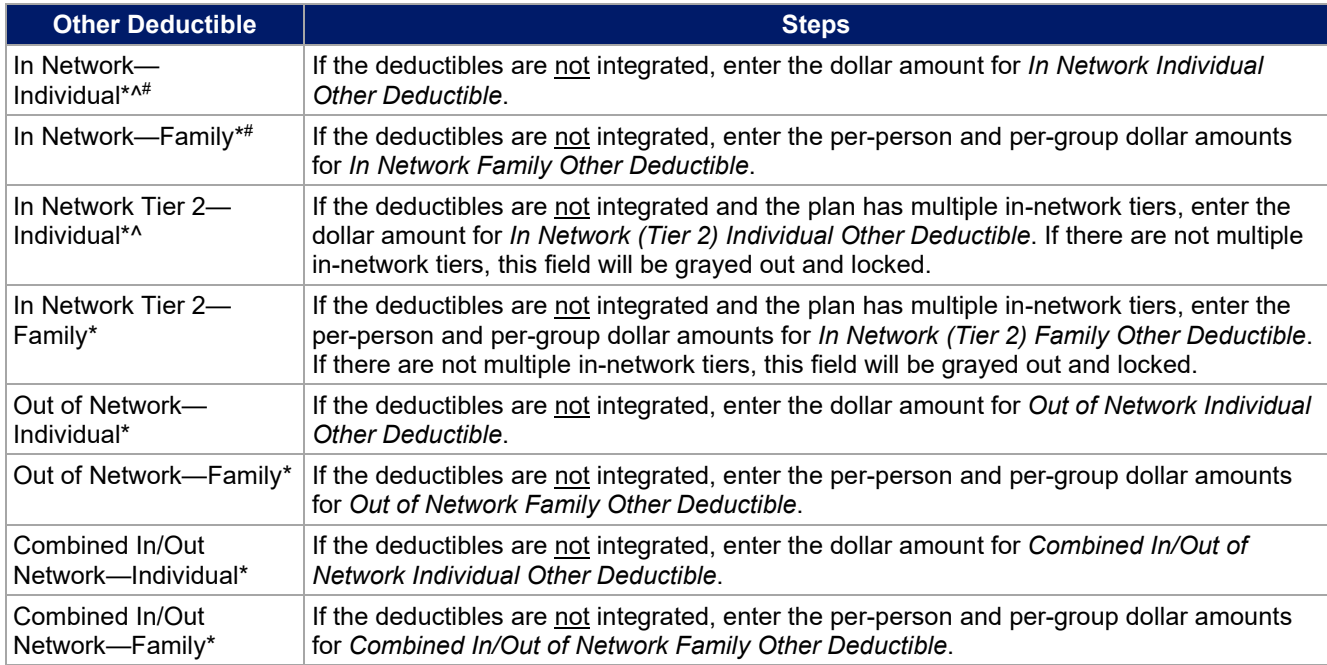

## 4.22 Health Savings Account (HSA)/Health Reimbursement Arrangement (HRA) Detail

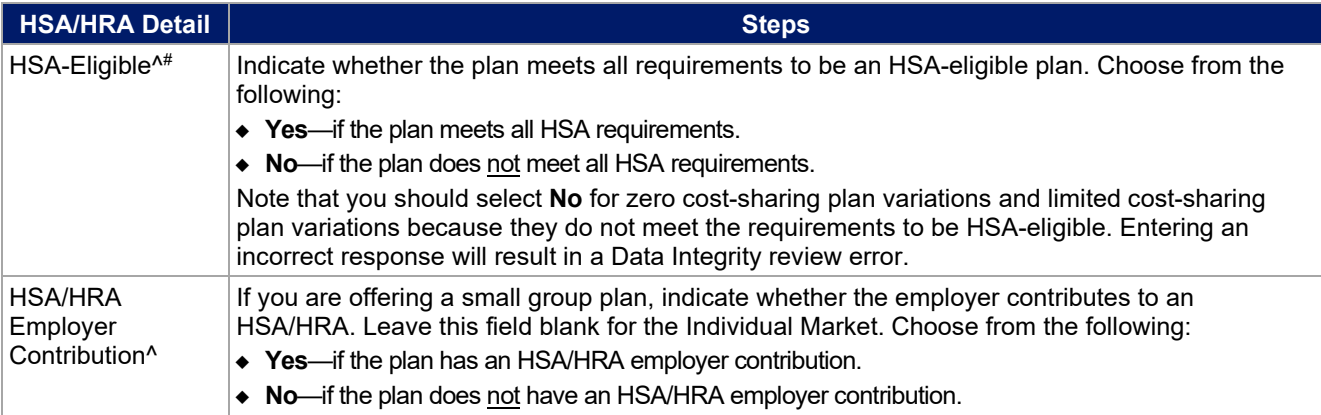

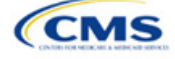

<span id="page-70-0"></span>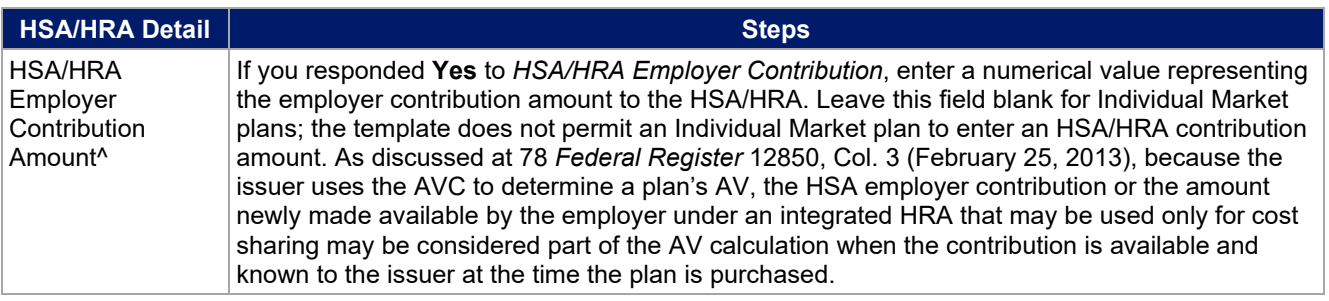

## 4.23 AVC Additional Benefit Design

This section contains optional fields, which you may fill out to use as inputs in the AVC.

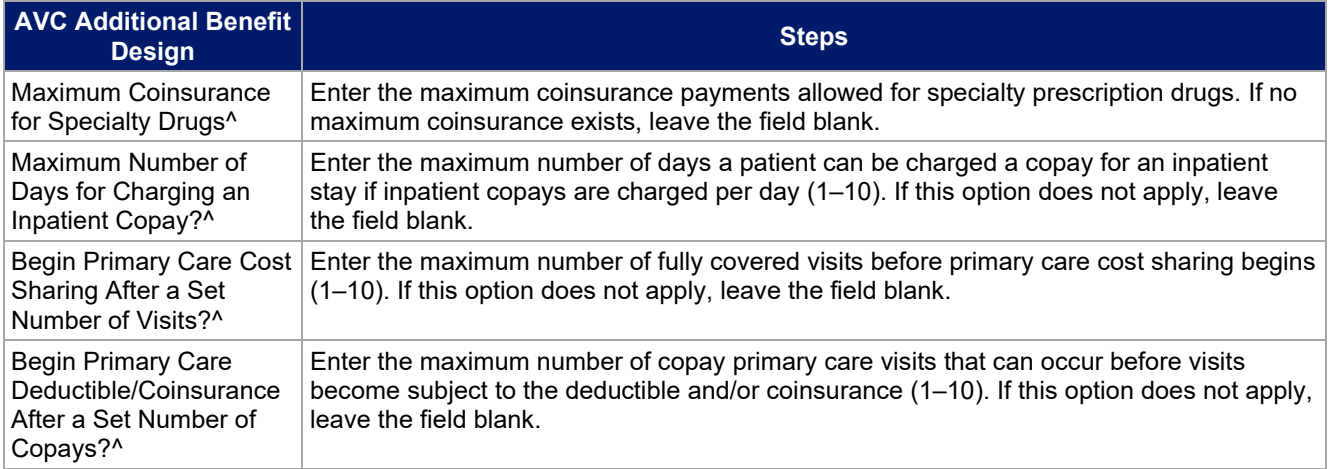

## 4.24 Covered Benefits

Use this section to enter copay and coinsurance values for all covered benefits. The covered benefits appear on the Cost Share Variances worksheet.

- 1. If the cost sharing of a benefit varies based on the **benefit setting** or the type of provider and the benefit does not specifically imply the place of service or type of provider (i.e. "Laboratory Services"), fill out the copay and coinsurance **for the most common setting for provision of that benefit. Briefly detail the cost sharing for any less common settings** in the *Benefit Explanation* field. Clearly communicate any cost-sharing information that varies based on the location of service or type of provider in the plan brochure.
	- a. For example, a Specialist Visit could take place in an office setting or a hospital and the copay or coinsurance could differ depending on the location. If the benefit does not specifically apply to either location, input the cost sharing for the location in which you expect the enrollee to most commonly redeem the benefit.
- 2. If you offer plans that do not cover a given benefit out of network at 100 percent charge to the consumer, enter **Not Applicable** for the out-of-network copay fields and **100%** for the out-of-network coinsurance fields.
- 3. If you charge only a copay or a coinsurance for a benefit, enter **Not Applicable** for the one you do not charge. For example, if you charge a \$20 copay for a benefit, enter **\$20** for the copay and **Not Applicable** for the coinsurance. Note: **No Charge** was used for this scenario in past years, but **Not Applicable** is the correct option in the 2024 template.
- 4. Set the "Multiple In Network Tiers?" drop-down menu option to "**Yes**" if you have multiple in-network tiers, and evaluate whether the following scenarios apply:

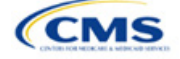

- a. If you have multiple in-network tiers, enter the cost sharing for Tier 1 In-Network and the cost sharing for In Network Tier 2 by benefit. For those benefits without in-network tiering, enter **Not Applicable** for the In Network (Tier 2) cost sharing. For example, if you have multiple in-network tiers only for your inpatient hospital covered benefits, you should enter the cost sharing for both tiers for inpatient hospital covered benefits, and **Not Applicable** for the In Network (Tier 2) copay and coinsurance for other covered benefits.
- b. If cost sharing does not vary by network and changes after a set number of visits for the specified benefit, input the highest-charged cost sharing into In Network (Tier 1) and set In Network (Tier 2) copay and coinsurance for that benefit to **Not Applicable**. Briefly detail any exceptions to the highest-charged cost sharing in the *Benefit Explanation* field.
- 5. For further instructions on coordinating the prescription drug data entered in the Plans & Benefits Template and the Prescription Drug Template, see [5.8 Suggested Coordination of Drug Data between](#page-87-0) [Templates.](#page-87-0)
- 6. For further instructions on filling out the copayment and coinsurance fields corresponding to the AVC, please see [Appendix A.](#page-150-0)
- 7. See [5.5 Requirements for CSR](#page-79-1) Plan Variations for cost-sharing requirements for the CSR silver plan variations and the zero and limited cost-sharing plan variations.

<span id="page-71-0"></span>[Figure 2G-16](#page-71-0) shows an example of how the fields for each benefit are laid out.

|    | <b>BV</b>                                        | <b>BW</b>              | <b>BX</b>         | BY                     | <b>BZ</b>              | CA                |  |  |
|----|--------------------------------------------------|------------------------|-------------------|------------------------|------------------------|-------------------|--|--|
|    | Primary Care Visit to Treat an Injury or Illness |                        |                   |                        |                        |                   |  |  |
|    | Copay                                            |                        |                   | Coinsurance            |                        |                   |  |  |
|    | In Network<br>(Tier 1)                           | In Network<br>(Tier 2) | Out of<br>Network | In Network<br>(Tier 1) | In Network<br>(Tier 2) | Out of<br>Network |  |  |
| ١O | S0                                               | S0                     | S0                | 0%                     | 0%                     | 0%                |  |  |

**Figure 2G-16. Benefit Information Fields**

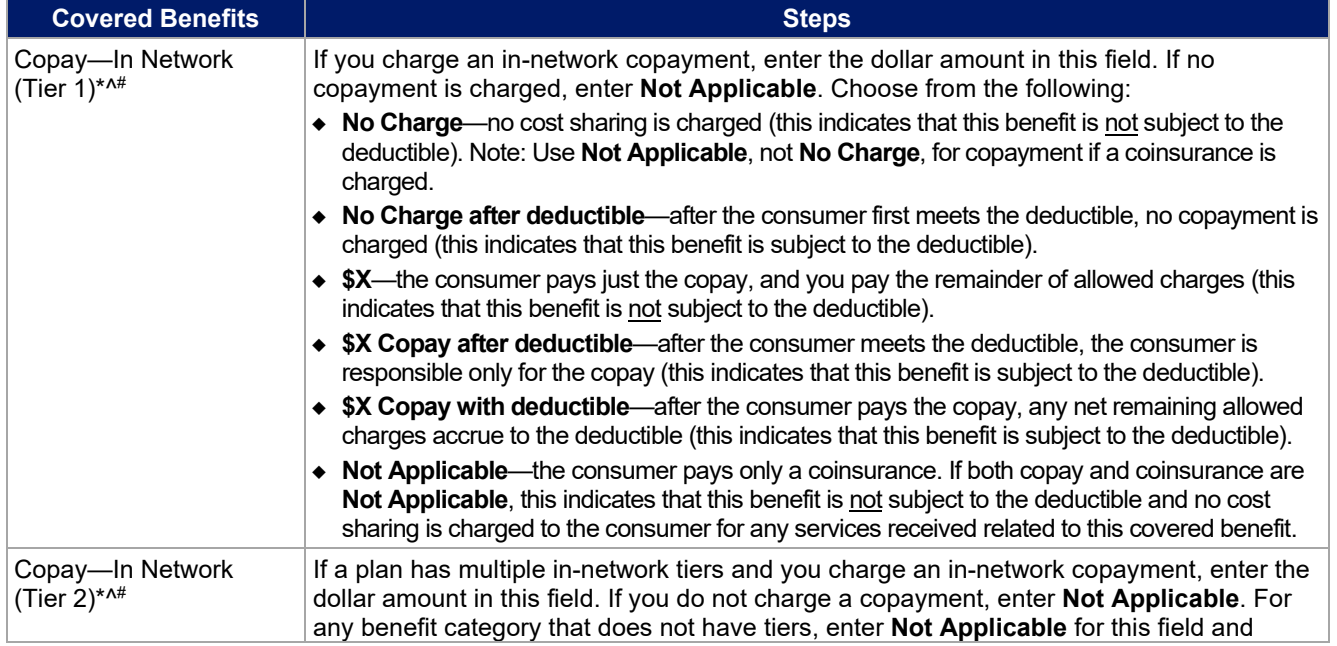

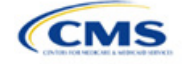
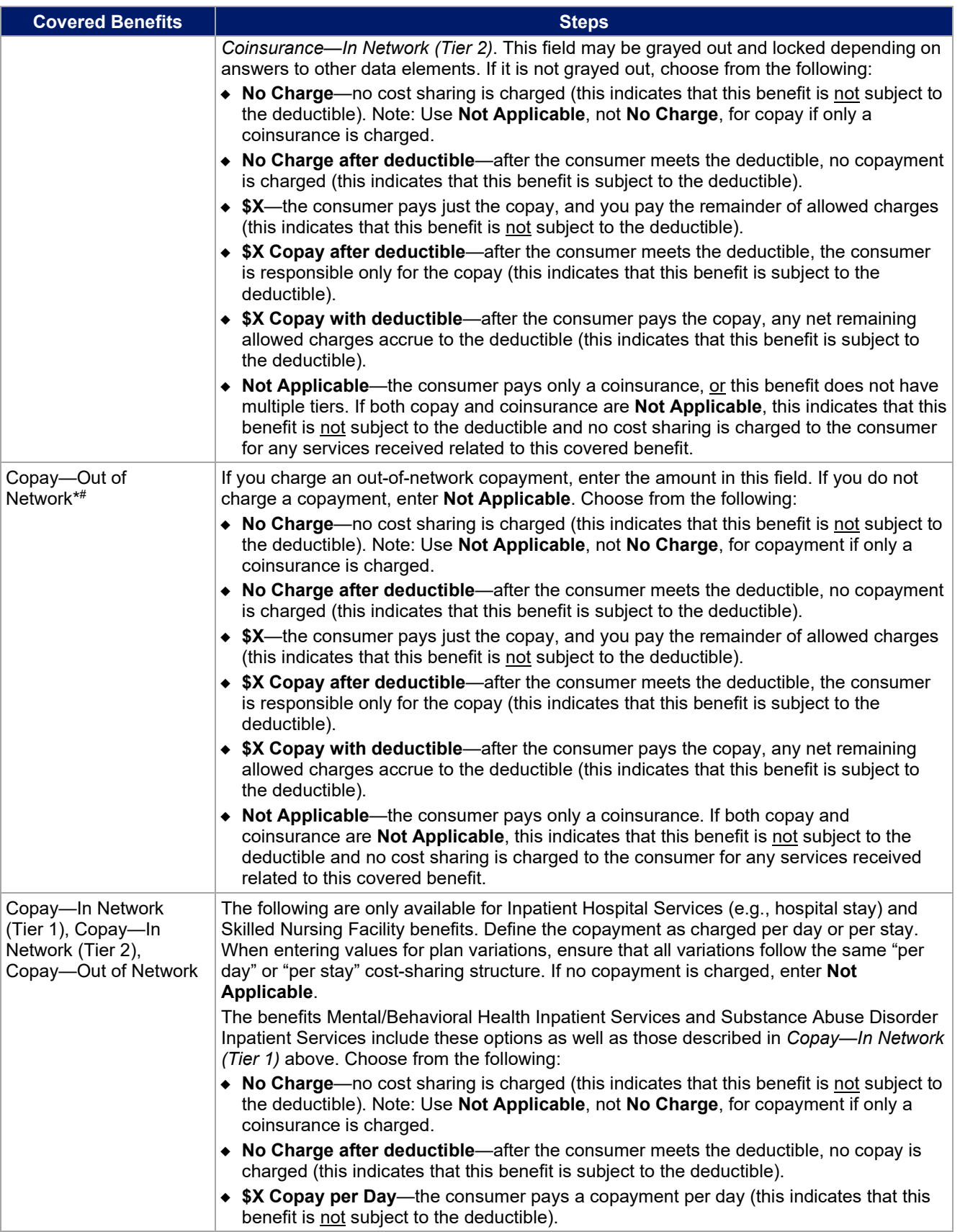

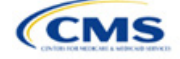

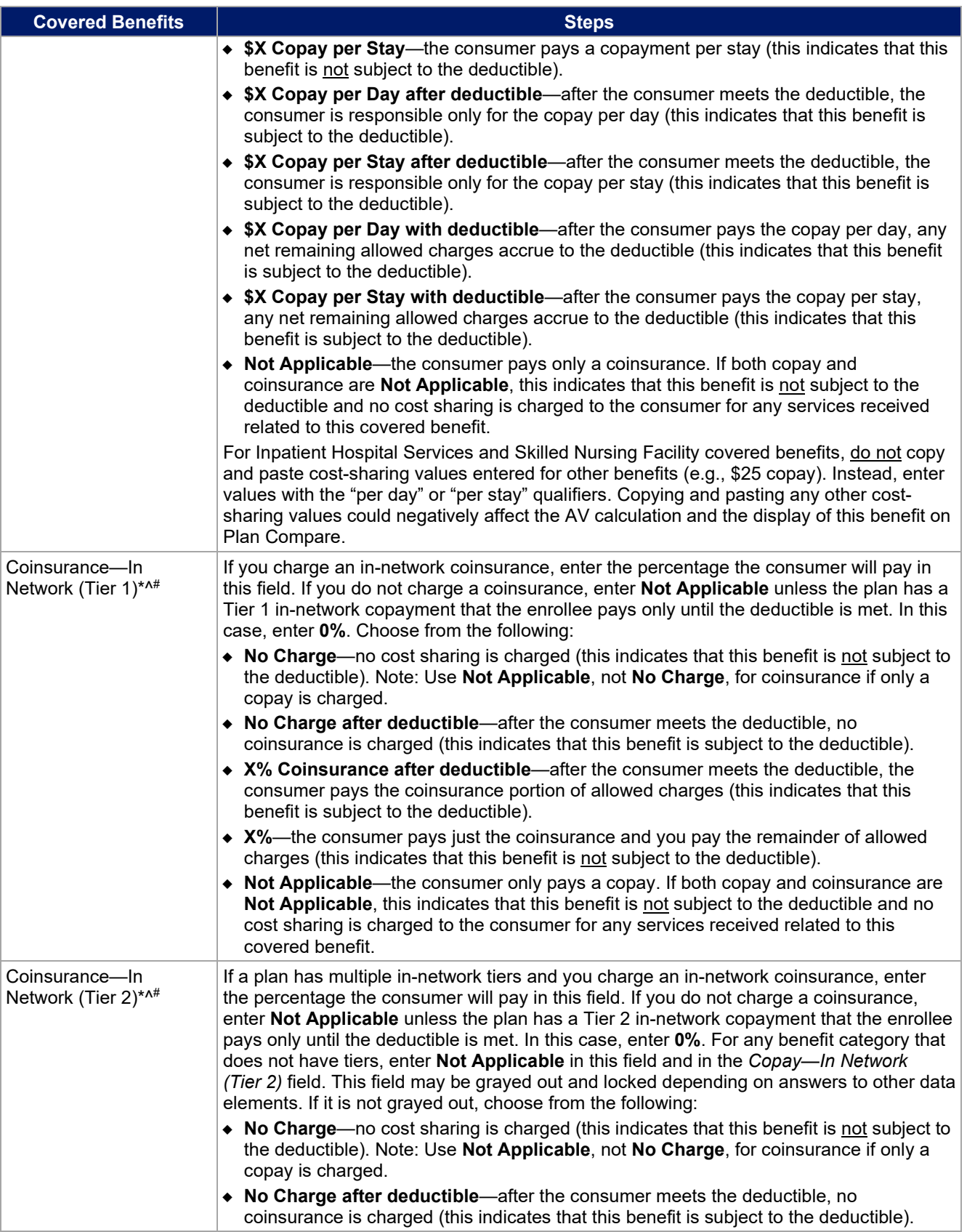

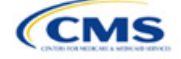

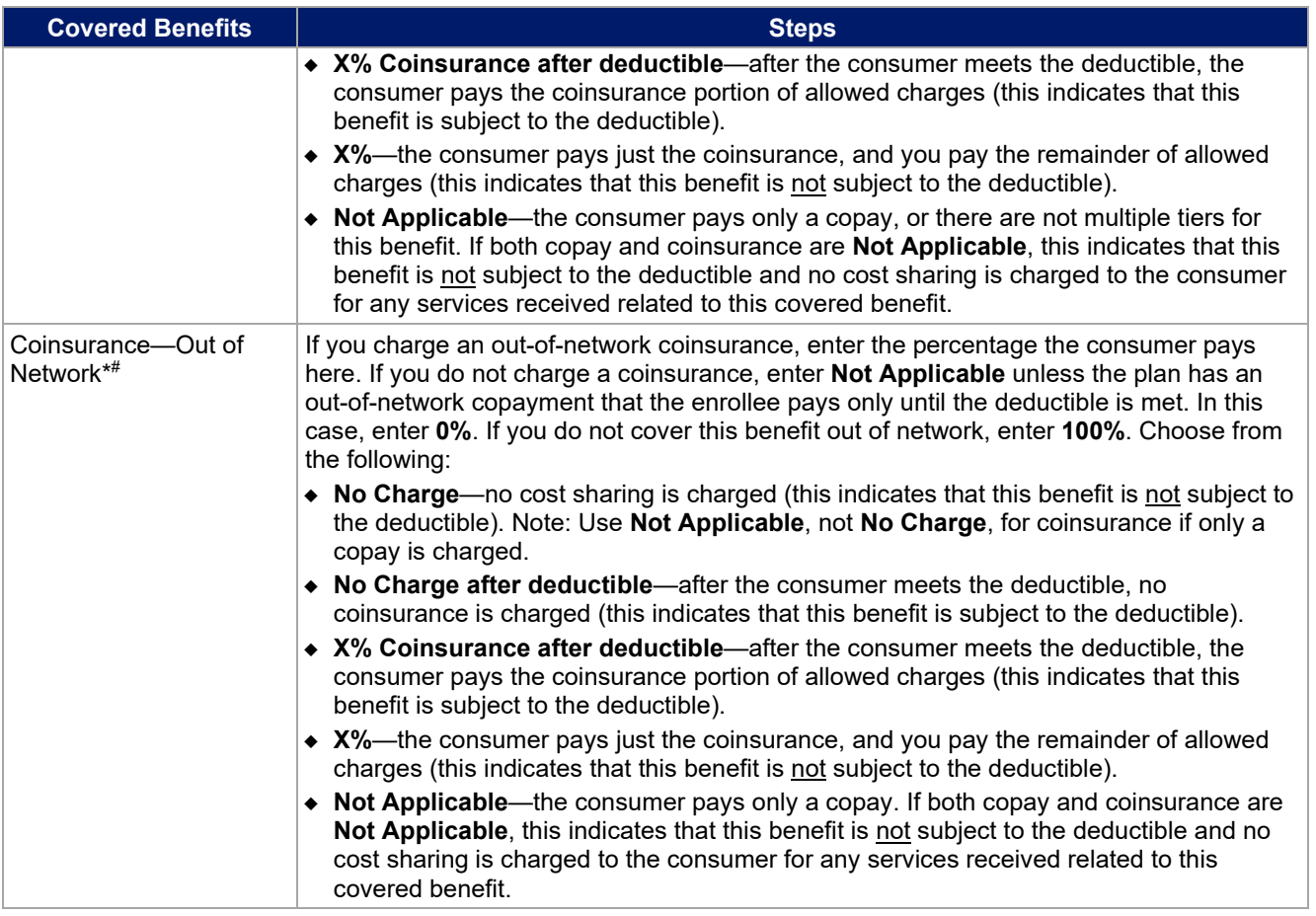

# 4.25 Completed Plans & Benefits Template

After entering all data, including all Benefits Package and Cost Share Variances worksheets, click **Save** to ensure no data are lost. Once the Plans & Benefits Template is completed, you must validate, finalize, and upload it into MPMS.

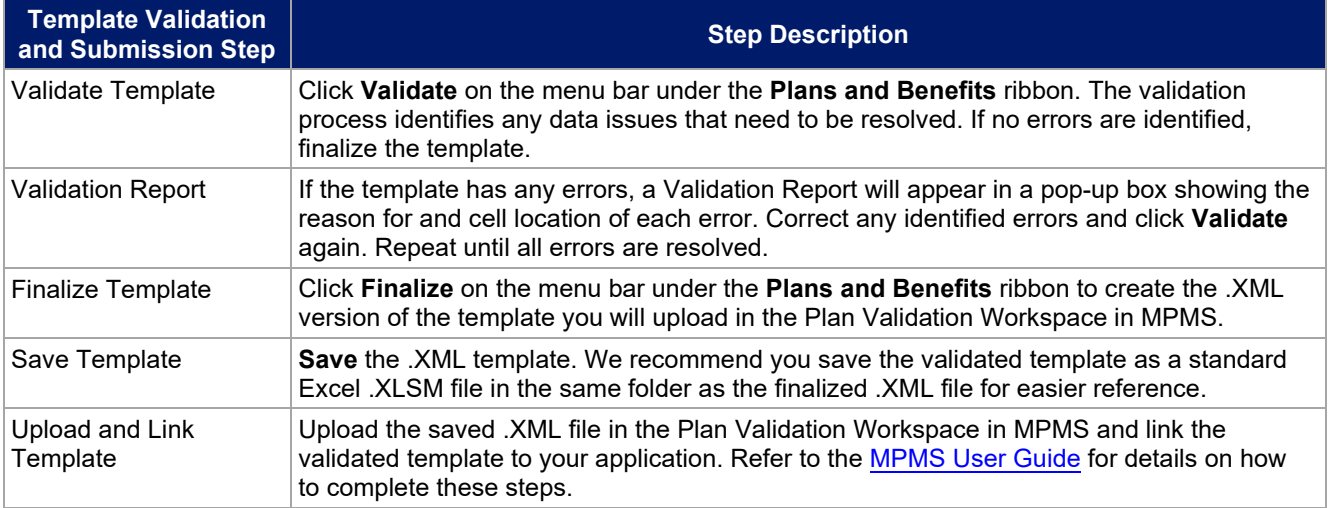

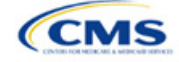

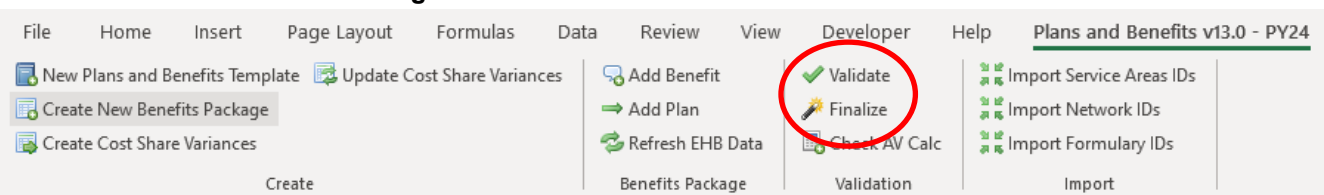

# **Figure 2G-17. Validate and Finalize Buttons**

## **5. Key Requirements and Application Guidance**

This section contains guidance and examples for filling out specific sections of the Plans & Benefits Template and describes specific plan requirements. Read this section to ensure your plans comply with all requirements.

## 5.1 MOOP and Deductible Guidance

Several requirements must be met for MOOP and deductible values. Complete the MOOP and deductible sections of the template as follows:

- 1. Annual Limitation on Cost Sharing. See *[Premium Adjustment Percentage, Maximum Annual Limitation](https://www.cms.gov/files/document/2024-papi-parameters-guidance-2022-12-12.pdf) [on Cost Sharing, Reduced Maximum Annual Limitation on Cost Sharing, and Required Contribution](https://www.cms.gov/files/document/2024-papi-parameters-guidance-2022-12-12.pdf) [Percentage for the 2024 Benefit Year](https://www.cms.gov/files/document/2024-papi-parameters-guidance-2022-12-12.pdf)* for more details on the annual limitation on cost-sharing values. Ensure that the following limits are met for the in-network EHB MOOP:
	- a. If a plan has separate medical and drug MOOP limits, these values are added together before being compared with the annual limitation on cost sharing.
	- b. For standard and AV silver plan variations, the plan's in-network EHB MOOP values must be less than or equal to the MOOP for an individual (self-only) or the MOOP for a family (other than selfonly) as set forth in the guidance described above.
	- c. For the zero cost-sharing plan variations, the in- and out-of-network MOOP and deductible values for EHBs must be \$0. These fields will auto-populate and should not be changed for EHBs.
	- d. For the limited cost-sharing plan variations, the MOOP and deductible values must be the same as the associated standard plan's EHB MOOP value. These fields will auto-populate with the values entered for a standard plan and should not be changed.
- <span id="page-75-0"></span>2. Family MOOP Requirements. [6](#page-75-1) Ensure that the following limits are taken into consideration:
	- a. Plans that allow multi-member enrollment (family plans) must have a numeric value for either innetwork or combined in- and out-of-network MOOP for both per group and per person. These plans are subject to the annual limitation on cost sharing for other than self-only coverage discussed above, as well as the annual limitation on cost sharing for self-only coverage.
	- b. For these plans, the per-person amount for family coverage needs to be less than or equal to the annual limitation on cost sharing for self-only coverage for the standard plan and for the specific CSR plan variations as detailed in Annual Limitation on Cost Sharing above.<sup>6</sup>
	- c. For plans that allow only self-only coverage (individual plans), all family MOOP values may be entered as **Not Applicable**. However, this self-only coverage must be reflected on the Business Rules Template when indicating the relationship types allowed. (See [Section 2D: Business Rules](#page-21-0) for more details on offering self-only coverage and eligible dependent relationships.)

<span id="page-75-1"></span><sup>6</sup> See the guidance titled *Premium Adjustment Percentage, Maximum Annual Limitation on Cost Sharing, Reduced Maximum Annual Limitation on Cost Sharing, and Required Contribution Percentage for the 2024 Benefit Year*.

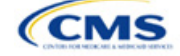

- 3.  $\,$  Family Deductible Requirements. $^7$  $^7$  Ensure that the following limits are taken into consideration:
	- a. Plans that allow multi-member enrollment (family plans) must have a numeric value for either in-network or combined in- and out-of-network deductible for both per group and per person.
	- b. For plans that allow only self-only coverage (individual plans), all family deductible values may be entered as **Not Applicable**. However, this self-only coverage must be reflected on the Business Rules Template when indicating the relationship types allowed. (See Section 2D: [Business Rules](#page-21-0) for more details on offering self-only coverage and eligible dependent relationships.)
- 4. Definition of **Not Applicable** and **\$0** for deductibles and MOOPs.
	- a. Enter **\$0** not **Not Applicable** if there is a zero-dollar deductible or MOOP. For example, if a plan has separate medical and drug deductibles, but there is no drug deductible, you must enter **\$0**.
	- b. Enter **Not Applicable** in the *In Network* MOOP or deductible fields only to imply that in-network service costs accumulate toward the *Combined In/Out of Network* MOOP or deductible.
	- c. If you enter **Not Applicable** in *Individual In Network* and *Individual Combined In/Out of Network*, the template will return an error when calculating the plan's AV using the AVC.
- 5. Use the *Family* MOOP and deductible fields to include multiple children in child-only plans.
- 6. The following explains how the values for various MOOP and deductible fields are related:
	- a. Plans may have a combined deductible and combined MOOP, separate deductibles and separate MOOPs, or both (deductibles combined, MOOPs separate OR deductibles separate and MOOPs combined) for both in-network and out-of-network charges. When defining deductibles and MOOPs, ensure your plan adheres to the guidelines.
	- b. If the plan does not have multiple in-network tiers, the following apply:
		- i. If *In Network* is equal to a dollar value (\$X), *Combined In/Out of Network* can be either a dollar value or **Not Applicable**.
		- ii. If *In Network* is **Not Applicable**, *Combined In/Out of Network* must contain a dollar value.
		- iii. *Out of Network* has no restrictions; it can be either a dollar value or **Not Applicable**.
	- c. If the plan has multiple in-network tiers, the following apply:
		- i. If *In Network* and *In Network (Tier 2)* are equal to dollar values, *Combined In/Out of Network* can be either a dollar value or **Not Applicable**.
		- ii. If *In Network* is **Not Applicable**, *In Network (Tier 2)* must be **Not Applicable** and *Combined In/Out of Network* must contain a dollar value.
		- iii. If *In Network (Tier 2)* is **Not Applicable**, *In Network* must be **Not Applicable** and *Combined In/Out of Network* must contain a dollar value.
		- iv. *Out of Network* has no restrictions; it can be either a dollar value or **Not Applicable**.

### 5.2 Catastrophic Plan Instructions

Consistent with Section 1302(e) of the PPACA and regulations codified in 45 CFR 156.155, catastrophic plans have the following characteristics:

- 1. They can be offered only in the Individual Market.
- 2. They are permitted, but not required, to cover multi-person enrollment (families) when all members meet eligibility requirements for this type of plan.

<span id="page-76-0"></span><sup>7</sup> See the guidance titled *Premium Adjustment Percentage, Maximum Annual Limitation on Cost Sharing, Reduced Maximum Annual Limitation on Cost Sharing, and Required Contribution Percentage for the 2024 Benefit Year*.

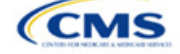

- 3. They do not have multiple in-network tiers for EHBs.
- 4. They have integrated medical and drug deductibles.
- 5. They have integrated medical and drug MOOPs.
- 6. They have an in-network deductible and in-network MOOP equal to the annual limitation on cost sharing as described in Section 1302(c)(1) of the PPACA and in the *[Premium Adjustment Percentage,](https://www.cms.gov/files/document/2024-papi-parameters-guidance-2022-12-12.pdf) [Maximum Annual Limitation on Cost Sharing, Reduced Maximum Annual Limitation on Cost Sharing,](https://www.cms.gov/files/document/2024-papi-parameters-guidance-2022-12-12.pdf) [and Required Contribution Percentage for the 2024 Benefit Year](https://www.cms.gov/files/document/2024-papi-parameters-guidance-2022-12-12.pdf)*.
- 7. They have an out-of-network deductible and an out-of-network MOOP greater than or equal to the annual limitation on cost sharing or that are identified as **Not Applicable**.
- 8. If they have an in-network deductible and in-network MOOP and a combined in- and out-of-network deductible and combined in- and out-of-network MOOP, the combined in- and out-of-network deductible and combined in- and out-of-network MOOP must be greater than or equal to the annual limitation on cost sharing or identified as **Not Applicable**.
- 9. If they have a combined in- and out-of-network deductible and in- and out-of-network MOOP but no specific in-network deductible or in-network MOOP, the combined in- and out-of-network deductible and combined in- and out-of-network MOOP must be equal to the annual limitation on cost sharing.
- 10. They have in-network cost sharing equal to **No Charge after deductible** for all EHBs, excluding primary care and preventive health services. (See [5.10 Plan Compare Cost-Sharing Display Rules](#page-92-0) for direction on completing the copay and coinsurance fields for how cost-sharing information is displayed to the consumer on Plan Compare.)
- 11. All benefits except primary care visits and coverage of preventive health services are subject to the innetwork deductible and you must provide benefits for at least three primary care visits and cover preventive health services before the customer reaches the deductible, in accordance with Section 2713 of the PHS Act.
- 12. Coverage of preventive health services is not subject to the in-network deductible and does not impose any other cost-sharing requirement, in accordance with Section 2713 of the PHS Act.

### 5.3 Actuarial Value Details

For all AVs, whether calculated by the AVC or input by the issuer, the following requirements must be met:

- 1. A de minimis variation of −2/+2 percentage points is used for standard plans.
	- a. The AV for a bronze plan must be between 58 percent and 62 percent.
	- b. The AV for an expanded bronze plan must be between 58 percent and 65 percent.
	- c. The AV for a silver plan (small group) must be between 68 percent and 72 percent.
	- d. The AV for a silver plan (individual, on-exchange) must be between 70 percent and 72 percent.
	- e. The AV for a silver plan (individual, off-exchange) must be between 68 percent and 72 percent.
	- f. The AV for a gold plan must be between 78 percent and 82 percent.
	- g. The AV for a platinum plan must be between 88 percent and 92 percent.
- 2. A de minimis variation of −0/+1 percentage point is used for silver plan variations.
	- a. The AV for the 73 percent AV silver plan variation must be between 73 percent and 74 percent.
	- b. The AV for the 87 percent AV silver plan variation must be between 87 percent and 88 percent.
	- c. The AV for the 94 percent AV silver plan variation must be between 94 percent and 95 percent.
- 3. The AV of a standard silver plan and the AV of the associated 73 percent silver plan variation must differ by at least 2 percentage points.

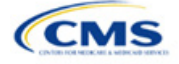

- 4. The AV of the zero cost-sharing plan variations must be 100 percent.
- 5. The AV of the limited cost-sharing plan variations must be equal to the associated standard plan's AV.

(For more information on how the cost-sharing information from the Plans & Benefits Template translates to inputs for the stand-alone AVC, see [Appendix A.\)](#page-150-0)

## 5.4 Editing the Template

Keep the following in mind when changing the template:

- 1. If you add a benefit as an additional benefit by mistake, you may do one of the following to remove it:
	- a. Select **Not Covered** under *Is this Benefit Covered?* When the Cost Share Variances worksheet is generated, this benefit will not appear on that worksheet.
	- b. Click **Refresh EHB Data** on the menu bar under the **Plans and Benefits** ribbon. Doing so removes all data entered in the Benefit Information, General Information, Deductible, and Out of Pocket Exceptions sections, including the benefit added by mistake.
- 2. If you wish to remove an additional benefit or change whether it is **Covered** on the Benefits Package worksheet after you create the Cost Share Variances worksheet, you must delete the entire Cost Share Variances worksheet and generate a new one by clicking **Create Cost Share Variances** on the menu bar under the **Plans and Benefits** ribbon.
- 3. To add or remove plans after creating the Cost Share Variances worksheet, do the following:
	- a. Add the new plan to the Benefits Package worksheet, then click **Update Cost Share Variances** on the menu bar under the **Plans and Benefits** ribbon. This adds the new plan to the Cost Share Variances worksheet.
	- b. To delete a plan on the Benefits Package worksheet, delete all data for that plan's row, then cut and paste the data for any plans beneath that row up to fill the empty row (as shown in [Figure 2G-18\)](#page-78-0) and click **Update Cost Share Variances**. For example, to delete Plan 2, you would delete all data from row 10, cut and paste Plan 3 into row 10 and Plan 4 into row 11, then click **Update Cost Share Variances** to remove Plan 2 from the Cost Share Variances worksheet, but leave Plan 3 and Plan 4. Any plans below an empty row and their corresponding data will be deleted from the Cost Share Variances worksheet if you click **Update Cost Share Variances** when there is an empty row between plans.

<span id="page-78-0"></span>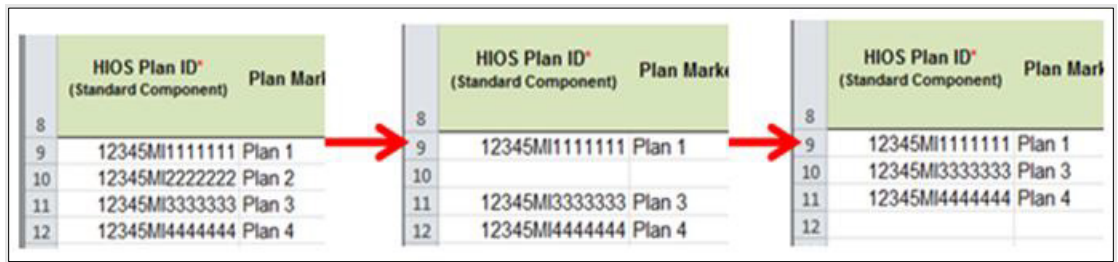

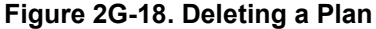

- c. If you change any benefits package data for an existing plan, only the following changes will be reflected on the Cost Share Variances worksheet when you click **Update Cost Share Variances**:
	- i. Plan Marketing Names will be updated.
	- ii. Plans added to the Benefits Package worksheet will be added to the Cost Share Variances worksheet.
	- iii. Plans removed from the Benefits Package worksheet will be removed from the Cost Share Variances worksheet.

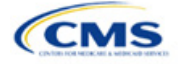

- d. To update the information for an existing plan, do the following:
	- i. Delete that plan on the Benefits Package worksheet, as explained above, and then click **Update Cost Share Variances** to delete it from the Cost Share Variances worksheet.
	- ii. Reenter the plan and associated data on the Benefits Package worksheet, and click **Update Cost Share Variances** to add the plan back to the Cost Share Variances worksheet.

## <span id="page-79-1"></span>5.5 Requirements for CSR Plan Variations

There are three types of CSR plan variations: silver plan variations, zero cost-sharing plan variations, and limited cost-sharing plan variations.

The zero cost-sharing and limited cost-sharing plan variations are for American Indians and Alaska Natives. In the zero cost-sharing plan variation, consumers do not have to pay any out-of-pocket costs on EHBs. In the limited cost-sharing plan variation, consumers pay no out-of-pocket costs only when they receive services from an Indian health care provider or from another provider with a referral from an Indian health care provider.

Silver plan variations offer a discount that lowers the MOOP and the amount consumers pay out of pocket for deductibles, coinsurance, and copayments. Consumers qualify to enroll in these plans if their income is below a certain level.

Each variation type has several requirements.

- 1. The requirements for zero cost-sharing plan variations are as follows:
	- a. The template automatically generates a zero cost-sharing plan variation for all metal-level plans (except catastrophic) on the Individual Market.
	- b. The AV of the plan variation must be 100 percent.
	- c. All *In Network* MOOP values must be **\$0**. *Out of Network* and *Combined In/Out Network* MOOP values should be **\$0** but may also be **Not Applicable** if the associated standard plan is **Not Applicable**.
	- d. All *In Network* deductible values must be **\$0**. *Out of Network* and *Combined In/Out Network* deductible values should be **\$0** but may also be **Not Applicable** if the associated standard plan is **Not Applicable**.
	- e. All EHBs must have cost-sharing values of **\$0**, **0%**, or **No Charge** for both in- and out-of-network services. [8](#page-79-0) However, if the associated standard plan does not cover out-of-network services, the zero cost-sharing plan variation is not required to cover out-of-network services either. (See [5.6](#page-80-0) [EHB Variance Reason and EHB Designation](#page-80-0) for details on indicating whether a benefit is an EHB.)
	- f. For benefits that are not EHBs, the cost sharing must follow successive cost sharing with the associated limited cost-sharing plan variation. If the associated standard plan is a silver plan, the cost sharing also must follow successive cost sharing with the associated 94 percent AV silver plan variation. (See [5.7 Successive Cost Sharing Guidance](#page-81-0) for further explanation and examples of successive cost sharing.)
	- g. Tier utilization must be the same as the associated standard plan.
- 2. The requirements for limited cost-sharing plan variations are as follows:
	- a. The template automatically generates a limited cost-sharing plan variation for all metal-level plans (except catastrophic) on the Individual Market.

<span id="page-79-0"></span><sup>&</sup>lt;sup>8</sup> Under 45 CFR 155.20, cost sharing means any expenditure required by or on behalf of an enrollee with respect to EHBs, including deductibles, coinsurance, copayments, or similar charges, but it excludes premiums, balance billing amounts for non-network providers, and spending for non-covered services.

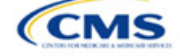

- b. The AV of the limited cost-sharing plan variation must be greater than or equal to the associated standard plan's AV.
- c. All MOOP values for EHBs must be the same as the associated standard plan's MOOP values for EHBs.
- d. All deductible values must be the same as the associated standard plan's values.
- e. All EHBs must have the same cost-sharing values as the associated standard plan's values (see [5.6 EHB Variance Reason and EHB Designation\).](#page-80-0)
- f. For benefits that are not EHBs, the cost sharing must follow successive cost sharing with the associated standard plan (se[e 5.7 Successive Cost](#page-81-0) Sharing Guidance).
- g. Tier utilization must be the same as the associated standard plan's tier utilization.
- 3. The requirements for silver plan variations are as follows:
	- a. Each silver plan offered on the Individual Market must have 73 percent AV, 87 percent AV, and 94 percent AV silver plan variations.
	- b. The AV for the 73 percent AV silver plan variation must be between 73 percent and 74 percent, and must be at least 2 percentage points greater than the associated standard plan's AV.
	- c. The AV for the 87 percent AV silver plan variation must be between 87 percent and 88 percent.
	- d. The AV for the 94 percent AV silver plan variation must be between 94 percent and 95 percent.
	- e. For the 73 percent AV silver plan variation, the MOOP must be less than or equal to the annual limitation on cost sharing as described in Section 1302(c)(1) of the PPACA and in the *[Premium](https://www.cms.gov/files/document/2024-papi-parameters-guidance-2022-12-12.pdf) [Adjustment Percentage, Maximum Annual Limitation on Cost Sharing, Reduced Maximum Annual](https://www.cms.gov/files/document/2024-papi-parameters-guidance-2022-12-12.pdf) [Limitation on Cost Sharing, and Required Contribution Percentage](https://www.cms.gov/files/document/2024-papi-parameters-guidance-2022-12-12.pdf) for the 2024 Benefit Year* for an individual (self-only) and for a family (other than self-only).
	- f. For the 87 percent and 94 percent AV silver plan variations, the MOOP must be less than or equal to the annual limitation on cost sharing as described in Section 1302(c)(1) of the PPACA and in the *[Premium Adjustment Percentage, Maximum Annual Limitation on Cost Sharing, Reduced Maximum](https://www.cms.gov/files/document/2024-papi-parameters-guidance-2022-12-12.pdf) [Annual Limitation on Cost Sharing, and Required Contribution Percentage for the 2024](https://www.cms.gov/files/document/2024-papi-parameters-guidance-2022-12-12.pdf) Benefit Year* for an individual (self-only) and for a family (other than self-only).
	- g. All MOOP values must follow successive cost sharing for all plan variations (see [5.7 Successive](#page-81-0) [Cost Sharing Guidance\)](#page-81-0).
	- h. All deductible values must follow successive cost sharing for all plan variations.
	- i. The copay and coinsurance for all benefits must follow successive cost sharing for all plan variations.
	- j. Tier utilization must be the same as the associated standard plan's tier utilization.

#### <span id="page-80-0"></span>5.6 EHB Variance Reason and EHB Designation

As explained in [5.5 Requirements for CSR](#page-79-1) Plan Variations, benefits in the plan variations have specific requirements depending on whether a benefit is considered an EHB. A benefit's EHB designation is based on responses in *EHB* and *EHB Variance Reason* on the Benefits Package worksheet as outlined in [4.9 Out of](#page-56-0)  [Pocket Exceptions.](#page-56-0) [Table 2G-1](#page-80-1) explains when a benefit is considered an EHB based on different inputs.

<span id="page-80-1"></span>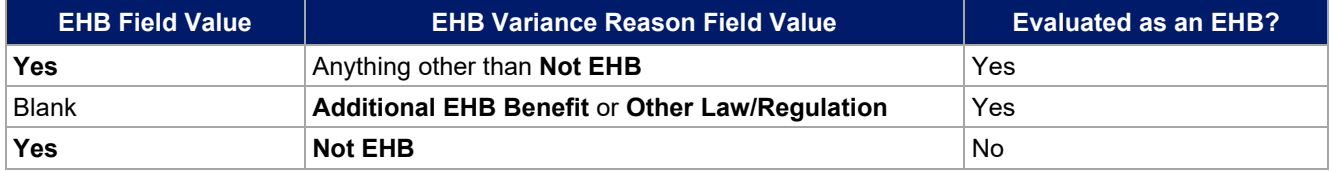

#### **Table 2G-1. EHB Designation**

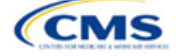

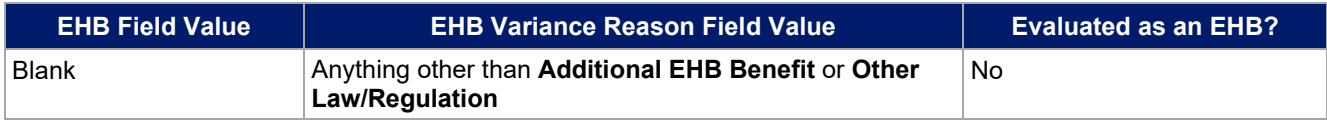

### <span id="page-81-0"></span>5.7 Successive Cost Sharing Guidance

As explained in [5.5 Requirements for CSR](#page-79-1) Plan Variations, successive cost sharing is required to offer multiple plan variations and data fields. Successive cost sharing ensures that parts of a given plan variation always offer equal or more generous cost-sharing value for the consumer than a standard plan or plan variation.

The following explains which plan variations should be compared depending on the requirement:

- 1. A standard silver plan and its associated silver plan variations must follow successive cost sharing for the MOOP, deductible, copay, and coinsurance fields. This includes EHBs and non-EHBs. All of the following must be true:
	- a. The cost-sharing value of the 73 percent AV silver plan variation must be less than or equal to that of the associated standard plan.
	- b. The value of the 87 percent AV silver plan variation must be less than or equal to that of the 73 percent AV silver plan variation.
	- c. The value of the 94 percent AV silver plan variation must be less than or equal to that of the 87 percent AV silver plan variation.
- 2. A zero cost-sharing plan variation must follow successive cost sharing with the associated limited costsharing plan variation for the copay and coinsurance fields for non-EHBs. The value of the zero costsharing plan variation must be less than or equal to that of the limited cost-sharing plan variation.
- 3. A zero cost-sharing plan variation for a standard silver plan must follow successive cost sharing with the associated 94 percent AV silver plan variation for the copay and coinsurance fields for non-EHBs. The value of the zero cost-sharing plan variation must be less than or equal to that of the 94 percent AV silver plan variation.
- 4. A limited cost-sharing plan variation must follow successive cost sharing with the associated standard plan for the copay and coinsurance fields for non-EHBs. The value of the limited cost-sharing plan variation must be less than or equal to that of the standard plan. The MOOP, deductible, and EHB costsharing fields should be equal to that of the associated standard plan.

MOOP, deductible, copay, and coinsurance may be used for successive cost sharing. Because successive cost sharing requires that the plan always be equal or preferable to the consumer, you may not change the costsharing structures such that the consumer in the higher AV plan variation may pay increased cost sharing in any circumstance. The following examples illustrate noncompliant changes to the cost-sharing structure in the template:

- 1. A plan variation with a benefit that has 20 percent coinsurance may result in higher cost sharing for the consumer than a plan variation with a lower AV that has a \$20 copay for the benefit. The cost of the service determines which is the better value.
- 2. A plan variation with a copay of \$5 after deductible may result in higher cost sharing for the consumer than a plan variation with a lower AV that has a \$20 copay for a given benefit if the deductible has not been reached.

Tables 2G-2 through 2G-8 show compliant and noncompliant data entry options for cost-sharing fields, as well as numerous examples.

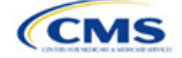

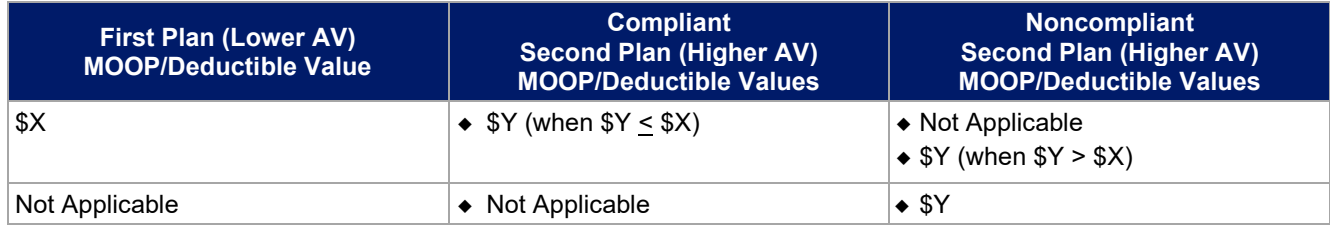

#### **Table 2G-2. Compliant and Noncompliant Successive Cost-Sharing Data-Entry Options for MOOP or Deductible Values**

#### **Table 2G-3. Examples of Compliant (Green) and Noncompliant (Red) Successive Cost-Sharing MOOP/Deductible Values**

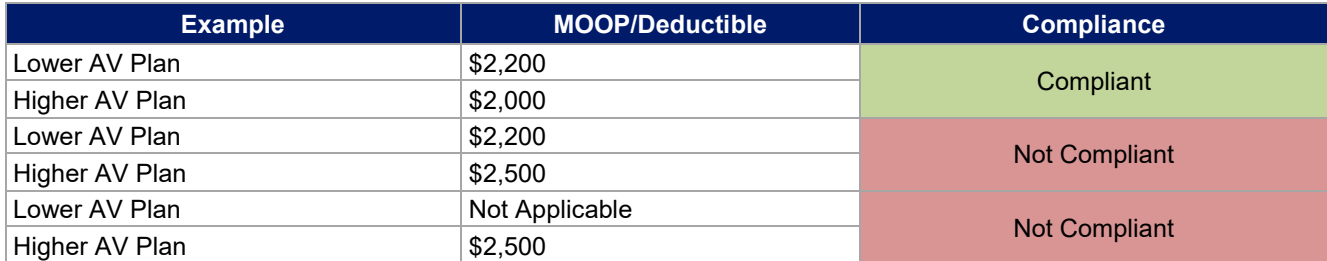

### **Table 2G-4. Compliant and Noncompliant Successive Cost-Sharing Options for Coinsurance Values**

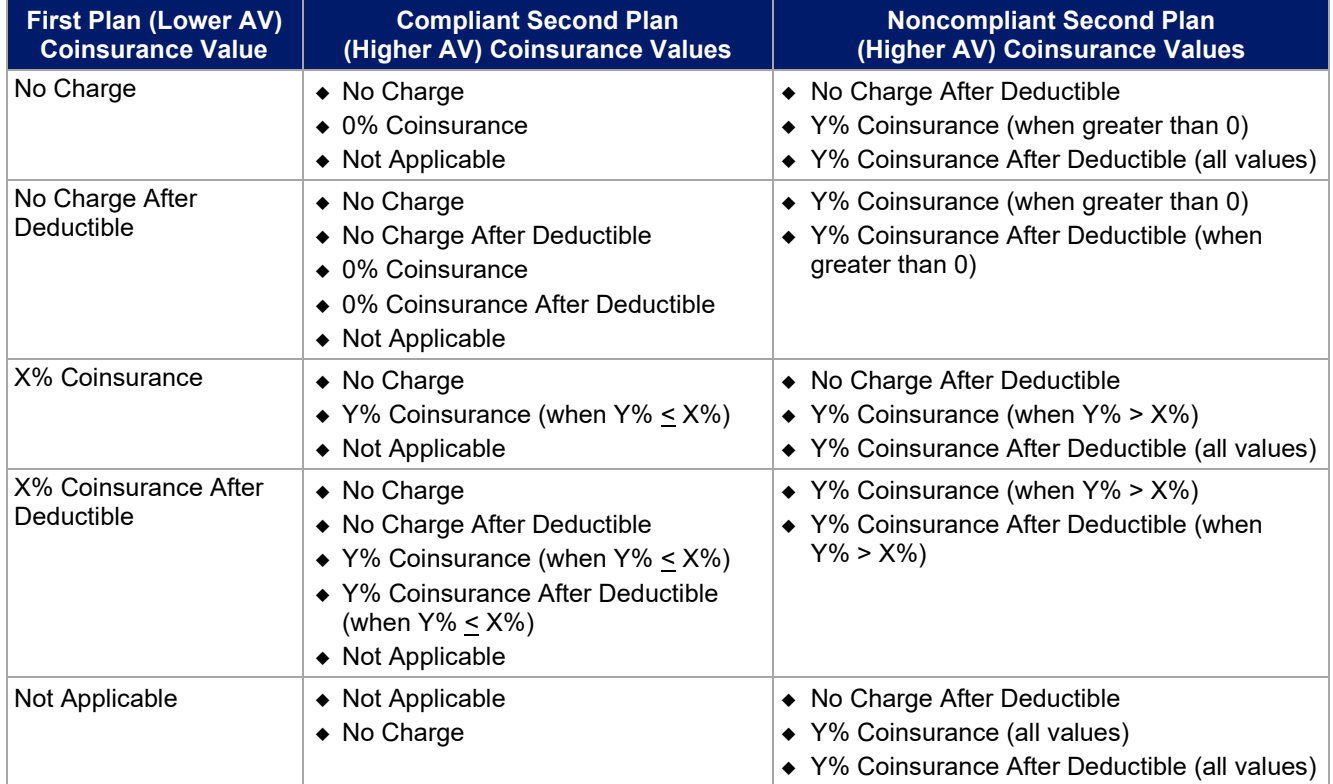

#### **Table 2G-5. Examples of Compliant and Noncompliant Successive Cost-Sharing Coinsurance Values**

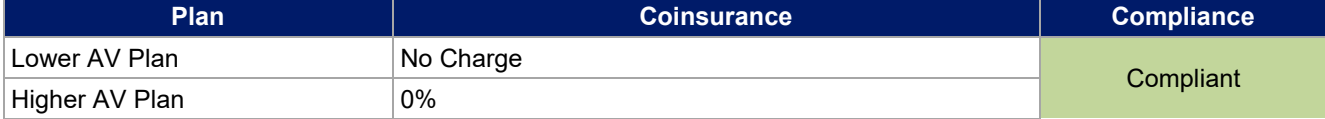

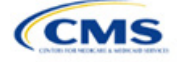

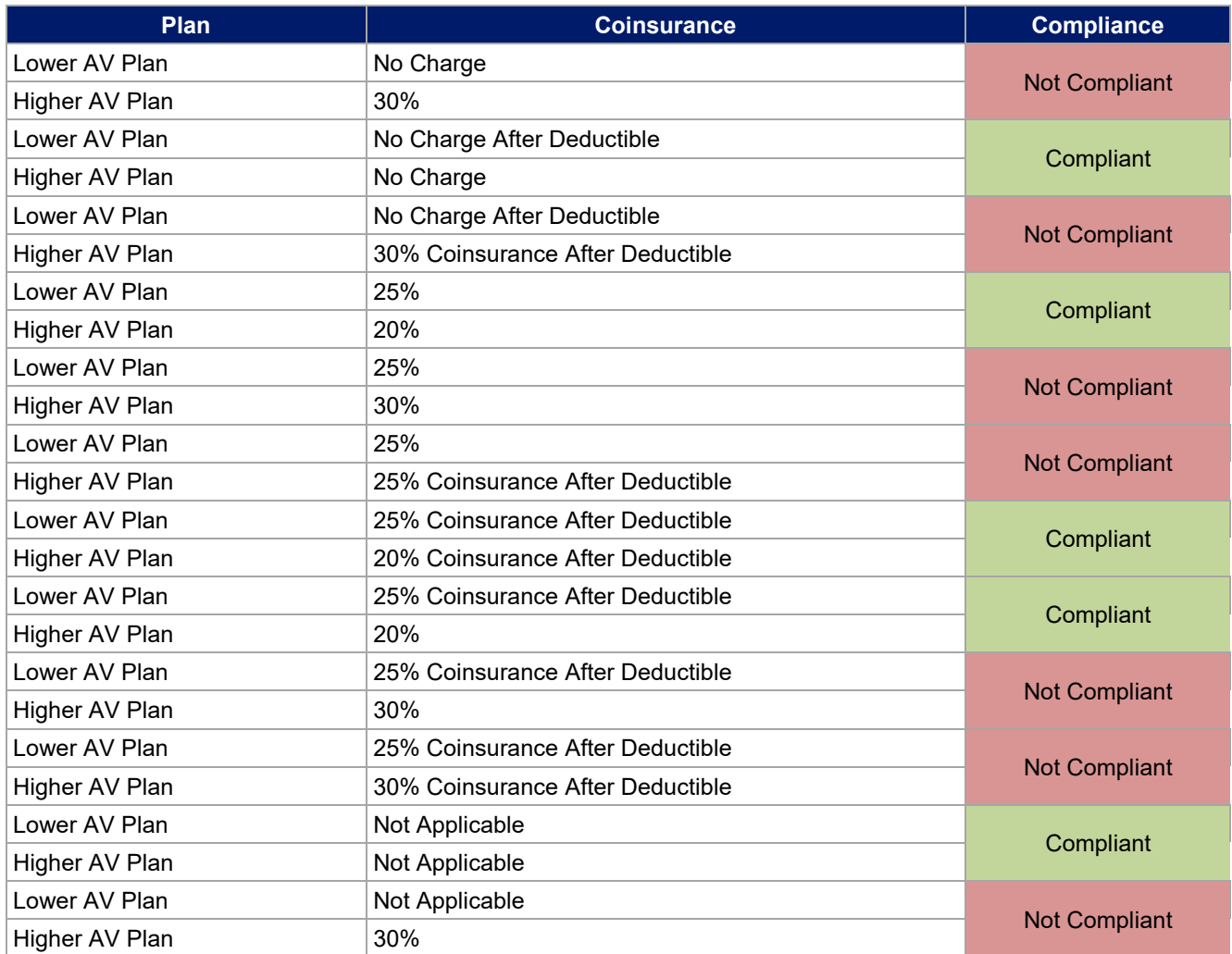

**Table 2G-6. Compliant and Noncompliant Successive Cost-Sharing Data-Entry Options for Copay Values**

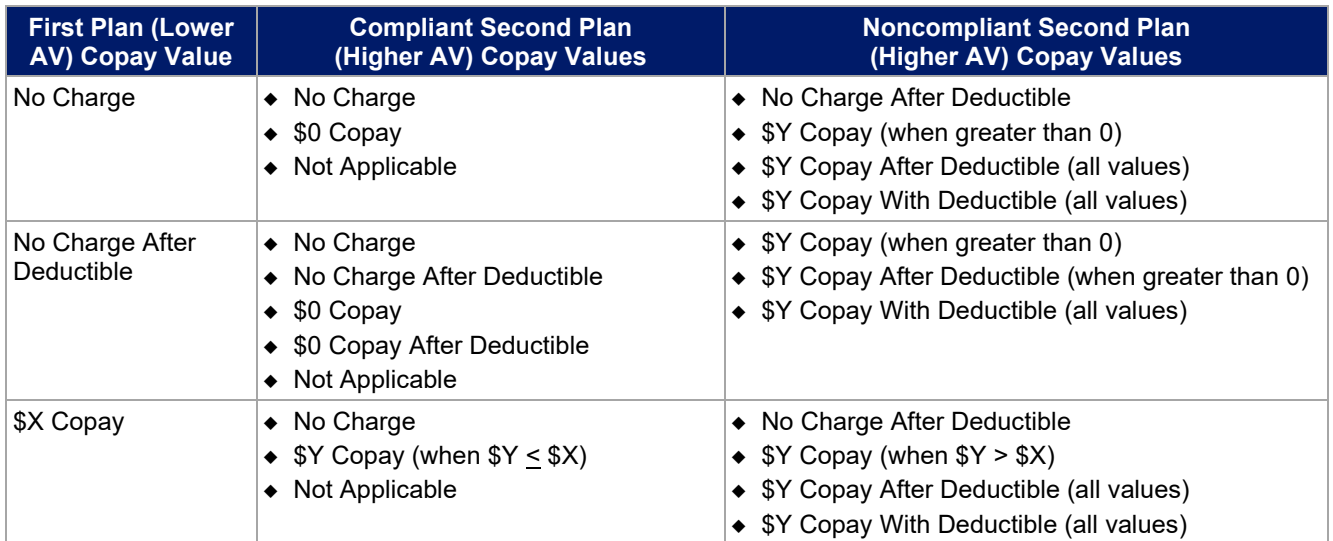

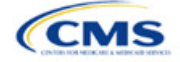

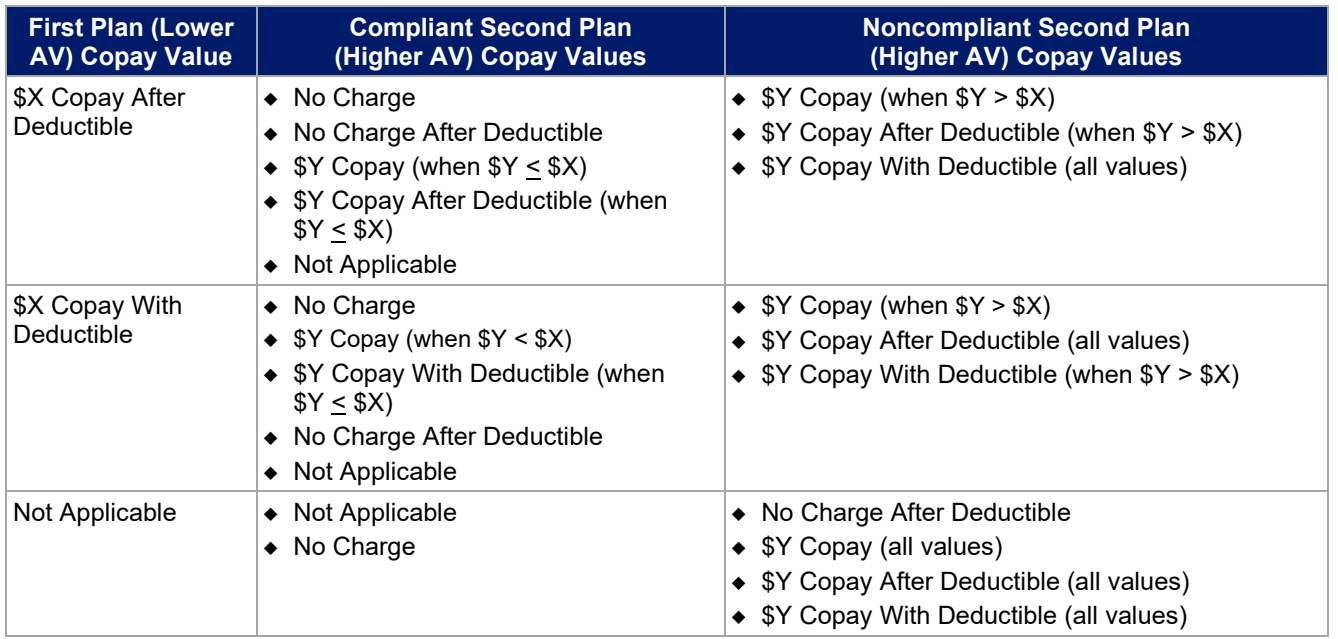

## **Table 2G-7. Compliant and Noncompliant Successive Cost-Sharing Data-Entry Options for Inpatient Specific Copay Values**

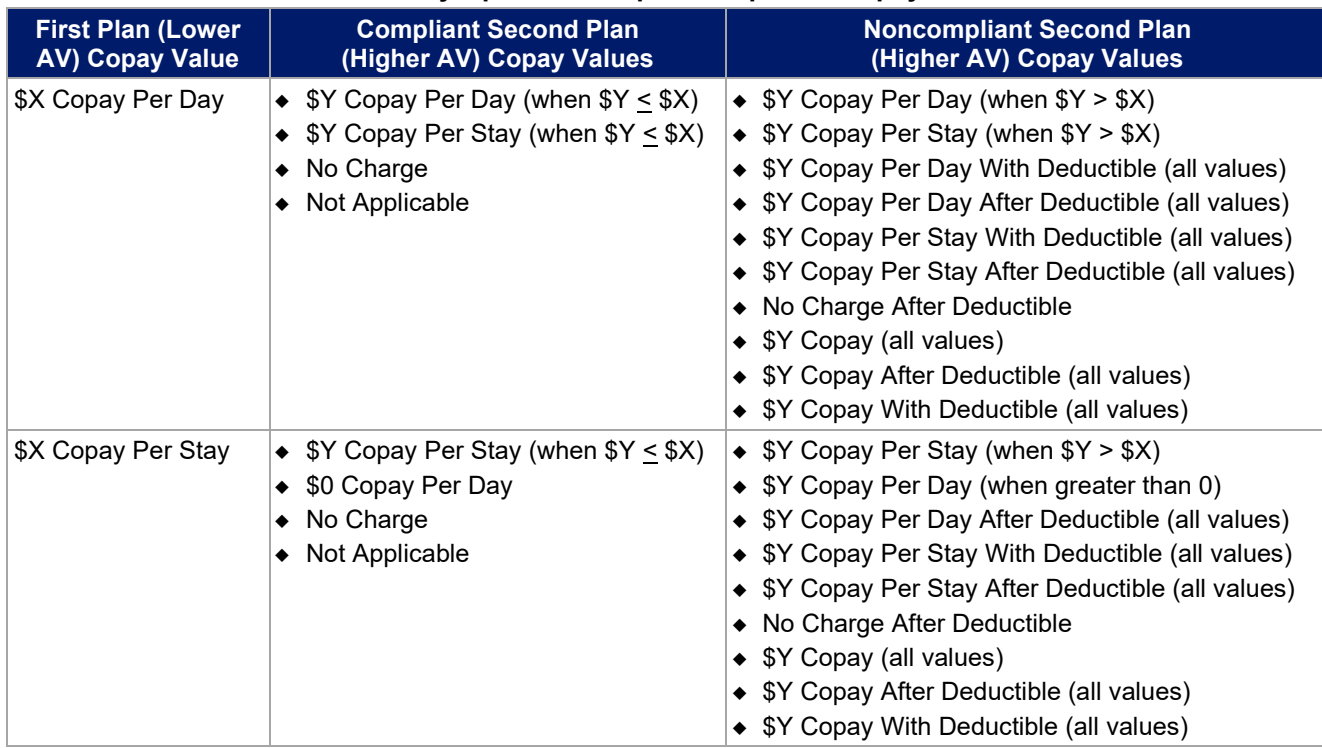

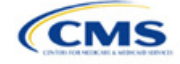

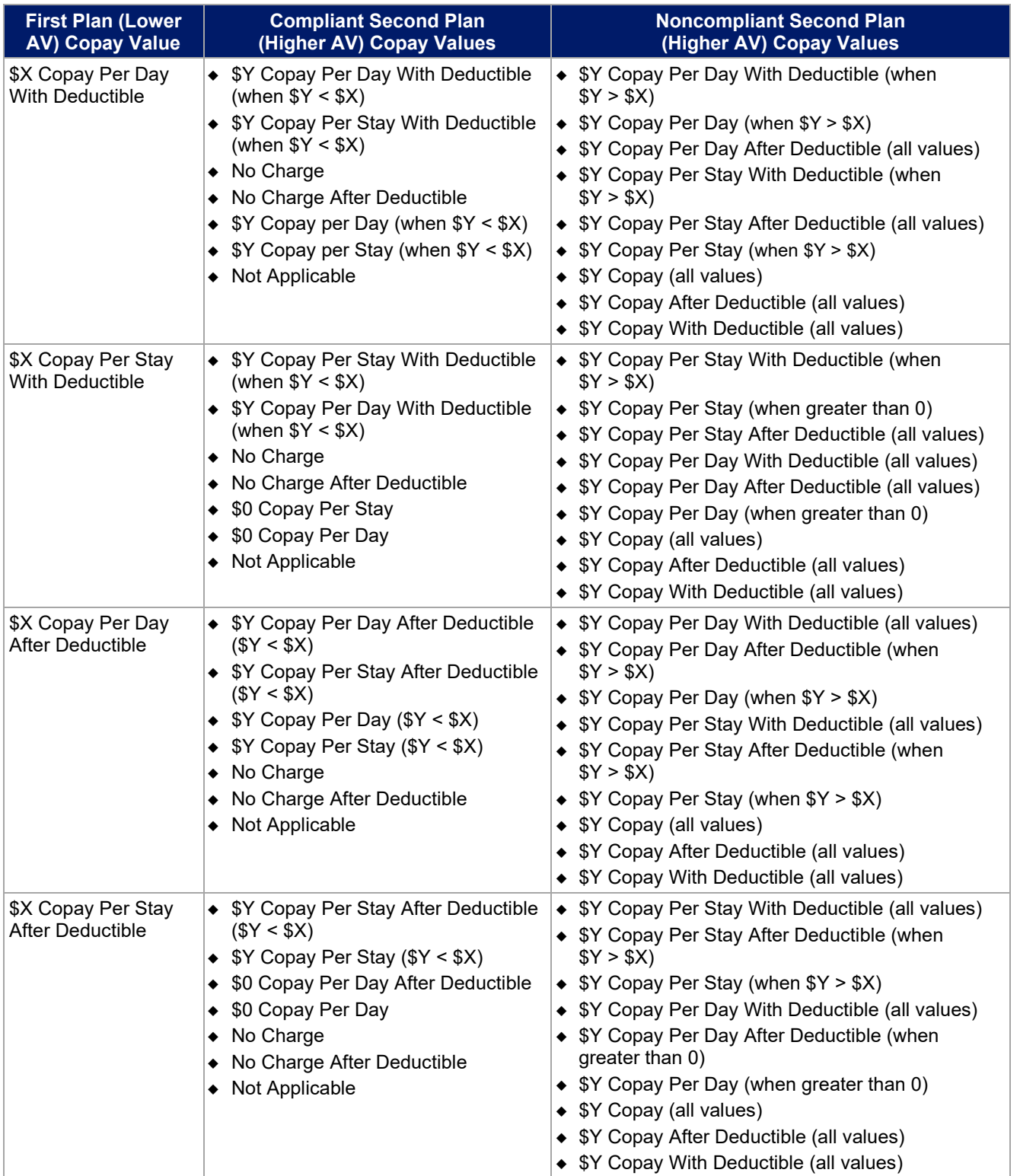

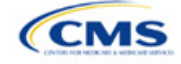

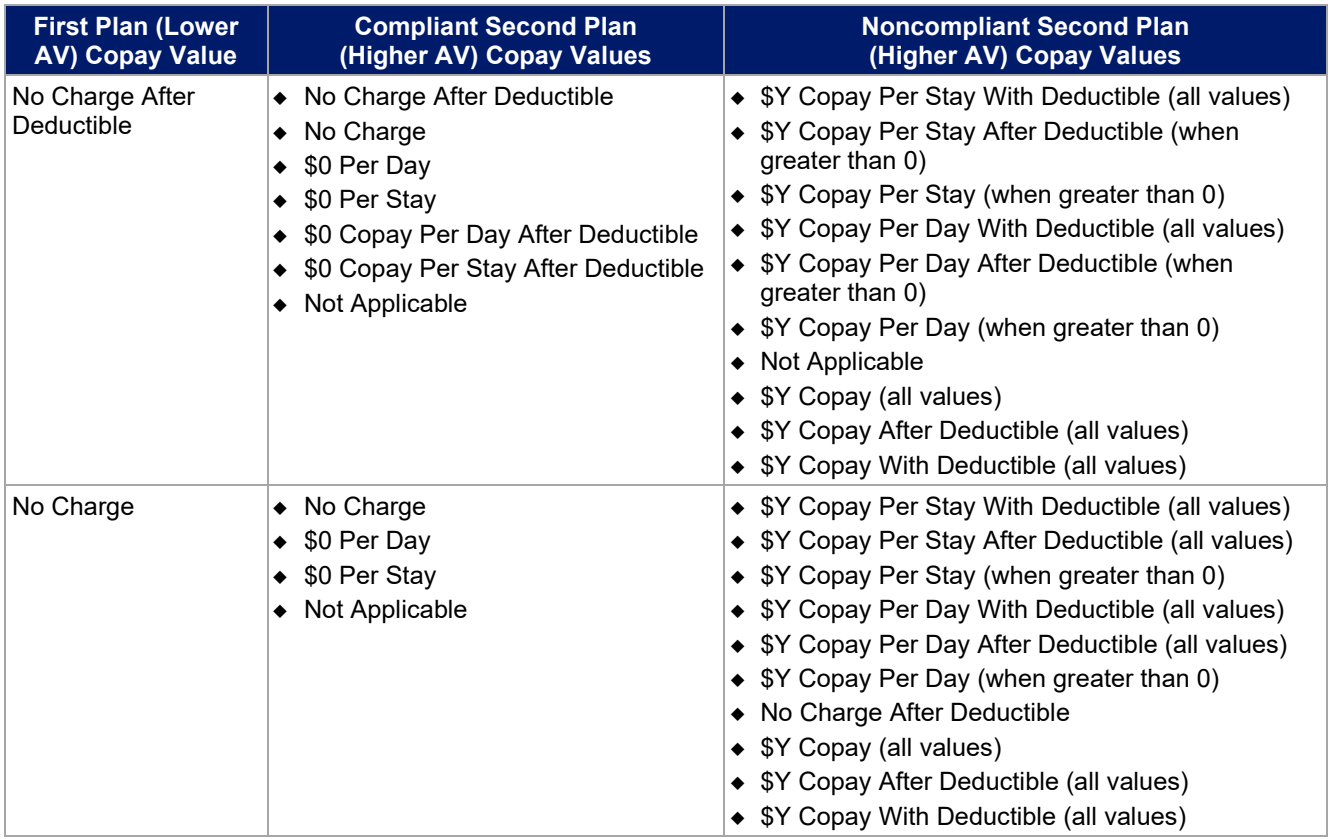

# **Table 2G-8. Examples of Compliant and Noncompliant Successive Cost-Sharing Copay Values**

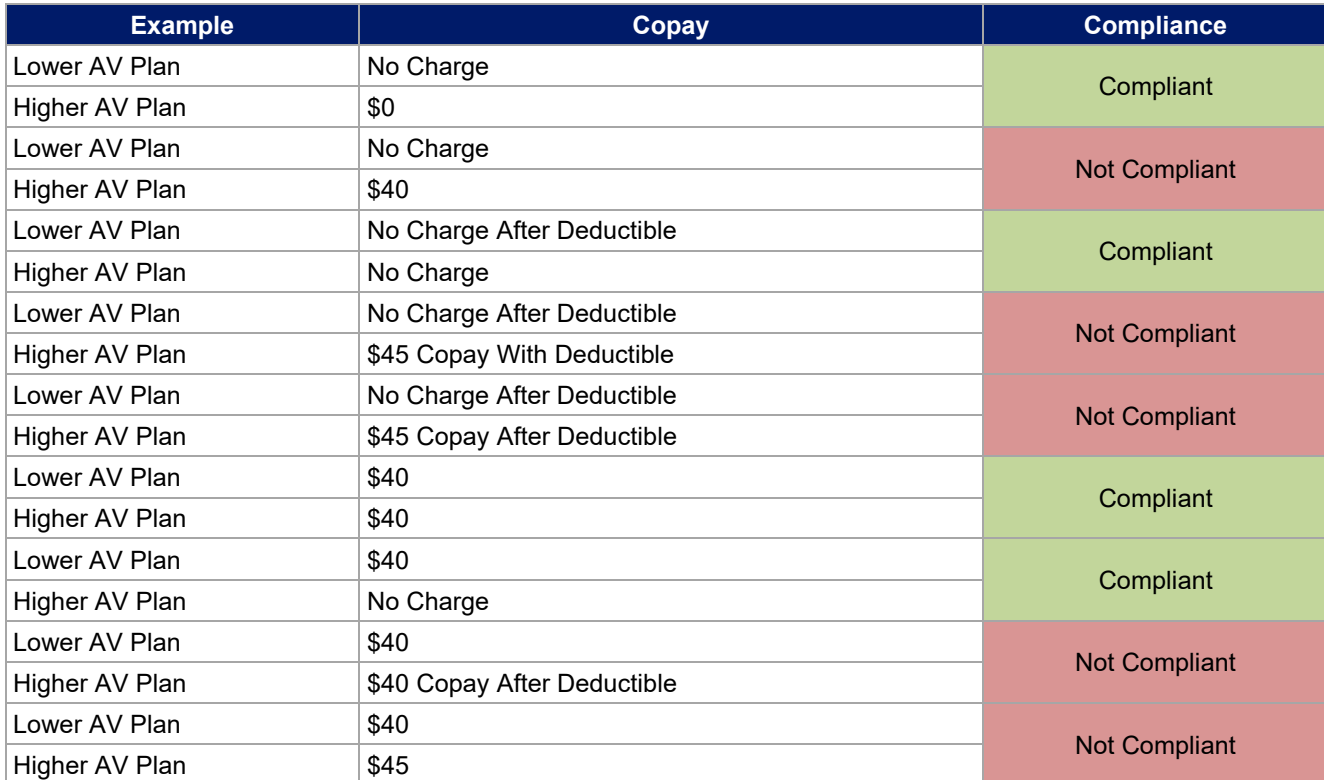

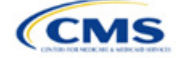

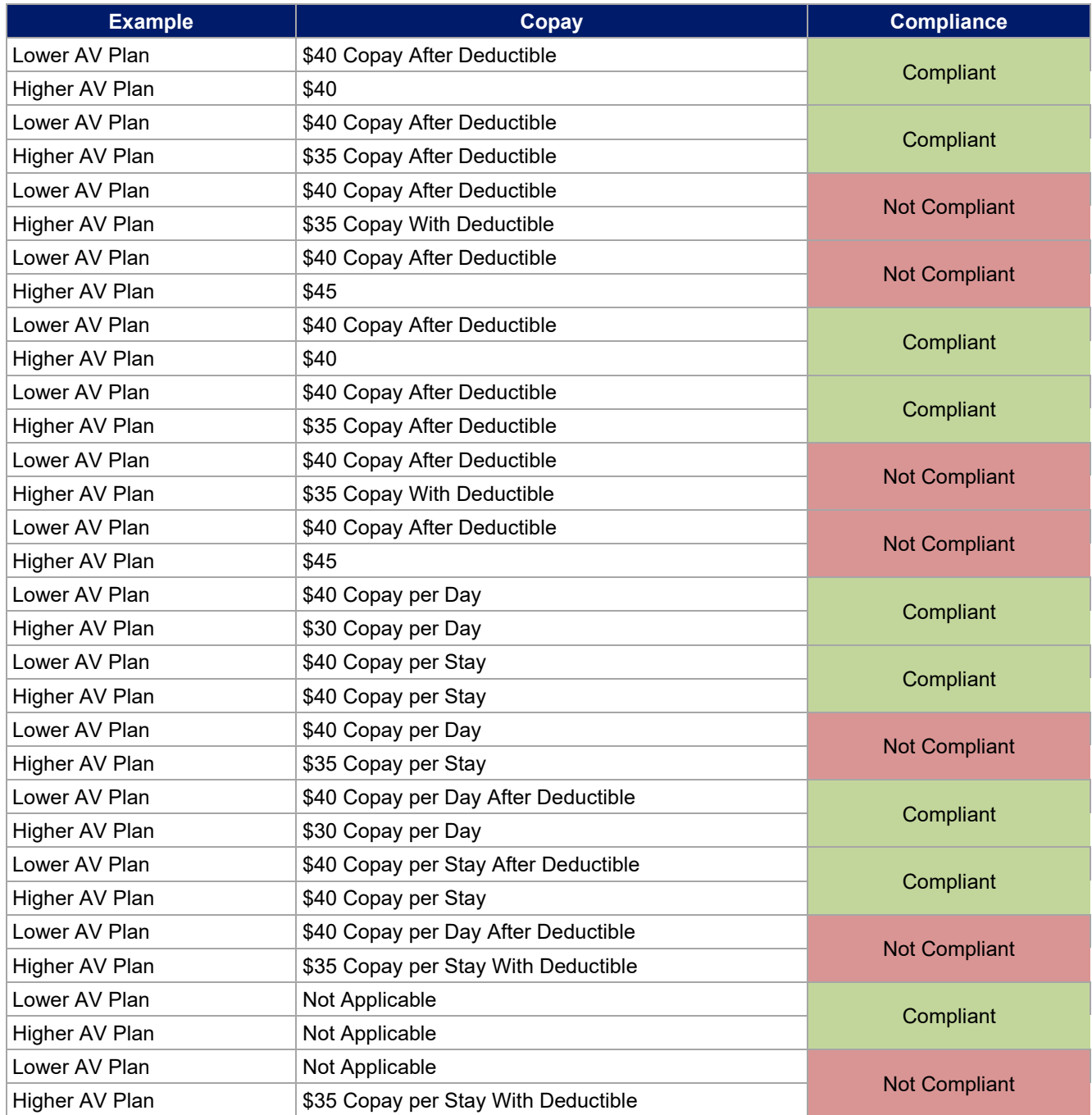

## 5.8 Suggested Coordination of Drug Data between Templates

This section describes how to coordinate the prescription drug data entered in the Plans & Benefits Template and the Prescription Drug Template.

To support the AV calculations using the AVC, the Plans & Benefits Template contains four drug benefit categories that represent a typical four-tier drug design: Generic Drugs, Preferred Brand Drugs, Non-Preferred Brand Drugs, and Specialty Drugs. We understand that plans may have drug benefits that do not fit neatly into

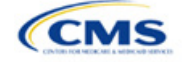

the Plans & Benefits Template. You may translate your cost-sharing data from the Prescription Drug Template into the Plans & Benefits Template using any of the following:

- 1. Enter the cost-sharing data for the tier in the Prescription Drug Template that has the highest generic drug utilization in the Generic Drugs benefit category in the Plans & Benefits Template.
- 2. Enter the cost-sharing data for the two tiers in the Prescription Drug Template that have the most brand drug utilization into the Preferred Brand Drugs and Non-Preferred Brand Drugs benefit categories in the Plans & Benefits Template. Enter the tier with higher cost sharing into the Non-Preferred Brand Drugs category. If the formulary contains only one brand tier, enter the same cost sharing for the Preferred Brand Drugs and Non-Preferred Brand Drugs benefit categories.
- 3. Enter the cost-sharing data for the tier in the Prescription Drug Template that has the most specialty drug utilization into the Specialty Drugs benefit category in the Plans & Benefits Template.

Cost-sharing data should reflect the following:

- 1. The *Copay—In Network (Tier 1)* and *Coinsurance—In Network (Tier 1)* fields in the Plans & Benefits Template should correspond to the *1 Month In Network Retail Pharmacy Copayment* and *1 Month In Network Retail Pharmacy Coinsurance* fields from the Prescription Drug Template.
- 2. The *Copay—Out of Network* and *Coinsurance—Out of Network* fields in the Plans & Benefits Template should correspond to the *1 Month Out of Network Retail Pharmacy Copayment* and *1 Month Out of Network Retail Pharmacy Coinsurance* fields from the Prescription Drug Template.

The *Copay—In Network (Tier 2)* and *Coinsurance—In Network (Tier 2)* fields in the Plans & Benefits Template do not have corresponding fields in the Prescription Drug Template. Although tiers are used as a framework to group drugs in the Prescription Drug Template, tiers in the Plans & Benefits Template refer to provider and pharmacy networks. Issuers with multiple in-network tiers for medical benefits may use the tiered cost-sharing field for drugs to represent preferred and non-preferred pharmacies on the Plans & Benefits Template. Following this approach, issuers would enter the cost-sharing data in the following manner:

- 1. Preferred pharmacy cost sharing corresponds to *In Network (Tier 1)*.
- 2. Nonpreferred pharmacy cost sharing corresponds to *In Network (Tier 2)*.
- 3. Issuers without multiple in-network tiers for their medical benefits do not need to represent nonpreferred pharmacy cost sharing under the Tier 2 fields in the Plans & Benefits Template.

If the plan has multiple in-network tiers for certain medical benefit categories, but not for drug benefits, set all drug benefit Tier 2 copay and coinsurance fields to **Not Applicable**.

*Maximum Coinsurance for Specialty Drugs* is defined only once in the Plans & Benefits Template for each plan; it cannot change among plan variations and must be the same for *In Network (Tier 1)*, *In Network (Tier 2)*, and *Out of Network*.

CSR plan variations must offer the same drug list as the applicable standard plan. The cost-sharing structure of the formulary for each plan variation must meet the requirements related to CSRs (45 CFR 156.420). However, you are not required to submit a separate formulary in the Prescription Drug Template for plan variations.

Regardless of how you translate the plan's cost-sharing data from the Prescription Drug Template into the Plans & Benefits Template, the inputs into the Plans & Benefits Template for the drug tiers should be reflective of the cost sharing used in the AV calculation.

#### 5.9 Anticipated Template Data Elements to Be Shown on Plan Compare

[Table 2G-9](#page-89-0) and [Table 2G-10](#page-90-0) list the Plans & Benefits Template data elements that we anticipate displaying on Plan Compare. This list is not final and may change after these instructions are published, but you should use it as a reference as you prepare your QHP Application.

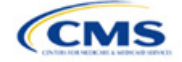

<span id="page-89-0"></span>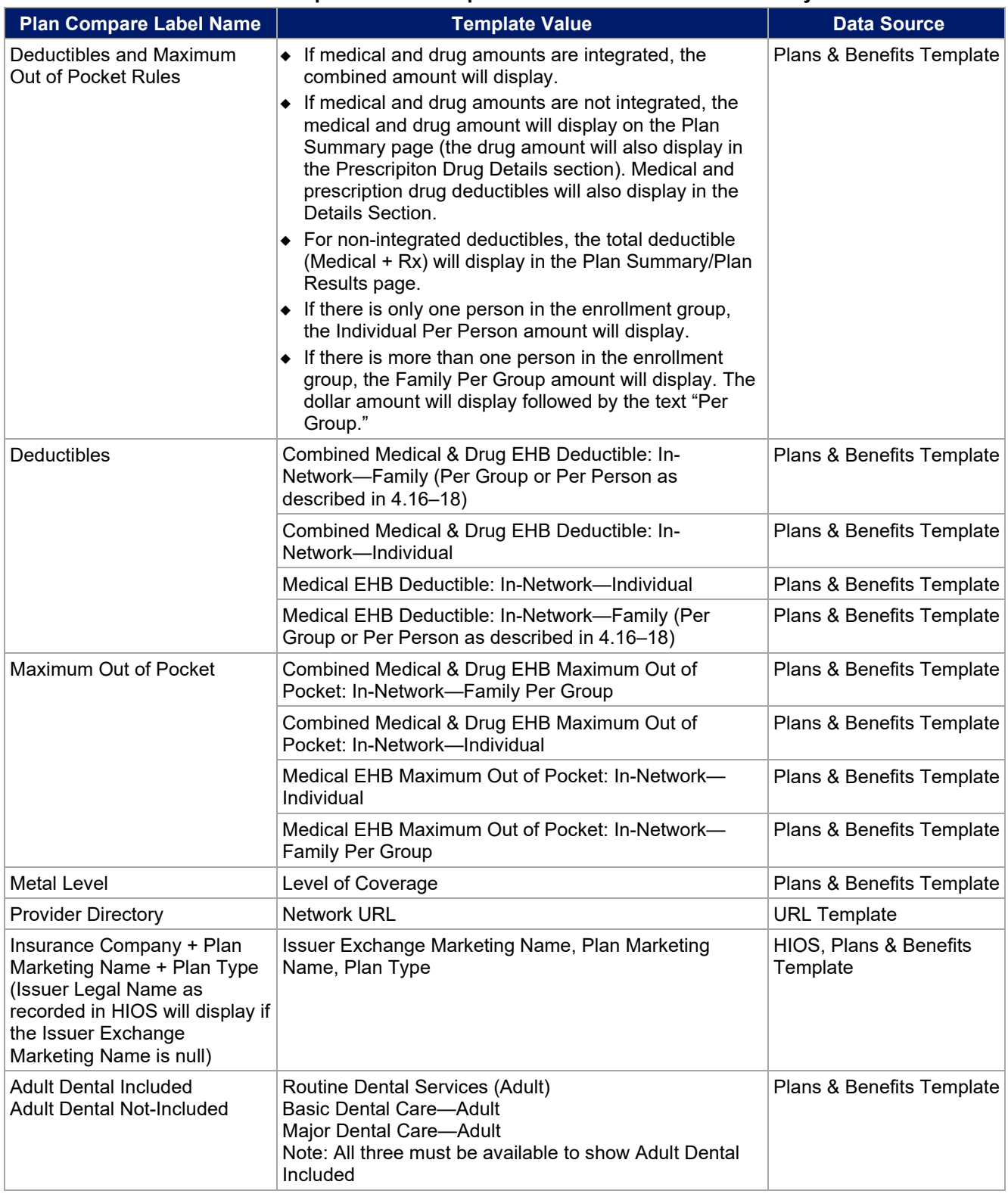

# **Table 2G-9. Anticipated Plan Compare Data Elements—Plan Summary View**

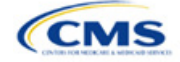

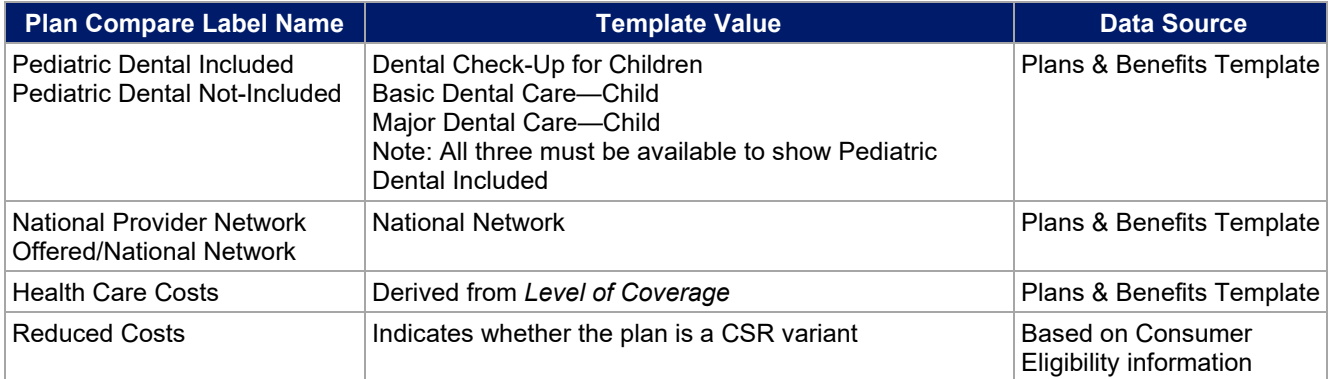

# **Table 2G-10. Anticipated Plan Compare Data Elements—Plan Detail View**

<span id="page-90-0"></span>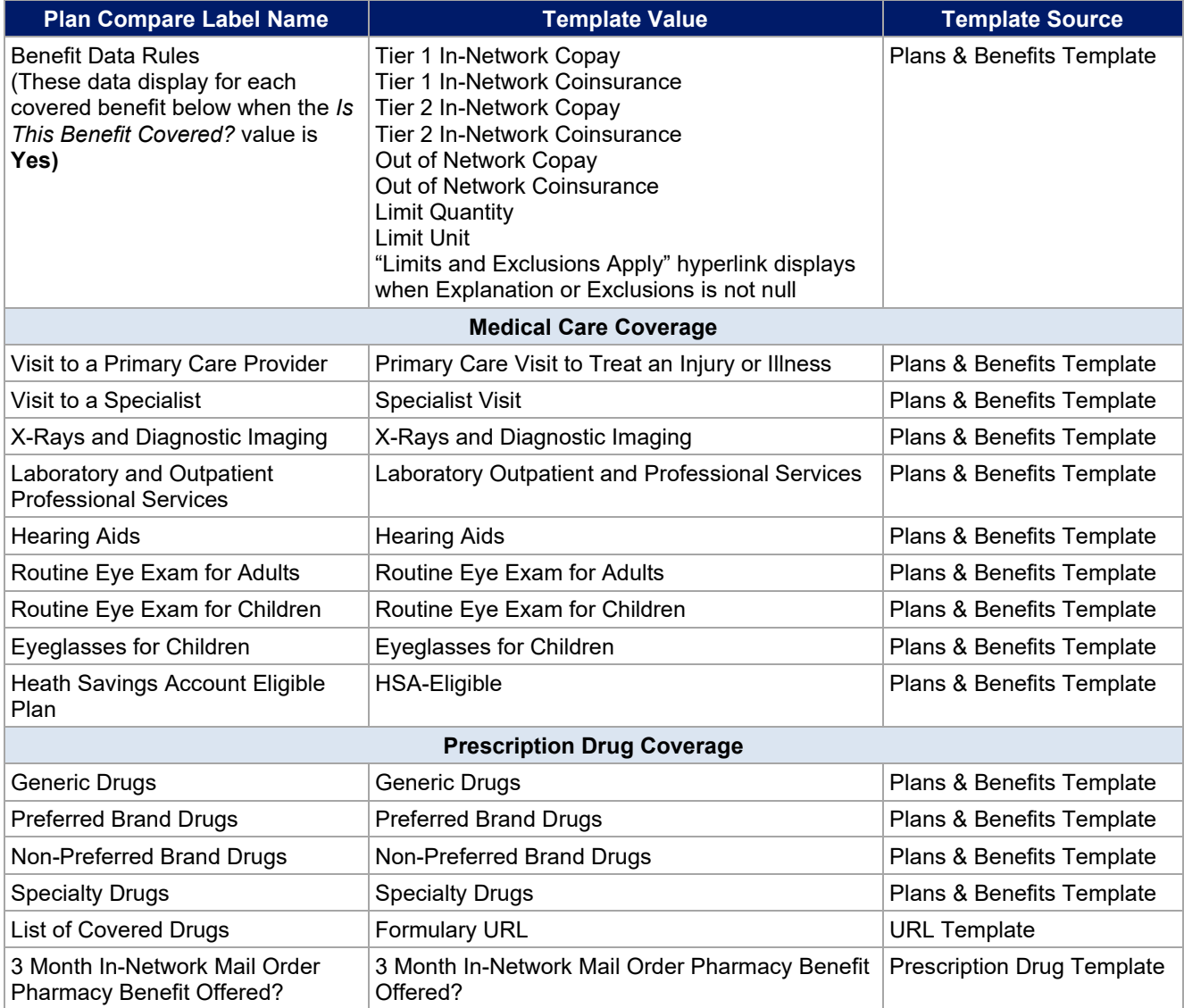

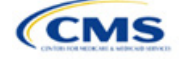

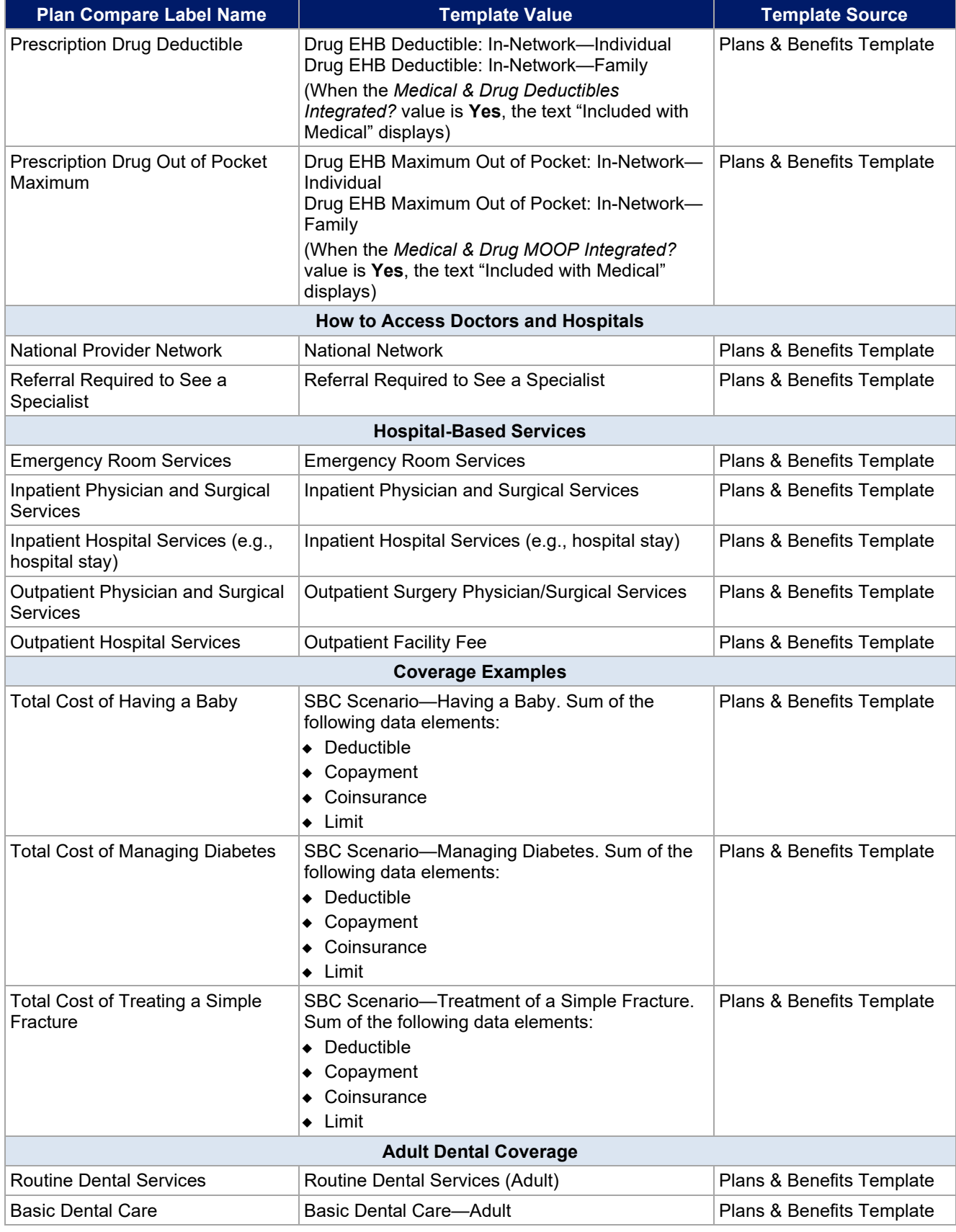

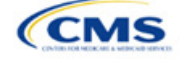

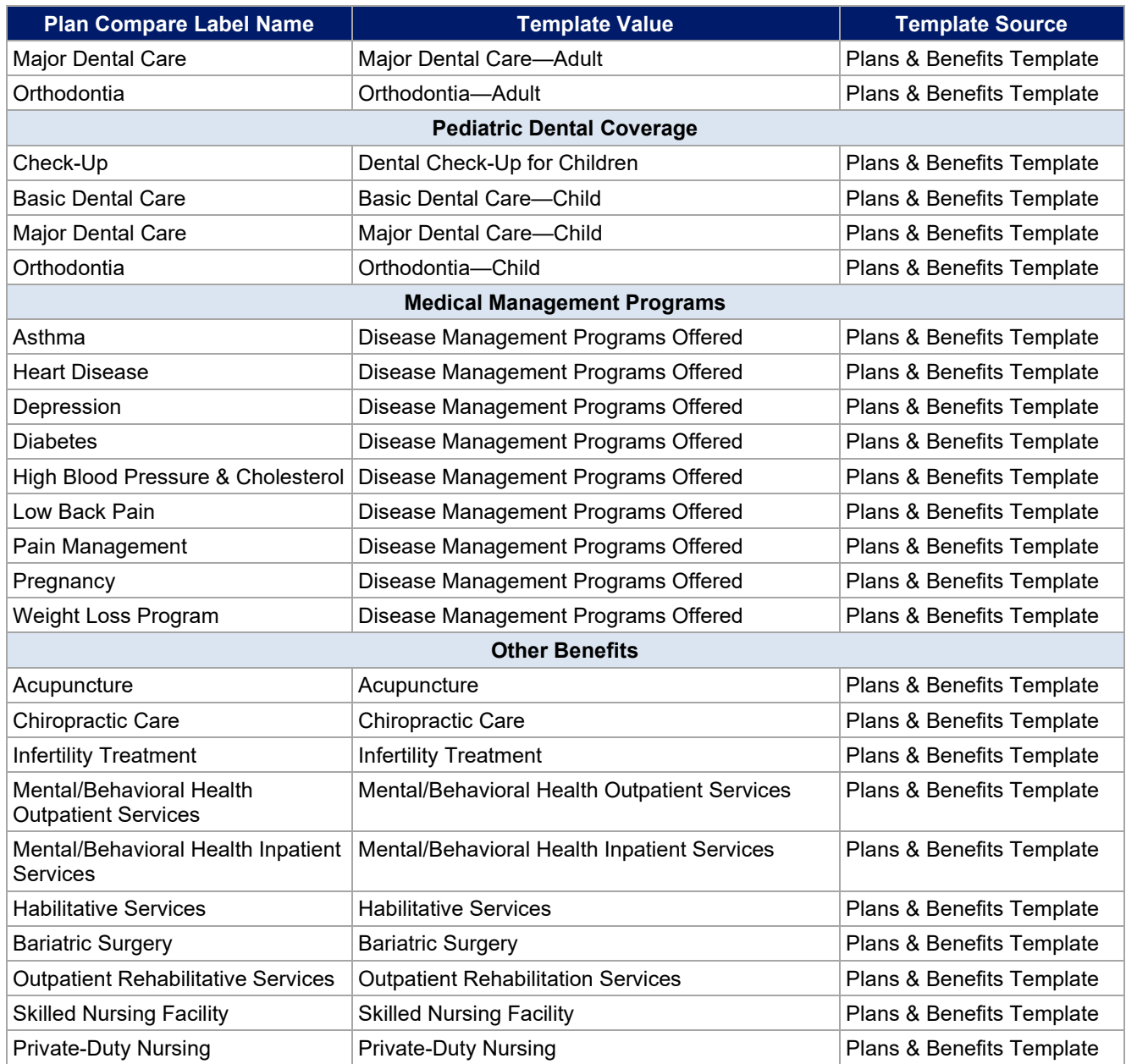

## <span id="page-92-0"></span>5.10 Plan Compare Cost-Sharing Display Rules

This section lists the anticipated display logic for the deductible, MOOP, copay, and coinsurance cost sharing on Plan Compare for Individual Market coverage that is effective starting January 1, 2024. It covers most situations but is not exhaustive. This list is not final and may change after these instructions are published, but you should use it as a reference as you prepare your QHP Application.

## *5.10.1 Deductible and MOOP Plan Compare Display Logic*

• If medical and drug MOOP and deductible amounts are integrated, the combined total for the medical and drug data element will display on the Plan Summary page. The text "Included in Plan Deductible/ Included in Plan's Out-of-Pocket Maximum" will display on the Plan Details page under the drug amounts.

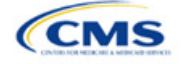

- If medical and drug MOOP and deductible amounts are not integrated, the medical and drug amount will display on the Plan Summary page. The medical amount will display in the Costs for Medical Care section on the Plan Details page and the drug amount will display in the Prescription Drug Details section on the Plan Details page.
- If there is only one person in the enrollment group, the individual MOOP and deductible amounts will display on the Plan Summary and Plan Details pages.
- If more than one person is in the enrollment group, the Family Per Group MOOP amount will display on the Plan Summary page. The dollar amount will display followed by the text "Per Group."
- If there is more than one person in the enrollment group and if you entered **\$0** or a positive dollar amount for *Family Per Group*, the Family Per Group deductible amount will display on the Plan Summary page. The dollar amount will display followed by the text "Per Group."
- On the Plan Details page, the Family Per Group and Family Per Person deductible and MOOP amounts will display.
- The out-of-network deductible and MOOP will not display on Plan Compare.

#### *5.10.2 Covered Benefit Plan Compare Display Logic*

- The Plan Compare display logic considers the entered values for both copay and coinsurance. For example, if the issuer enters **Not Applicable** for copay and **20%** for coinsurance for a specialist visit, 20% will display on Plan Compare.
- When copay is **Not Applicable** and rounded coinsurance is greater than zero and less than 100 percent, the coinsurance value will display.
- When copay is greater than zero and coinsurance is **Not Applicable**, the entered copay value will display.
- If coinsurance is equal to **100%**, a benefit will display as Not Covered.
- No Charge After Deductible will display if one of the following occurs:
	- The issuer entered **No Charge After Deductible** for copay and coinsurance.
	- The issuer entered **Not Applicable** for copay and **No Charge After Deductible** for coinsurance, or vice versa.
- No Charge will display when the combination of entered copay and coinsurance values include **0**, **No Charge**, or **Not Applicable**. Similarly, if any of the aforementioned values include copay or coinsurance qualifiers of **After Deductible**, then No Charge After Deductible will display.
- When copay and coinsurance are each greater than zero, both will display.

#### 5.11 Troubleshooting the Plans & Benefits Add-In File

If you open the Plans & Benefits Add-In file before the Plans & Benefits Template, Excel sometimes loads an older version of the Add-In file that is not compatible with the template, which can cause run-time errors when you are entering data in the template or clicking buttons on the **Plans and Benefits** ribbon.

- 1. Always save the Plans & Benefits Template in the same folder as the Add-In file for the best results.
- 2. Never rename the Add-In file.
- 3. Delete all extra copies of the Add-In file on the computer. When you download a new copy or version of the Add-In file, always choose the option to replace the old version.

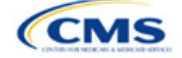

If you still experience run-time errors, Excel may have loaded a previous version of the Add-In file; take the following steps to remove the previous version:

- 1. Open a new blank sheet in Excel. Excel should not load the **Plans and Benefits** ribbon.
	- a. If the **Plans and Benefits** ribbon appears, go to File > Options > Add-Ins [\(Figure 2G-19\)](#page-94-0) > Manage: Excel Add-Ins > Go [\(Figure 2G-20\)](#page-95-0) > uncheck Plansbenefitsaddin > OK [\(Figure 2G-21\)](#page-95-1).
- 2. Verify that the **Plans and Benefits** ribbon is gone. Ensure you have only the correct version of the Add-In file on your computer.
- 3. Open the Plans & Benefits Template.
- 4. If the template opens the Add-In automatically after you click **Enable Macros**, the template has successfully loaded the Add-In.

<span id="page-94-0"></span>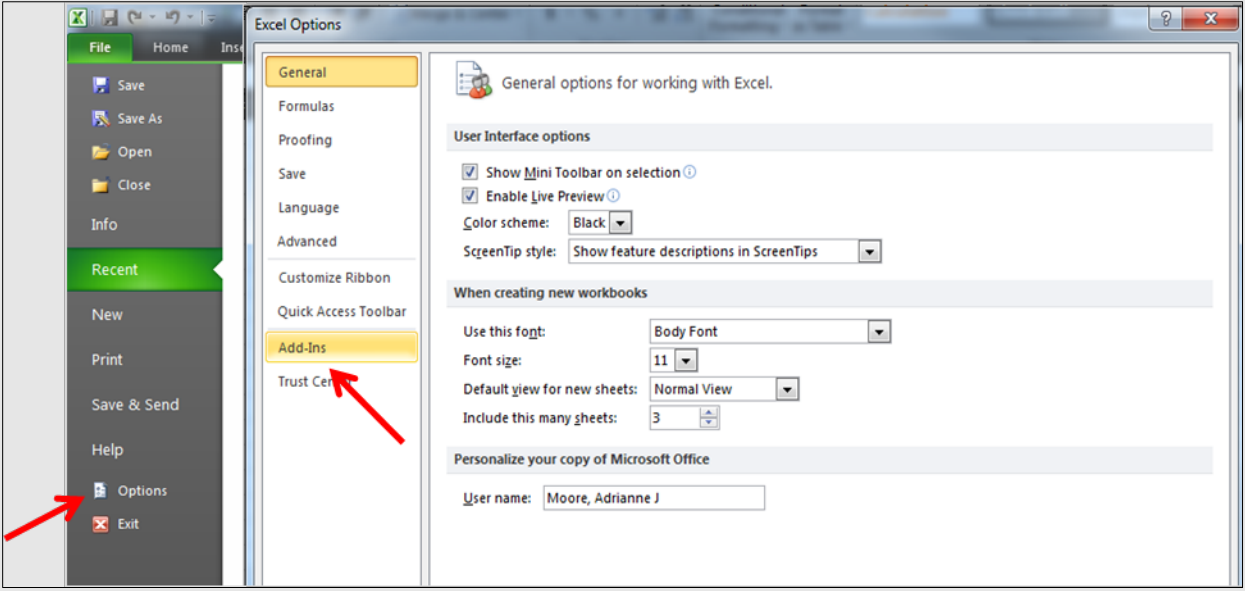

#### **Figure 2G-19. Excel Options Window**

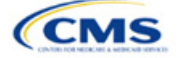

<span id="page-95-0"></span>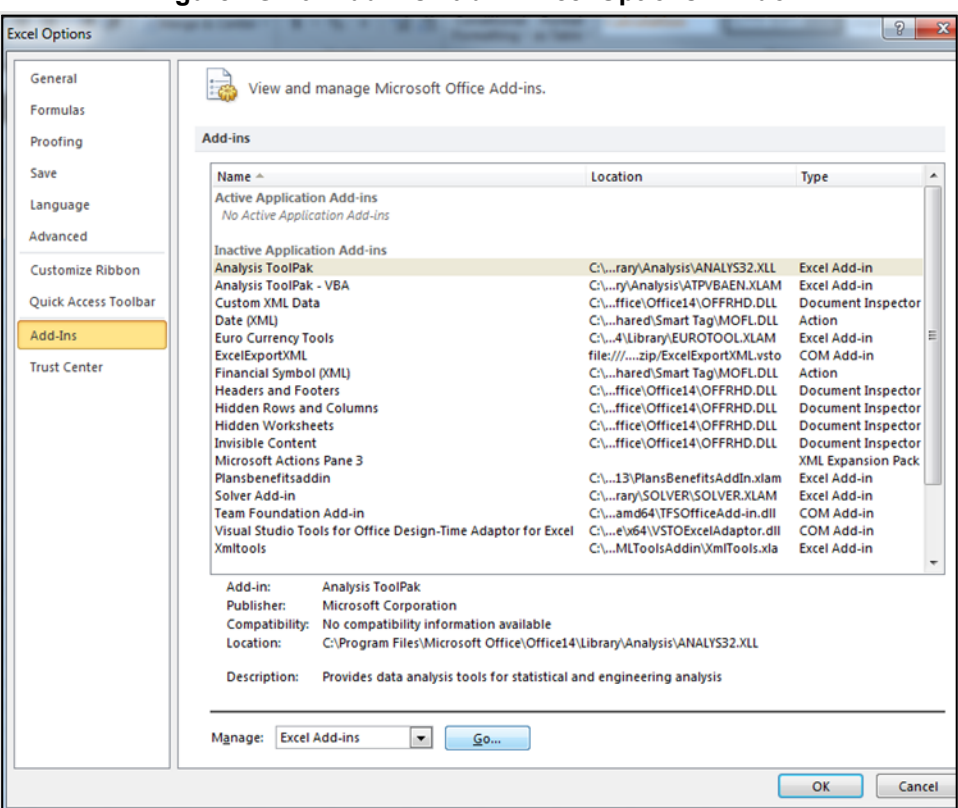

**Figure 2G-20. Add-Ins Tab in Excel Options Window**

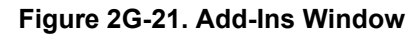

<span id="page-95-1"></span>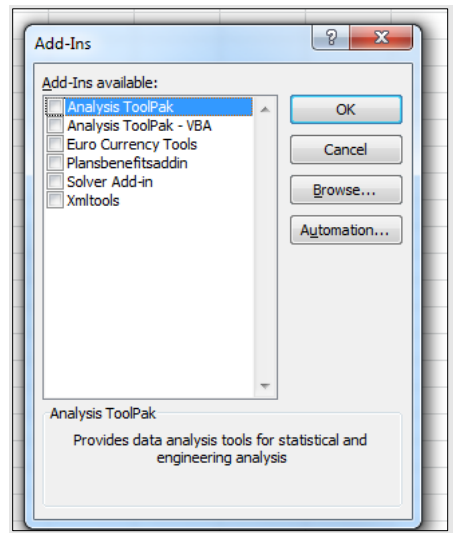

### 5.12 Standardized Plan Options and Corresponding Add-In File

- 1. The SPOs Add-In file is provided to help users populate the cost-sharing information for plans that are using standardized plan options. Details regarding the purpose and parameters of the standardized plan options are specified in 45 CFR 156.201 of the preamble to the Final HHS Notice of Benefit and Payment Parameters.
- 2. Standardized plan options simplify the consumer shopping experience by offering plans that are easier for consumers to more meaningfully compare across issuers in the individual market. Standardized plan options have fixed MOOP values, fixed deductibles, and fixed copayment amounts or coinsurance rates

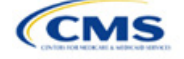

for a key set of EHBs. These benefits correspond to the EHB categories in the AVC, with the addition of the urgent care benefit category. Altogether, these benefit categories are responsible for a large percentage of the total allowable costs for an average enrollee. With the MOOPs, deductibles, and costsharing parameters for EHB standardized, consumers can take other important plan attributes into consideration during the plan selection process, such as plans' provider networks, formularies, quality ratings, and premiums.

Each state has one set of standardized plan option with a specified MOOP, deductible, and cost-sharing structure at each of the expanded bronze, silver, silver CSRs (73% AV, 87% AV, and 94% AV plan variations), gold, and platinum metal levels. HHS did not create standardized plan options for catastrophic plans. Issuers of QHPs are required to offer standardized plan options in accordance with 45 CFR 156.201 to offer QHPs through the Exchanges. The standardized plan options requirements at 45 CFR 156.201 are not applicable to SADPs or SHOP plans.

- 3. SPOs show the covered benefits and cost sharing amounts for each of the standardized plan options.
- 4. Populate the rest of the Benefits Package worksheet following the instructions detailed in [Section 4](#page-44-0) of these Plans & Benefits instructions. For details about the benefits and cost sharing expectations for each standardized plan design, including specific drug benefit cost sharing requirements, refer to the tables describing standardized plan designs in the Final HHS Notice of Benefit and Payment Parameters for 2024 (also found in [Appendix G\)](#page-190-0). The first set of standardized plan options applies to all FFE and SBE-FP issuers excluding those in Delaware, Louisiana, and Oregon. The second set of standardized plan options applies to issuers in Delaware and Louisiana. The third set of standardized plan options (which HHS did not design and are not included in the Final HHS Notice of Benefit and Payment Parameters for 2024) are those that have been designed by Oregon and, thus, apply to issuers in Oregon.
	- a. On each Benefits Package worksheet that has one or more plans using a standardized plan option, set every benefit listed in the applicable standardized plan option table as **Covered** under the *Is this Benefit Covered?* field; otherwise, the Add-In will not run.
- 5. Create the corresponding Cost Share Variances worksheet using the Plans & Benefits Add-In file. For further instructions on how to create a Cost Share Variances worksheet, please refer to Section 4.
- 6. To load the Standardized Plan Add-In, open the file. Unlike the Plans & Benefits Template Add-In, you must open the Standardized Plan Add-In or it will not load into the Plans & Benefits Template.
- 7. Press the **Populate Standardized Plan Options Data** button under the Standardized Plan Options Add-In ribbon [\(Figure 2G-22\)](#page-96-0).

<span id="page-96-0"></span>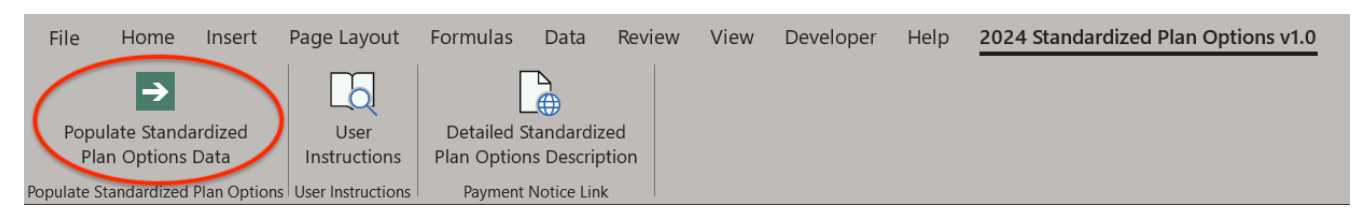

#### **Figure 2G-22. Populate Standardized Plan Data Button**

- 8. If everything runs correctly, the issuer will see the message below appear [\(Figure 2G-23\)](#page-97-0); otherwise an error message will appear and indicate what needs to be corrected to proceed. After everything has been corrected, press the **Populate Standardized Plan Options Data** button again.
	- a. The **Populate Standardized Plan Options Data** button will populate all applicable fields on the Cost Share Variances worksheet. The populated values depend on the metal level of the standardized plan option and correspond to the values listed in the standardized plan options set forth in the Final HHS Notice of Benefit and Payment Parameters for 2024.

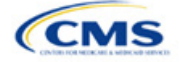

<span id="page-97-0"></span>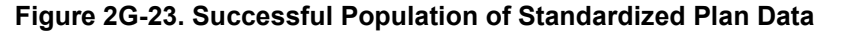

×

Microsoft Excel

The Standardized Options information has successfully been populated for all plan variations that are using a Standardized Option.

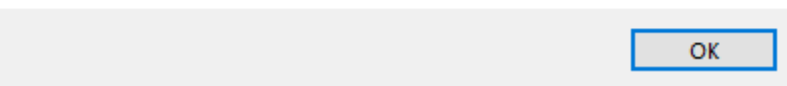

- 9. The SPOs Add-In file contains two buttons in addition to the main **Populate Standardized Plan Options Data** button.
	- a. The **User Instructions** button [\(Figure 2G-24\)](#page-97-1) contains convenient abbreviated instructions similar to the instructions detailed here for reference while working in the Plans & Benefits Template.
	- b. The **Detailed Standardized Plan Options Description** [\(Figure 2G-25\)](#page-98-0) button hyperlinks to the Final HHS Notice of Benefit and Payment Parameters for 2024 for a detailed description of the standardized plan options purpose and parameters.

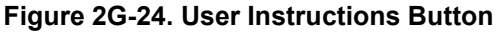

<span id="page-97-1"></span>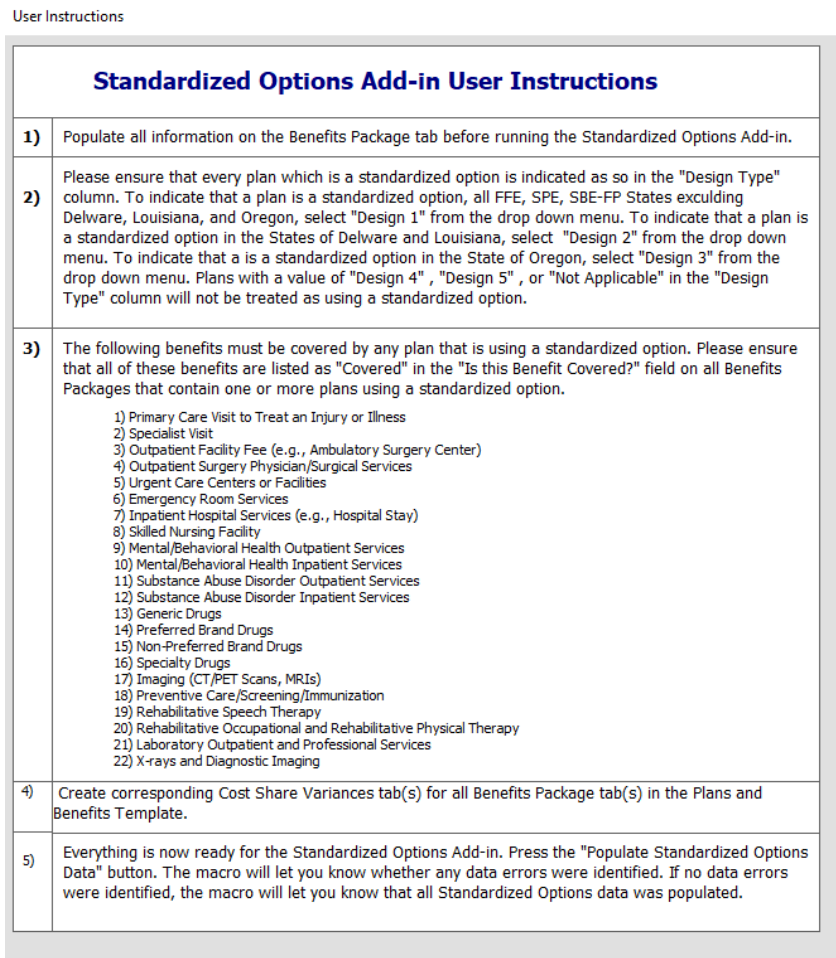

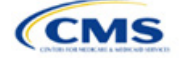

<span id="page-98-0"></span>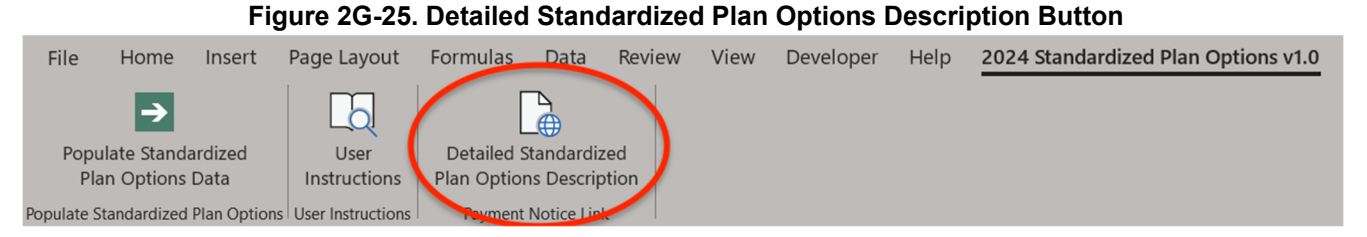

After you have entered all data, click **Save** to ensure no data are lost.

## 5.13 Non-Standardized Plan Option Limits

- 1. Non-standardized plan option limits are intended to improve the consumer shopping experience by reducing the risk of plan choice overload and suboptimal plan selection, allowing consumers to more easily and more meaningfully compare available plan options. Details regarding limits on nonstandardized plan options are specified in 45 CFR 156.202 of the preamble to the Final HHS Notice of Benefit and Payment Parameters for 2024. Under the requirements at 45 CFR 156.202, issuers are limited to offering four non-standardized plan options through Exchanges on the Federal platform (including SBE-FPs) per product network type, metal level (excluding catastrophic plans), and inclusion of dental and/or vision benefit coverage, in any service area, for PY2024, as a condition of QHP certification. The non-standardized plan option limit requirements at 45 CFR 156.202 are not applicable to SADPs or SHOP plans.
- 2. This limit will be further reduced to two non-standardized plan options per product network type, metal level (excluding catastrophic plans), and inclusion of dental and/or vision benefit coverage, in any service area, for PY2025 and subsequent plan years.
- 3. For PY2024, you may offer up to four non-standardized plan options per the following combination:
	- a. Product network type, as described in the definition of "product" at 45 CFR 144.103
	- b. Metal level (excluding catastrophic plans)
	- c. Service area (defined by county)
	- d. Dental and/or vision benefit coverage ([Figure 2G-26\)](#page-99-0)
- 4. Differing dental and/or vision benefit coverage is indicated by plans offering a different combination of adult dental benefit coverage, pediatric dental benefit coverage, and adult vision benefit coverage.
	- a. Adult dental benefit coverage is defined as covering any combination of the following in the "Benefits" column within the Plans & Benefits Template:
		- i. Routine Dental Services (Adult)
		- ii. Basic Dental Care—Adult
		- iii. Major Dental Care—Adult.
	- b. Pediatric dental benefit coverage is defined as covering any combination of the following in the "Benefits" column within the Plans & Benefits Template:
		- i. Dental Check-Up for Children
		- ii. Basic Dental Care—Child
		- iii. Major Dental Care—Child.
	- c. Adult vision benefit coverage is defined as covering the following in the "Benefits" column within the Plans & Benefits Template:
		- i. Routine Eye Exam (Adult).

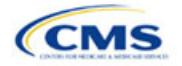

#### **Figure 2G-26. Non-Standardized Plan Option Limits—Applicable Benefits for the Inclusion of Dental and/or Vision Benefits within the Plans & Benefits Template**

<span id="page-99-0"></span>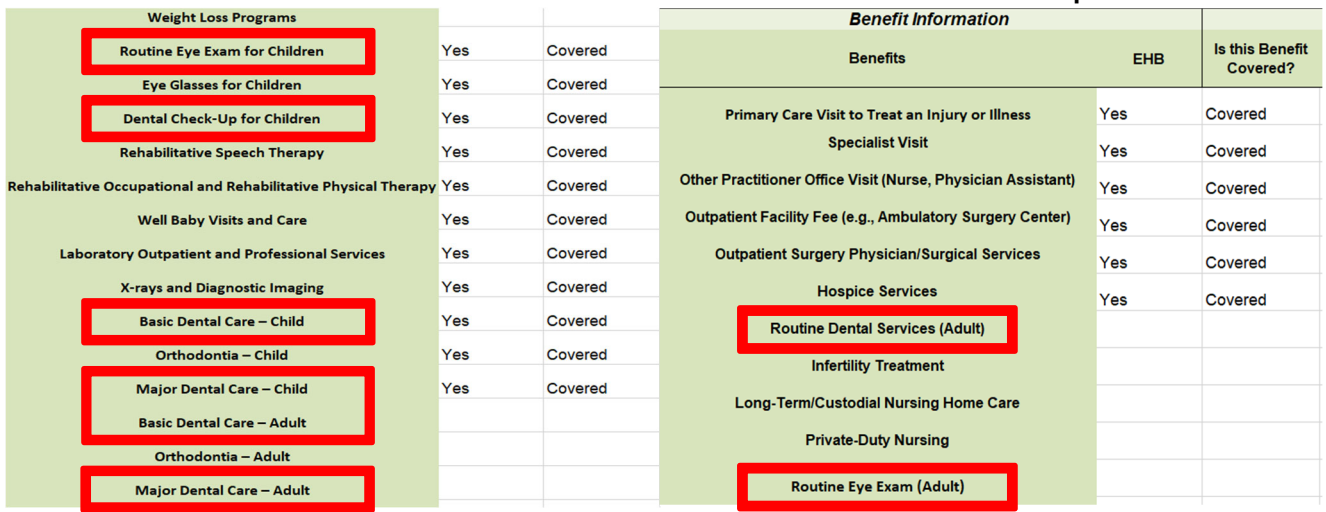

- 5. More than four plans may be offered in each product type, metal level, and service area combination due to differing dental and/or vision benefit coverage, as described above. However, non-standardized plan options are only permitted to have up to four distinct sets of cost-sharing data for plans sharing the same product type, metal level, and service area. This includes the following fields within the Plans & Benefits Template:
	- a. Maximum Out of Pocket [\(Figure 2G-27\)](#page-100-0)
		- i. *Maximum Out of Pocket for Medical and Drug EHB Benefits (Total)—In Network (Tier 1 or Tier 2)—Individual or Family*
	- b. EHB Deductible [\(Figure 2G-28\)](#page-100-0)
		- i. *Medical EHB Deductible—In Network (Tier 1 or Tier 2)—Individual or Family*
		- ii. *Drug EHB Deductible—In Network (Tier 1 or Tier 2)—Individual or Family*
		- iii. *Combined Medical & Drug EHB Deductible—In Network (Tier 1 or Tier 2)—Individual or Family*
	- c. In Network (Tier 1) and In Network (Tier 2) Copay and Coinsurance for all benefits except the following dental and vision benefits:
		- i. Routine Dental Services (Adult)
		- ii. Basic Dental Care—Adult
		- iii. Major Dental Care—Adult
		- iv. Routine Eye Exam (Adult)
		- v. Dental Check-up for Children
		- vi. Basic Dental Care—Child
		- vii. Major Dental Care—Child
		- viii. Routine Eye Exam for Children
		- ix. Orthodontia—Child
		- x. Orthodontia—Adult
		- xi. Eyeglasses for Children.

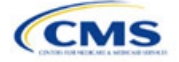

#### **Figure 2G-27. Non-Standardized Plan Option Limits—Applicable MOOP/Deductible Sections within the Plans & Benefits Template**

<span id="page-100-0"></span>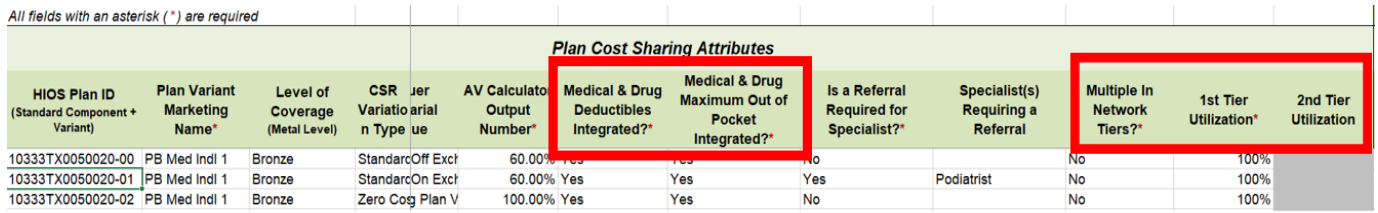

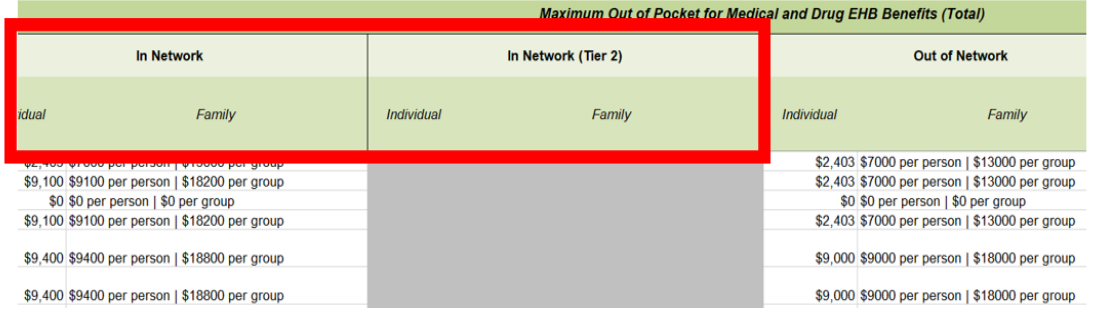

#### **Figure 2G-28. Non-Standardized Plan Option Limits—Applicable Cost-Sharing Sections within the Plans & Benefits Template**

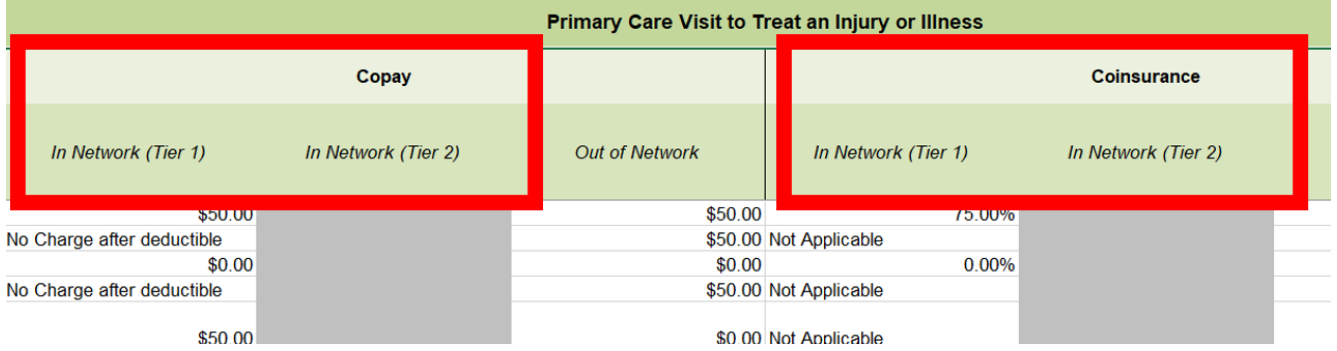

- 6. There may be no more than four variations of each non-standardized plan option per issuer, product network type, metal level, and service area combination for each plan structure with unique cost-sharing data. However, in addition to offering up to four non-standardized plan options (each with a distinct set of cost-sharing data), you may offer each one of those plans in four variations based on the inclusion of dental and vision benefit coverage:
	- a. No dental benefit coverage and no vision benefit coverage
	- b. Dental benefit coverage (adult, pediatric, or both) but no vision benefit coverage
	- c. Vision benefit coverage but no dental benefit coverage (neither adult nor pediatric)
	- d. Dental benefit coverage (adult, pediatric, or both) and vision benefit coverage.

This concludes the Plans & Benefits section of the QHP Application Instructions.

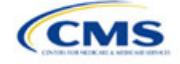

# Section 2H: Prescription Drug

## **1. Introduction**

In the Prescription Drug section of MPMS, you will create cost-sharing values for each tier of drug benefits and select the drugs that will be offered at each tier level. These instructions do not apply to SADP-only issuers.

## **2. Data Requirements**

To complete this section, you will need the following:

1. A drug list with RxNorm Concept Unique Identifiers (RXCUIs) and formulary tier numbers. You may offer drugs that do not have associated RXCUIs, but may not include such drugs on the Prescription Drug Template.<sup>[1](#page-101-0)</sup>

## **3. Quick Reference**

## **Key Changes for 2024**

- For Standardized Plan Options (SPOs), issuers should have four tiers of prescription drug cost sharing. The cost sharing should conform with the following benefits specified in the Final HHS Notice of Benefit and Payment Parameters for 2024: generic drugs, preferred brand drugs, non-preferred brand drugs, and specialty drugs. If you include the Zero Cost Share Preventive Drugs tier type, that tier type must be entered as Tier 1 for the associated formulary ID within the Prescription Drug Template. If you include the Medical Service Drugs tier type, that tier type must be entered as the highest tier for the associated formulary ID within the Prescription Drug Template. Finally, if you include both the Zero Cost Share Preventive Drugs and the Medical Service Drugs tier types in their standardized plan options, you should enter Zero Cost Preventive Drugs for Tier 1, Generic Drugs for Tier 2, Preferred Brand Drugs for Tier 3, Non-preferred Drugs for Tier 4, Specialty Drugs for Tier 5, and Medical Services Drugs for Tier 6.
- The template will now allow you to enter a duplicate instance of an RXCUI on the *Drug Lists* tab. Each RXCUI you choose to duplicate may only be duplicated once in the template. If you offer one drug list, the one instance of the duplicate RXCUI must be assigned to a tier that corresponds to the Zero Cost Share Preventive Drugs tier type on the *Formulary Tiers* tab. If you offer more than one drug list, you may enter values of "NA" for both instances of the RXCUI, denoting the RXCUI is not covered on that drug list, or you may enter the value of "NA" for one instance of the duplicate RXCUI and may assign the second instance of the duplicate RXCUI to any other tier.
- SPOs of different metal levels must have distinct formulary IDs selected to ensure the appropriate cost sharing is assigned for that plan's level of coverage.

### **Tips for the Prescription Drug Section**

- RXCUIs should have one of the following term types (TTYs): semantic branded drug (SBD), semantic clinical drug (SCD), brand name pack (BPCK), or generic pack (GPCK).
- ◆ Set Tier Level equal to "NA" (not applicable) if the drug is not part of a given drug list.
- ◆ Each drug list may have only one tier structure, as indicated by number of tiers and drug tier types, and all formularies associated with each drug list must be identical. The .XML file generated from the template and submitted to MPMS includes only the Number of Tiers and Drug Tier Type fields for the first formulary associated with each drug list.
- If you offer plans in the Individual and SHOP Markets, you must create separate formulary IDs for each market, regardless of whether the formulary is intended to serve both markets. If you submit via the National Association of Insurance Commissioners' (NAIC's) System for Electronic Rates & Forms Filing (SERFF) you must use the same Prescription Drug Template across all binders or ensure that no formulary IDs repeat across the binders.

<span id="page-101-0"></span><sup>1</sup> Pursuant to 45 CFR 156.122(a)(3), for plan years beginning on or after January 1, 2018, a health plan does not provide Essential Health Benefits (EHBs) unless it uses a pharmacy and therapeutics committee that meets certain standards.

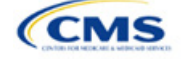

The instructions for this section apply to the following issuer type: • QHP

See [Appendix E](#page-186-0) for additional information.

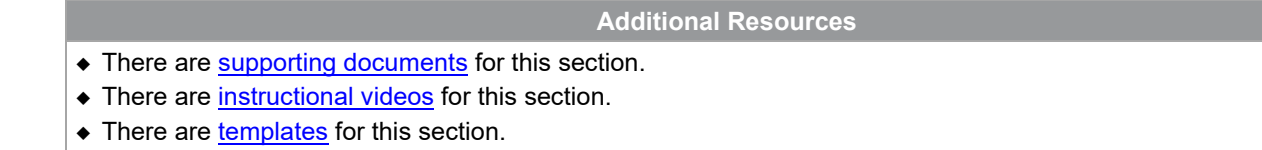

# **4. Detailed Section Instructions**

Complete the Drug Lists worksheet before you fill out the Formulary Tiers worksheet in the template. See [Figure 2H-1](#page-102-0) for a sample completed Drug Lists worksheet.

<span id="page-102-0"></span>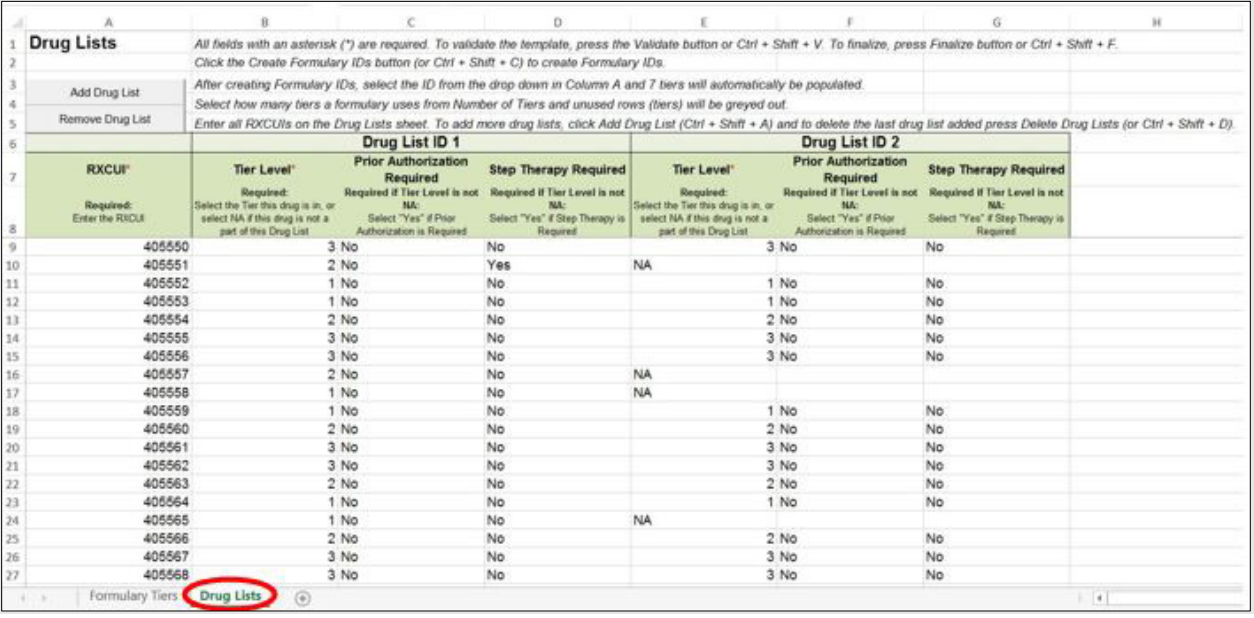

## **Figure 2H-1. Drug Lists Worksheet**

Before entering details for each drug list, enter all RXCUIs included in any of the drug lists into Column A, beginning in Row 9. After entering all of the unique RXCUIs, enter the drug list-specific information in each row.

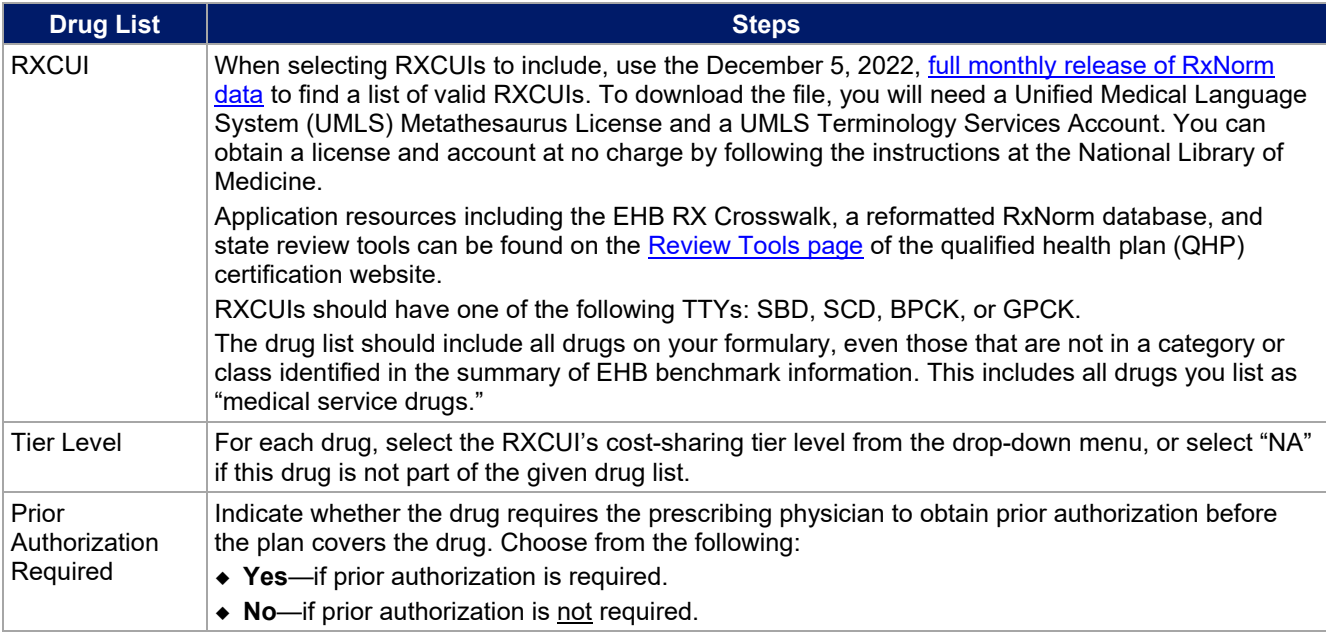

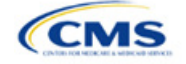

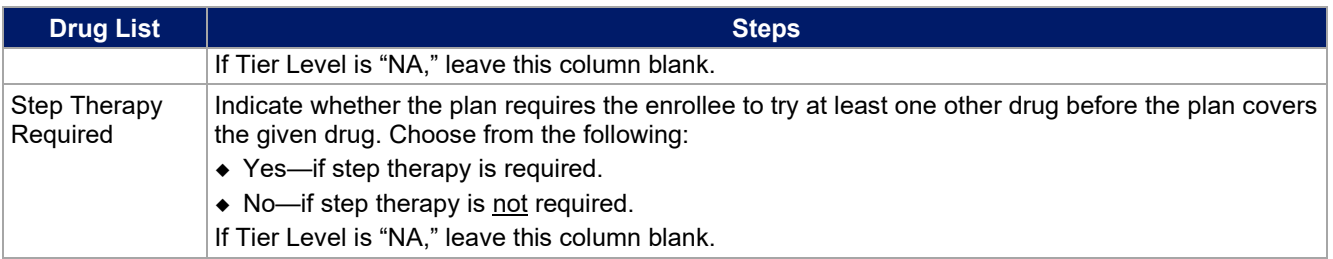

To add another drug list, click **Add Drug List** [\(Figure 2H-2\)](#page-103-0). You must complete the Tier Level, Prior Authorization Required, and Step Therapy Required columns as described above to complete the new drug list.

#### **Figure 2H-2. Add Drug List Button**

<span id="page-103-0"></span>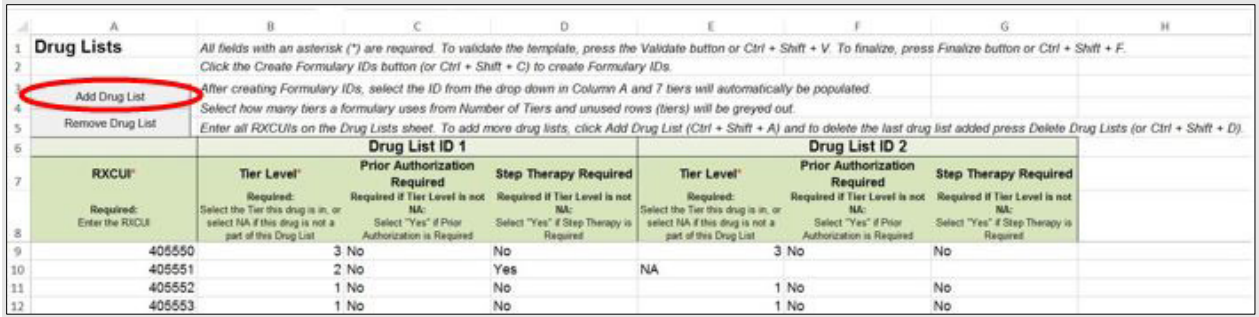

To remove a drug list, click **Remove Drug List** [\(Figure 2H-3\)](#page-103-1). Drug lists are removed in reverse order, meaning the last drug list created is removed first. To remove a drug list other than the last drug list created, copy the data from the last created drug list and paste it into the drug list you wish to delete to overwrite the data you wish to remove, then click **Remove Drug List** to remove the final drug list you have just duplicated.

Delete any unused drug lists that link to formulary IDs that are not linked to a standard component ID in the Plans & Benefits Template. Before deleting a drug list, make sure all remaining formulary IDs link to the correct drug lists.

#### **Figure 2H-3. Remove Drug List Button**

<span id="page-103-1"></span>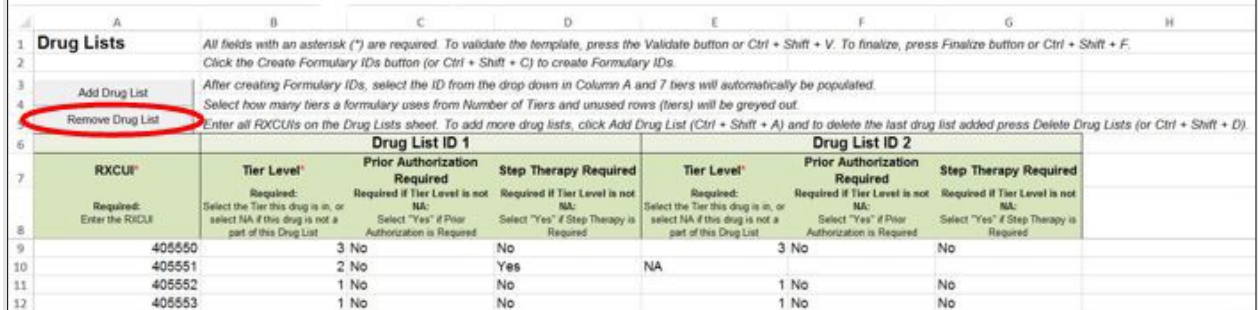

Once the Drug Lists worksheet is completed, navigate to the Formulary Tiers worksheet.

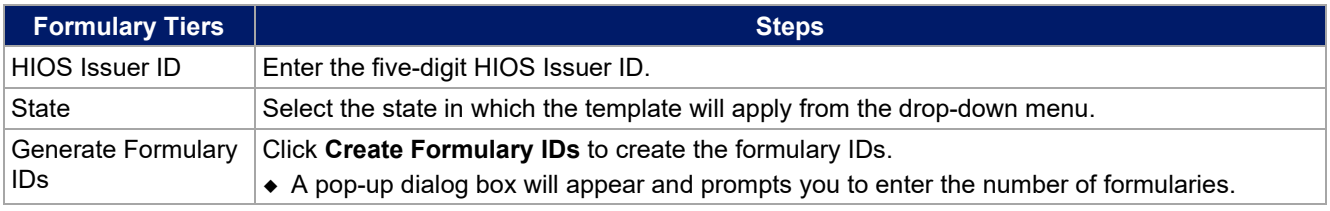

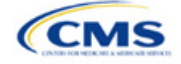

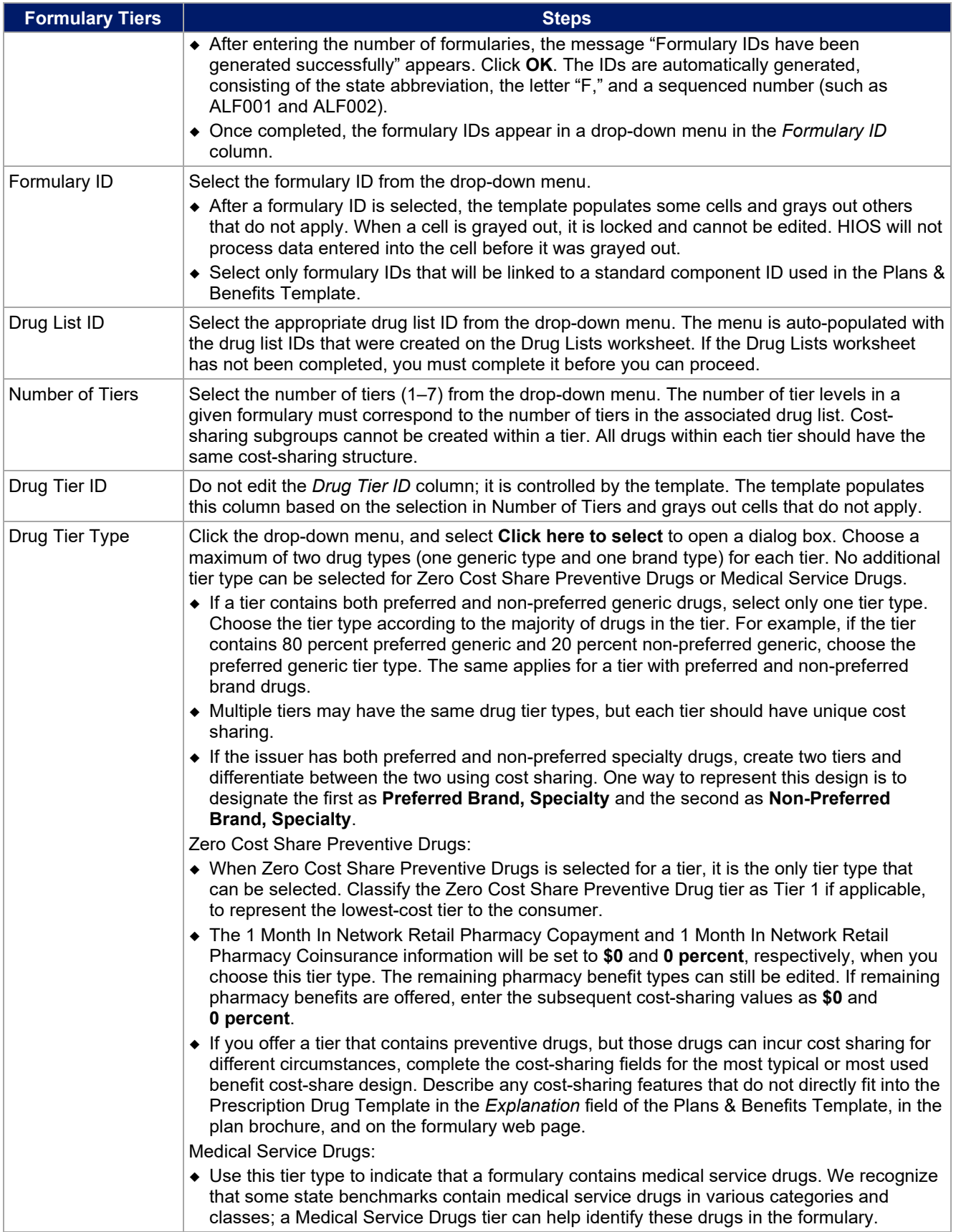

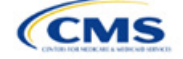

| <b>Formulary Tiers</b>   | <b>Steps</b>                                                                                                    |
|--------------------------|----------------------------------------------------------------------------------------------------|
|                          | • When "Medical Service Drugs" is selected, it is the only tier type that can be selected for<br>the tier.                                                                                                    |
|                          | • The 1 Month In Network Retail Pharmacy Copayment and 1 Month In Network Retail<br>Pharmacy Coinsurance will both be automatically set to Not Applicable when this tier type<br>is chosen. The remaining pharmacy benefit types cannot be edited.                                                                                                    |
| <b>Tier Cost Sharing</b> | This section describes how to document the cost-sharing structure for each drug tier. The only<br>columns that must be populated are 1 Month In Network Retail Pharmacy Copayment and<br>1 Month In Network Retail Pharmacy Coinsurance. You must indicate whether each tier offers<br>these types of pharmacy benefits, but should only complete the information for the other three<br>pharmacy types if they apply to the given drug tier. The pharmacy benefits are as follows:<br>• 1 Month In Network Retail Pharmacy (Copayment & Coinsurance)<br>◆ 1 Month Out of Network Retail Pharmacy Benefit Offered?<br>• 1 Month Out of Network Retail Pharmacy (Copayment & Coinsurance)<br>◆ 3 Month In Network Mail Order Pharmacy Benefit Offered?<br>◆ 3 Month In Network Mail Order <sup>2</sup> Pharmacy (Copayment & Coinsurance)<br>• 3 Month Out of Network Mail Order Pharmacy Benefit Offered?<br>• 3 Month Out of Network Mail Order Pharmacy (Copayment & Coinsurance).                                                                                                    |
| <b>Benefit Offered</b>   | Select Yes if the pharmacy benefit is offered for the corresponding tier. Otherwise, select No.                                                                                                    |
| Copayment                | Enter the copayment amount for the given pharmacy type. Round any copayments to the<br>hundredths decimal place. Choose from the following:<br>• No Charge—no cost sharing is charged (this indicates that this benefit is not subject to the<br>deductible). Use Not Applicable, not No Charge, for copayment if a coinsurance is<br>charged.<br>• No Charge after deductible—after the consumer meets the deductible, no copayment is<br>charged (this indicates that this benefit is subject to the deductible).<br>• \$X—the consumer pays just the copay, and you pay the remainder of allowed charges (this<br>indicates that this benefit is not subject to the deductible).<br>• \$X Copay after deductible—after the consumer meets the deductible, the consumer is<br>responsible only for the copay (this indicates that this benefit is subject to the deductible).<br>• \$X Copay with deductible—after the consumer pays the copay, any net remaining<br>allowed charges accrue to the deductible (this indicates that this benefit is subject to the<br>deductible).<br>• Not Applicable—the consumer pays only a coinsurance. You may only select Not<br>Applicable for coinsurance and copay if the drug tier type is Medical Service Drugs. |
| Coinsurance              | Enter the coinsurance amount for the given pharmacy type. Round any coinsurance to the<br>hundredths decimal place. Choose from the following:<br>• No Charge—no cost sharing is charged (this indicates that this benefit is not subject to the<br>deductible). Use Not Applicable, not No Charge, for coinsurance if only a copay is<br>charged.<br>• No Charge after deductible—after the consumer meets the deductible, no coinsurance is<br>charged (this indicates that this benefit is subject to the deductible).<br>◆ X%—the consumer pays just the coinsurance, and you pay the remainder of allowed<br>charges (this indicates that this benefit is not subject to the deductible).<br>◆ X% Coinsurance after deductible—after the consumer meets the deductible, the<br>consumer pays the coinsurance portion of allowed charges (this indicates that this benefit is<br>subject to the deductible).<br>• Not Applicable—the consumer pays only a copay. You may only select Not Applicable<br>for copay and coinsurance if the drug tier type is Medical Service Drugs.                                                                                                    |

<span id="page-105-0"></span><sup>&</sup>lt;sup>2</sup> Pursuant to 45 CFR 156.122, for plan years beginning on or after January 1, 2017, a health plan providing EHBs must have access to prescription drug benefits at in-network retail pharmacies, unless the drug meets an exception under 45 CFR 156.122(1)(i) and (ii).

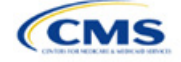

Complete cost-sharing fields in the Prescription Drug Template for the most typical or most used benefit costshare design. Describe any cost-sharing features that do not directly fit into the Prescription Drug Template in the *Benefit Explanation* field of the Plans & Benefits Template, in the plan brochure, and on the formulary web page.

We will review tier placement to ensure that the formulary does not substantially discourage the enrollment of certain beneficiaries. When developing your formulary tier structure, use standard industry practices. Tier 1 should be considered the lowest cost-sharing tier available, which means a Zero Cost Share Preventive Drugs tier should be listed first. Subsequent tiers in the formulary structure should be higher cost-sharing tiers listed in ascending order. Place the Medical Service Drugs tier as the last tier for all formulary designs.

Under the Patient Protection and Affordable Care Act (PPACA), preventive services must be covered without requiring the consumer to pay a copayment or coinsurance or meet a deductible. For more information on covering preventive services, see the [preventive health services web](https://www.healthcare.gov/coverage/preventive-care-benefits/) page on [HealthCare.gov.](http://www.healthcare.gov/)

We recommend you place preventive drugs in a separate Zero Cost Share Preventive Drugs tier in the Prescription Drug Template. If you have a tier that contains preventive drugs, but those drugs can incur cost sharing for different circumstances, complete the cost-sharing fields for the most typical or most used benefit cost-share design. Describe any cost-sharing features that do not directly fit into the Prescription Drug Template in the *Benefit Explanation* field of the Plans & Benefits Template, in the plan brochure, and on the formulary web page.

If you have used all seven available tiers, include the Zero Cost Preventive Drugs in the lowest-cost tier and clearly identify that these drugs are available at zero cost sharing in the plan brochures and on the formulary web page; all drugs within the same tier should have the same cost sharing. Alternatively, if one of the seven tiers is a Medical Service Drugs tier, remove the Medical Service Drugs tier and add a Zero Cost Preventive Drugs tier as the first tier.

If you offer a tier with cost sharing of zero that is not a preventive tier, you may either select **No Charge** for copayment and **Not Applicable** for coinsurance or **Not Applicable** for copayment and **No Charge** for coinsurance in the Formulary Tiers worksheet. **Not Applicable** may only be used for copayment and coinsurance in a Medical Service Drugs tier.

The Prescription Drug Template does not capture minimum or maximum copay or coinsurance. Describe in detail any cost-sharing designs that are not captured in the Prescription Drug Template in the *Explanation* field of the Plans & Benefits Template, in the plan brochure, and on the formulary web page.

You are now required to have four drug tiers for all SPOs. Enter the cost-sharing for generic drugs for Tier 1, the cost-sharing for preferred brand drugs for Tier 2, the cost-sharing for non-preferred brand drugs for Tier 3, and the cost-sharing for specialty drugs for Tier 4. You may add the Zero Cost Share Preventive Drugs tier and the Medical Service Drugs tier in addition to the four tiers specified in this plan design, if so desired. If you choose to include the Zero Cost Share Preventive Drugs tier type, that tier type must be entered as Tier 1 for the associated formulary ID and if you include the Medical Service Drugs tier type that tier type must be entered as the highest tier for the associated formulary ID. Finally, if you choose to include both the Zero Cost Share Preventive Drugs and the Medical Service Drugs tier types, then you should enter Zero Cost Preventive Drugs for Tier 1, Generic Drugs for Tier 2, Preferred Brand Drugs for Tier 3, Non-preferred Drugs for Tier 4, Specialty Drugs for Tier 5, and Medical Services Drugs for Tier 6.

After entering all data, click **Save** to ensure no data are lost. Once the Prescription Drug Template is completed, you must validate, finalize, and upload it into MPMS.

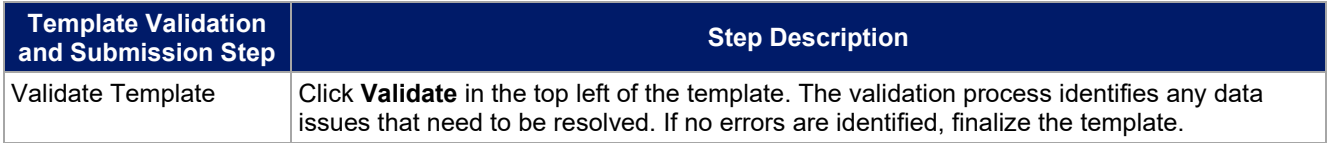

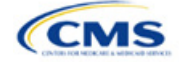

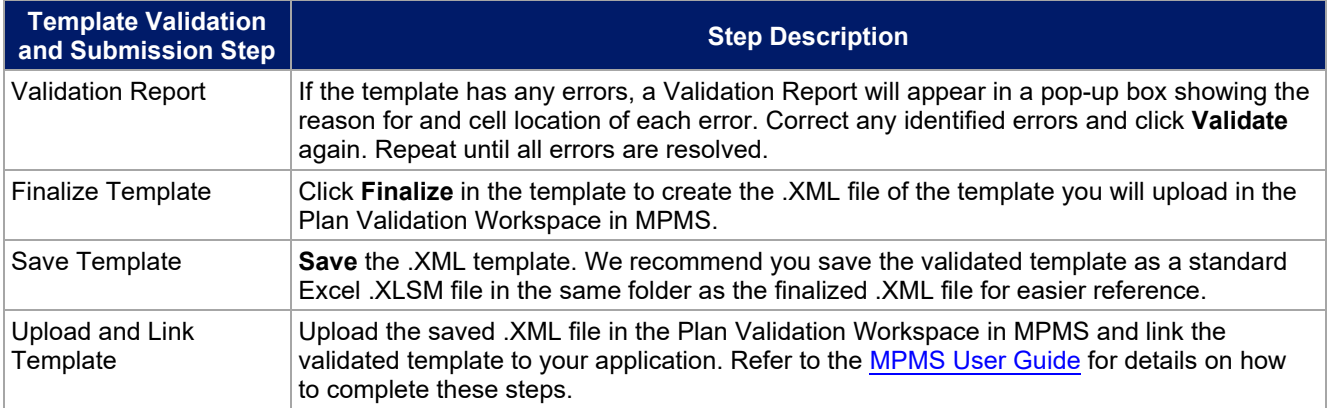

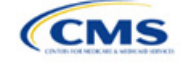
# Section 2I: Service Area

# **1. Introduction**

In the Service Area section of MPMS, you identify the service areas associated with your QHPs, SADPs, or both, by state and county. You must submit the Service Area Template as part of your QHP Application.

You must identify proposed service areas in your application to indicate the geographic coverage of each QHP, SADP, or combination and to

The instructions for this section apply to the following issuer types:

- QHP
- SADP

See [Appendix E](#page-186-0) for additional information.

demonstrate compliance with the county integrity requirements under 45 *Code of Federal Regulations* (CFR) 155.1055. The service area of a plan is the geographic area where it accepts members, if it limits membership based on where people live.

The U.S. Department of Health and Human Services (HHS) prefers only service areas covering full counties. If you propose a service area covering a partial county, you must provide a partial county supplemental response.

The Service Area section of the QHP Application comprises three parts:

- 1. A template for identifying your proposed service area and the included counties and ZIP Codes, if you do not intend to cover the entire state.<sup>[1](#page-108-0)</sup>
- 2. A detailed [Partial County Supplemental Response Form,](https://www.qhpcertification.cms.gov/s/Service%20Area) if you are proposing a plan covering a partial county.
- 3. Written evidence from the appropriate Federally-facilitated Exchange (FFE) state regulator indicating that the state has approved your proposed plan to cover a partial county.

# **2. Data Requirements**

To complete the template for this section, you will need the following:

- 1. HIOS Issuer ID
- 2. Issuer state
- 3. Names and IDs for proposed service areas to be associated with your QHPs or SADPs
- 4. Names of counties that you are applying to cover if you do not include an entire state in a service area
- 5. ZIP Codes in any county that you are applying to cover if you do not include an entire county in a service area.

#### **3. Quick Reference**

#### **Key Changes for 2024**

• No changes for the 2024 QHP Application.

#### **Tips for the Service Area Section**

- If you are a dual-product issuer, you must create two different service area IDs, one each for QHPs and SADPs, regardless of whether the service area is intended to serve both plan types.
- If you are a dual-product issuer, you must use the word "dental" in the service area name for your dental service area to distinguish the dental service area from the QHP service area.
- If you offer plans in the Individual and SHOP Markets, you must create separate service area IDs for each market, regardless of whether the service area is intended to serve both markets.

<span id="page-108-0"></span><sup>1</sup> The columns for these data appear in the Excel template when **Yes** is selected for Column E.

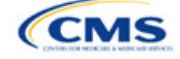

#### **Tips for the Service Area Section**

◆ You can make changes to your plan's service area after the initial submission deadline without first submitting a data change request (DCR) for Centers for Medicare & Medicaid Services (CMS) authorization. After the final submission deadline in the PY2024 QHP Data Submission and Certification Timeline bulletin, a DCR is required for any change to QHP data, including service area.

#### **Additional Resources**

- There are [supporting documents](https://www.qhpcertification.cms.gov/s/Service%20Area) for this section.
- There are [instructional videos](https://www.qhpcertification.cms.gov/s/Service%20Area) for this section.
- There are [templates](https://www.qhpcertification.cms.gov/s/Service%20Area) for this section.

#### **4. Detailed Section Instructions**

Follow these steps to complete the Service Area Template.

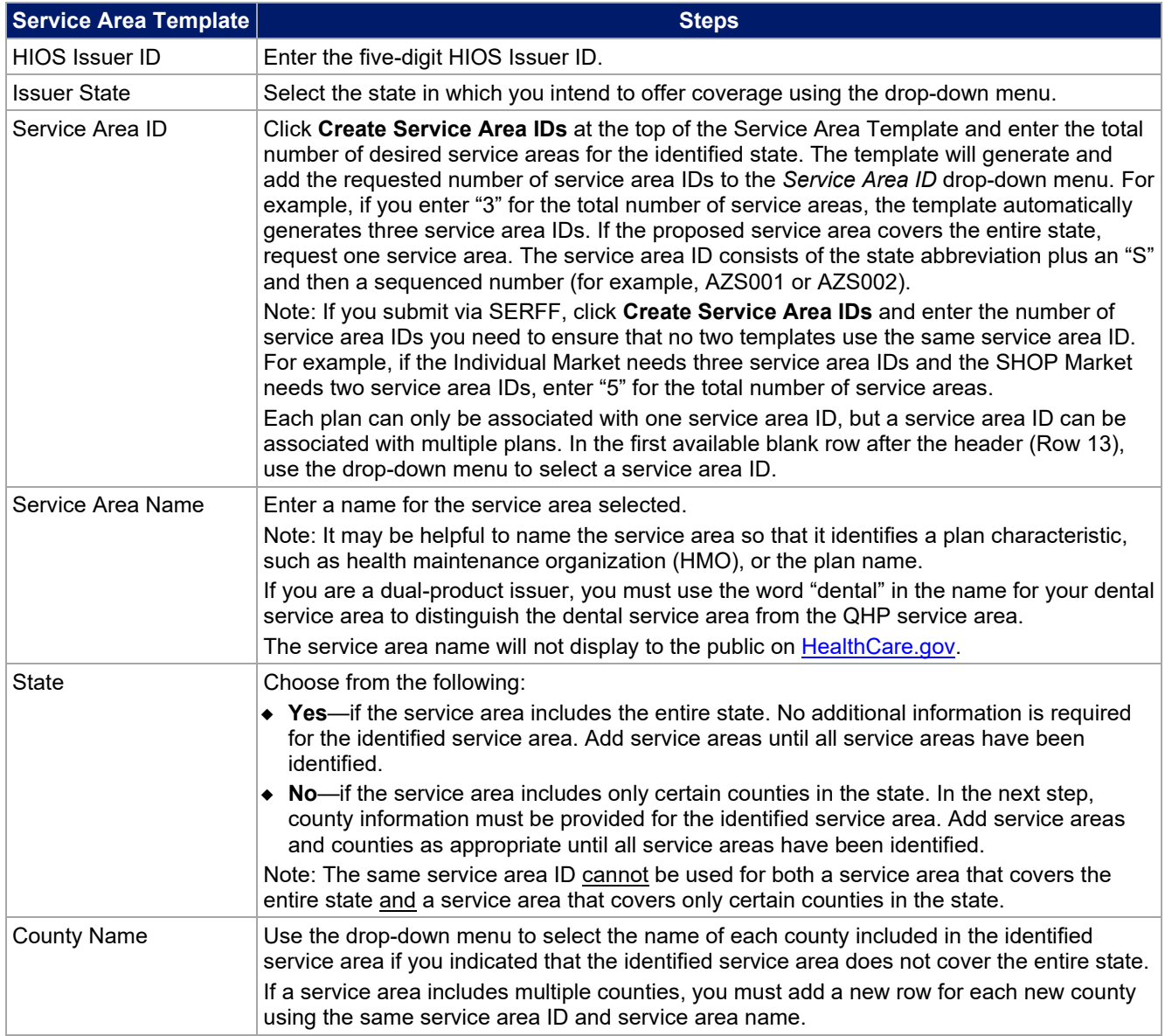

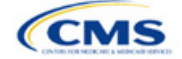

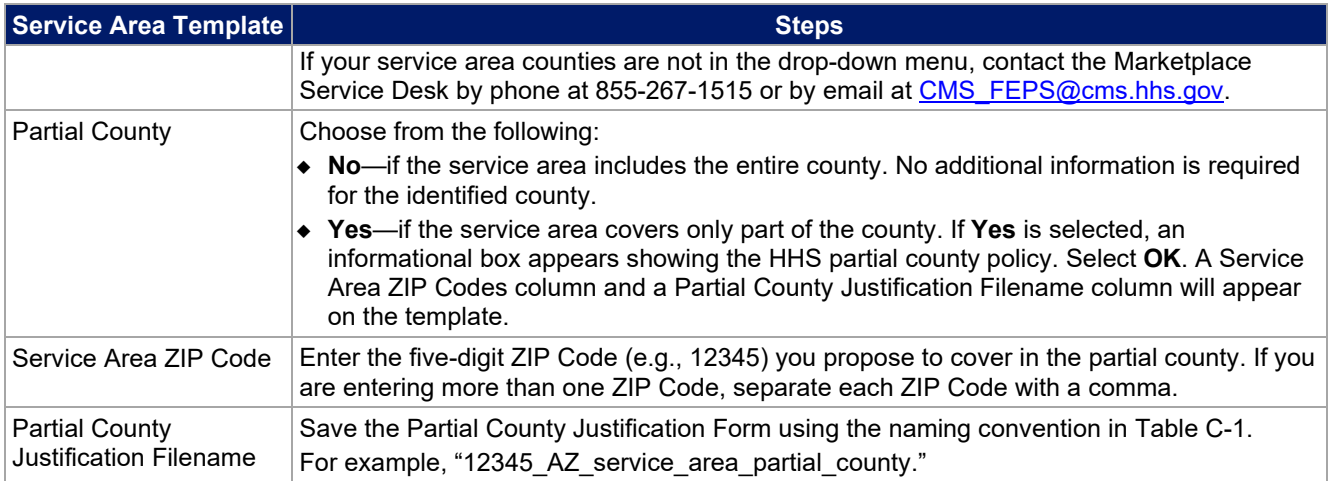

#### See **[Figure 2I-1](#page-110-0)** for a sample completed Service Area Template.

#### **Figure 2I-1. Sample Service Area Template**

<span id="page-110-0"></span>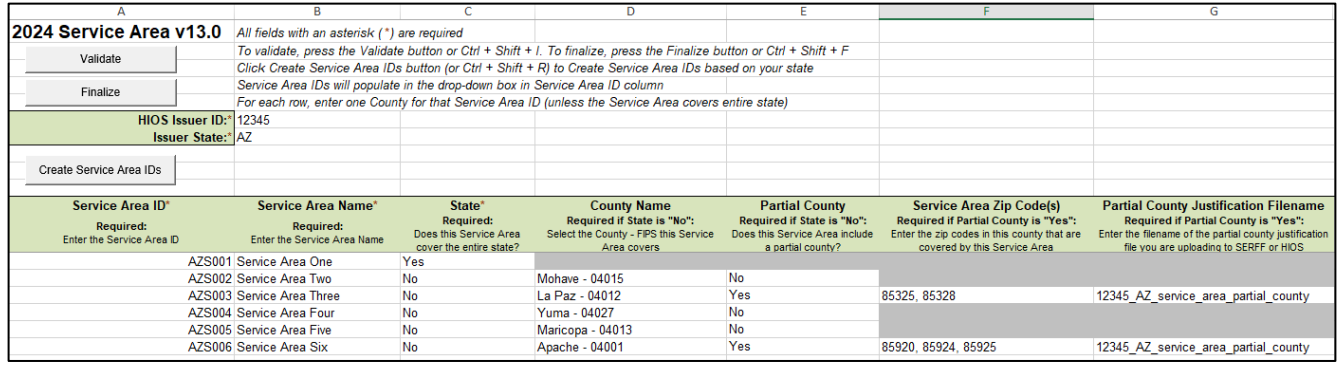

If you request to serve a partial county (i.e., if you select **Yes** in Column E of the Service Area Template), you must complete the following steps.

#### **Partial County Justification Supplemental Response**

HHS allows issuers to cover partial county service areas only in extraordinary circumstances. You must submit a detailed supplemental response substantiating why you will not serve the entire county for each exception you request. You must justify how the partial county service area is necessary, non-discriminatory, and in the best interests of consumers and the Exchange program, consistent with 45 CFR 155.1055.

Answer the questions on the [Partial County Supplemental Response Form.](https://www.qhpcertification.cms.gov/s/Service%20Area) If you do not respond to each of these questions, your partial county request will be denied.

You may request partial county service areas only if you have received state authorization. If you request a partial county service area in an FFE state and submit the QHP Application via HIOS, provide written evidence that the appropriate state regulator has authorized your partial county service area, such as email correspondence with the state that lists the specific ZIP Codes in the partial county requested.

If your state performs plan management functions, you must submit a partial county supplemental response but are not required to submit evidence of state approval. If the state transmits the request, that will serve as state approval.

After completing the supplemental response, do the following:

- Combine written evidence that the appropriate FFE state regulator has authorized the partial county service area and the partial county justification supplemental response into one PDF file.
- Name the PDF file using the naming convention in Table C-1. For example, "12345\_AZ\_service\_area\_partial\_county." Enter this file name in Column G, *Partial County Justification Filename*, of the Service Area Template.

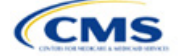

#### **Partial County Justification Supplemental Response**

Upload the completed Partial County Supplemental Response Form and evidence of state approval into the Service Area section of MPMS.

After entering all data, click **Save** to ensure no data are lost. Once the Service Area Template is completed, you must validate, finalize, and upload it into MPMS.

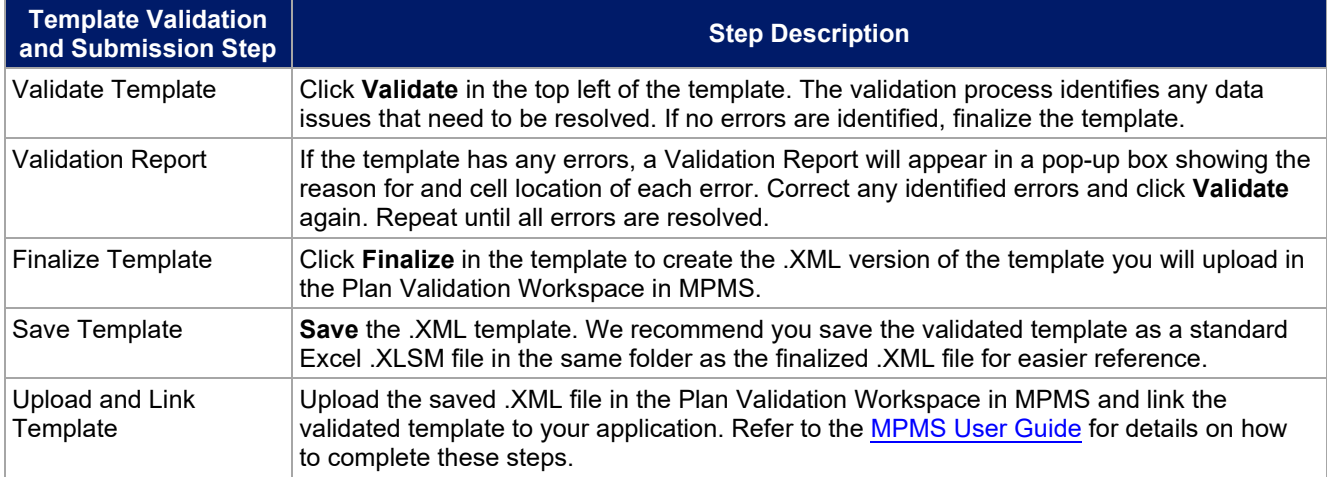

When establishing service areas, consider existing health care delivery markets in the states in which you are applying to offer plans. If the distance people in a rural county travel to see a provider is consistent with statepermitted practices, it may not be necessary to have a contracted provider in all parts of a rural county. In such cases, you might consider establishing a service area for the entire state to enable members in rural parts of the county to see providers in other ZIP Codes. Alternatively, you might exclude an entire county from a service area if no providers are available in the excluded ZIP Codes.

A service area can be associated with multiple plans. For example, you might have five plans and four service areas as follows: The first plan has a service area (SA001) that covers the entire state. The second and third plans have a service area (SA002) that covers counties A and B. The fourth plan has a service area (SA003) that covers counties C and D. The fifth plan has a service area (SA004) that covers counties A, B, C, and D.

A QHP or SADP must always be associated with a single service area ID and with a single network ID, but networks and service areas may be used for multiple QHPs or SADPs. Create one template for all service areas and identify each service area with a unique service area ID. Complete the Network ID Template and create a unique network ID for each network. The Plans & Benefits Template maps each plan to a specific service area ID and network ID as entered in the Service Area and Network ID Templates. Service area IDs and network IDs may both be used for multiple plans and do not have to correspond one-to-one. For example, you may have a single state-wide network that is identified with a network ID and assigned to all of your plans, but have two service area IDs that are each made up of half the state and each assigned to a different plan.

The Exchange does not require your service area to cover a complete rating area, but you are bound by state service area requirements. Carefully review state guidance on this topic to ensure your proposed service areas comply with state requirements. Multiple rating areas are allowed within a service area as specified by the state. Separate service area IDs are not required, even if a service area is made up of multiple rating areas.

If your state performs plan management functions and you file via SERFF, we strongly encourage you to submit a Microsoft Excel (.XLSM) version of your Service Area Template.

This concludes the Service Area section of the QHP Application Instructions.

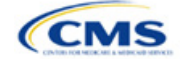

# Section 2J: Accreditation

# **1. Introduction**

In the Accreditation section of MPMS, you enter information to satisfy the accreditation QHP certification requirement [\(Figure 2J-1\)](#page-112-0). You can provide information for an accredited product in the Commercial, Medicaid, or Exchange markets. These instructions apply only if you are filing via HIOS to issue a QHP on the FFE.

If your state performs plan management functions or has a State-based Exchange on the Federal Platform (SBE-FP), comply with the requirements for accreditation data collection specified by your state.

## **2. Data Requirements**

To complete this section, you will need the following:

- 1. Information about which accrediting entity you are accredited by—the National Committee for Quality Assurance (NCQA), URAC, or the Accreditation Association for Ambulatory Health Care (AAAHC).
- 2. The Quality Improvement Strategy (QIS). Information about submission criteria and supporting documentation can be found in [Appendix C.](#page-180-0)

#### <span id="page-112-0"></span>**Accreditation** Product Offering Market Coverage Type Plan Year Issuer **Application** 10333 - TX - TEST 14.0 QHPs Only 10333TX-2024-01 2024 Individual Only 1. Does the applicant currently have any commercial, Medicaid, or Exchange ← Return to Application Overview health plans in this state, TX, accredited by an HHS recognized accrediting Question 1 entity? Authorization  $\bigcap$  Yes  $\bigcirc$  No **Supporting and Justifications Documents Add document**

## **Figure 2J-1. Accreditation Application Section**

#### **3. Quick Reference**

#### **Key Changes for 2024**

Issuers must submit their Plan ID Crosswalk template in the PM Community at the same time they submit the Issuer Accreditation grouping in MPMS to ensure all related information is available for review.

#### **Tips for the Accreditation Section**

- Only provide information on accredited products in the same state and for the same legal entity that submits the QHP Application.
- ◆ Provide accrediting entities with your legal issuer name and the HIOS Issuer ID used in your QHP Application to ensure the HIOS Issuer ID is included in the data file the accrediting entity provides to us.

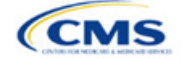

The instructions for this section apply to the following issuer type:

• QHP

See [Appendix E](#page-186-0) for additional information.

**Save and Next** 

Save

#### **Additional Resources**

- There are [optional supporting documents](https://www.qhpcertification.cms.gov/s/Accreditation) for this section.
- There are no instructional videos for this section.
- There are no templates for this section.

# **4. Detailed Section Instructions**

If the answer to the accreditation question (Question 1 in MPMS) is **Yes**, an additional section will appear for you to select an accrediting entity from the list.

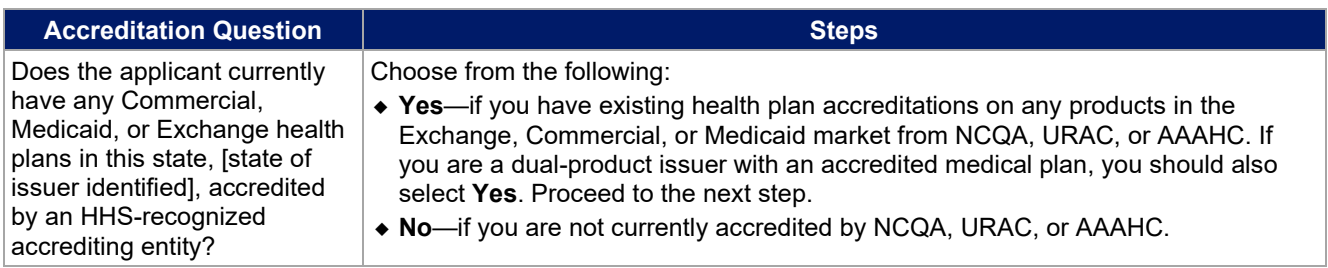

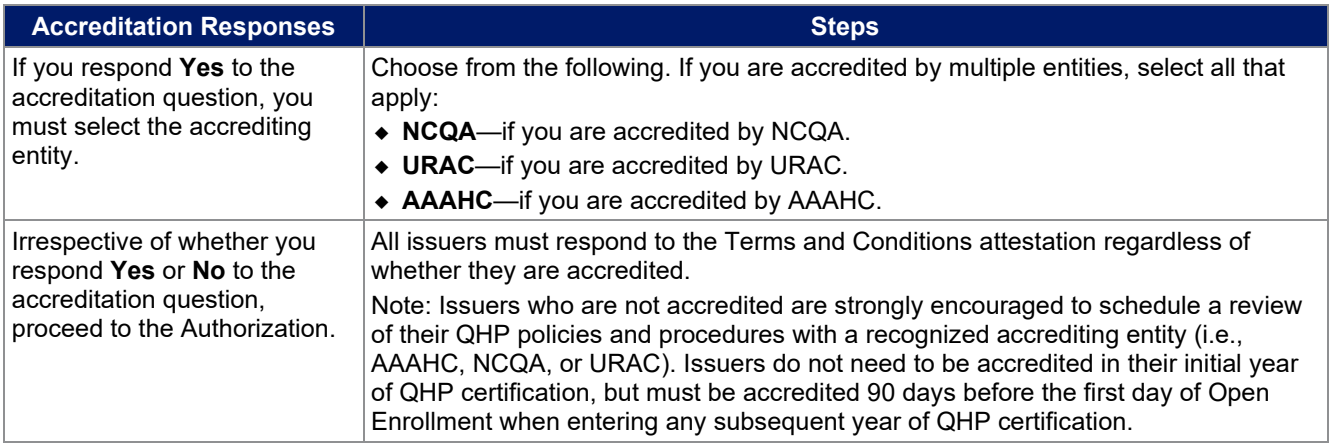

After responding to the above question, complete the Terms and Conditions attestation [\(Figure 2J-2\)](#page-113-0), regardless of your response.

<span id="page-113-0"></span>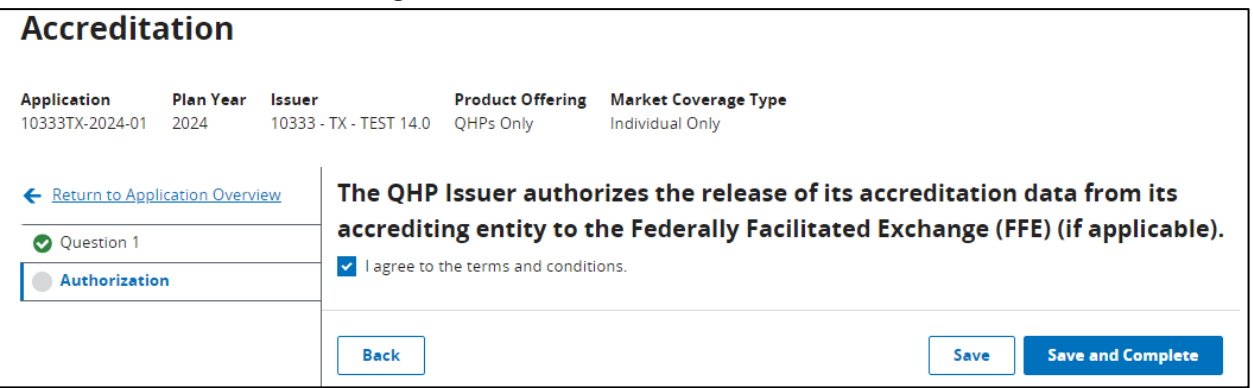

#### **Figure 2J-2. Authorization for All Issuers**

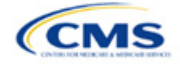

You may upload copies of your accreditation certificates into MPMS along with your answer(s) to Question 1.

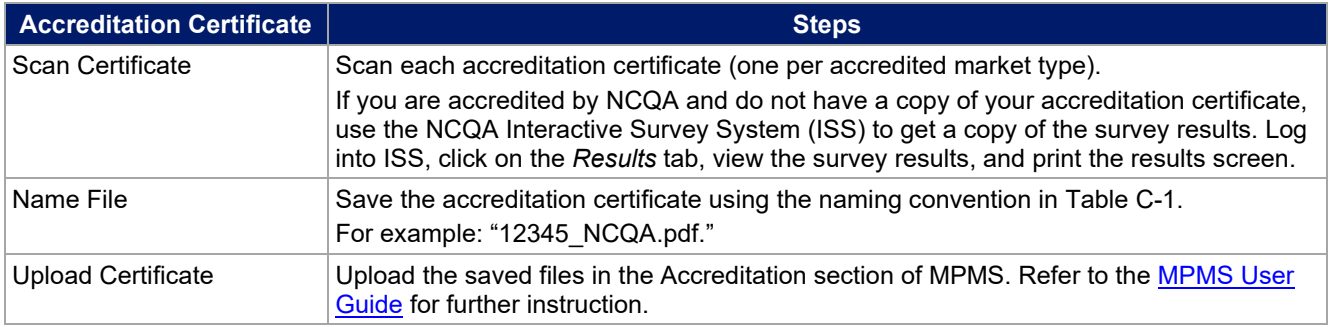

Issuers in their *initial year of QHP certification must schedule (or plan to schedule) a review of their QHP* policies and procedures with a recognized accrediting entity (i.e., AAAHC, NCQA, or URAC). Issuers do not need to be accredited in their initial year of QHP certification, but **must** be accredited 90 days before the first day of Open Enrollment when entering any subsequent year of QHP certification.

Issuers entering their second year (or later) of QHP certification must be accredited by a recognized accrediting entity 90 days prior to Open Enrollment on the policies and procedures that are applicable to its Exchange products, or receive commercial or Medicaid health plan accreditation granted by one of the recognized accrediting entities.

Second-year issuers that immediately pursued Exchange certification after their initial year of certification and have an accreditation status of "scheduled" or "in process" are asked to upload documentation from their accrediting entity indicating that they have completed the policies and procedures review and are scheduled for or are in the process of completing additional review.

Issuers entering their fourth year (or later) of QHP participation must have Exchange health plan accreditation 90 days prior to Open Enrollment with one of the following statues:

- 1. AAAHC—Accredited
- 2. NCQA—Accredited or Provisional
- 3. URAC—Full or Conditional.

Note: If you were previously QHP certified, but did not pursue certification in the preceding year and are pursuing certification in the current year, you will be held to the second-year accreditation standard, i.e., you must be accredited 90 days prior to Open Enrollment. If you go on to pursue certification the following year, you will be considered a third-year issuer, and so forth.

Note: CMS reviews issuers that crosswalk enrollees to a new HIOS Issuer ID for accreditation based on their cumulative years of certification. Therefore, you must ensure that the receiving HIOS Issuer ID issuer is appropriately accredited. For example, if Issuer A participated for 3 consecutive years and is crosswalking all of their plans to Issuer B who has only participated for 1 year, Issuer B would now be considered a fourth-year issuer and must meet the requirements for issuers in their fourth year (or later) of participation.

This concludes the Accreditation section of the QHP Application Instructions.

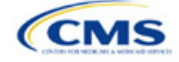

# Section 2K: Transparency in Coverage

# **1. Introduction**

This document provides instructions for QHP issuers submitting Transparency in Coverage data for PY2024.[1](#page-115-0)

If you are submitting a QHP Application for PY2024, you must make accurate and timely disclosures of transparency reporting<sup>[2](#page-115-1)</sup> information to the appropriate Exchange, the Secretary of HHS, and the state insurance

commissioner and make the information available to the public.<sup>[3](#page-115-2)</sup> These instructions apply to issuers applying for QHP certification in FFEs in PY2024, including issuers in FFEs where states perform plan management functions and State-based Exchanges on the Federal Platform (SBE-FPs). This includes:

- On-Exchange Medical QHPs
- On-Exchange SADPs
- Off-Exchange-only SADPs seeking QHP certification
- SHOP QHPs.

Note: If you're an issuer in an SBE state not on the federal platform, you are not required to submit Transparency in Coverage data at this time.

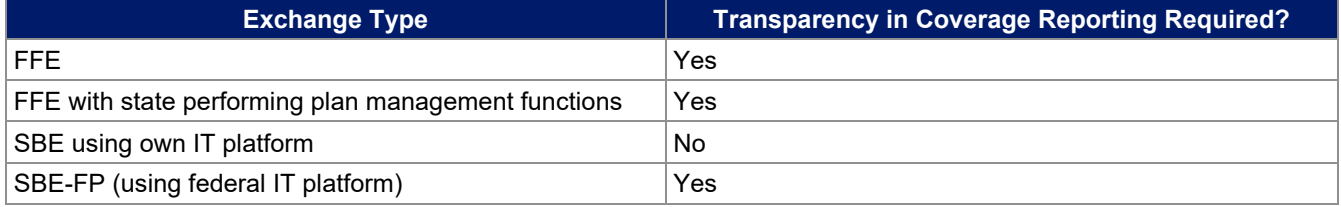

# **2. Data Requirements**

To complete this section, you will need the following:

- Information on whether the issuer was on the Exchange in 2022
- HIOS Issuer IDs and all PY2024 plan IDs
- Number of PY2022 claims and denials
- Number of PY2022 appeals
- Claims Payment Policy and Other Information URL ("Transparency in Coverage URL").

To apply for PY2024 QHP certification, except in an SBE state not on the federal platform, you must submit a Transparency in Coverage Template that includes all on-Exchange PY2024 plan IDs. You cannot submit your QHP Application without this template. However, only certain on-Exchange QHPs and SADPs will report numerical Transparency in Coverage claims data for dates of service from January 1, 2022, through December 31, 2022. Off-Exchange SADP issuers and on-Exchange issuers not on the Exchange in PY2022

<span id="page-115-2"></span> $3$  The implementation of the transparency reporting requirements under Section 1311(e)(3) for QHP issuers as described in this document does not apply to non-Exchange coverage, including health insurance issuers offering group and individual health insurance coverage and non-grandfathered group health plans. Transparency reporting for those plans and issuers is set forth under 2715A of the Public Health Service (PHS) Act, incorporated into Section 715(a)(1) of the Employee Retirement Income Security Act and Section 9815(a)(1) of the Internal Revenue Code (Code) and will be addressed separately.

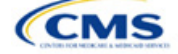

- QHP
- SADP

See [Appendix E](#page-186-0) for additional information.

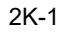

<span id="page-115-1"></span><span id="page-115-0"></span> $^1$  Office of Management and Budget Control Number CMS-10572.<br><sup>2</sup> Section 2715A of the PHS Act extends the transparency reporting provisions under Section 1311(e)(3) to non-grandfathered groups and issuers offering group or individual coverage, except for a plan not offered on an Exchange.

should complete the template indicating reporting requirements are not applicable. See [Table 2K-1](#page-116-0) for more information.

• The Transparency in Coverage Template must include all on-Exchange PY2024 plan IDs. If you have more than one HIOS Issuer ID in a state, you must submit a separate Transparency in Coverage Template for each unique HIOS Issuer ID. Only report *claims data* for plan IDs that were offered on the Exchange in PY2022 and will be offered on Exchange again in PY2024. If a PY2024 plan ID was not offered on the Exchange in PY2022, but will be offered on the Exchange in PY2024, include it in the plan level tab of the template but indicate that PY2022 claims data is not applicable for that plan ID by entering "N/A" in the relevant fields. See [Table 2K-1](#page-116-0) for a summary of Transparency in Coverage reporting requirements.

If a QHP is available both on and off the Exchange, issuers are required to report claims data only for the on-Exchange enrollees.

<span id="page-116-0"></span>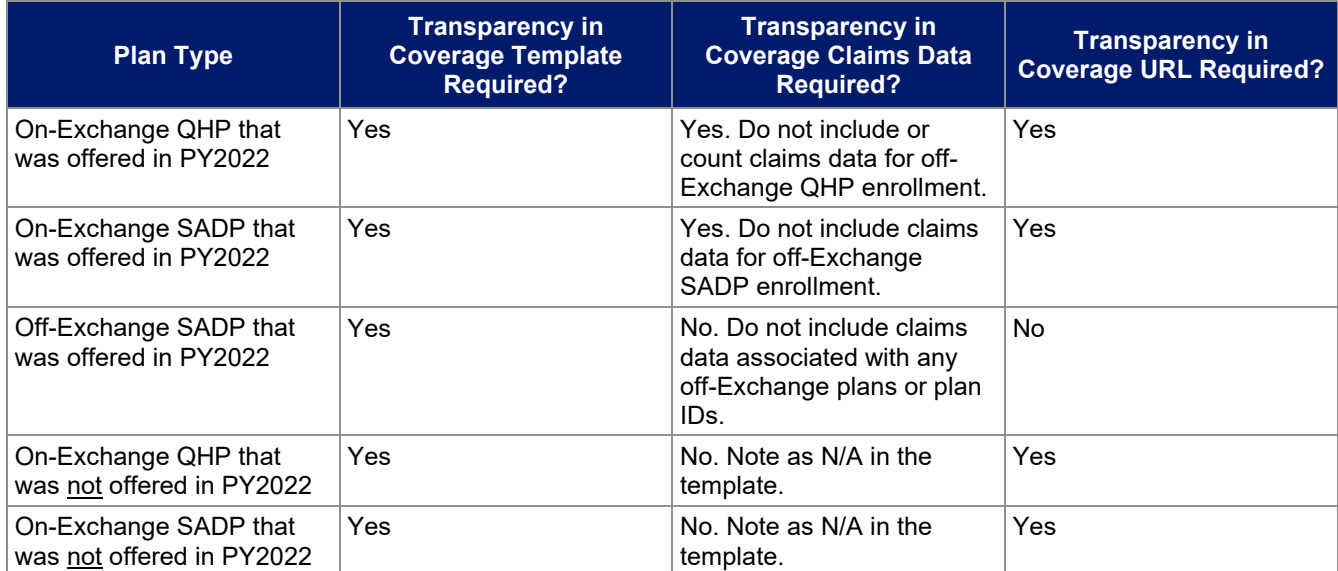

#### **Table 2K-1. Summary of Transparency in Coverage Reporting Requirements**

# **3. Quick Reference**

#### **Key Changes for 2024**

- The deadline for submitting Transparency in Coverage data and the Claims Payment Policies and Other Information URL is now aligned with QHP certification; both will be due on June 14, 2023. The Issuer Level and Plan Level data tabs now require that in- and out-of-network claims receipt and denial data are reported separately.
- There are two new Issuer Level data fields for resubmitted in- and out-of-network claims.
- There are two new Plan Level data fields for resubmitted in- and out-of-network claims.
- There are four new Plan Level data fields for claim denial reasons:
	- Number of Plan Level Claims with Date of Service (DOS) in 2022 That Were Also Denied Due to Enrollee Benefit Limit Reached in Calendar Year 2022
	- Number of Plan Level Claims with DOS in 2022 That Were Also Denied Due to Member Not Covered During All or Part of Date of Service in Calendar Year 2022
	- Number of Plan Level Claims with DOS in 2022 That Were Also Denied Due to Investigational, Experimental, or Cosmetic Procedure in Calendar Year 2022
	- Number of Plan Level Claims with DOS in 2022 That Were Also Denied for Administrative Reasons in Calendar Year 2022.
- NOTE: CMS has clarified definitions and expectations for reporting claims received, claims denied, and reasons for denied claims data. The instructions now contain examples to help illustrate these clarifications.

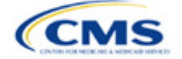

#### **Tips for the Transparency Section**

- If you are applying to offer on-Exchange plans for PY2024 but did not offer on-Exchange plans in PY2022, you must still submit a Transparency in Coverage Template.
- ◆ Do not include off-Exchange–only plans in the *Plan Level* tab of the Transparency in Coverage Template.
- Required data elements are identified by an asterisk  $(*)$  next to the field name.
- ◆ Complete a separate template for each unique HIOS Issuer ID.
- ◆ Use only the tabs provided in the Transparency in Coverage Template. Do not add additional tabs, rows, or columns.
- Enter all on-Exchange plan level data in the *Plan Level Data* tab. One plan ID should be captured in each row. Each plan ID listed should be a distinct 14-character ID.
- Check the templates for completeness and data validity before you submit by clicking Validate on the *Issuer Level Data* tab.
- If you are submitting via SERFF, submit one identical Transparency in Coverage Template containing all plan IDs in each submission binder. For example, if you submit an Individual Market binder and a SHOP Market binder, include both the Individual Market plan IDs and the SHOP Market plan IDs in one Transparency in Coverage Template and submit it in each binder. Note that this is different from the process used for other templates submitted as part of the QHP application and certification process, wherein each binder should include a unique template.

#### **Additional Resources**

- There are no supporting documents for this section.
- There are [instructional videos](https://www.qhpcertification.cms.gov/s/Transparency%20in%20Coverage) for this section.
- There are [templates](https://www.qhpcertification.cms.gov/s/Transparency%20in%20Coverage) for this section.

## **4. Detailed Section Instructions**

Perform the following steps to complete the Transparency in Coverage Template (see [Figure 2K-1](#page-118-0) and [Figure 2K-2\)](#page-122-0).

Note if you are submitting via SERFF: Issuers should complete only one Transparency in Coverage Template containing necessary information and submit that template in all SERFF binders. CMS will only process the most recent Transparency in Coverage Template transferred by the state, and all other Transparency in Coverage Template data or versions will be overwritten. Include the same Transparency in Coverage Template across all SERFF binders. For example, if you have an Individual Market SERFF binder with 3 on-Exchange plan IDs and a SHOP Market SERFF binder with 7 on-Exchange plan IDs, you should submit an identical Transparency in Coverage Template that contains all 10 on-Exchange plan IDs in both SERFF binders.

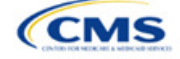

#### **Figure 2K-1. Transparency in Coverage Template**

<span id="page-118-0"></span>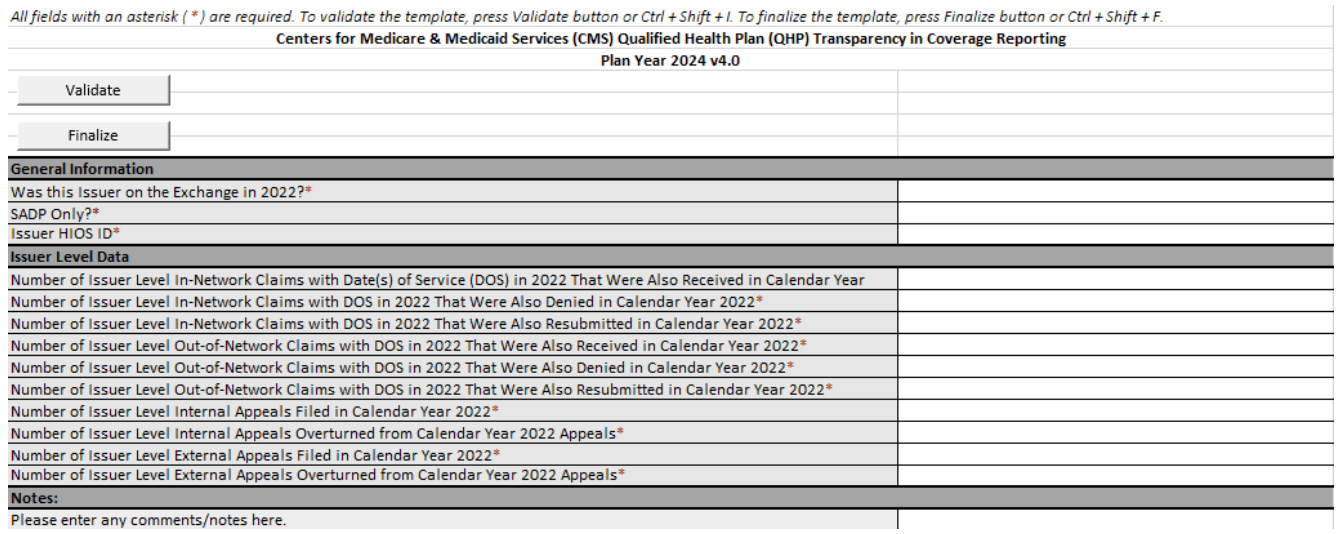

Note: If you were not on the Exchange in 2022 or will offer only off-Exchange SADPs for 2024, please mark **N/A** for all claims data fields.

#### <span id="page-118-1"></span>4.1 Issuer Level Data Tab

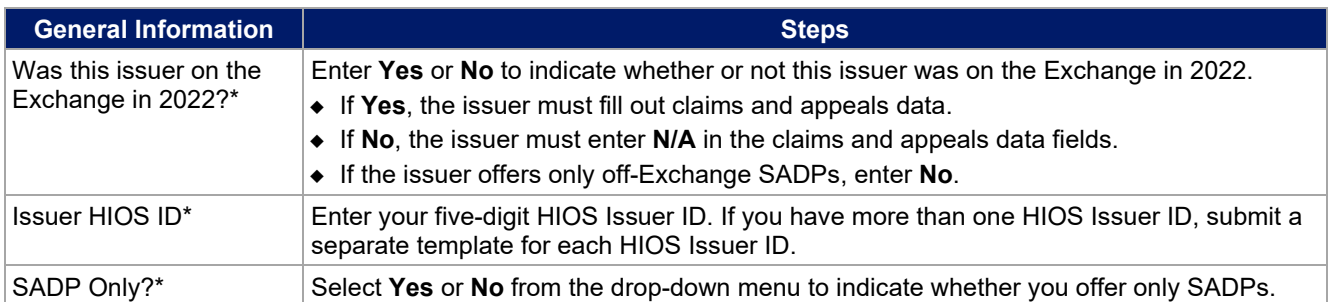

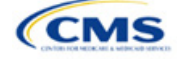

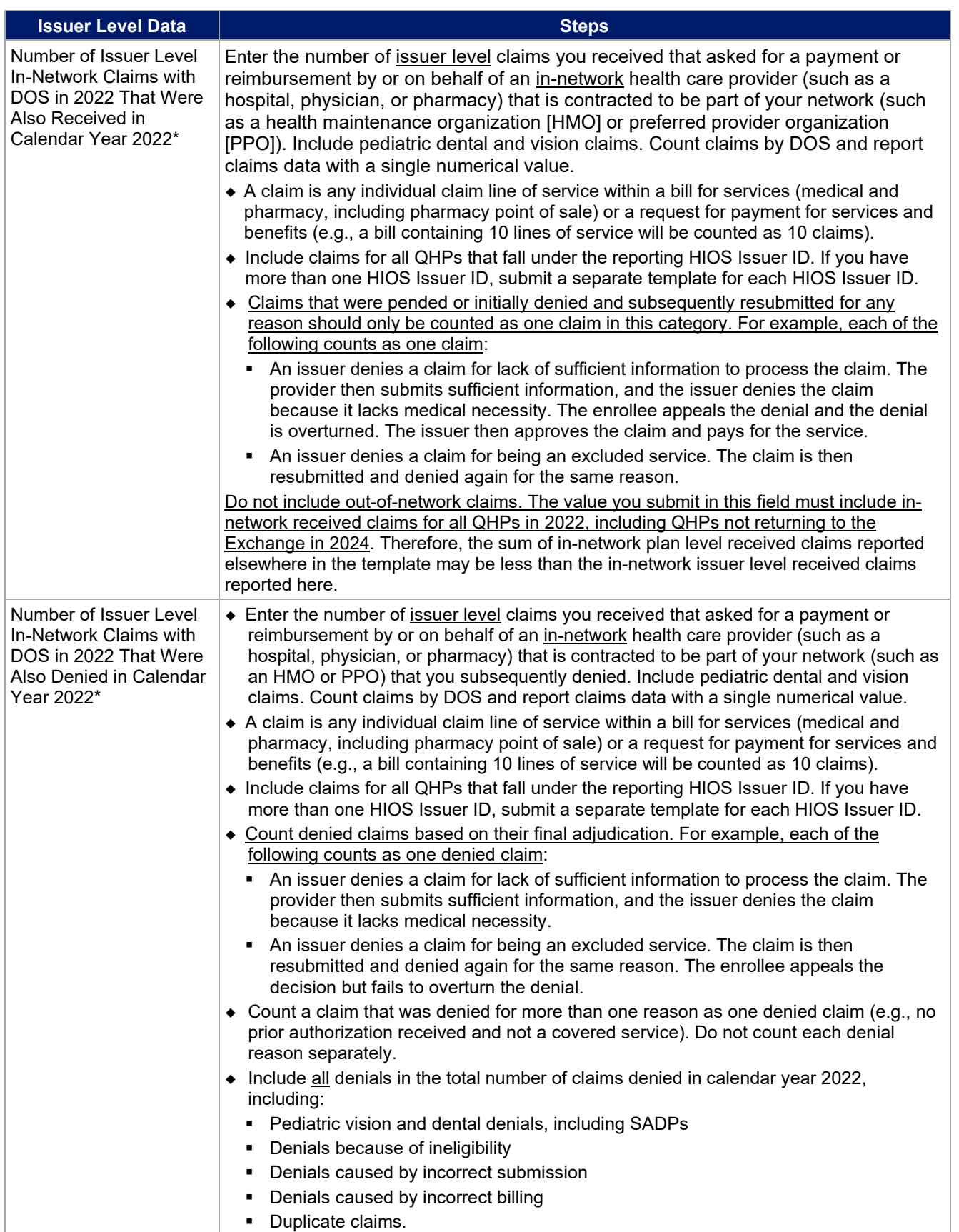

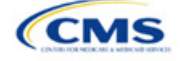

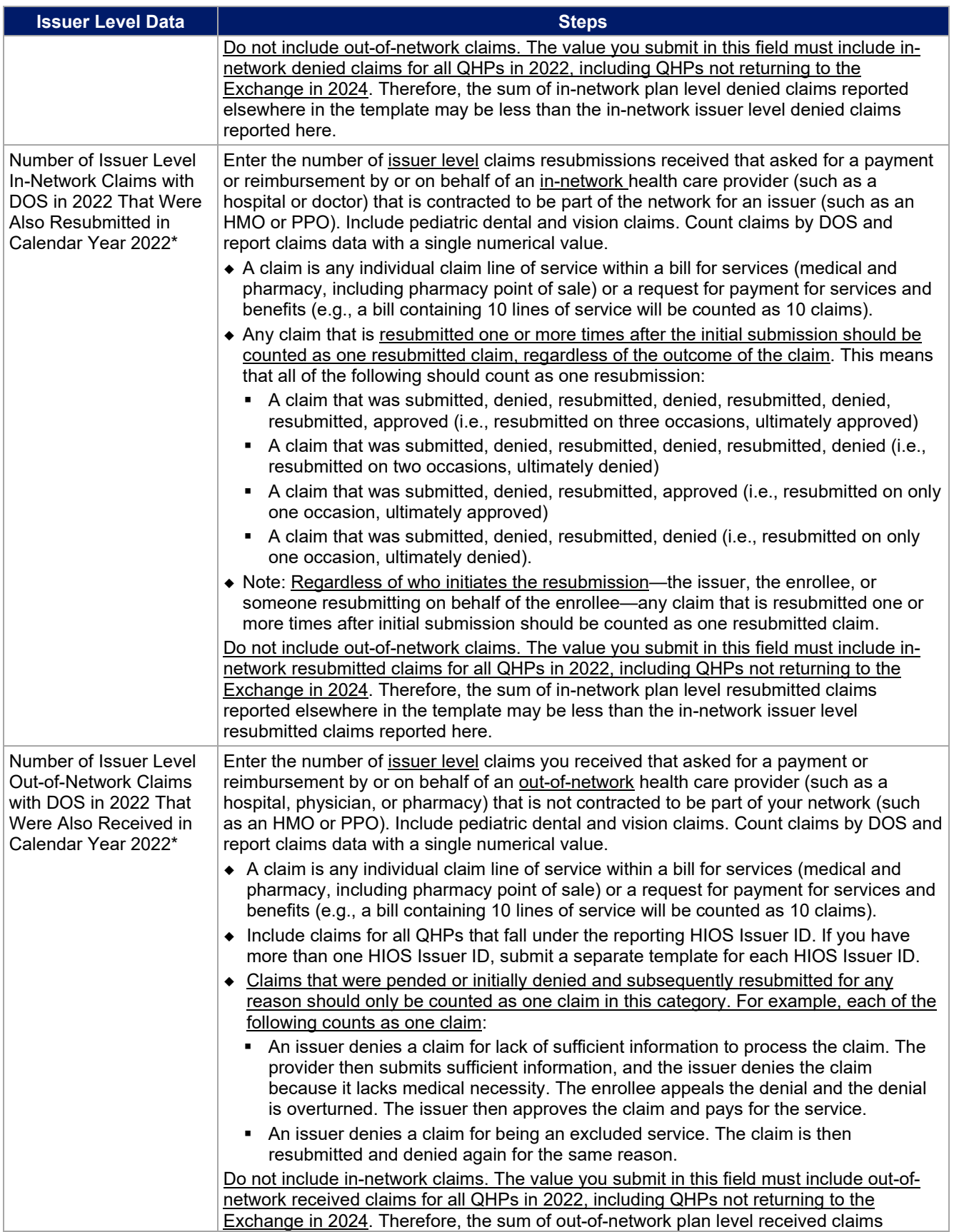

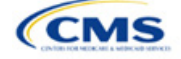

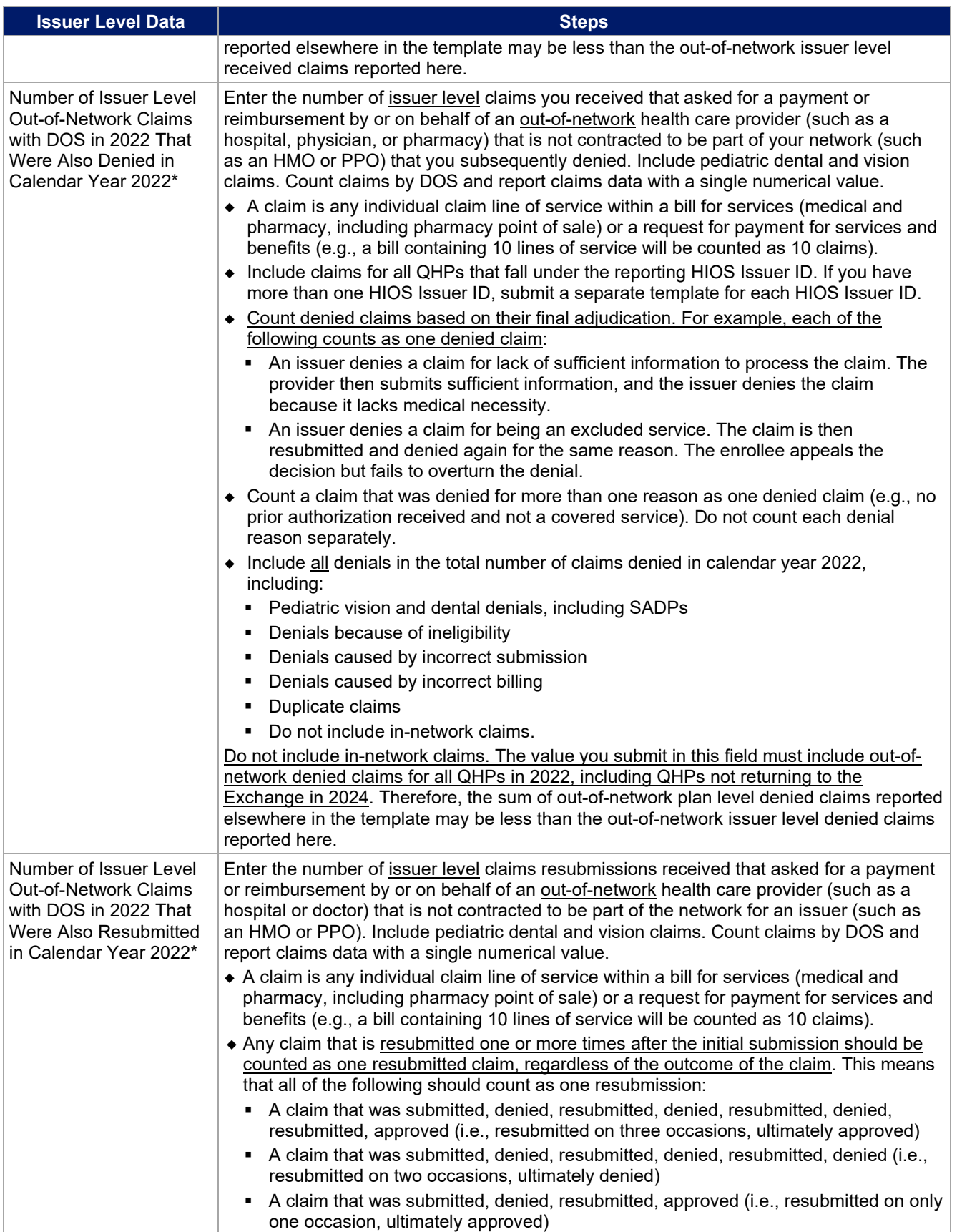

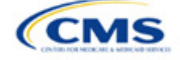

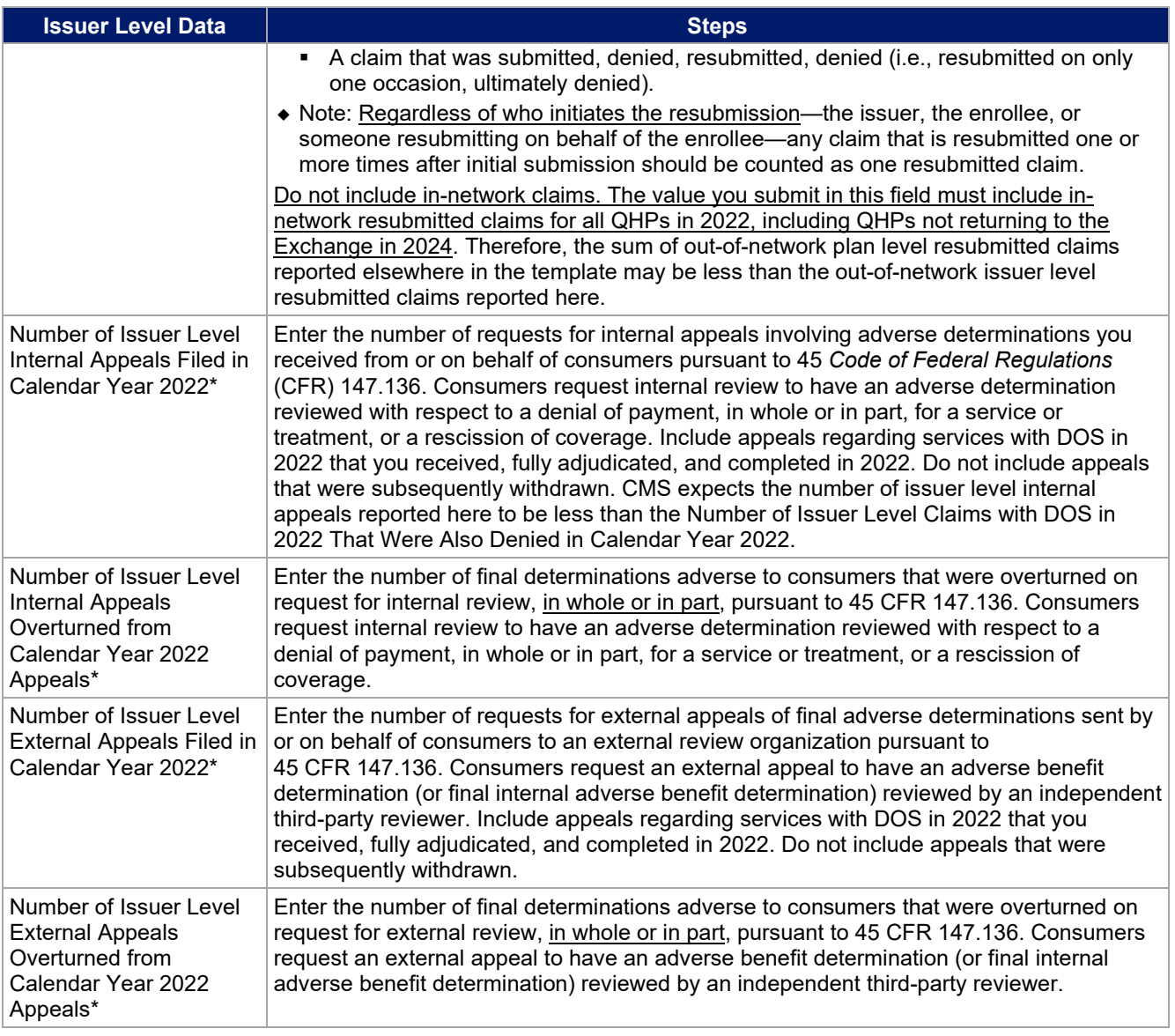

# <span id="page-122-0"></span>**Figure 2K-2. Transparency in Coverage Template—Plan Level Tab**

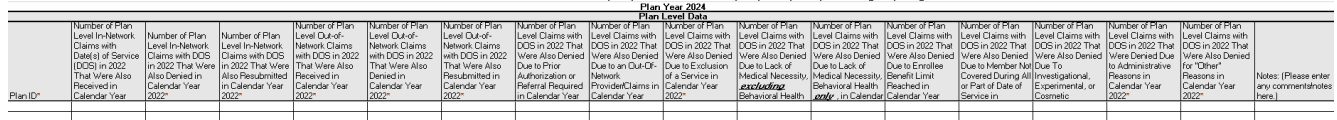

You must include all on-Exchange plan IDs that are present in your PY2024 QHP Application in the Transparency in Coverage Template. If you were not on the Exchange in 2022, enter **N/A** in the claims data fields.

Note: Report all reasons a claim is denied. A claim can be denied for more than one reason. Therefore, the sum of the reasons why claims were denied may either be equal to or greater than the *Number of Plan Level Claims with DOS in 2022 That Were Also Denied in Calendar Year 2022*.

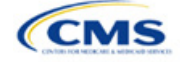

# <span id="page-123-0"></span>4.2 Plan Level Data Tab

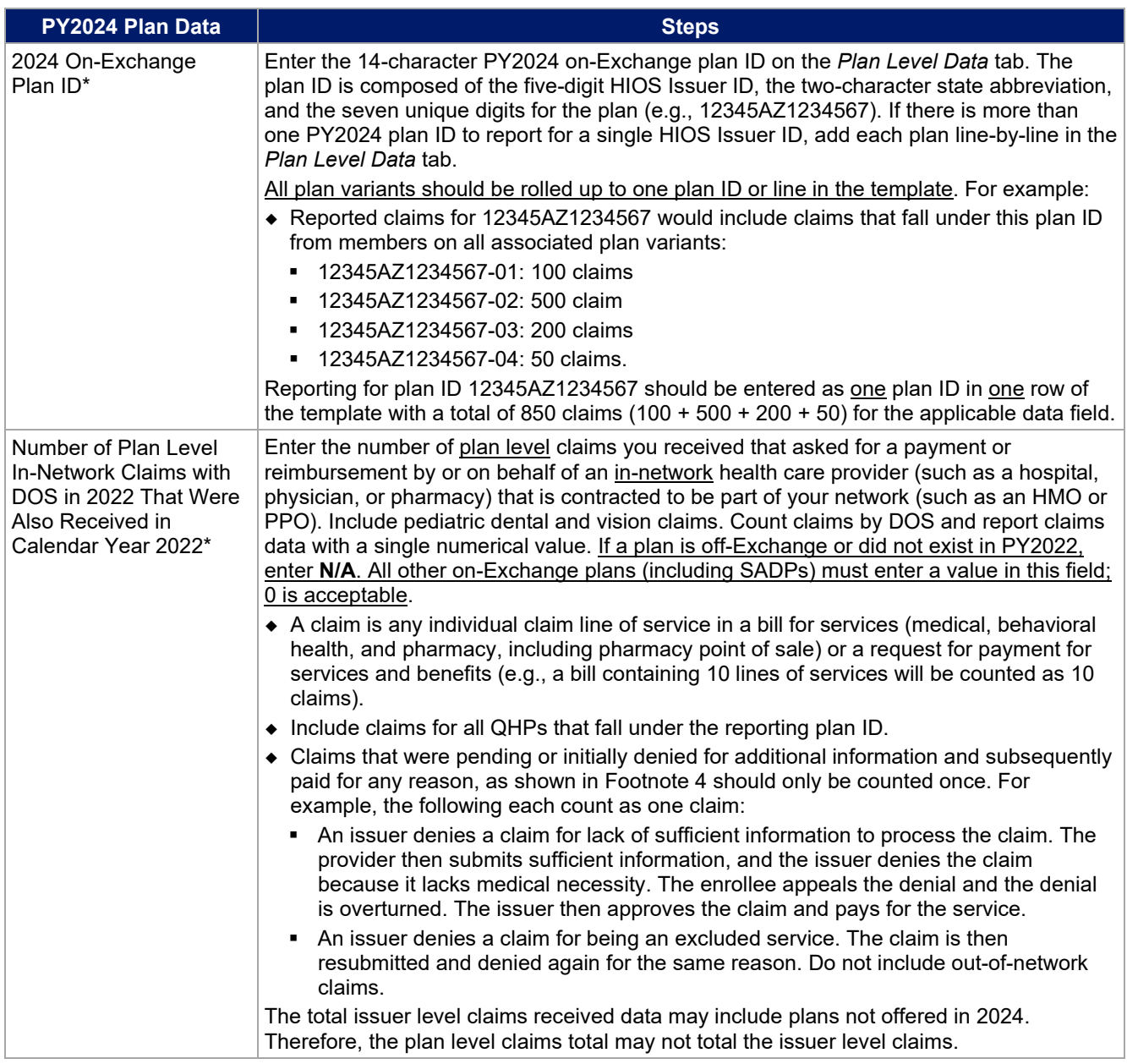

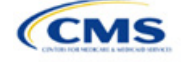

<span id="page-124-0"></span>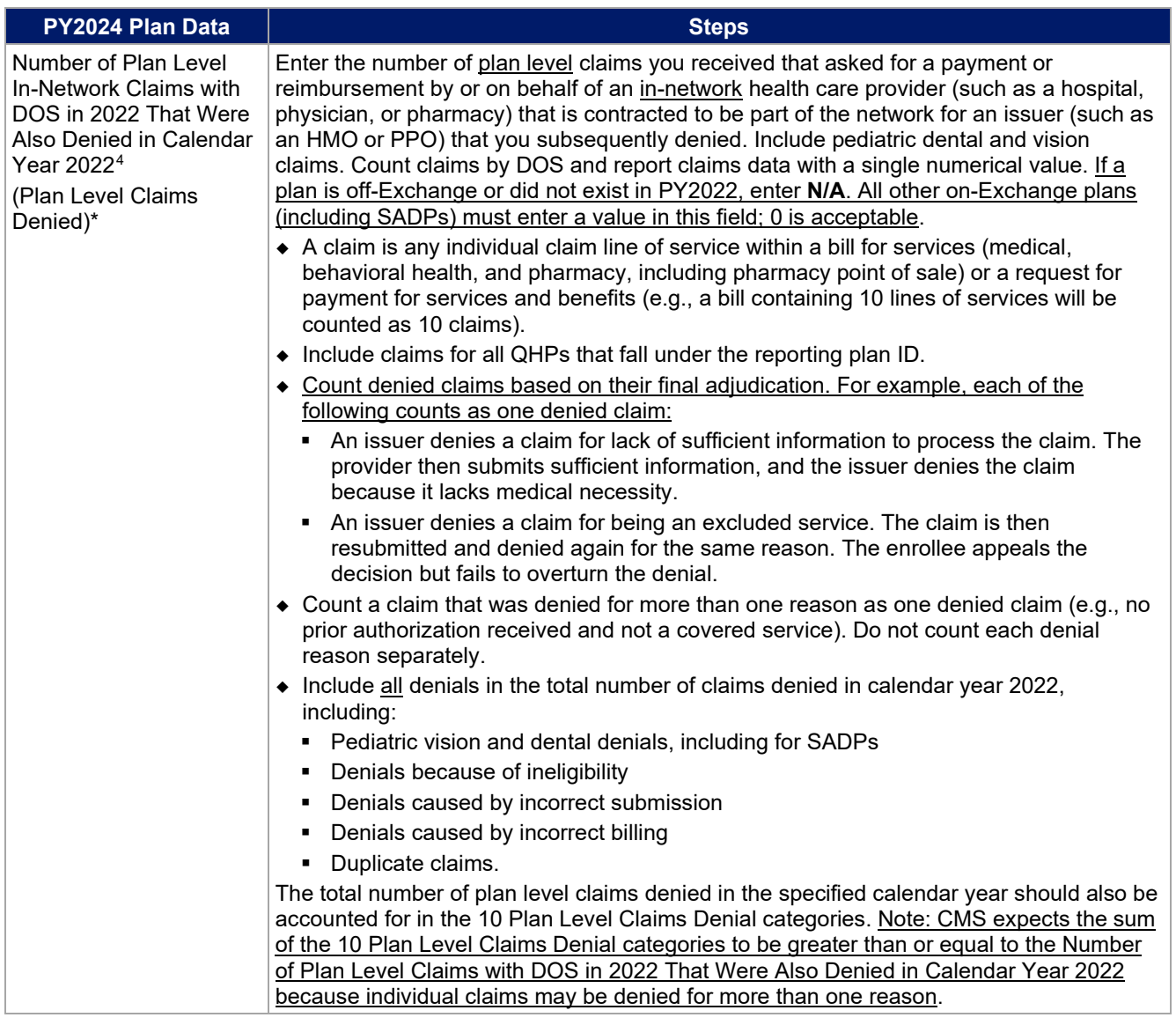

<span id="page-124-1"></span><sup>4</sup> For example, if one of your plans were to receive 20,000 claims and deny 3,000 of those claims, you would further report the reasons for the 3,000 denials in one or more of 10 denial categories:

- 1. Number of Plan Level Claims with DOS in 2022 That Were Also Denied Due to Prior Authorization or Referral Required in Calendar Year 2022
- 2. Number of Plan Level Claims with DOS in 2022 That Were Also Denied Due to an Out-of-Network Provider/Claims in Calendar Year 2022
- 3. Number of Plan Level Claims with DOS in 2022 That Were Also Denied Due to Exclusion of a Service in Calendar Year 2022
- 4. Number of Plan Level Claims with DOS in 2022 That Were Also Denied Due to Lack of Medical Necessity, Including Behavioral Health in Calendar Year 2022
- 5. Number of Plan Level Claims with DOS in 2022 That Were Also Denied Due to Lack of Medical Necessity, excluding Behavioral Health in Calendar Year 2022
- 6. Number of Plan Level Claims with DOS in 2022 That Were Also Denied Due to Enrollee Benefit Limit Reached in Calendar Year 2022
- 7. Number of Plan Level Claims with DOS in 2022 That Were Also Denied Due to Member Not Covered During All or Part of Date of Service in Calendar Year 2022
- 8. Number of Plan Level Claims with DOS in 2022 That Were Also Denied Due To Investigational, Experimental, or Cosmetic Procedure in Calendar Year 2022
- 9. Number of Plan Level Claims with DOS in 2022 That Were Also Denied for Administrative Reasons in Calendar Year 2022
- 10. Number of Plan Level Claims with DOS in 2022 That Were Also Denied for "Other" Reasons in Calendar Year 2022.
- In this example, you would only report that 3,000 plan-level claims were denied, but could report more than 3,000 denial reasons in the 10 reporting categories if any claims were denied for more than one reason.

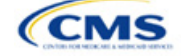

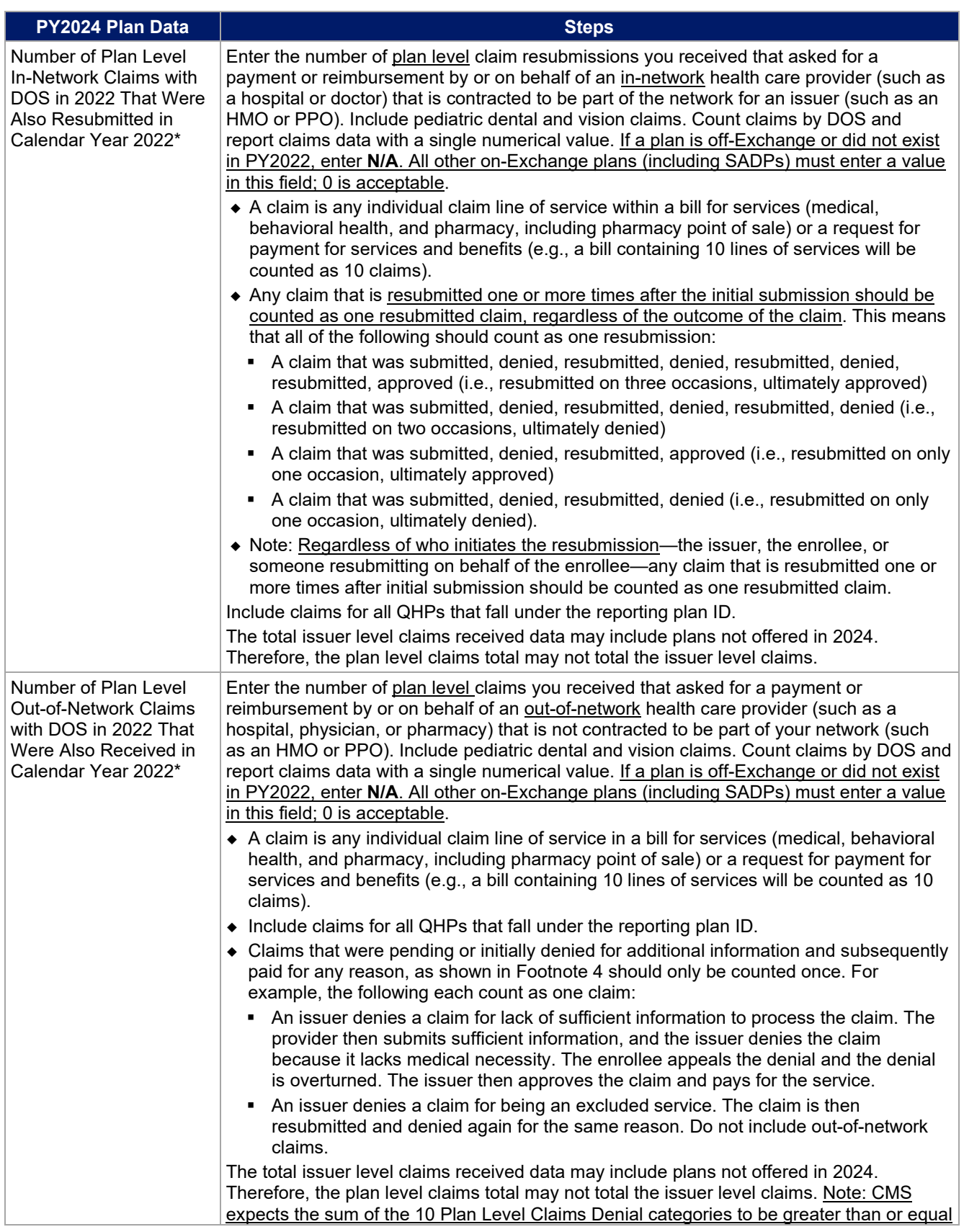

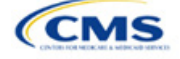

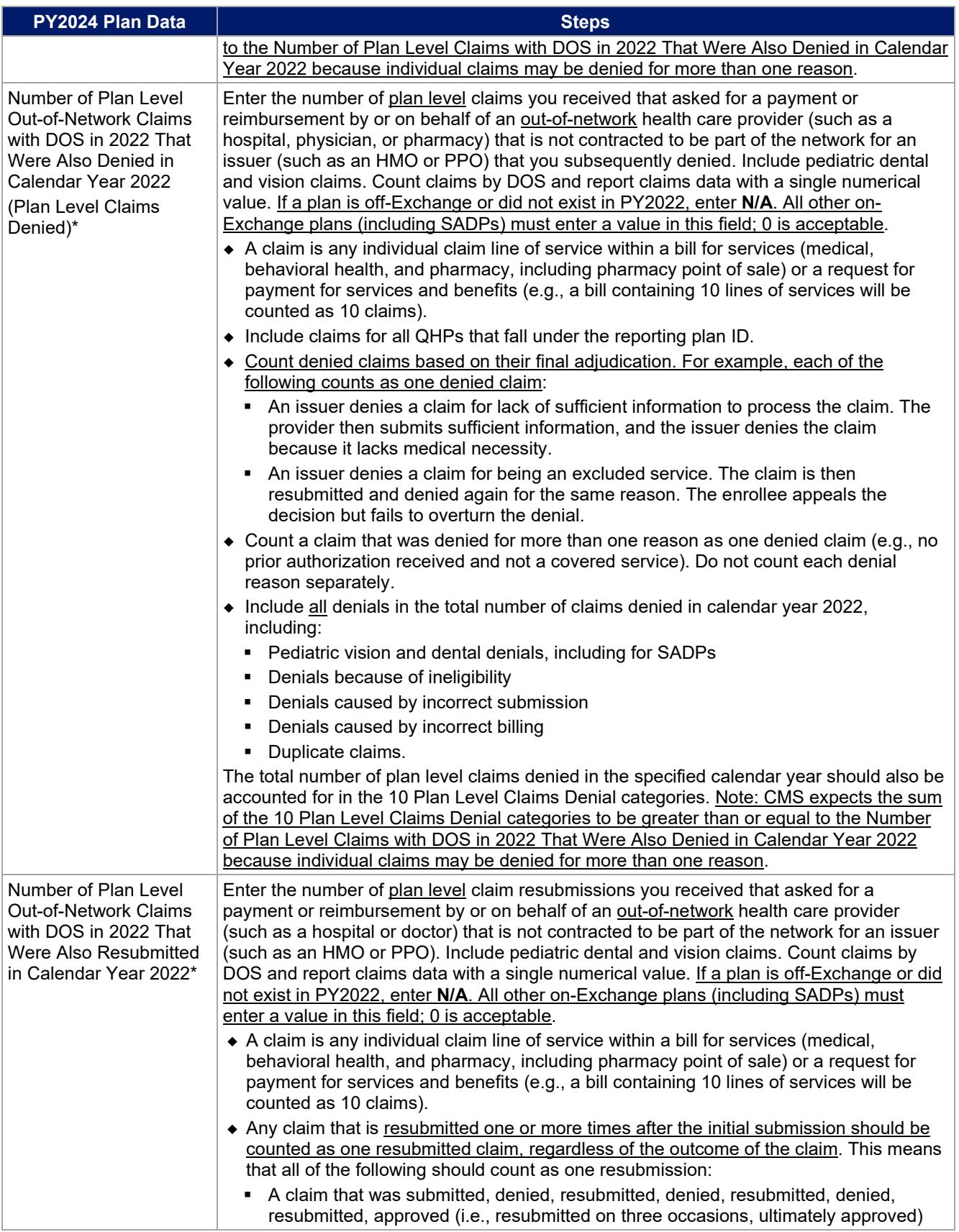

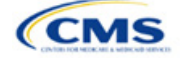

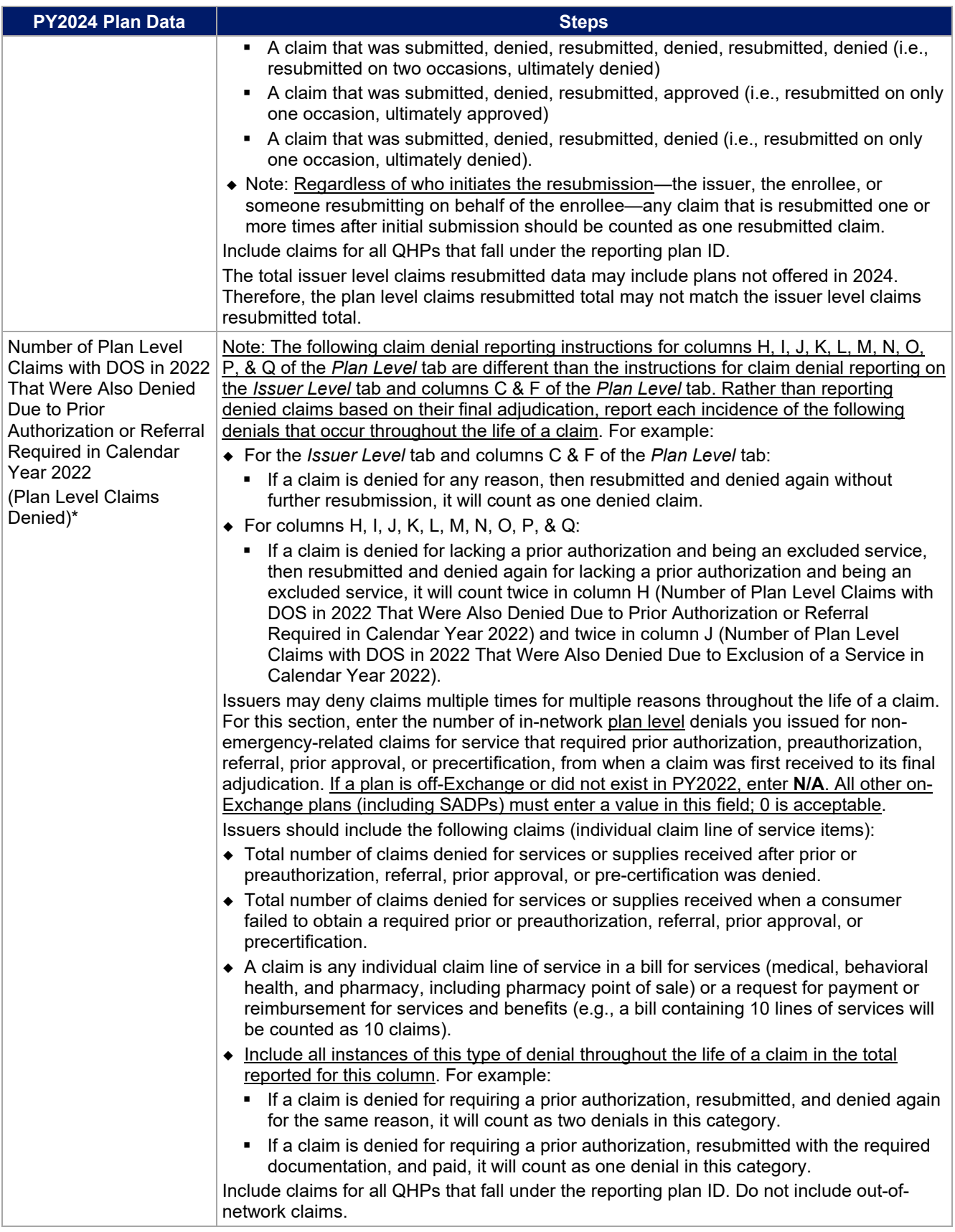

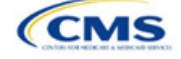

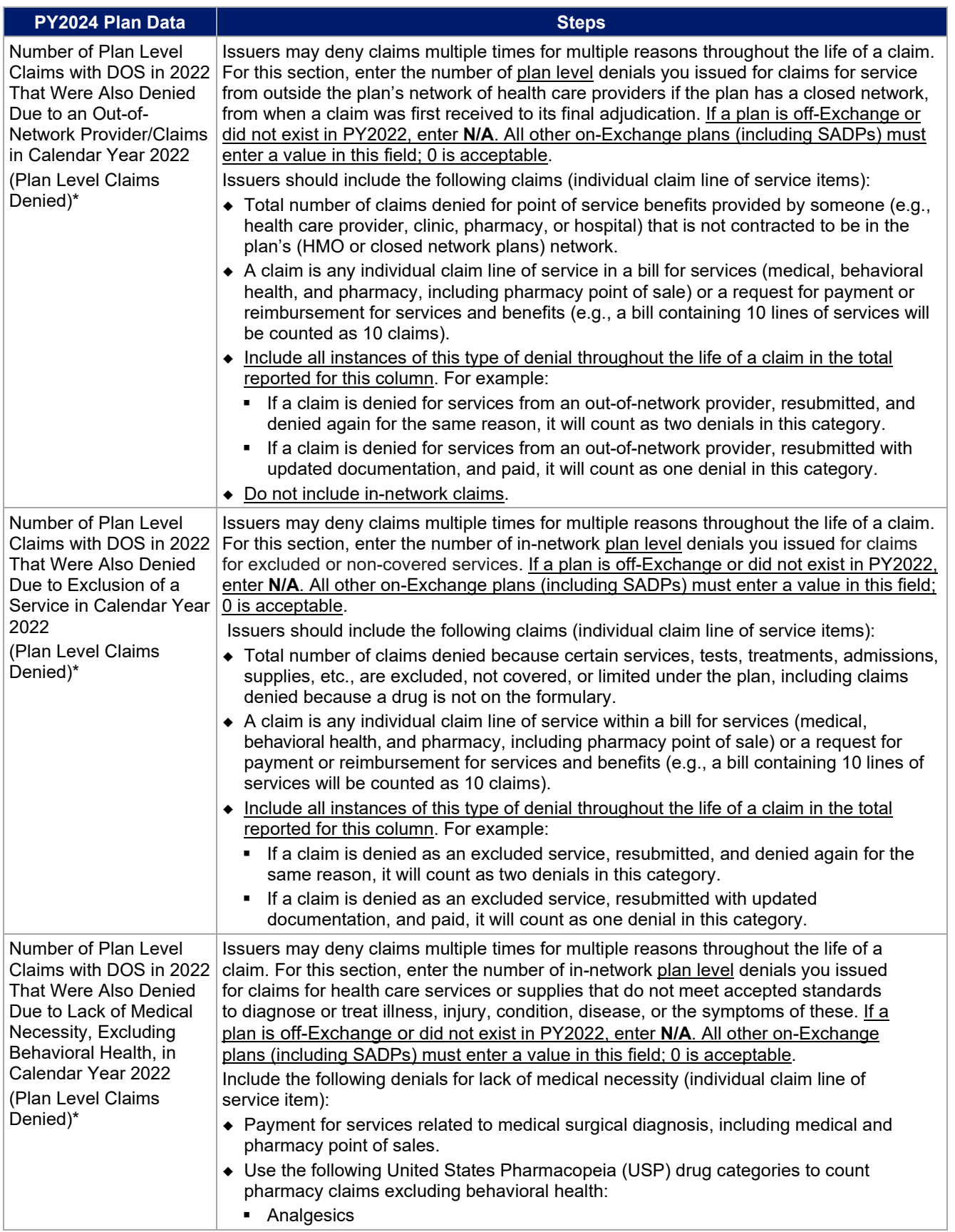

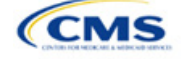

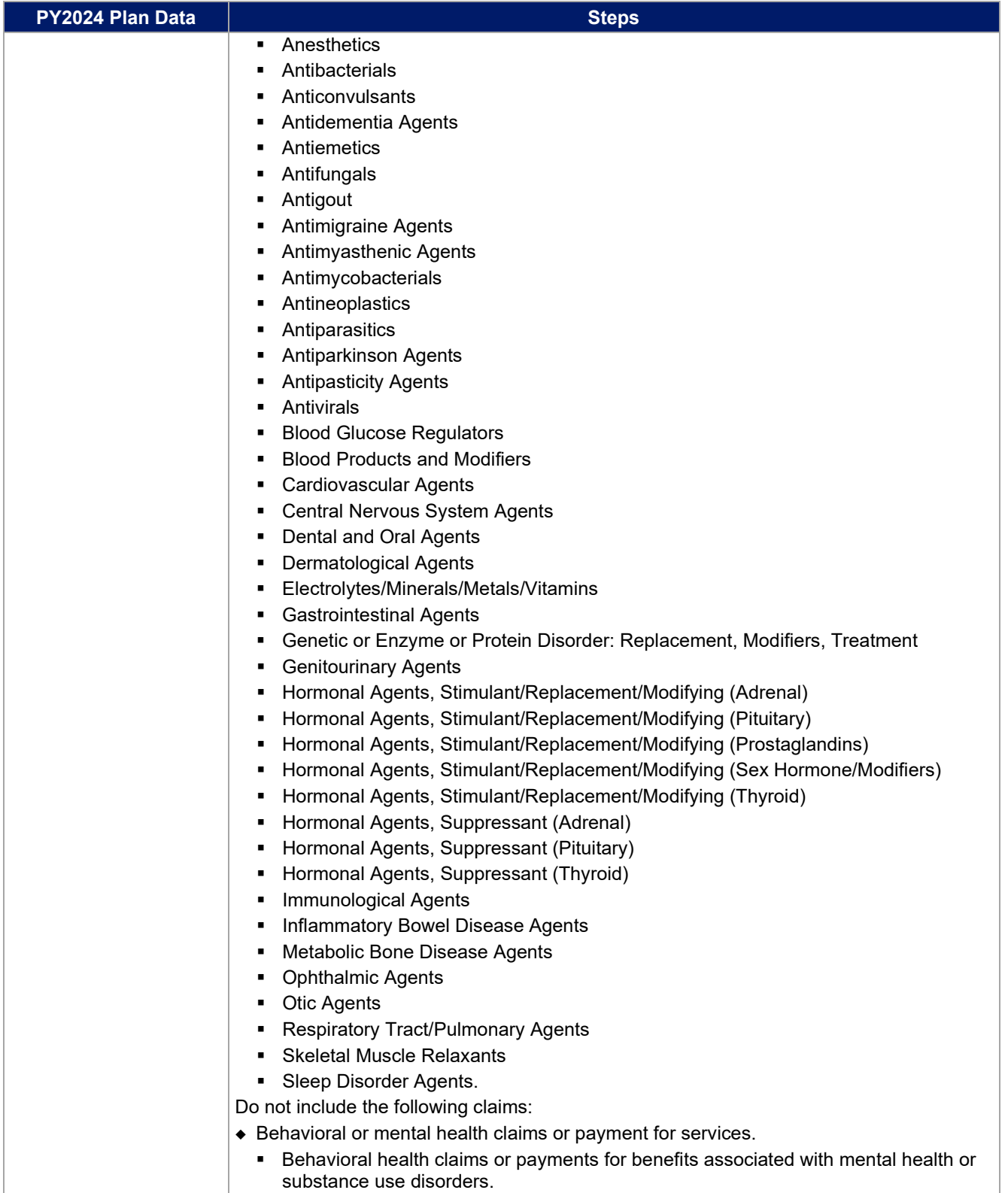

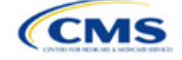

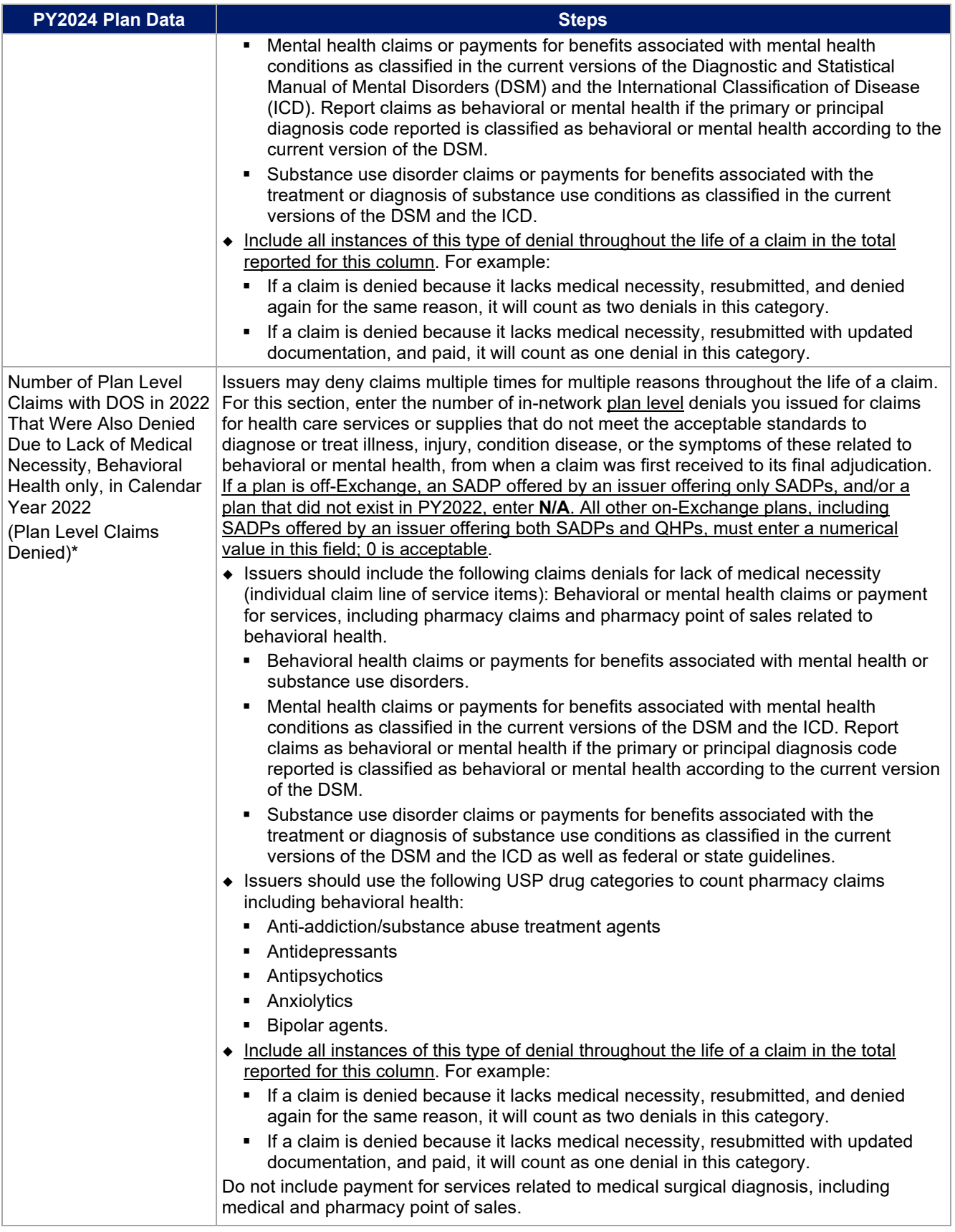

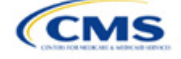

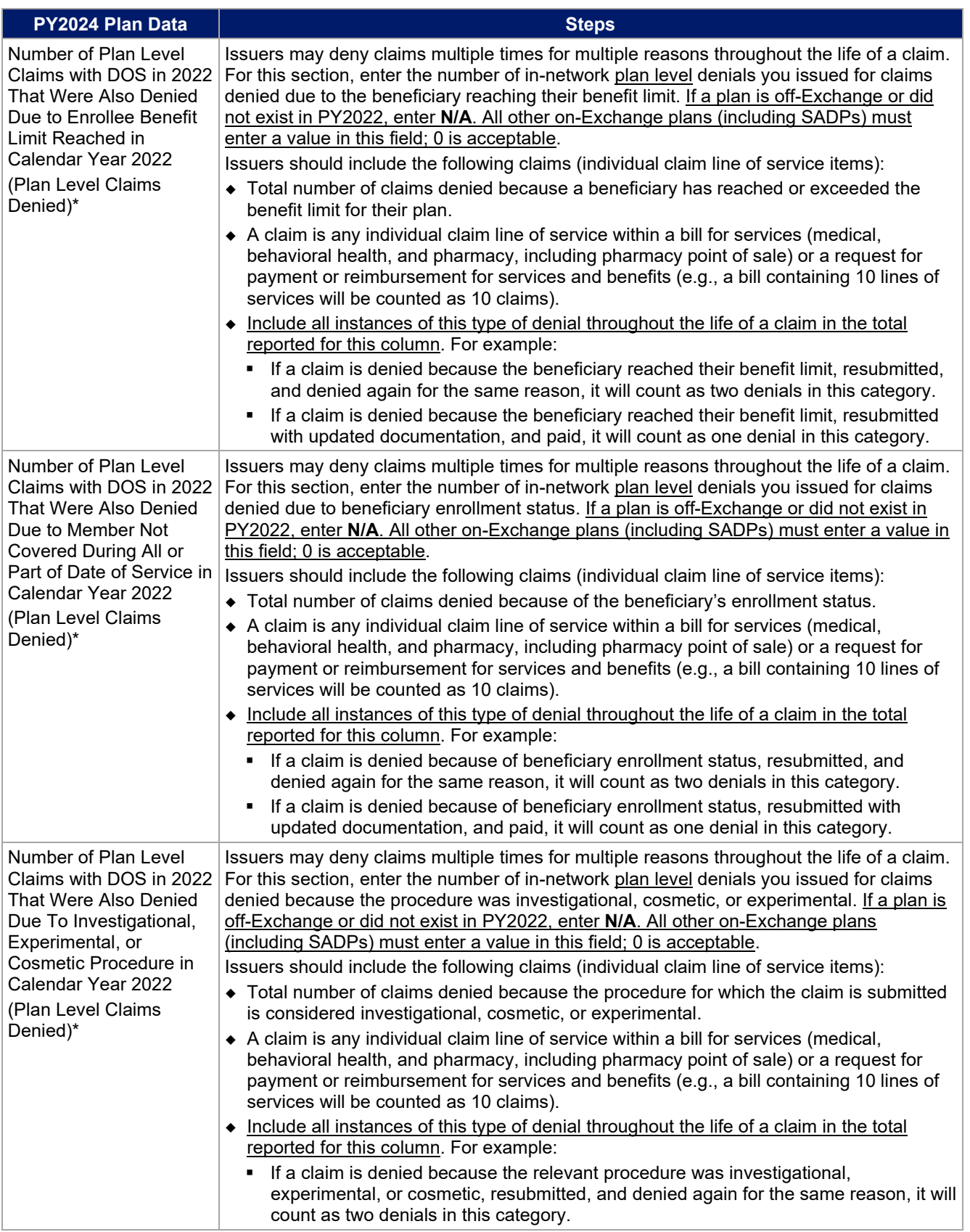

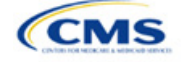

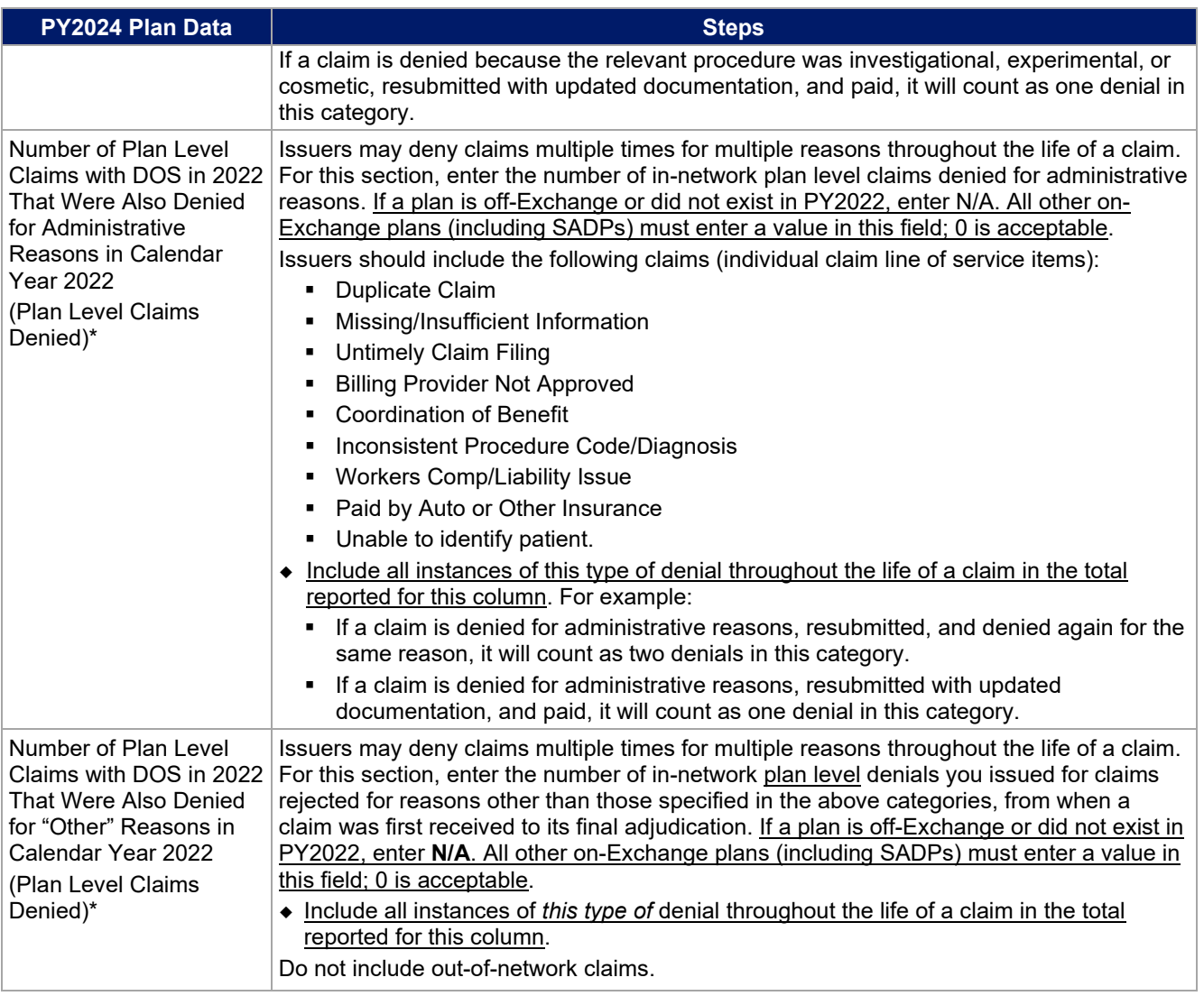

Verify the following before submitting the PY2024 Transparency in Coverage Template:

- The number of issuer level In-Network Claims Received reported on the Issuer Level tab is greater than or equal to the sum of in-network claims received across all plan IDs on the Plan Level tab.
- The number of issuer level In-Network Claims Denied reported on the Issuer Level tab is greater than or equal to the sum of in-network claims denied reported across all plan IDs on the Plan Level tab.
- The number of issuer level In-Network Claims Resubmitted reported on the Issuer Level tab is greater than or equal to the sum of in-network claims resubmitted across all plan IDs on the Plan Level tab.
- The number of issuer level Out-of-Network Claims Received reported on the Issuer Level tab is greater than or equal to the sum of out-of-network claims received across all plan IDs on the Plan Level tab.
- The number of issuer level Out-of-Network Claims Denied reported on the Issuer Level tab is greater than or equal to the sum of out-of-network claims denied reported across all plan IDs on the Plan Level tab.
- The number of issuer level Out-of-Network Claims Resubmitted reported on the Issuer Level tab is greater than or equal to the sum of out-of-network claims resubmitted across all plan IDs on the Plan Level tab.

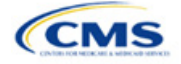

- The sum of issuer level In-Network and Out-of-Network Claims Denied reported on the Issuer Level tab is greater than or equal to the number of "Issuer Level Internal Appeals Filed" in calendar year 2022.
- The sum of plan level reasons for denied claims (columns H, I, J, K, L, M, N, O, P, & Q) is greater than or equal to the sum of reported in-network and out-of-vetwork claims denied (columns C & F) for each plan ID.

## 4.3 Transparency in Coverage Template Submission for Issuers Not Subject to Reporting **Requirements**

To apply for PY2024 QHP certification, you must submit a Transparency in Coverage Template that includes all your on-Exchange PY2024 plan IDs. You cannot submit your QHP Application without this template. However, the following issuers are not required to submit Transparency in Coverage data as described in [4.1 Issuer Level](#page-118-1)  [Data Tab](#page-118-1) and [4.2 Plan Level Data Tab:](#page-123-0)

- Issuers with no PY2022 on-Exchange plan
- Off-exchange certified SADPs.

Off-Exchange-only issuers (non-QHP) that are not seeking certification are not required to submit a Transparency in Coverage Template and do not have a data reporting requirement at this time.

This section describes how to submit the Transparency in Coverage Template without reporting numerical transparency data. You will enter a **HIOS Issuer ID** in the *Issuer Level Data* tab [\(Figure 2K-3\)](#page-134-0) and all PY2024 plan IDs in the *Plan Level Data* tab [\(Figure 2K-4\)](#page-135-0). **N/A** must be entered in data fields as indicated below.

#### *4.3.1 Issuers With No Data Reporting Requirement—Issuer Level Data Tab*

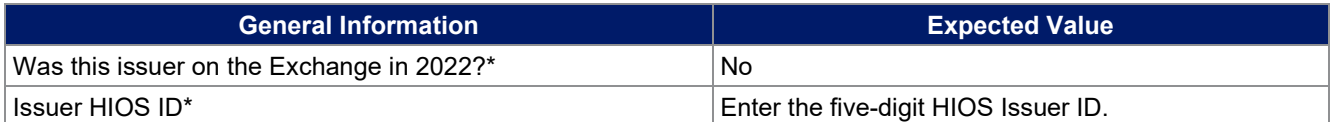

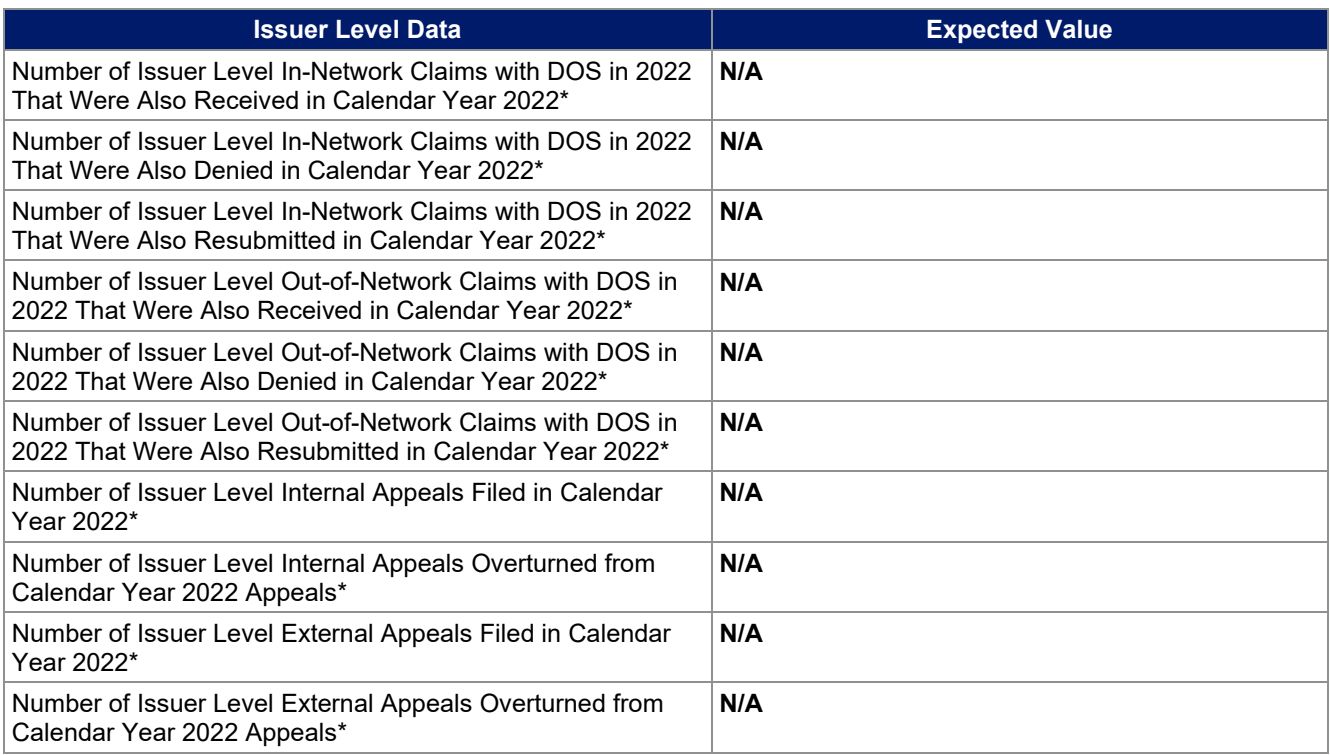

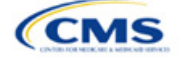

#### **Figure 2K-3. Sample Data Template With No Reporting Requirement—Issuer Level Tab**

<span id="page-134-0"></span>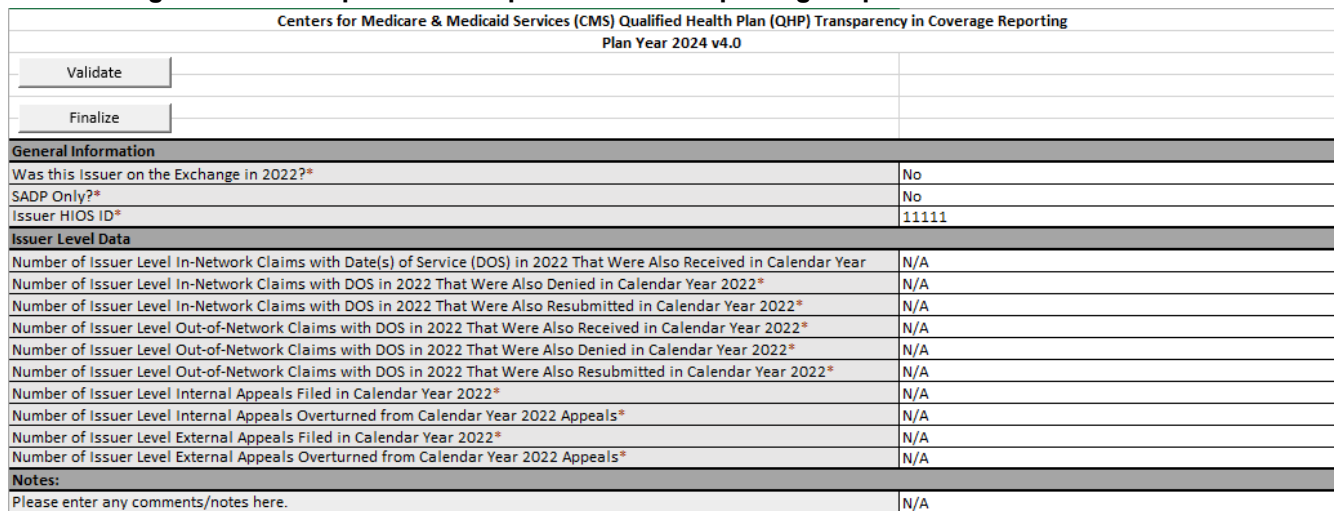

# *4.3.2 Issuers With No Reporting Requirement—Plan Level Data Tab*

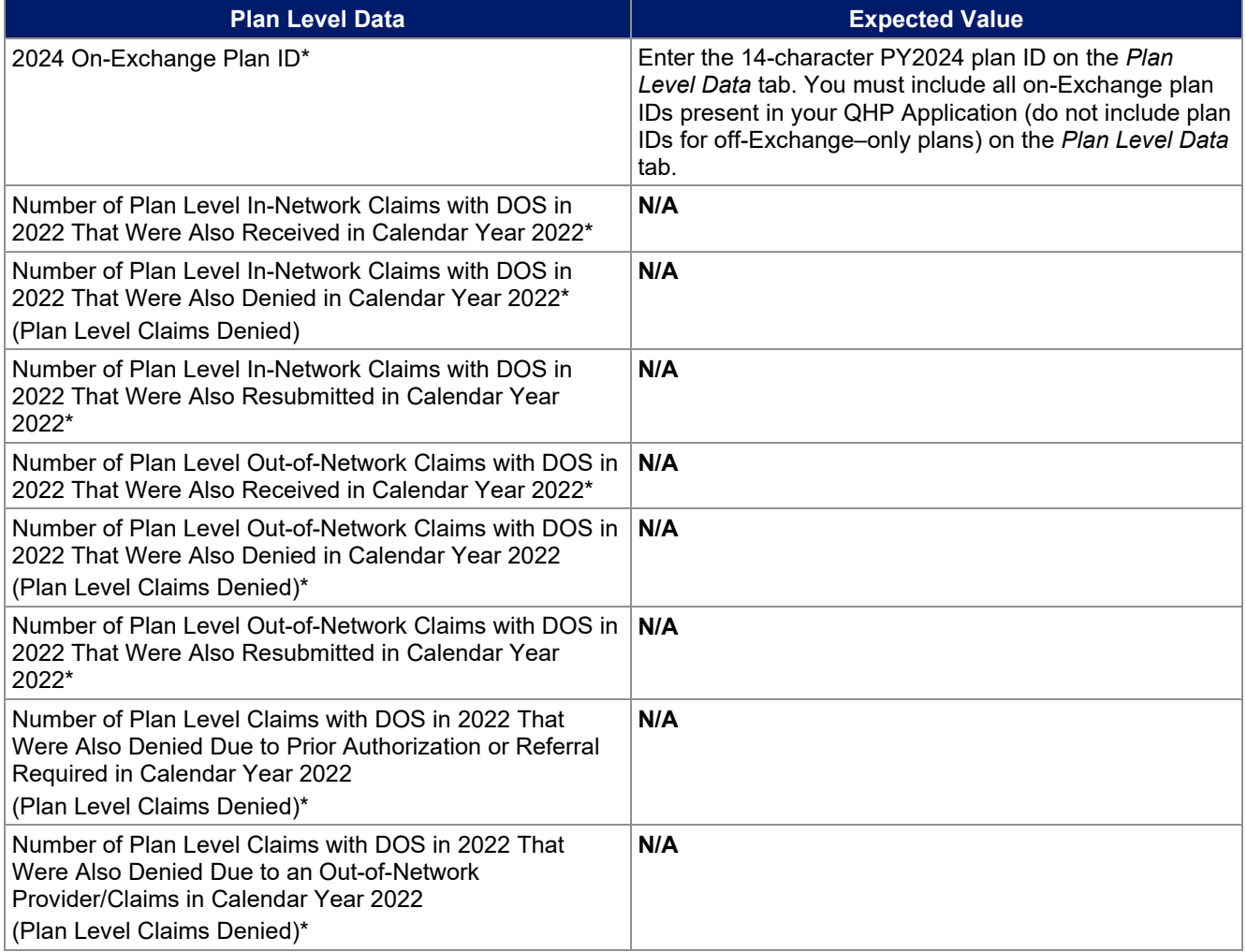

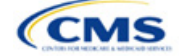

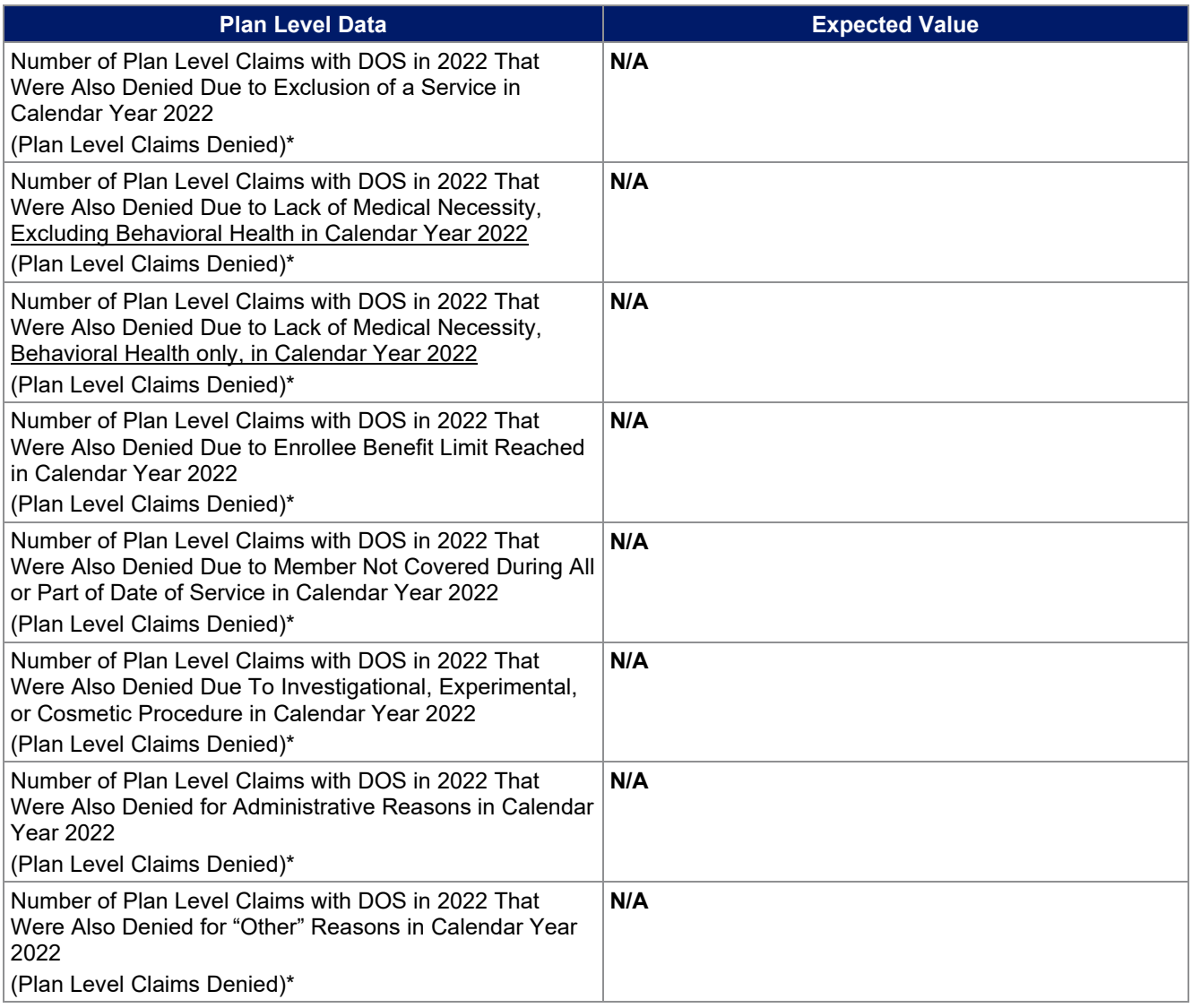

# **Figure 2K-4. Sample Data Template With No Reporting Requirement—Plan Level Tab**

<span id="page-135-0"></span>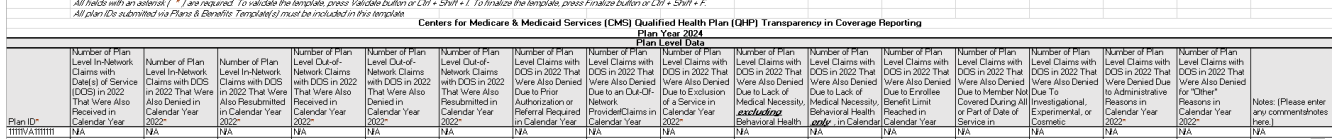

After you have entered all data, click **Save** to ensure no data are lost. Once the Transparency in Coverage Template is completed, you must validate, finalize, and upload it into MPMS.

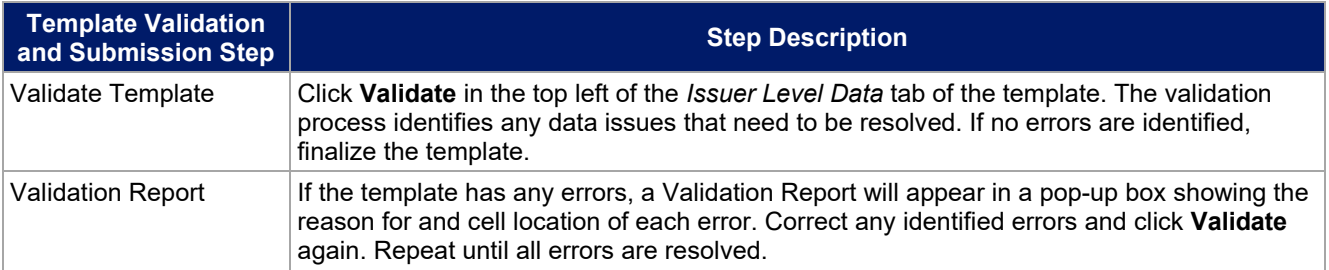

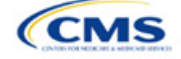

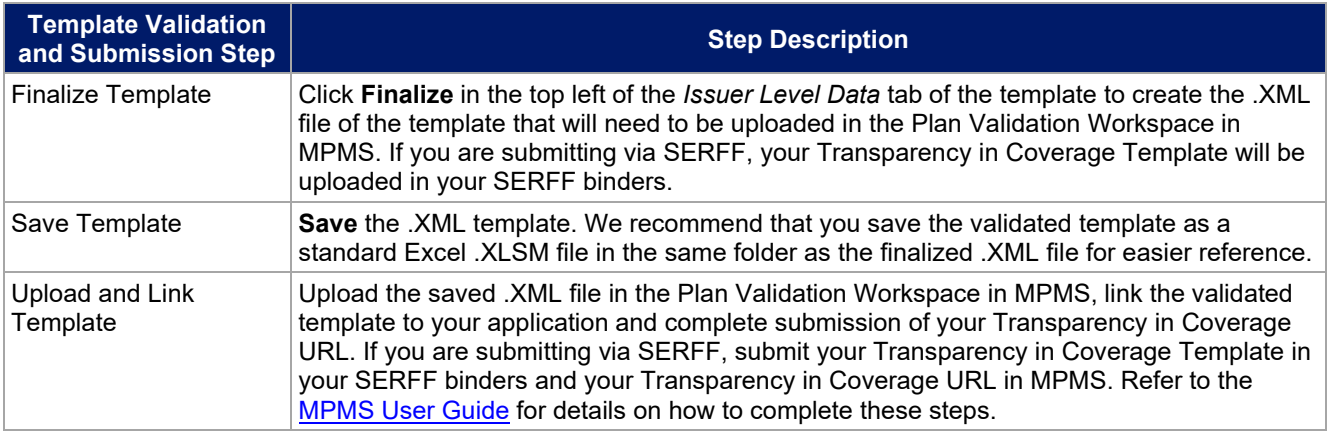

## **5. Claims Payment Policy and Other Information URL**

Issuers applying for PY2024 QHP certification, including issuers offering off-Exchange SADPs, must submit a Transparency in Coverage URL in the MPMS [\(Figure 2K-5\)](#page-136-0). Although SERFF issuers will submit their Transparency in Coverage Template in SERFF, the Transparency in Coverage URL must be submitted in MPMS.

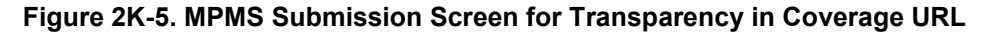

<span id="page-136-0"></span>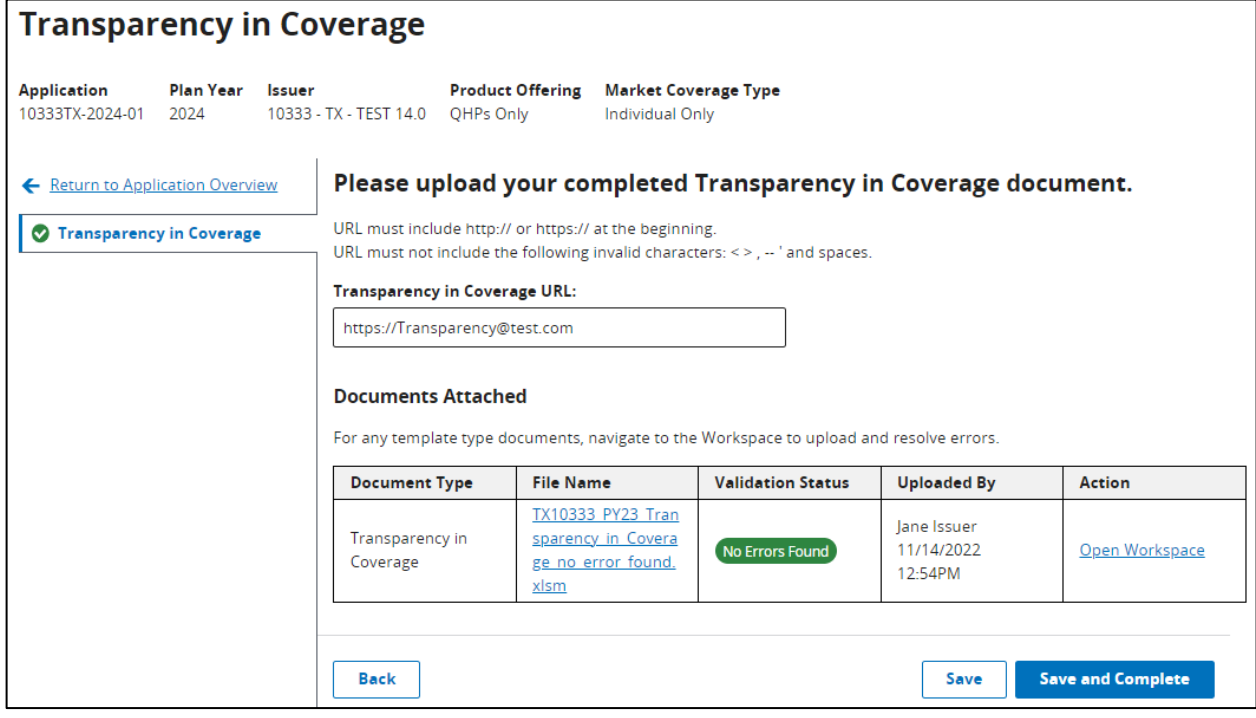

Although a URL submission is required to apply for PY2024 QHP certification, you are required to submit an active URL that directs to a compliant claims payment policy website only if you offer on-Exchange QHPs and SADPs.

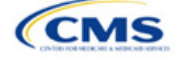

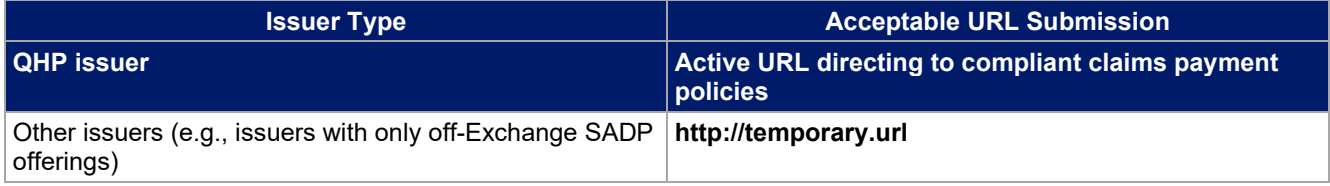

The information below provides an overview of the information you must include on the Transparency in Coverage URL's web page and examples of how you might explain it.

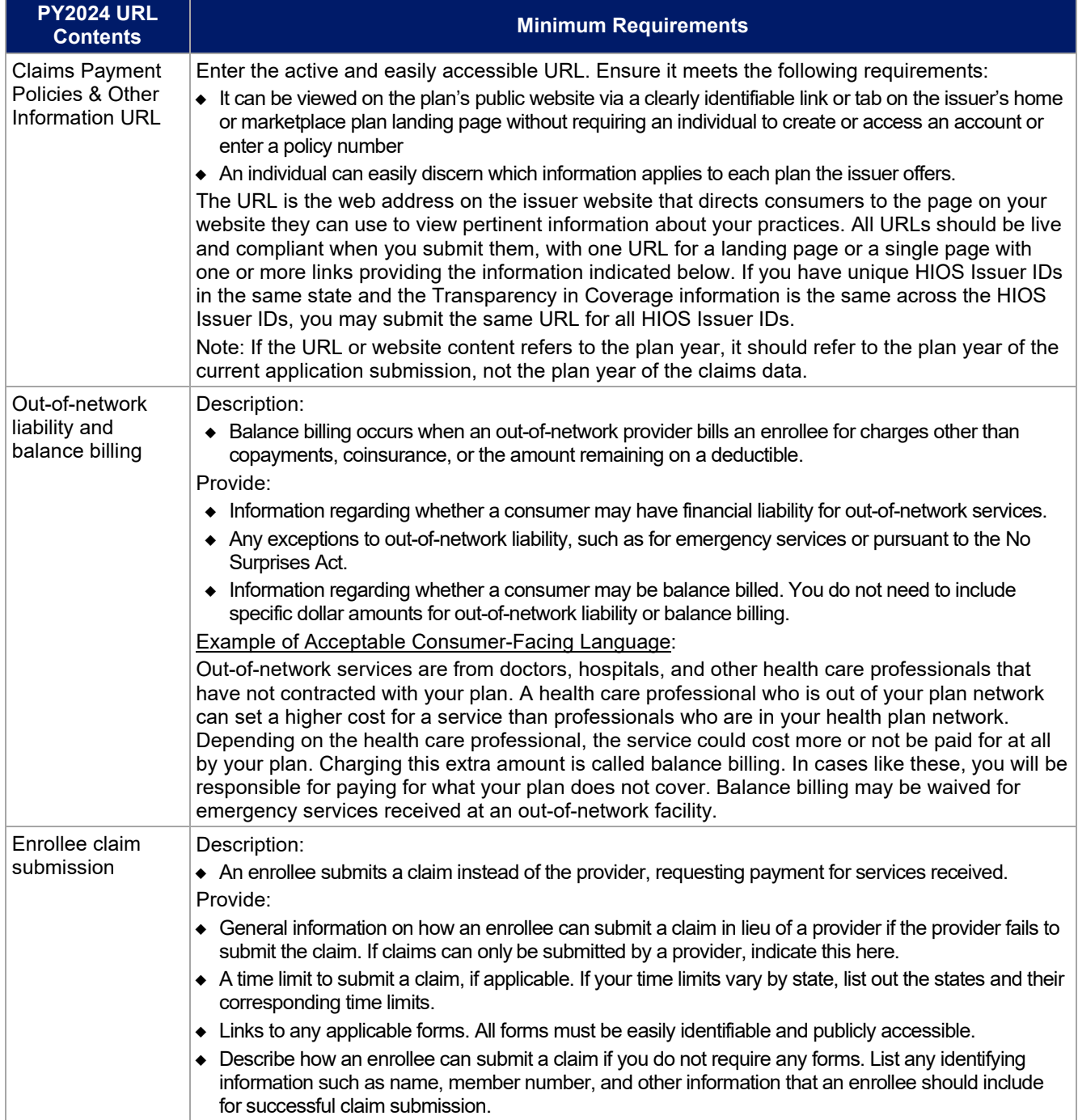

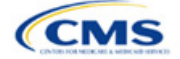

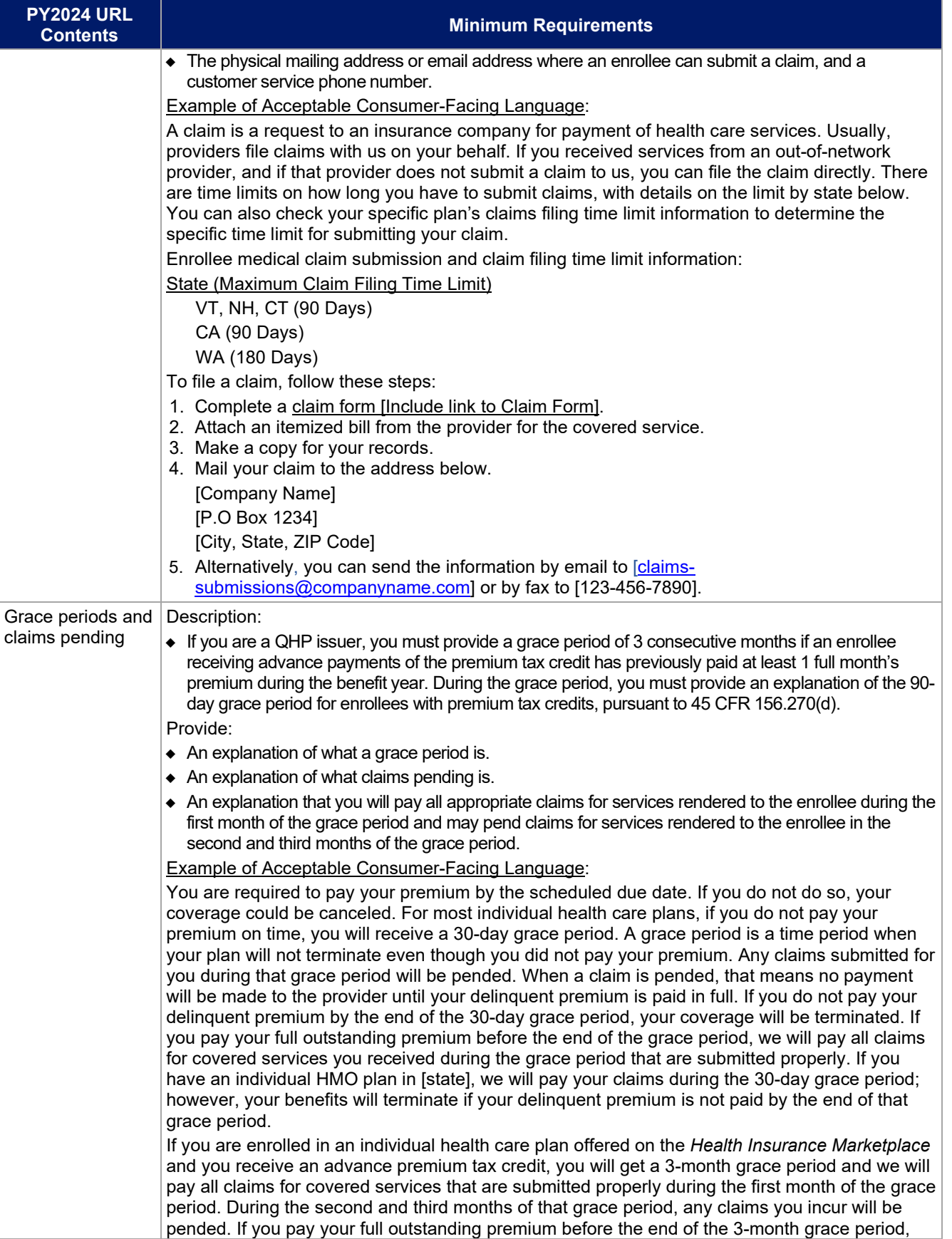

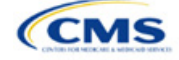

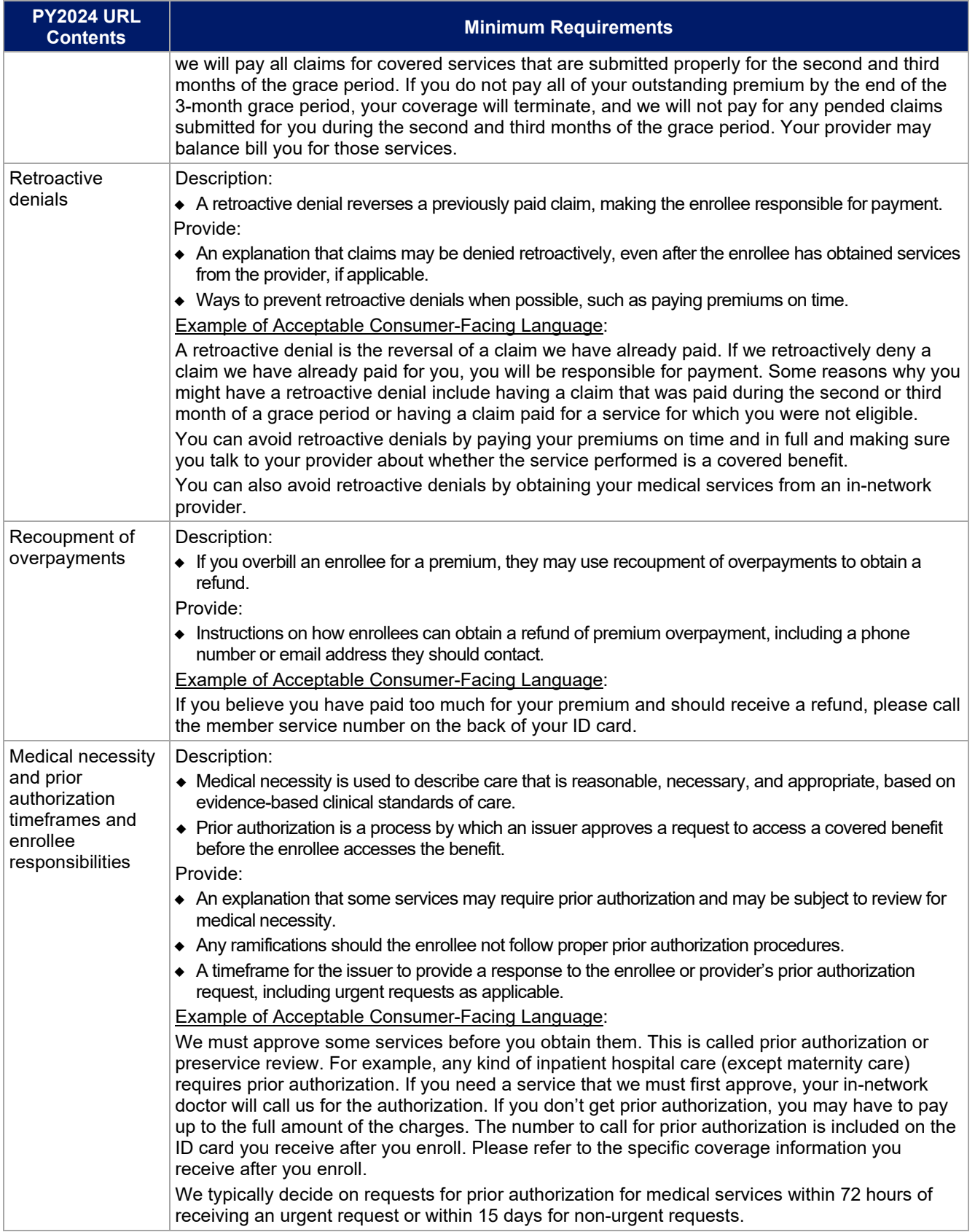

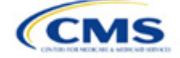

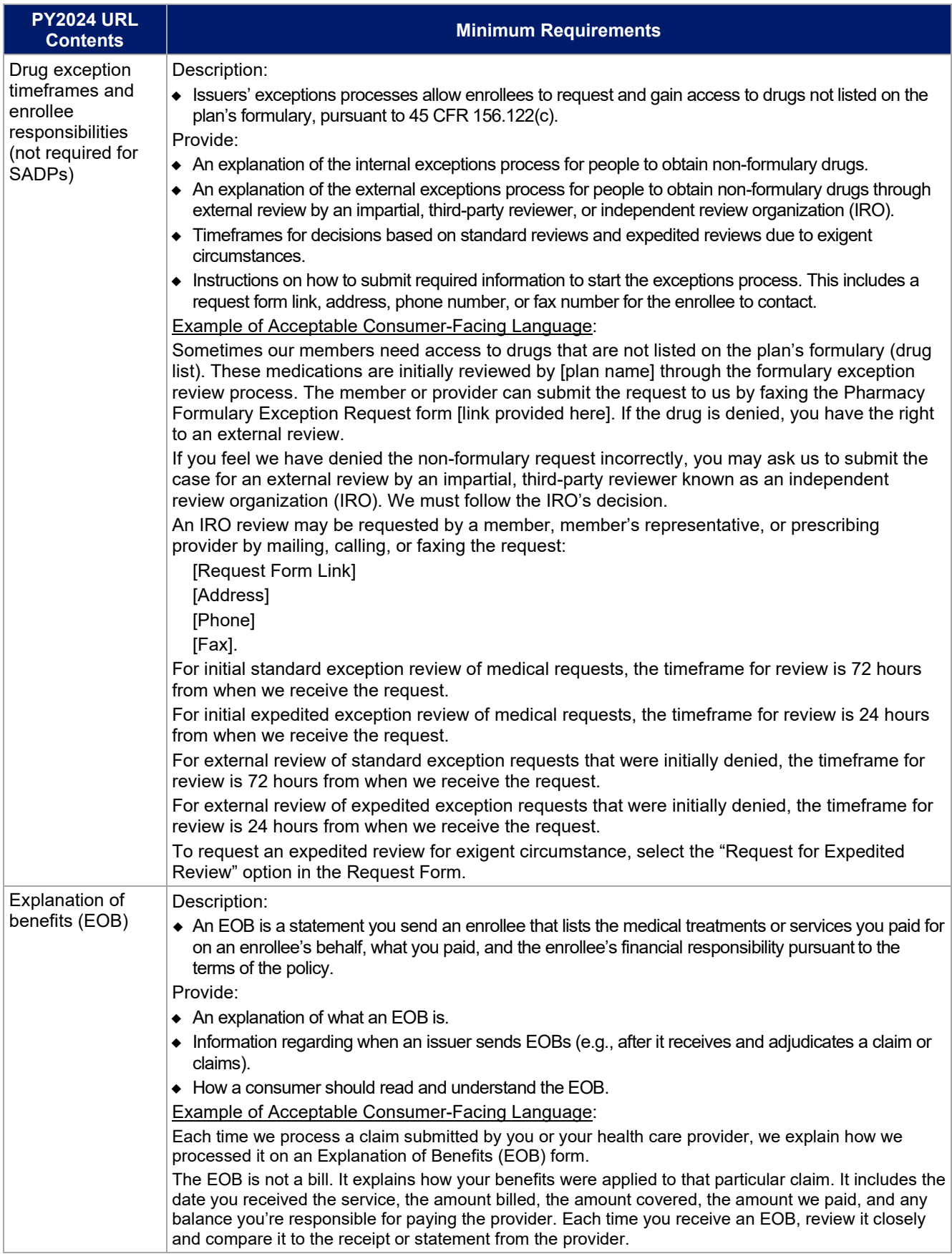

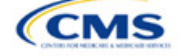

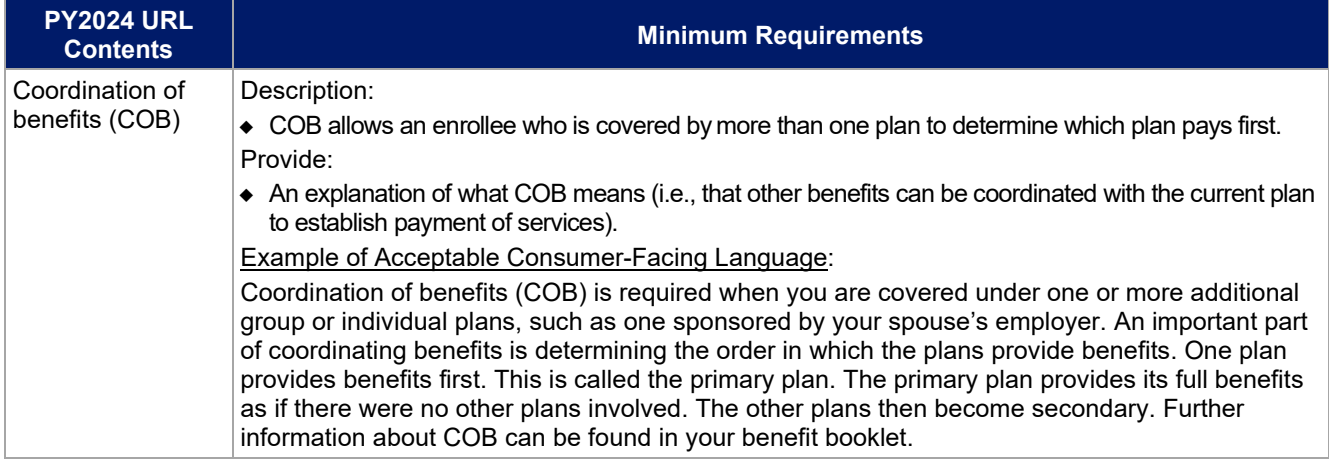

Once you have entered your Transparency in Coverage URL, click the "Save" button to ensure no data are lost.

This concludes the Transparency in Coverage section of the QHP Application Instructions.

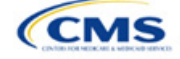

# Section 2L: Rates Table

# **1. Introduction**

In the Rates Table section of MPMS, enter rate information for each plan you offer in a Rating Area. If you offer both medical and dental plans and if you submit your QHP Application in HIOS, you must submit a single Rates Table Template that contains rate data for all your plans (QHPs and standalone dental plans [SADPs]).

## **2. Data Requirements**

To complete this section, you will need the following:

- 1. HIOS Issuer ID
- 2. Plan IDs.

#### **3. Quick Reference**

#### **Key Changes for 2024**

There are no key changes to the 2024 Rates Table Template.

#### **Tips for the Rates Table Section**

- Use separate worksheets in the Rates Table Template for medical plans and dental plans.
- Use separate worksheets for Individual Market plans and Small Business Health Options Program (SHOP) plans.
- ◆ For Individual Market plans, the rate effective date must be January 1, 2024.
- For SHOP plans with trended quarterly rates, the rate effective date must correspond with the calendar quarters (January 1, April 1, July 1, and October 1). Each worksheet is bound to a separate effective date range. If you submit SHOP trended quarterly rates, you must submit a separate worksheet for each date range that a set of rates will be effective.
- If you submit in HIOS, you must submit a single Rates Table Template that contains rate data for all your plans (QHPs and SADPs) in MPMS. If you submit via the System for Electronic Rates & Forms Filing (SERFF), this requirement does not apply.

#### **Additional Resources**

- There are no supporting documents for this section.
- There are [instructional videos](https://www.qhpcertification.cms.gov/s/Rates) for this section.
- There are [templates](https://www.qhpcertification.cms.gov/s/Rates) for this section.

#### **4. Detailed Section Instructions**

Complete the Rates Table Template using the steps outlined below to provide rate information. You cannot validate until all required fields are completed.

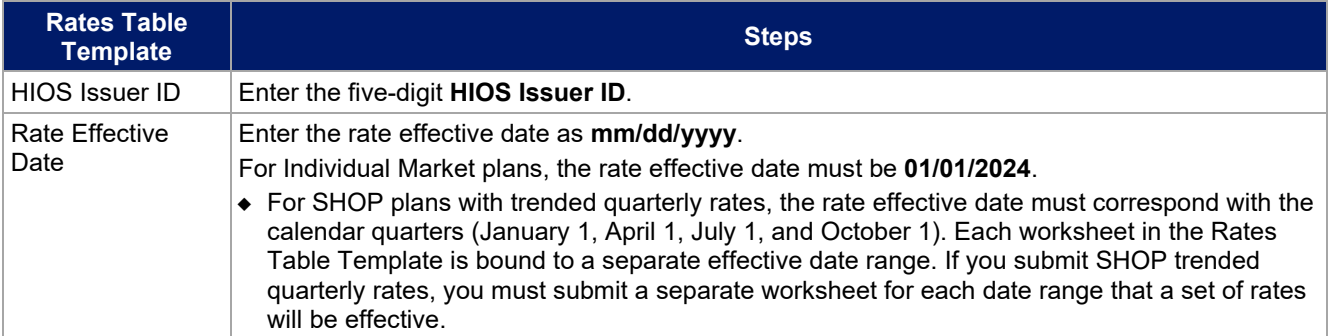

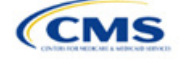

The instructions for this section apply to the following issuer types:

- QHP
- SADP

See [Appendix E](#page-186-0) for additional information.

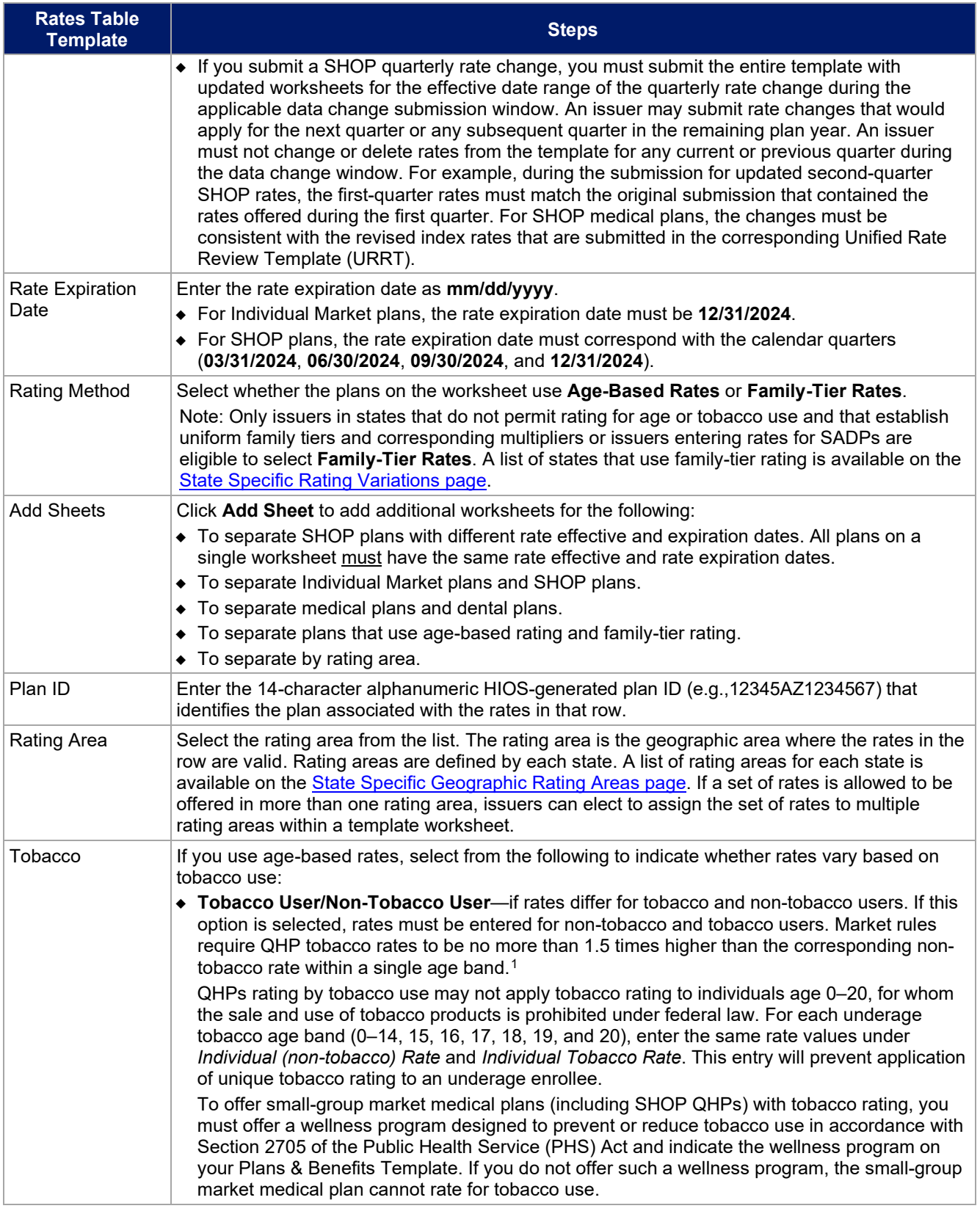

<span id="page-143-0"></span><sup>1</sup> 42 U.S.C. 300gg—Fair Health Insurance Premiums.

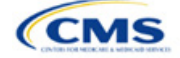
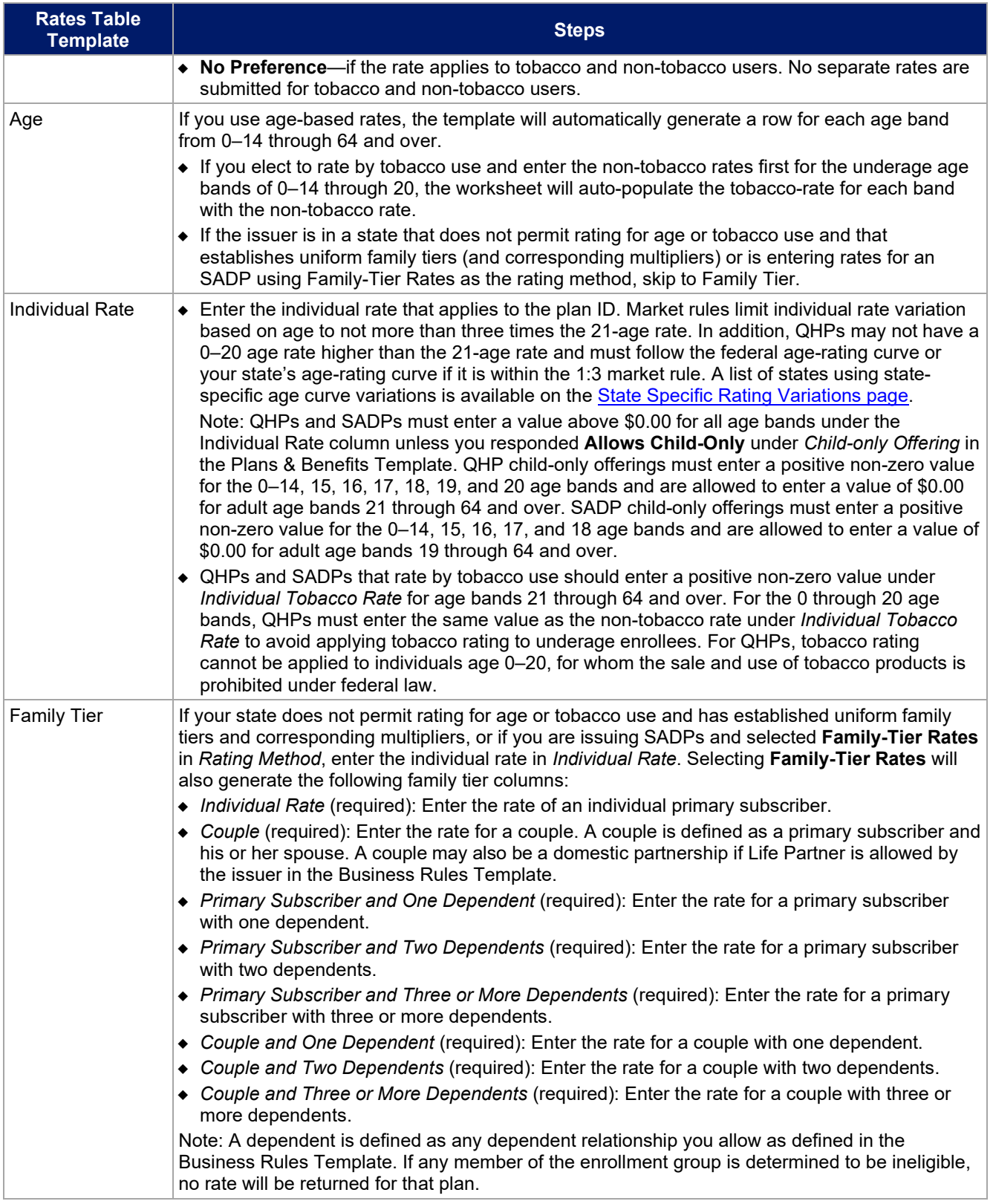

See [Figure 2L-1](#page-145-0) for an example of a completed Rates Table Template when **Age-Based Rates** is selected.

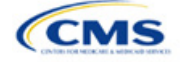

<span id="page-145-0"></span>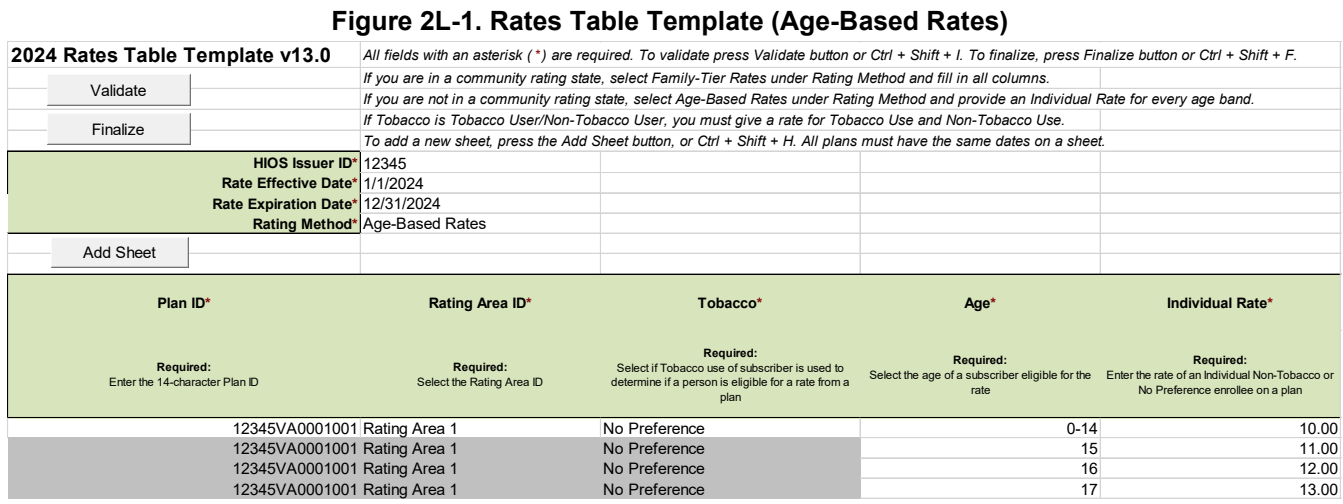

See [Figure 2L-2](#page-145-1) for an example of a completed Rates Table Template when **Family-Tier Rates** is selected.

#### **Figure 2L-2. Rates Table Template (Family-Tier Rates)**

<span id="page-145-1"></span>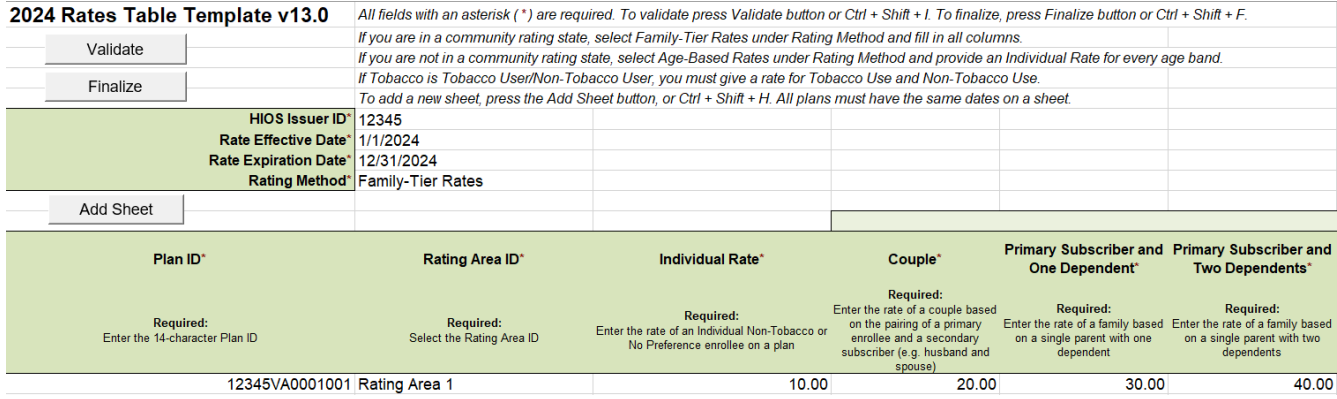

After you enter all data, click **Save** to ensure no data are lost. Once the Rates Table Template is completed, you must validate, finalize, and upload it into MPMS.

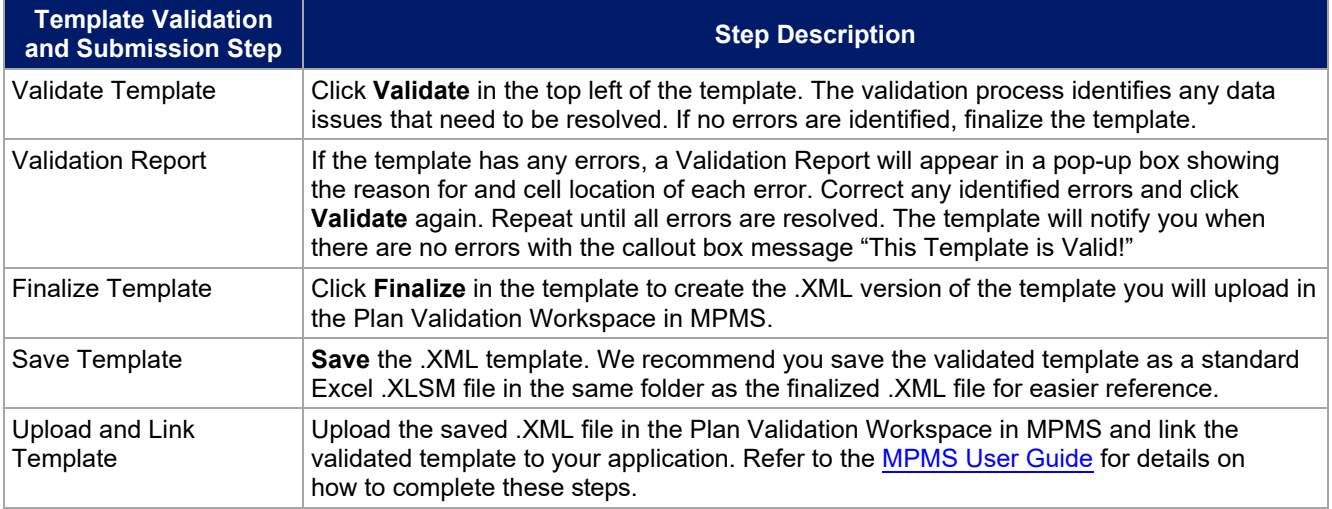

This concludes the Rates Table section of the QHP Application Instructions.

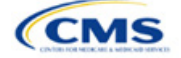

# Section 2M: URL Collection

# **1. Introduction**

In the URL Collection section, you are required to submit URLs as part of their QHP Application. You must submit the following URLs: Summary of Benefits and Coverage (SBC), Plan Brochure, Enrollment Payment, Network, and Formulary. Note that SBC and Formulary Forms should also be uploaded to MPMS before the URL Submission Deadline. You must resubmit your forms whenever the forms are updated on the URL web page.

### **2. Data Requirements**

To complete this section, you will need the following:

- 1. HIOS Issuer ID
- 2. Summary of Benefits and Coverage (SBC) URLs
- 3. Plan Brochure URLs
- 4. Enrollment Payment URLs
- 5. Network URLs
- 6. Formulary URLs.

### **3. Quick Reference**

#### **Key Changes for 2024**

- The *Market Type* and *Product Type* columns will be populated with N/A for all issuers. SERFF issuers no longer need to specify the Market Type and Product Type for the URL.
- Transparency in Coverage URLs will be submitted in the Transparency in Coverage section of MPMS. Refer to the Transparency in Coverage instructions for further detail.

### **Tips for the URL Collection Section**

- Verify that URLs are functional before you submit them.
- All URLs submitted via the MPMS (SBC, Plan Brochure, Payment, Network, Formulary) should be submitted by September 20, 2023. All URLs must be active and directly route consumers to the appropriate document by the deadline for returning signed QHP Certification Agreements.
- Please note that the URL requirements described here apply only to on-Exchange plans; URLS for off-Exchange plans should still be submitted to the Rate & Benefits Information System (RBIS).

#### **Additional Resources**

- There are no supporting documents for this section.
- There are [instructional videos](https://www.qhpcertification.cms.gov/s/URLs) for this section.
- There are [templates](https://www.qhpcertification.cms.gov/s/URLs) for this section.

### **4. Detailed Section Instructions**

The Generate URL Template page [\(Figure 2M-1\)](#page-147-0) will display when you log into the MPMS. Select one or more URL types (Formulary, Network, Payment, Plan Brochure, SBC) that you wish to pre-populate in the generated URL Template and select the Generate and Download URL Template button. If your Product Offering is set to SADPs Only, the Formulary URL will not appear as an option.

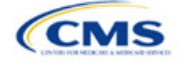

The instructions for this section apply to the following issue types:

- QHP
- SADP

See [Appendix E](#page-186-0) for additional information.

#### **Figure 2M-1. Generate URL Template**

<span id="page-147-0"></span>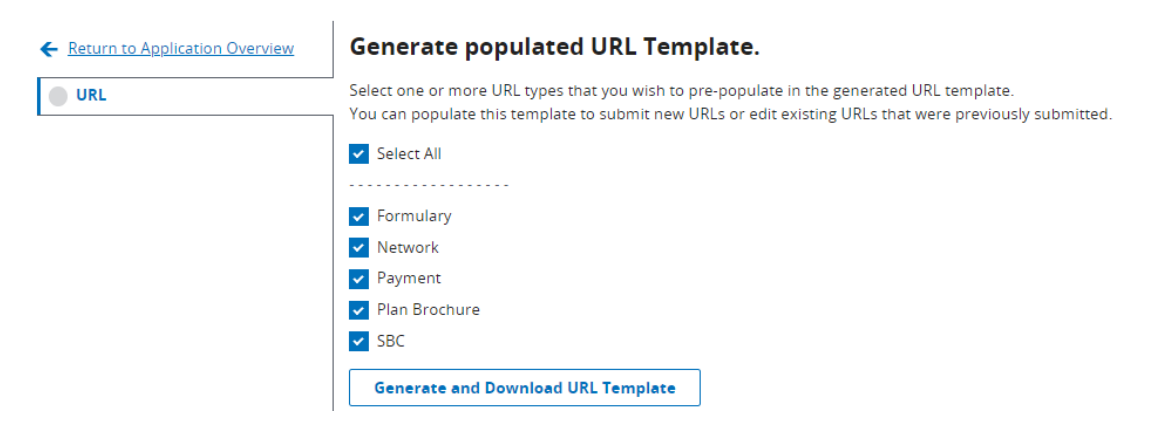

#### **Figure 2M-2. URL Template File**

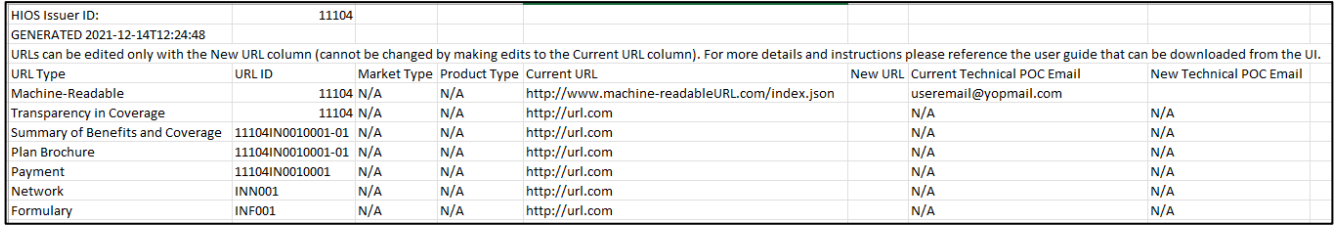

After populating your URL Template, upload it to MPMS by selecting the "Upload" link as shown in [Figure 2M-3.](#page-147-1) The system will validate that any Issuer URL Template File you upload is properly formatted and contains acceptable values. If an uploaded template contains no errors, a message of "No Errors Found" will display in the Validation Status field. If errors were identified, you must correct them and reupload the template. If a template passes all validations, the URL updates will be stored in the system.

#### **Figure 2M-3. Upload URL Template File**

<span id="page-147-1"></span>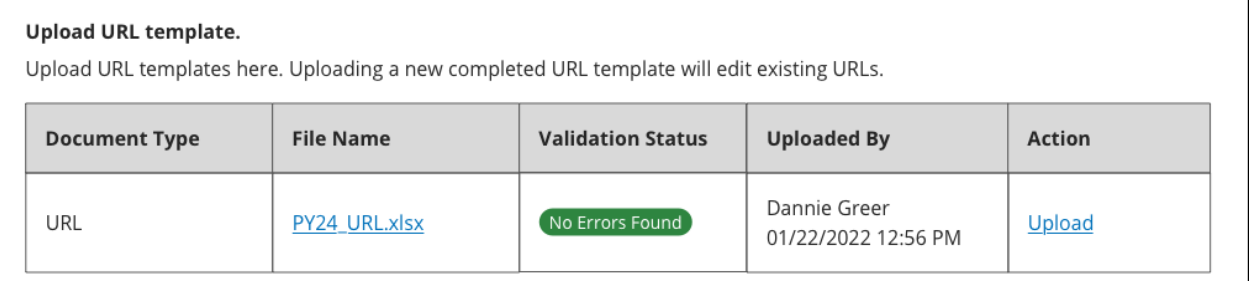

Once URLs are uploaded, you may edit URLs individually by searching for the URL Type and a URL ID [\(Figure 2M-4\)](#page-148-0). To use the search function, enter search parameters by selecting a URL type in the drop-down menu, entering a URL ID, and selecting the Search button. You can enter a full or partial string of a URL ID to find a specific URL or leave the search field blank to return all URLs for the selected type. The MPMS will perform the same validations for URL updates submitted via the Search & Update URLs Section as for those submitted via the Issuer URL Template File.

You can also delete a URL in this section. However, the delete option is enabled only for SBC, Network, and Formulary URL types associated to off-Exchange plans. The checkbox is disabled for On-Exchange URLs and is always enabled for all Payment and Plan Brochure URLs, whether they are on- or off-Exchange because these two URL types are optional.

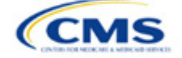

<span id="page-148-0"></span>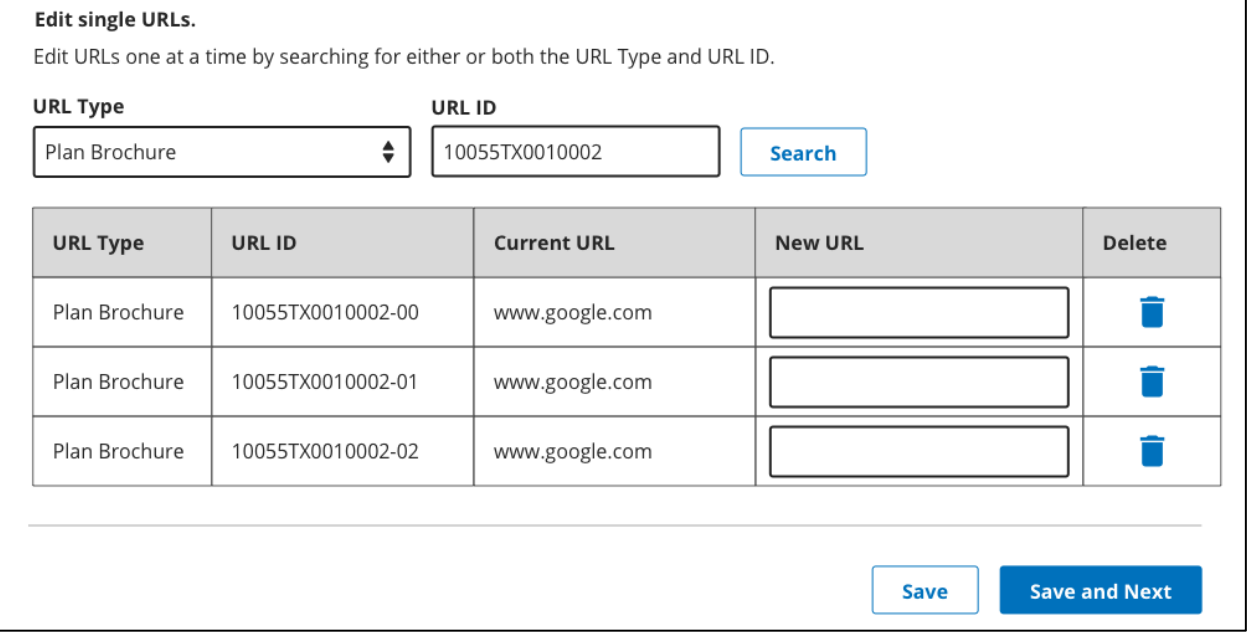

#### **Figure 2M-4. Search & Update URLs Section**

If you offer QHPs, you must submit Network and SBC URLs. If you offer stand-alone dental plans (SADPs), you must submit Network URLs.

Note: The Upload URL Template File section will return errors unless you submit all required URLs for each URL ID that is present in the MPMS for that URL type. For example, if you submit one Network URL when there are two Network URL IDs in the MPMS, the system will return an error because a required URL is missing.

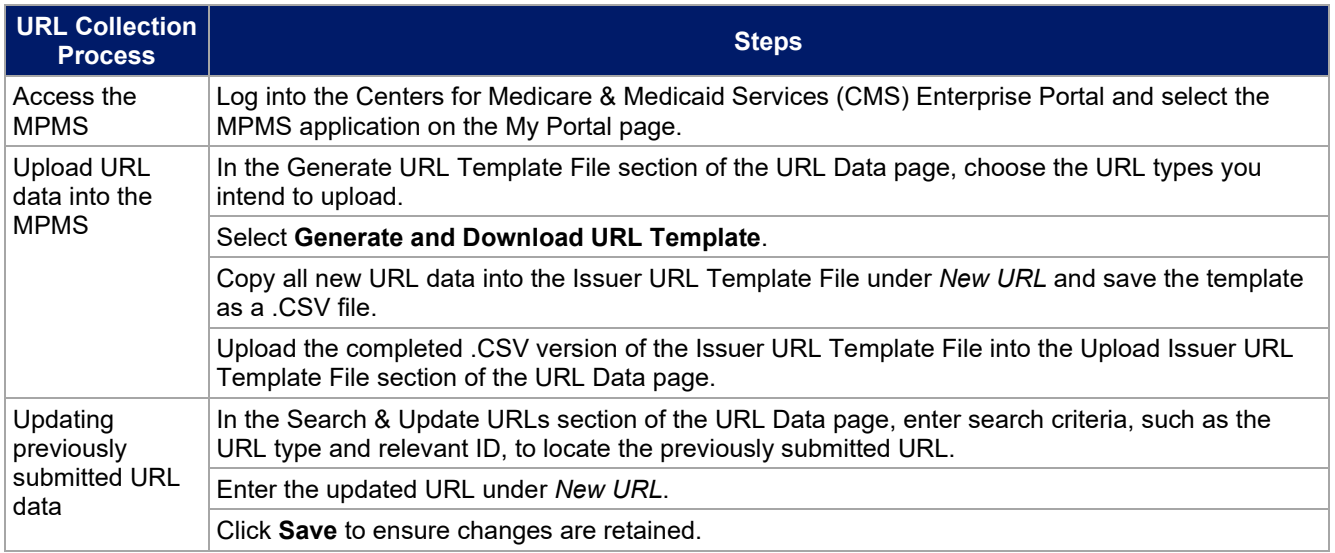

This concludes the URL Collection section of the QHP Application Instructions.

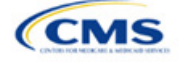

# **Appendices**

The appendices contain additional or more detailed information on completing and submitting the QHP Application.

[Appendix A: Actuarial Value Calculator](#page-150-0)

[Appendix B: Plan ID Crosswalk](#page-171-0)

Appendix C: [Supporting Documentation](#page-180-0) 

Appendix D: [Review Tools](#page-184-0) 

[Appendix E: Understanding Issuer Types](#page-186-0) 

[Appendix F: Network Adequacy Standards](#page-187-0)

[Appendix G: Standardized Plan Option Requirements](#page-190-0)

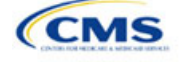

# <span id="page-150-0"></span>Appendix A: Actuarial Value Calculator

## **1. Introduction**

To satisfy the actuarial value (AV) requirements of 45 *Code of Federal Regulations* (CFR) 156.140 and 156.420, qualified health plan (QHP) issuers must use the Actuarial Value Calculator (AVC) developed and made available by the U.S. Department of Health and Human Services

(HHS) for the given benefit year unless the plan design is not compatible with the AVC (a unique plan design, 45 CFR 156.135). To assist you with this calculation, the Plans & Benefits Template facilitates an automated AV calculation using the AVC and the data entered into the template. When you submit your QHP Application, HHS recalculates this value to validate that your plan designs meet AV requirements.[1](#page-150-1) This section describes how cost-sharing information from the Plans & Benefits Template is translated into the inputs for the standalone AVC.

### **2. Data Requirements**

To complete this section, you will need the following:

- 1. Completed Plans & Benefits Template
- 2. Final standalone AVC.

### **3. Quick Reference**

#### **Key Changes for 2024**

 In the 2024 AVC, copays paid during the deductible phase for services that aren't subject to the deductible will no longer accrue to the deductible. These copays will still, however, be counted toward the maximum out-of-pocket (MOOP).

### **Tips for Using the AVC**

- If you are having difficulty matching AVs from the Plans & Benefits Template to the stand-alone AVC, follow the instructions on troubleshooting in Sectio[n 4.2 Differences between Standalone AV Calculator and Plans &](#page-153-0) Benefits [Template.](#page-153-0)
- The AVC has an Additional Notes field that outputs error messages that can only be seen in the standalone AVC. These notes are intended to help you understand the AVC's assumptions and to provide some information on the AV calculation being run in the AVC. When an AV calculation is not returned because of an input error, check the *Additional Notes* field for an explanation of the error.<sup>[2](#page-150-2)</sup>
- If any changes are made to the Plans & Benefits Template after running the Check AV Calc procedure, rerun the procedure so that the AVs in the *AV Calculator Output Number* field are updated to reflect the changes.
- If unique plan design features cause the AVC to yield a materially different AV result from that of other approved methods, the plan is not compatible with the AVC. In that case, use one of the alternate accepted methods of AV calculation described in 45 CFR 156.135(b).

#### **Additional Resources**

- ◆ Download the [Final 2024 Standalone AVC.](https://www.cms.gov/files/document/copy-final-2024-av-calculator.xlsm)
- There are no supporting documents for this section.
- There are no instructional videos for this section.
- There are [templates](https://www.qhpcertification.cms.gov/s/Plans%20and%20Benefits) for this section.

<span id="page-150-2"></span><span id="page-150-1"></span>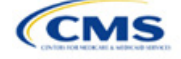

The instructions for this section apply to the following issuer type:

• QHP

See [Appendix E](#page-186-0) for additional information.

<sup>&</sup>lt;sup>1</sup> For additional information on the AVC, see the AVC Methodology at https://www.qhpcertification.cms.gov/s/Plans%20and%20Benefits.<br><sup>2</sup> These notes include things such as how the special cost-sharing provisions are being

### **4. Detailed Section Instructions**

The Plans & Benefits Template uses the AVC to calculate AVs for all standard, non-catastrophic plans; all silver plan cost-sharing reduction (CSR) variations; and all limited cost-sharing plan variations. The AVC cannot be used with catastrophic plans or stand-alone dental plans (SADPs). The **Check AV Calc** procedure skips catastrophic plans entered in the Plans & Benefits Template and does not run for SADP-only Plans & Benefits Templates. If the Cost Share Variances worksheet contains unique plan designs and non-unique plan designs, the **Check AV Calc** procedure attempts to calculate an AV for the unique and the non-unique plan designs. If the standalone AVC returns an error for a unique plan design, resulting in a blank AV Calculator Output Number, you do not need to address the error to validate the template if your AV falls within the relevant de minimis range. We recommend you run the **Check AV Calc** procedure on Cost Share Variances worksheets that contain unique plan designs so that your submissions include the AV Calculator Output Number for plans that do not generate an error in the standalone AVC. Table A-1 describes the steps involved when using the **Check AV Calc** procedure in the Plans & Benefits Template.

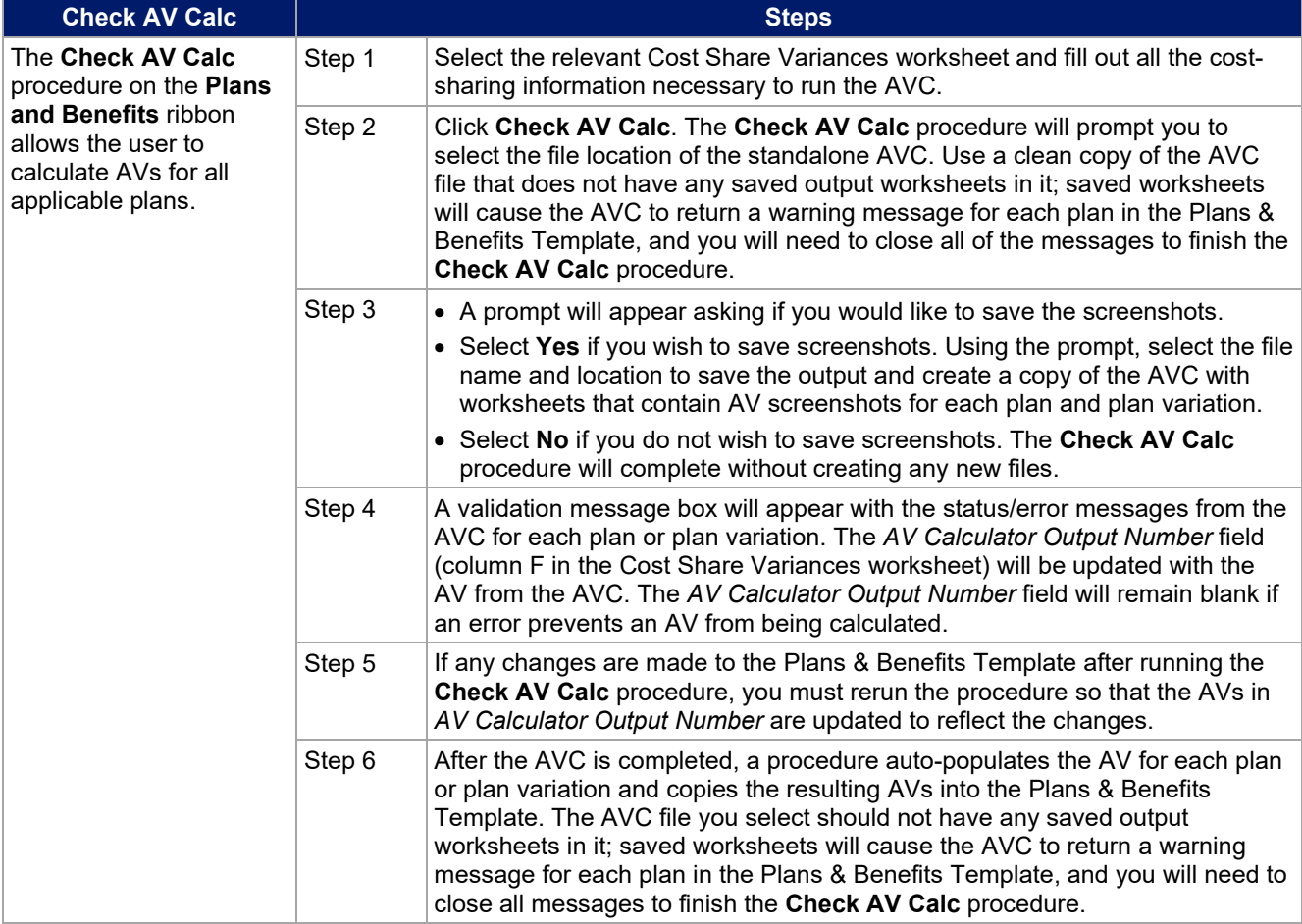

#### **Table A-1. Plans & Benefits Check AV Calc Steps**

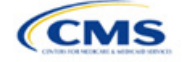

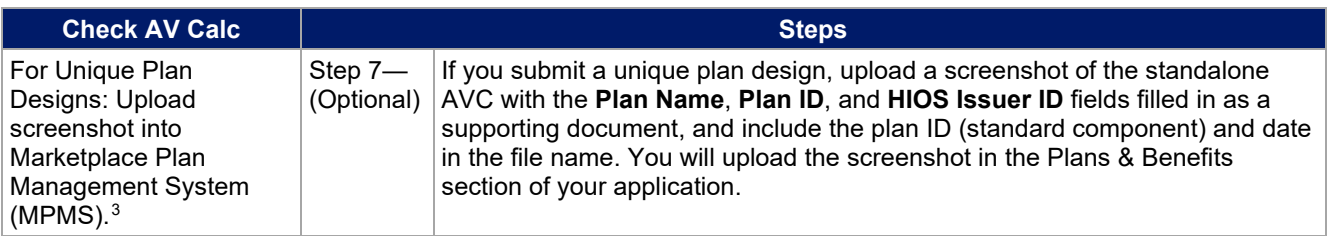

### <span id="page-152-0"></span>*4.1 Unique Plan Design*

If the plan design is unique for purposes of calculating AV under 45 CFR 156.135(b), the application should include the [Unique Plan Design—Supporting Documentation and Justification Form](https://www.qhpcertification.cms.gov/s/Plans%20and%20Benefits) to certify that a member of the American Academy of Actuaries performed the calculation, which complies with all applicable federal and state laws and actuarial standards of practice.<sup>[4](#page-152-2)</sup> For plan designs that are calculated in accordance with 45 CFR 156.135(a) and do not need to use an alternative method under 45 CFR 156.135(b), try to use the integrated version of the AVC before reverting to using the unique plan design option.

For plans compatible with the AVC, you must always use an actuarially justifiable process when inputting your plan designs into the AVC.[5](#page-152-3) If the AV obtained from the template is not identical to the AV obtained from the standalone AVC, do the following:

- 1. Ensure the template has been filled out correctly per the instructions in this appendix.
- 2. Follow the steps in Section [4.2 Differences between Standalone AV Calculator and Plans &](#page-153-0) Benefits [Template](#page-153-0) on troubleshooting the AVC.
- 3. After following the troubleshooting steps, determine whether you can replicate the results of the standalone AVC using the Plans & Benefits Template and its **Check AV Calc** procedure.
	- a. If you cannot replicate the standalone AVC results because of the design of the Plans & Benefits Template, but the AVs obtained from the standalone AVC and via the Plans & Benefits Template both fall within the relevant de minimis range for the plan's metal level or CSR variation, you do not need to designate the plan as a unique plan design. Instead, set the *Unique Plan Design* field to **No**, leave the *Issuer Actuarial Value* field blank, and run the integrated AVC.
	- b. If the AV obtained via the Plans & Benefits Template does not fall within the relevant de minimis range but the AV obtained via the standalone AVC does, designate that particular plan as a unique plan design by setting the *Unique Plan Design* field to **Yes**. For this plan, complete the *Issuer Actuarial Value* field with the value from the standalone AVC. The AV from the standalone AVC must fall within the relevant de minimis range. Upload a screenshot of the standalone AVC with the *Plan Name*, *Plan ID*, and *HIOS Issuer ID* fields filled in as a supporting document, and include the plan ID (standard component) and date in the file name. In this situation, designating the plan as a unique plan design does not require submission of an actuarial certification, and the plan is not considered unique for review purposes.

Note: There are certain cases in which you may not be able to match AVs between the Plans & Benefits Template and the AVC, such as in the following examples:

1. One or more benefits apply a coinsurance that is not subject to the deductible in the deductible range, which is not supported by the AVC.<sup>[6](#page-152-4)</sup>

<span id="page-152-4"></span><span id="page-152-3"></span>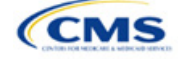

<span id="page-152-1"></span><sup>&</sup>lt;sup>3</sup> You can use the standalone AVC to test plan designs, but you do not need to submit a completed standalone AVC or other supplemental documentation, such as a screenshot, except in scenarios described in Sectio[n 4.1 Unique Plan Design.](#page-152-0) Instead, you should submit a completed Plans & Benefits Template that includes the AVs populated by the **Check AV Calc** procedure.

<span id="page-152-2"></span><sup>4</sup> When submitting a plan with a unique plan design, consult state guidance and complete the Unique Plan Design—Supporting Documentation and Justification Form in accordance with the applicable state processes.

<sup>&</sup>lt;sup>5</sup> For additional guidance, see the  $\frac{May\ 16, 2014, CMS$  Frequently Asked Questions on Actuarial Value.  $6$  For more information, please refer to the AVC User Guide located in the first tab of the AVC.

2. One or more benefits that can be split into component parts have a coinsurance equal to the default coinsurance, but you do not wish to split the benefits into their component parts during the coinsurance phase. For instance, the X-rays and Diagnostic Imaging category can be split into Primary Care and Specialist Office Visit components and the Mental/Behavioral Health and Substance Abuse Disorder Outpatient Services, Imaging (CT/PET Scans, MRIs), Speech Therapy, Occupational and Physical Therapy, Laboratory Outpatient, and Professional Services benefits can be split into Outpatient Facility and Outpatient Professional components.

### <span id="page-153-0"></span>*4.2 Differences between Standalone AVC and Plans & Benefits Template*

The screenshot feature allows for a quick comparison between plan designs created using the Plans & Benefits Template and those manually entered into the standalone AVC. When using the **Check AV Calc** procedure in the Plans & Benefits Template, select **Yes** after a prompt appears asking if you want to save the AVC screenshots, then select the location you want the screenshots to be saved. Once the **Check AV Calc**  procedure has finished, you can open the folder and use the automatically generated screenshots to compare with those manually created in the standalone AVC. This side-by-side comparison will help you determine if the cost-sharing structure has been entered and applied as intended.

Table A-2 describes the steps you should take to compare the AV generated by the **Check AV Calc** procedure and the AV generated by the standalone AVC.

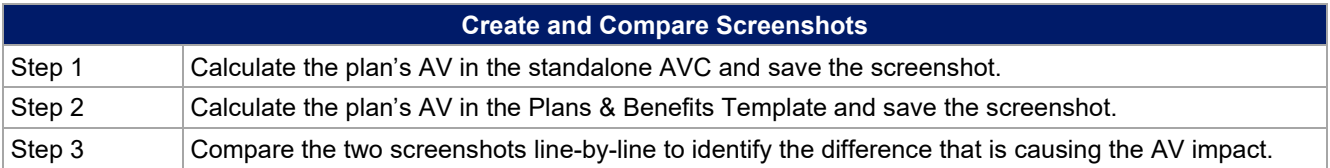

### **Table A-2. Comparing Plans & Benefits and Standalone AVC Screenshots**

For example, if a plan is supposed to have a \$30 copay for Primary Care Visits, the cost sharing would be entered into the standalone AVC as shown in Figure A-1. However, if you entered the benefit cost sharing in the Plans & Benefits Template as shown in Figure A-2, the AV from the standalone AVC and the AV returned from **Check AV Calc** in the Plans & Benefits Template would be significantly different. To resolve the discrepancy between the two AVs, you could open the screenshot file created by the **Check AV Calc** macro and the standalone AVC. Comparing the standalone AVC screenshot (Figure A-1) and the screenshot generated by the **Check AV Calc** macro in the Plans & Benefits Template (Figure A-3) would show that the *Subject to Deductible?* checkbox is checked in the Plans & Benefits Template screenshot, indicating that the copay is being applied with the deductible only in the Plans & Benefits Template. Resolve this discrepancy by referring to Table A-4, which shows how to correctly enter cost sharing to ensure that it maps from the *Primary Care Visit to Treat an Injury or Illness* field as intended.

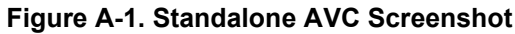

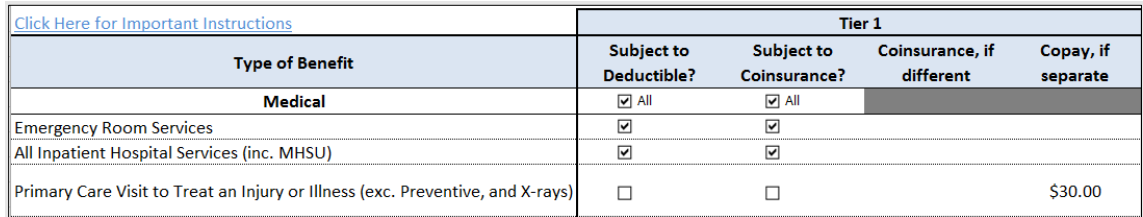

#### **Figure A-2. Example Plans & Benefits Template Cost Sharing**

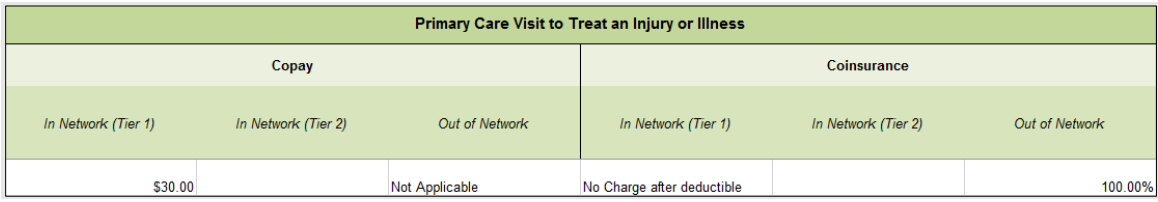

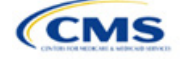

| <b>Click Here for Important Instructions</b>                                   | <b>Tier 1</b>                    |                                   |                              |           |
|--------------------------------------------------------------------------------|----------------------------------|-----------------------------------|------------------------------|-----------|
| <b>Type of Benefit</b>                                                         | <b>Subject to</b><br>Deductible? | <b>Subject to</b><br>Coinsurance? | Coinsurance, if<br>different | Copay, if |
| Medical                                                                        | llA l⊽                           | ন ⊾                               |                              | separate  |
| <b>Emergency Room Services</b>                                                 | ▽                                | ☑                                 |                              |           |
| All Inpatient Hospital Services (inc. MHSU)                                    | $\overline{\mathbf{v}}$          | ☑                                 |                              |           |
| Primary Care Visit to Treat an Injury or Illness (exc. Preventive, and X-rays) | $\overline{\mathbf{v}}$          |                                   |                              | \$30.00   |

**Figure A-3. Screenshot Created by Check AV Calc**

# **5. Field Mapping**

This section describes how the **Check AV Calc** procedure automatically maps data from the Plans & Benefits Template into the AVC. If any of the required data fields in the Plans & Benefits Template are blank or contain invalid values, the procedure returns an error. The layout of the following instructions is intended to align with the order that the fields appear in the Plans & Benefits Template.

### *5.1 Metal Tier*

The *Level of Coverage* field in the Plans & Benefits Template is mapped to the *Desired Metal Tier* field in the AVC.

Expanded Bronze Plans: The AVC includes an option for you to indicate that you are running an expanded bronze plan as finalized in the *[HHS Notice of Benefit and Payment Parameters](https://www.federalregister.gov/documents/2016/12/22/2016-30433/patient-protection-and-affordable-care-act-hhs-notice-of-benefit-and-payment-parameters-for-2018) for 2018*. The expanded bronze plan option in the AVC allows you to calculate the AV for bronze plans that meet certain requirements, allowing you to use an expanded bronze plan de minimis range. The option may be used only if the bronze plan either covers and pays for at least one major, non-preventive service before the deductible or meets the requirements to be a high-deductible health plan within the meaning of 26 U.S.C. 223(c)(2) as established in 45 CFR 156.140(c). The AVC does not check the plan for compliance with the requirements to use the expanded bronze plan de minimis range. You must ensure your bronze plan meets these requirements if you use the expanded bronze plan de minimis range in the AVC. For those bronze plans, the allowable AV variation is −2 percentage points and +5 percentage points. Please see the AVC Methodology and the *HHS Notice of Benefit and Payment Parameters for 2024* for more information. For expanded bronze and silver plan CSR variations, the *Indicate if Plan Meets CSR or Expanded Bronze AV Standard?* checkbox in the AVC is checked. To ensure that the correct continuance table is used for these plans, *Desired Metal Tier* depends on the AV level of the variation. *Desired Metal Tier* for silver plan variances is set to **Silver** for the 73 percent variation, **Gold** for the 87 percent variation, and **Platinum** for the 94 percent variation. *Desired Metal Tier* must be set to **Bronze** for expanded bronze plans.

De Minimis Range: In April 2022, the Centers for Medicare & Medicaid Services (CMS) released the HHS Notice of Benefit and Payment Parameters for 2023 Final Rule, which amends the de minimis variation range for the AV level of coverage in 45 CFR 156.140(c). For plan years beginning on or after January 1, 2023, the allowable variation in the AV of a health plan that does not result in a material difference in the true dollar value of the health plan is −2 percentage points and +2 percentage points. An exception exists for bronze plans that either cover and pay for at least one major service, other than preventive services, before the deductible or meet the requirements to be a high-deductible health plan within the meaning of 26 U.S.C. 223(c)(2), in which case the allowable variation in AV for such plan is −2 percentage points and +5 percentage points. In addition in 45 CFR 156.200, HHS limited the de minimis range to +2 percentage points for individual market silver QHPs (individual market on-Exchange silver plans).

### *5.2 Health Savings Account (HSA)/Health Reimbursement Arrangement (HRA) Options*

If **Yes** is entered in *HSA/HRA Employer Contribution* in the Cost Share Variances worksheet of the Plans & Benefits Template, the *HSA/HRA Employer Contribution?* checkbox in the AVC is checked. The dollar amount entered for the *HSA/HRA Employer Contribution Amount* in the Plans & Benefits Template is mapped to the *Annual Contribution Amount* in the AVC.

Figure A-4 shows the HSA/HRA input fields in the Plans & Benefits Template and Figure A-5 shows the corresponding input fields in the AVC.

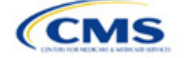

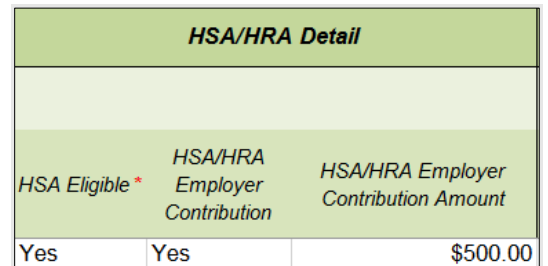

### **Figure A-4. HSA/HRA Input Fields in Plans & Benefits Template**

#### **Figure A-5. HSA/HRA Input Fields in AVC**

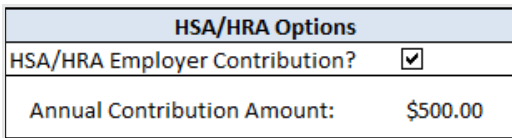

### *5.3 Tiered Network Options*

The AVC can accommodate plans using up to two tiers of in-network services. You may input separate costsharing parameters—such as deductibles, default coinsurance rates, MOOP costs, and service-specific copayments and coinsurance—and specify the share of utilization that occurs within each tier. The resulting AV is a blend of the AVs for the two tiers.<sup>[7](#page-155-0)</sup>

If *Multiple In Network Tiers?* is set to **Yes** in the Cost Share Variances worksheet of the Plans & Benefits Template, the *Tiered Network Plan?* checkbox in the AVC is checked. The *1st Tier Utilization* and *2nd Tier Utilization* fields in the Plans & Benefits Template are mapped to the *1st Tier Utilization* and *2nd Tier Utilization* fields in the AVC. The Plans & Benefits Template requires that all silver plan CSR and limited cost-sharing plan variations have the same 1st Tier Utilization and 2nd Tier Utilization as the standard plan.

The *Tiered Network Plan?* checkbox in the AVC is not related to the Plan Type selection in the Plans & Benefits Template. Non-point-of-service plans can have multiple in-network tiers in the Plans & Benefits Template, resulting in the *Tiered Network Option* checkbox being checked in the AVC.

Figure A-6 shows the tiered input fields in the Plans & Benefits Template, and Figure A-7 shows the corresponding input fields in the AVC.

#### **Figure A-6. Multiple In-Network Tier Options in Plans & Benefits Template**

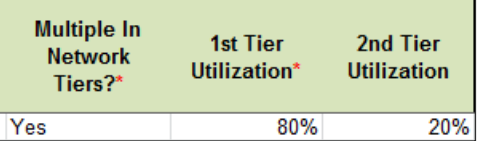

#### **Figure A-7. Multi-Tier Options in AVC**

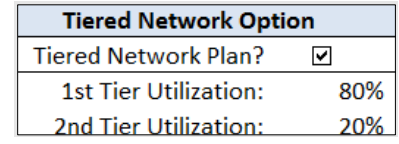

With the **Not Applicable** option, you can explicitly indicate which benefits have tiered cost sharing in a plan with multiple in-network tiers. If a benefit has a **Copay—In Network (Tier 2)** and a **Coinsurance—In Network (Tier 2)** equal to **Not Applicable**, the **Check AV Calc** procedure assumes the benefit does not have tiered cost sharing and uses the Copay—In Network (Tier 1) and Coinsurance—In Network (Tier 1) values when mapping

<span id="page-155-0"></span> $7$  For more information on this option, please refer to the AVC Methodology and AVC User Guide.

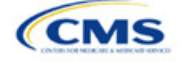

to Tier 2 in the AVC. This exception to the Tier 2 mapping applies to all fields other than MOOP, default coinsurance, and deductibles, but will not be noted in the individual sections that follow.

### *5.4 MOOP and Deductible Values*

The AVC uses the individual MOOP and deductible limits to calculate the AV of the plan. Therefore, individual MOOPs and deductibles from the Plans & Benefits Template are used as inputs for the AVC. The individual MOOPs and deductibles mapped to the AVC are not the family per-person MOOPs and deductibles.

Because some plans may have only combined in- and out-of-network MOOPs or deductibles (rather than separate in-network and out-of-network MOOPs or deductibles), the following logic determines which MOOPs and deductibles from the Plans & Benefits Template are used as inputs for the AVC.

The following applies if the plan does not have multiple in-network tiers:

- 1. If *In Network* is a dollar value (**\$X**), *In Network* is used for the AVC.
- 2. If *In Network* is set to **Not Applicable** and *Combined In/Out of Network* is a dollar value (**\$X**), *Combined In/Out of Network* is used for the AVC.
- 3. If the *In Network* and *Combined In/Out of Network* fields are set to **Not Applicable**, the Plans & Benefits Template returns an error when attempting to calculate an AV.

The following applies if the plan has multiple in-network tiers:

- 1. If the *In Network* and *In Network (Tier 2)* fields are dollar values, the *In Network* and *In Network (Tier 2)* fields are used for the AVC.
- 2. If the *In Network* and *In Network (Tier 2)* fields are set to **Not Applicable** and the *Combined In/Out of Network* field is a dollar value, the *Combined In/Out of Network* field is used for the AVC. In that case, the combined in-/out-of-network MOOP or deductible is mapped to the Tier 1 and Tier 2 MOOPs or deductibles, respectively, in the AVC.
- 3. The Plans & Benefits Template returns an error when attempting to calculate an AV in the following scenarios:
	- a. *In Network* is a dollar value, and *In Network (Tier 2)* is set to **Not Applicable**.
	- b. *In Network* is set to **Not Applicable**, and *In Network (Tier 2)* is a dollar value.
	- c. The *In Network*, *In Network (Tier 2)*, and *Combined In/Out of Network* fields are set to **Not Applicable**.

#### *5.4.1 Maximum Out of Pocket*

If *Medical & Drug Maximum Out of Pocket Integrated?* is equal to **Yes** in the Cost Share Variances worksheet of the Plans & Benefits Template, the *Use Separate MOOP for Medical and Drug Spending?* checkbox in the AVC is unchecked. The following applies to integrated MOOPs:

- 1. The *Maximum Out of Pocket for Medical and Drug EHB Benefits (Total)—In Network—Individual* OR *Maximum Out of Pocket for Medical and Drug EHB Benefits (Total)—Combined In/Out Network— Individual* value in the Plans & Benefits Template is mapped to the *Tier 1 MOOP* in the AVC.
- 2. If the plan has multiple in-network tiers, the *Maximum Out of Pocket for Medical and Drug EHB Benefits (Total)—In Network (Tier 2)—Individual* OR *Maximum Out of Pocket for Medical and Drug EHB Benefits (Total)—Combined In/Out Network—Individual* value in the Plans & Benefits Template is mapped to the *Tier 2 MOOP* field in the AVC.

Figure A-8 shows the integrated medical and drug MOOP fields in the Plans & Benefits Template, and Figure A-9 shows a corresponding example in the AVC.

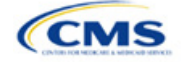

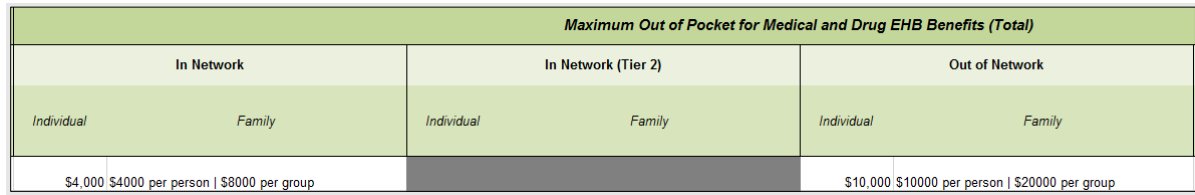

#### **Figure A-8. MOOP for Medical and Drug EHB Benefits (Total) Fields in Plans & Benefits Template**

#### **Figure A-9. Integrated Deductible, Coinsurance, and MOOP in AVC**

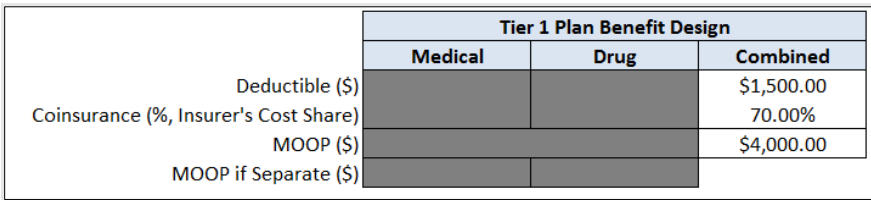

If *Medical & Drug Maximum Out of Pocket Integrated?* is set to **No** in the Cost Share Variances worksheet of the Plans & Benefits Template, the *Use Separate MOOP for Medical and Drug Spending?* checkbox in the AVC is checked. The following applies to separate MOOPs:

- 1. The *Maximum Out of Pocket for Medical EHB Benefits—In Network—Individual* OR *Maximum Out of Pocket for Medical EHB Benefits—Combined In/Out Network—Individual* value in the Plans & Benefits Template is mapped to the *Tier 1 Medical MOOP* field in the AVC.
- 2. The Maximum Out of Pocket for Drug EHB Benefits—In Network—Individual OR Maximum Out of *Pocket for Drug EHB Benefits—Combined In/Out Network—Individual* value in the Plans & Benefits Template is mapped to the *Tier 1 Drug MOOP* field in the AVC.
- 3. If the plan has multiple in-network tiers, the following applies:
	- a. The *Maximum Out of Pocket for Medical EHB Benefits—In Network (Tier 2)—Individual* OR *Maximum Out of Pocket for Medical EHB Benefits—Combined In/Out Network—Individual* value in the Plans & Benefits Template is mapped to the *Tier 2 Medical MOOP* in the AVC.
	- b. The *Maximum Out of Pocket for Drug EHB Benefits—In Network (Tier 2)—Individual* OR *Maximum Out of Pocket for Drug EHB Benefits—Combined In/Out Network—Individual* value in the Plans & Benefits Template is mapped to the *Tier 2 Drug MOOP* in the AVC.

Figure A-10 shows the separate medical and drug MOOP fields in the Plans & Benefits Template, and Figure A-11 shows a corresponding example in the AVC.

#### **Figure A-10. MOOP for Medical EHB Benefits and MOOP for Drug EHB Benefits Fields in Plans & Benefits Template**

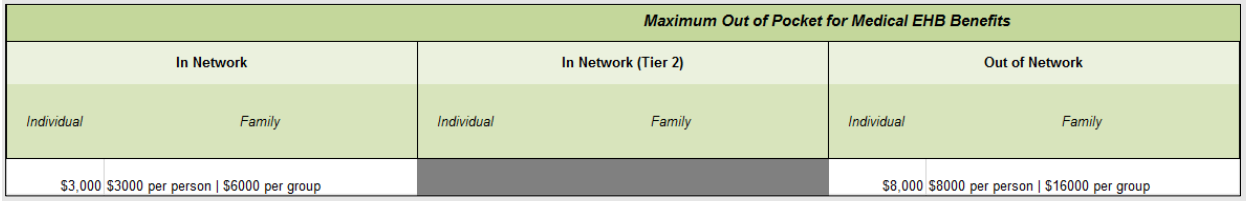

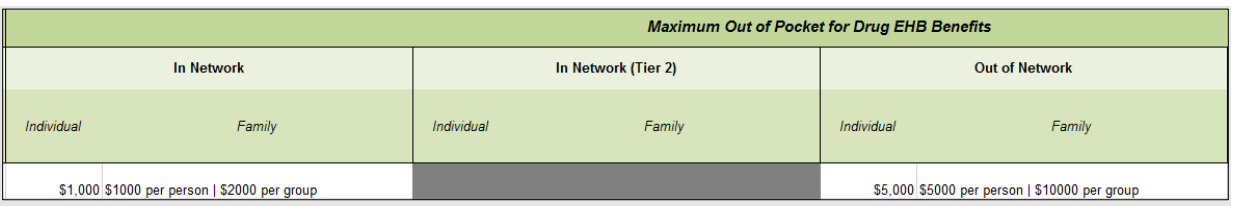

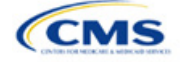

|                                       | <b>Tier 1 Plan Benefit Design</b> |             |                 |
|---------------------------------------|-----------------------------------|-------------|-----------------|
|                                       | <b>Medical</b>                    | <b>Drug</b> | <b>Combined</b> |
| Deductible $(\xi)$                    | \$1,500.00                        | \$500.00    |                 |
| Coinsurance (%, Insurer's Cost Share) | 80.00%                            | 80.00%      |                 |
| MOOP(S)                               |                                   |             |                 |
| MOOP if Separate (\$)                 | \$3,000.00                        | \$1,000.00  |                 |

**Figure A-11. Separate Deductible and MOOP in AVC**

The AVC will return an error to the Plans & Benefits Template when the sum of the medical and drug MOOPs exceeds \$9,450. Because the AVC can be available before the finalization of the annual limit on cost sharing for a given plan year, there is an estimated annual limit on cost sharing in the AVC to ensure that the final AVC does not contain an annual limit on cost sharing that is lower than the finalized one. For the 2024 AVC, the MOOP limit and related functions have been set at \$9,450 to account for the annual limitation on cost sharing for PY2024. The 2024 annual limitation on cost sharing was specified in *[Premium Adjustment Percentage,](https://www.cms.gov/files/document/2024-papi-parameters-guidance-2022-12-12.pdf)  [Maximum Annual Limitation on Cost Sharing, Reduced Maximum Annual Limitation on Cost Sharing, and](https://www.cms.gov/files/document/2024-papi-parameters-guidance-2022-12-12.pdf)  [Required Contribution Percentage for the 2024](https://www.cms.gov/files/document/2024-papi-parameters-guidance-2022-12-12.pdf) Benefit Plan Year*. Refer to this guidance for final self-only coverage and other than self-only coverage amounts. If you are required to meet AV standards, you must comply with the limit established in the guidance and may not use the projected estimates stated in the 2024 AVC when finalizing plan designs.

The AVC does not allow a plan to have separate MOOPs if it has an integrated medical and drug deductible. If *Medical & Drug Maximum Out of Pocket Integrated?* is set to **No** and *Medical & Drug Deductibles Integrated?* is set to **Yes** in the Plans & Benefits Template, the Plans & Benefits Template returns an error when attempting to calculate the AV.

### *5.4.2 Deductibles*

If you have a deductible greater than \$0, one service must be subject to the deductible or the AVC will return an error.

If *Medical & Drug Deductibles Integrated?* is set to **Yes** in the Cost Share Variances worksheet of the Plans & Benefits Template, the *Use Integrated Medical and Drug Deductible?* checkbox in the AVC is checked.[8](#page-158-0) The following applies to integrated deductibles:

- 1. The *Combined Medical & Drug EHB Deductible—In Network—Individual* OR *Combined Medical & Drug EHB Deductible—Combined In/Out Network—Individual* value in the Plans & Benefits Template is mapped to the *Tier 1 Combined Deductible* in the AVC.
- 2. If the plan has multiple in-network tiers, the *Combined Medical & Drug EHB Deductible—In Network (Tier 2)—Individual* OR *Combined Medical & Drug EHB Deductible—Combined In/Out Network— Individual* value in the Plans & Benefits Template is mapped to the *Tier 2 Combined Deductible* in the AVC.

Figure A-12 shows the integrated deductible fields in the Plans & Benefits Template. Figure A-9 displays a corresponding example in the AVC.

<span id="page-158-0"></span><sup>&</sup>lt;sup>8</sup> For information on the combined versus separate deductible in the AVC, please refer to the AVC User Guide located on the first tab of the AVC.

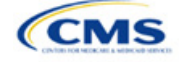

#### **Figure A-12. Combined Medical and Drug EHB Deductible Fields in Plans & Benefits Template**

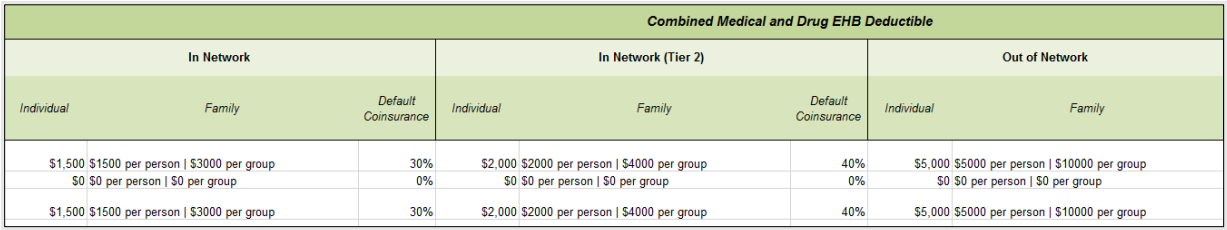

If *Medical & Drug Deductibles Integrated?* is set to **No** in the Cost Share Variances worksheet of the Plans & Benefits Template, the *Use Integrated Medical and Drug Deductible?* checkbox in the AVC is unchecked. The following applies to separate medical and drug deductibles:

- 1. The *Medical EHB Deductible—In Network—Individual OR Medical EHB Deductible—Combined In/Out Network—Individual* value in the Plans & Benefits Template is mapped to the *Tier 1 Medical Deductible* in the AVC.
- 2. The *Drug EHB Deductible—In Network—Individual OR Drug EHB Deductible—Combined In/Out Network—Individual* value in the Plans & Benefits Template is mapped to the *Tier 1 Drug Deductible* in the AVC.
- 3. If the plan has multiple in-network tiers, the following applies:
	- a. The *Medical EHB Deductible—In Network (Tier 2)—Individual* OR *Medical EHB Deductible— Combined In/Out Network—Individual* value in the Plans & Benefits Template is mapped to the *Tier 2 Medical Deductible* in the AVC.
	- b. The *Drug EHB Deductible—In Network (Tier 2)—Individual* OR *Drug EHB Deductible—Combined In/Out Network—Individual* value in the Plans & Benefits Template is mapped to the *Tier 2 Drug Deductible* in the AVC.

Figure A-13 and Figure A-14 show the separate medical and drug deductible fields, respectively, in the Plans & Benefits Template, and Figure A-15 shows a corresponding example of separate medical and drug deductibles in the AVC.

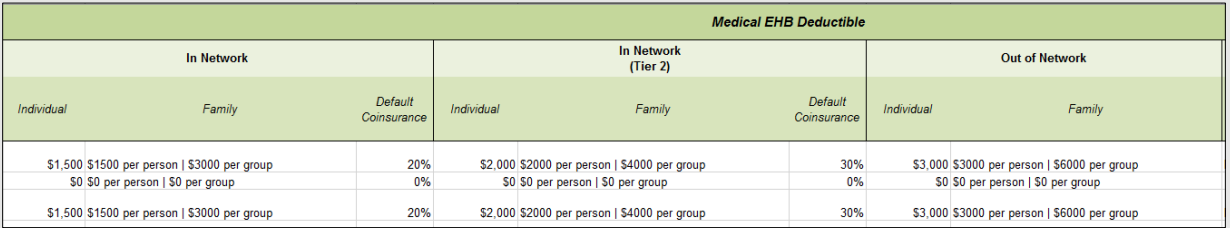

#### **Figure A-13. Medical EHB Deductible Fields in Plans & Benefits Template**

#### **Figure A-14. Drug EHB Deductible Fields in Plans & Benefits Template**

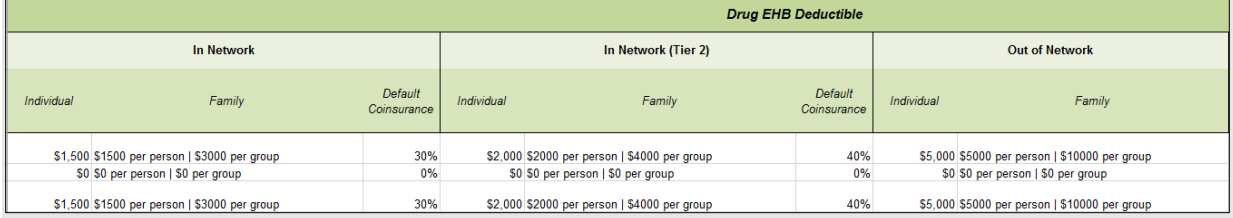

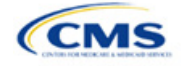

|                                       | <b>Tier 1 Plan Benefit Design</b> |             |          |
|---------------------------------------|-----------------------------------|-------------|----------|
|                                       | <b>Medical</b>                    | <b>Drug</b> | Combined |
| Deductible (\$)                       | \$1,500.00                        | \$1,500.00  |          |
| Coinsurance (%, Insurer's Cost Share) | 80.00%                            | 70.00%      |          |
| MOOP(S)                               | \$4,000.00                        |             |          |
| MOOP if Separate (\$)                 |                                   |             |          |

**Figure A-15. Separate Medical and Drug Deductibles and Integrated MOOP in AVC**

### *5.5 Default Coinsurance*

While the coinsurance values in the Plans & Benefits Template represent the percentage of costs the enrollee pays for a given service, the coinsurance values in the AVC represent the percentage of costs you pay as the issuer. Thus, the coinsurance values entered into the AVC must be set to 1−X percent, where X percent is the coinsurance value entered in the Plans & Benefits Template. For example, if enrollees pay 10 percent of specialist visit costs, the coinsurance in the Plans & Benefits Template would be equal to 10 percent. The coinsurance in the AVC would be equal to 90 percent to represent the 90 percent of costs you will incur. Table A-3 shows the mapping between the Plans & Benefits Template and the AVC and provides examples of coinsurance values in both.

### **Table A-3. Coinsurance Mapping between the Plans & Benefits Template and the AVC**

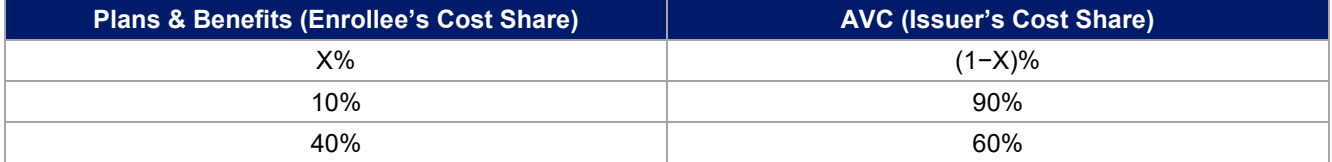

If the plan has an integrated medical and drug deductible, it also must have an integrated default coinsurance in the AVC. *If Medical & Drug Deductibles Integrated?* is set to **Yes** in the Cost Share Variances worksheet of the Plans & Benefits Template, the following applies:

- 1. One minus the *Combined Medical & Drug EHB Deductible—In Network—Default Coinsurance* percent value in the Plans & Benefits Template is mapped to the default *Tier 1 Combined Coinsurance* in the AVC (found in the Tier 1 Plan Benefit Design table).
- 2. If the plan has multiple in-network tiers, one minus the *Combined Medical & Drug EHB Deductible—In Network (Tier 2)—Default Coinsurance* percent value in the Plans & Benefits Template is mapped to the default *Tier 2 Combined Coinsurance* in the AVC (found in the Tier 2 Plan Benefit Design table).

Figure A-12 shows the integrated medical and drug default coinsurance fields in the Plans & Benefits Template, and Figure A-9 shows an example in the AVC.

If the plan has separate medical and drug deductibles, it also must have separate default coinsurance values in the AVC. If *Medical & Drug Deductibles Integrated?* is set to **No** in the Cost Share Variances worksheet of the Plans & Benefits Template, the following applies:

- 1. One minus the *Medical EHB Deductible—In Network—Default Coinsurance* percent value in the Plans & Benefits Template is mapped to the default *Tier 1 Medical Coinsurance* in the AVC (found in the Tier 1 Plan Benefit Design table).
- 2. One minus the *Drug EHB Deductible—In Network—Default Coinsurance* percent value in the Plans & Benefits Template is mapped to the default *Tier 1 Drug Coinsurance* in the AVC.
- 3. If the plan has multiple in-network tiers, the following applies:
	- a. One minus the *Medical EHB Deductible—In Network (Tier 2)—Default Coinsurance* percent value in the Plans & Benefits Template is mapped to the default *Tier 2 Medical Coinsurance* in the AVC (found in the Tier 2 Plan Benefit Design table).

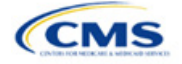

b. One minus the *Drug EHB Deductible—In Network (Tier 2)—Default Coinsurance* percent value in the Plans & Benefits Template is mapped to the default *Tier 2 Drug Coinsurance* in the AVC.

### *5.6 Subject to Deductible?*

The copay and coinsurance qualifiers in the Plans & Benefits Template determine whether the *Subject to Deductible?* checkbox in the AVC is checked (see Figure A-16 and Figure A-17). For each benefit, if either the *Copay—In Network (Tier 1)* OR the *Coinsurance—In Network (Tier 1)* field in the Plans & Benefits Template contains the text "with deductible" or "after deductible," the *Tier 1 Subject to Deductible?* checkbox for the corresponding benefit in the AVC is checked. If a benefit has multiple in-network tiers (the plan has multiple tiers and both *Copay—In Network (Tier 2)* and *Coinsurance—In Network (Tier 2)* are not equal to **Not Applicable**), the same logic applies to Tier 2.

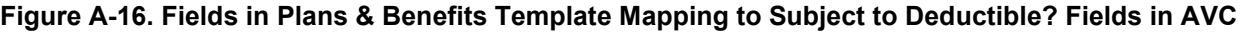

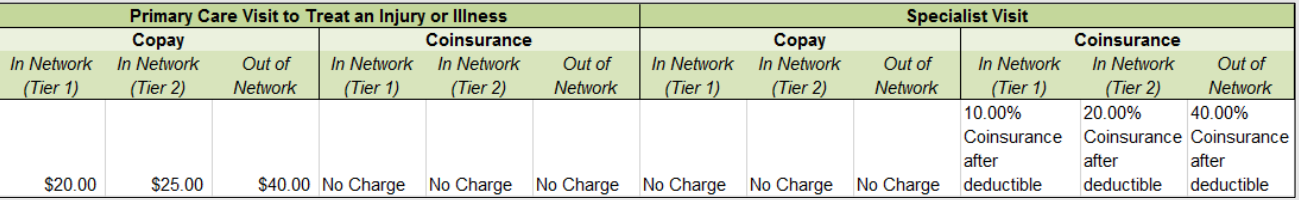

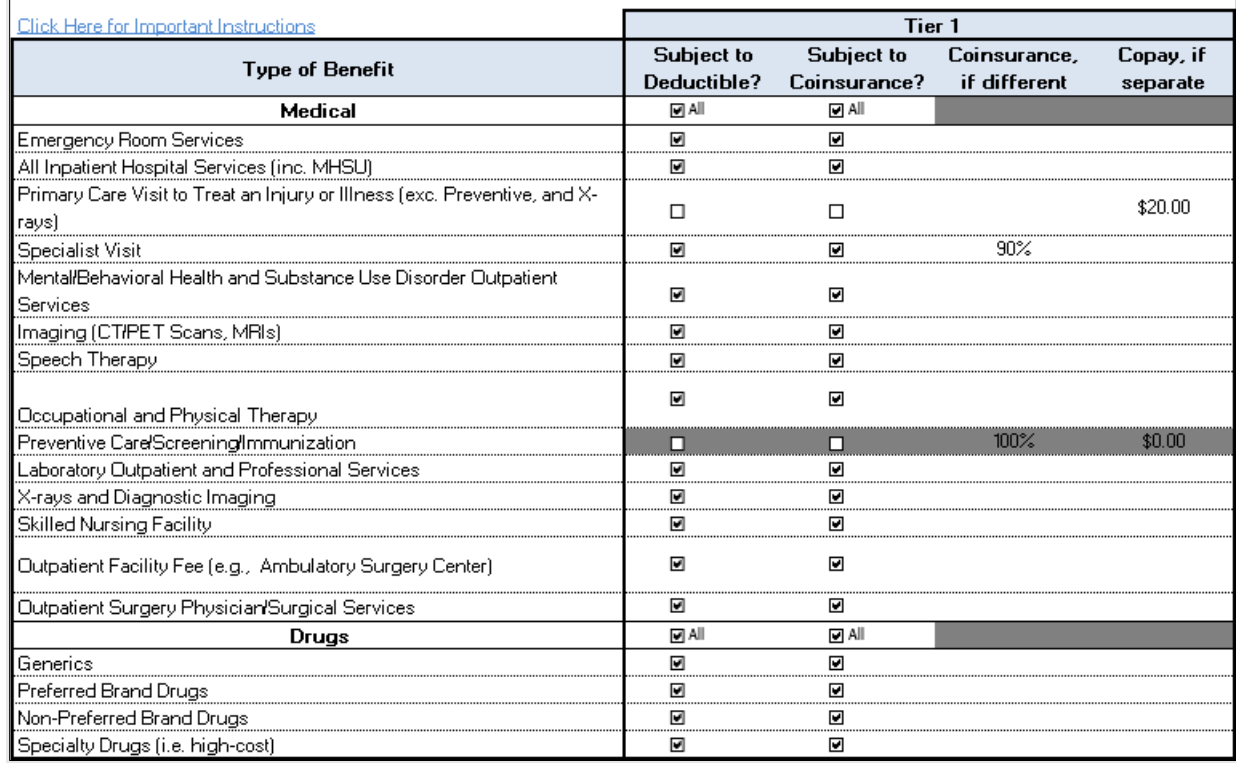

#### **Figure A-17. Benefit Categories in AVC**

Table A-4 shows all possible mappings of copay and coinsurance values from the Plans & Benefits Template to the AVC—including the *Subject to Deductible?* logic—for all benefits other than Mental/Behavioral Health and Substance Use Disorder benefits. For Mental Health and Substance Abuse benefits, see Table A-6. Section [5.11.4 Mental/Behavioral Health and Substance Abuse Disorder Outpatient Services](#page-167-0) describes the copay and coinsurance mappings in more detail.

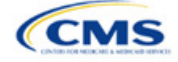

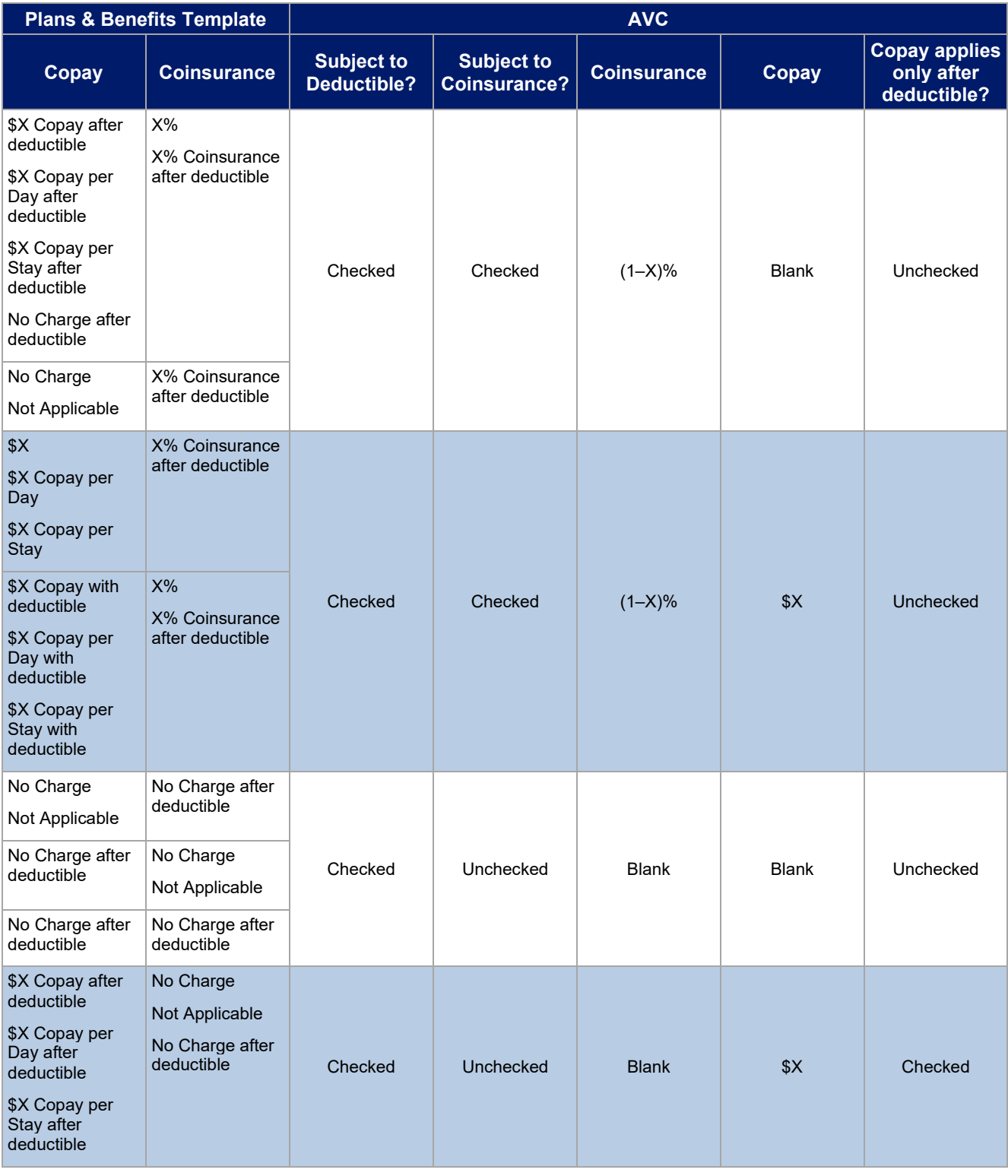

# **Table A-4. Benefit Category Cost-Sharing Mapping between Plans & Benefits Template and AVC**

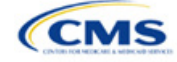

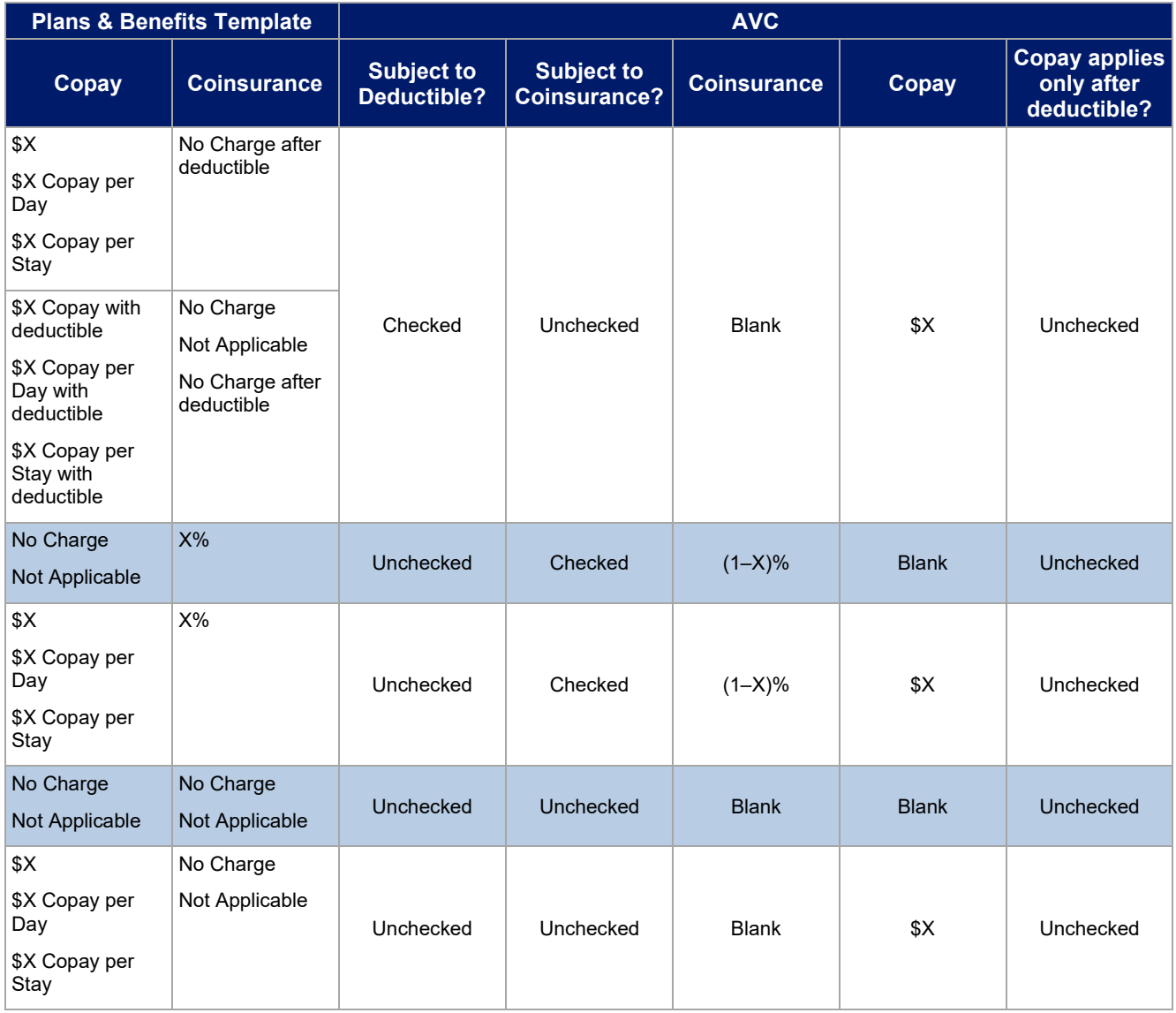

### *5.7 Subject to Coinsurance?*

For each benefit, if *Coinsurance—In Network (Tier 1*) is equal to **X% Coinsurance after deductible** or **X%** in the Plans & Benefits Template, the *Tier 1 Subject to Coinsurance?* checkbox for the corresponding benefit in the AVC is checked. For a plan with multiple in-network tiers, if *Coinsurance—In Network (Tier 2)* is equal to **X% Coinsurance after deductible** or **X%** in the Plans & Benefits Template, the *Tier 2 Subject to Coinsurance?*  checkbox for the corresponding benefit in the AVC is checked.

### *5.8 Different Coinsurance Values*

A coinsurance value for a benefit category is mapped to the AVC only if the coinsurance for the given benefit differs from the relevant default coinsurance. For each benefit, if the *Tier 1 Subject to Coinsurance?* checkbox in the AVC is checked as described above, 1–X%, where X% is the coinsurance value from the *Coinsurance—In Network (Tier 1)* field in the Plans & Benefits Template, is mapped to the *Tier 1 Coinsurance, if different* field for the corresponding benefit in the AVC. For a benefit with multiple in-network tiers, if the *Tier 2 Subject to Coinsurance?* checkbox in the AVC is checked, 1–X%, where X% is the coinsurance value from the *Coinsurance—In Network (Tier 2)* field, is mapped to the *Tier 2 Coinsurance, if different* field for the corresponding benefit in the AVC.

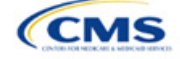

The AVC functionality does not support plan designs in which the benefit has a coinsurance without being subject to the deductible or a copay element. Please refer to the AVC User Guide for more information on the operation of copay and coinsurance cost sharing in the deductible and coinsurance ranges.[9](#page-164-0)

The AVC treats **No Charge** (or **Not Applicable**) and **0%** coinsurance differently when a benefit's copay is greater than \$0. If the benefit has coinsurance equal to **No Charge** (or **Not Applicable**) and a copay greater than \$0, the relevant *Subject to Coinsurance?* checkbox in the AVC is unchecked, and the AVC assumes that the enrollee pays a copay until reaching the MOOP. If the benefit has a coinsurance equal to **0%** and a copay greater than \$0, the relevant *Subject to Coinsurance?* checkbox in the AVC is checked and **100%** is entered into the relevant *Coinsurance, if different* field in the AVC. In the latter case, the AVC assumes that the enrollee pays a copay until meeting the deductible, and then pays nothing.

### *5.9 Copay Values*

For each benefit, if *Copay—In Network (Tier 1)* in the Plans & Benefits Template is equal to **\$X**, **\$X Copay with deductible**, **\$X Copay per Day**, **\$X Copay per Stay**, **\$X Copay per Stay with deductible**, or **\$X Copay per Day with deductible**, then the *Tier 1 Copay, if separate* field in the AVC is set equal to **X**. If *Copay—In Network (Tier 1)* is equal to **\$X Copay after deductible**, **\$X Copay per Stay after deductible**, or **\$X Copay per Day after deductible** and the corresponding *Coinsurance—In Network (Tier 1)* field is equal to **No Charge**, **No Charge after deductible**, or **Not Applicable**, then the *Tier 1 Copay, if separate* field in the AVC is set equal to **X**. If *Copay—In Network (Tier 1)* is equal to **No Charge**, **No Charge after deductible**, or **Not Applicable**, then the *Tier 1 Copay, if separate* field in the AVC is left blank.

When both coinsurance and copay values are present for a given benefit, the AVC can consider a copay in the deductible range and a coinsurance rate in the coinsurance range. However, the standalone AVC does not support applying both a copay and a coinsurance in the coinsurance range. If a benefit's copay is only after the deductible and before the MOOP and the benefit also has a coinsurance, the AVC considers only the coinsurance value in the coinsurance range. Therefore, if *Copay—In Network (Tier 1)* is equal to **\$X Copay after deductible**, **\$X Copay per Stay after deductible**, or **\$X Copay per Day after deductible** and *Coinsurance—In Network (Tier 1)* is equal to **X% Coinsurance after deductible** or **X%** in the Plans & Benefits Template, the *Tier 1 Copay, if separate* field in the AVC is left blank. For benefits with multiple in-network tiers, the logic described above for Tier 1 also applies to Tier 2.

As discussed in the AVC Methodology and AVC User Guide, five service types (Mental/Behavioral Health and Substance Use Disorder Outpatient Services, Imaging, Speech Therapy, Occupational Therapy and Physical Therapy, and Laboratory Outpatient and Professional Services) include services also classified as Outpatient-Facility and Outpatient-Professional. If special cost-sharing provisions are indicated for Outpatient-Facility or Outpatient-Professional claims and no special cost sharing is indicated for the service type, services including both an Outpatient-Facility component and an Outpatient-Professional component will be split into their component parts and the relevant cost sharing applied. The AVC also allows you to indicate the cost sharing for Primary Care and Specialist Office Visits and X-rays. The standalone AVC will indicate if the special cost sharing was engaged in the AV calculation in the **Additional Notes** field. For additional information on the operations of these features, review the [AVC Methodology](https://www.cms.gov/files/document/2024-av-calculator-methodology.pdf) and [AVC User Guide.](https://www.cms.gov/files/document/copy-final-2024-av-calculator.xlsm)

### *5.10 Copay Applies Only After Deductible*

For each benefit, if *Copay—In Network (Tier 1)* is equal to **\$X after deductible**, **\$X Copay per Stay after deductible**, or **\$X Copay per Day after deductible** and *Coinsurance—In Network (Tier 1)* is equal to **No Charge**, **No Charge after deductible**, or **Not Applicable** in the Plans & Benefits Template, then the *Tier 1 Copay applies only after the deductible?* checkbox for the corresponding benefit in the AVC is checked. If a benefit has multiple in-network tiers, the same logic applies to Tier 2. Although the standalone AVC returns an error if the *Copay applies only after the deductible?* checkbox is checked and the benefit is also subject to a

<span id="page-164-0"></span><sup>&</sup>lt;sup>9</sup> The AVC User Guide can be found on the first tab of the AVC. The appendix at the end of the User Guide contains charts that provide detail and examples regarding the application of cost sharing within the deductible and coinsurance range.

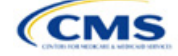

coinsurance, a copay after the deductible is never mapped from the Plans & Benefits Template if the benefit also has a coinsurance.

### *5.11 Benefit Categories[10](#page-165-0)*

Table A-5 shows the alignment of benefit categories in the Plans & Benefits Template and the AVC, and Figure A-17 displays the benefit categories, along with their cost-sharing fields, in the AVC.

No inputs into the AVC are specific to the Pediatric Dental or Vision benefits. Pediatric Dental and Vision are generally low-cost benefits that do not have a material impact on AV. Additional information on how Pediatric Dental and Vision benefits are taken into account in the AVC is available in the AVC methodology.

| <b>Plans &amp; Benefits Template Category Name</b>                 | <b>AVC Category Name</b>                                                              |  |
|--------------------------------------------------------------------|---------------------------------------------------------------------------------------|--|
| <b>Emergency Room Services</b>                                     | <b>Emergency Room Services</b>                                                        |  |
| Inpatient Hospital Services (e.g., hospital stay)                  | All Inpatient Hospital Services (including MHSU)                                      |  |
| Primary Care Visit to Treat an Injury or Illness                   | Primary Care Visit to Treat an Injury or Illness (excluding<br>Preventive and X-rays) |  |
| <b>Specialist Visit</b>                                            | <b>Specialist Visit</b>                                                               |  |
| <b>Mental/Behavioral Health Outpatient Services</b>                | Mental/Behavioral Health and Substance Abuse Disorder<br><b>Outpatient Services</b>   |  |
| Substance Abuse Disorder Outpatient Services                       |                                                                                       |  |
| Imaging (CT/PET Scans, MRIs)                                       | Imaging (CT/PET Scans, MRIs)                                                          |  |
| Rehabilitative Speech Therapy                                      | Speech Therapy                                                                        |  |
| Rehabilitative Occupational and Rehabilitative Physical<br>Therapy | Occupational and Physical Therapy                                                     |  |
| Preventive Care/Screening/Immunization <sup>11</sup>               | Preventive Care/Screening/Immunization                                                |  |
| Laboratory Outpatient and Professional Services                    | Laboratory Outpatient and Professional Services                                       |  |
| X-rays and Diagnostic Imaging                                      | X-rays and Diagnostic Imaging                                                         |  |
| <b>Skilled Nursing Facility</b>                                    | <b>Skilled Nursing Facility</b>                                                       |  |
| Outpatient Facility Fee (e.g., Ambulatory Surgery Center)          | Outpatient Facility Fee (e.g., Ambulatory Surgery Center)                             |  |
| <b>Outpatient Surgery Physician/Surgical Services</b>              | <b>Outpatient Surgery Physician/Surgical Services</b>                                 |  |
| Generic Drugs                                                      | Generics                                                                              |  |
| <b>Preferred Brand Drugs</b>                                       | <b>Preferred Brand Drugs</b>                                                          |  |
| Non-Preferred Brand Drugs                                          | Non-Preferred Brand Drugs                                                             |  |
| <b>Specialty Drugs</b>                                             | Specialty Drugs (high-cost)                                                           |  |

**Table A-5. Benefit Category Alignment between Plans & Benefits Template and AVC**

### *5.11.1 Inpatient Hospital Services*

If *Inpatient Hospital Services Copay—In Network (Tier 1)* in the Plans & Benefits Template is equal to **\$X Copay per Day**, **\$X Copay per Day with deductible**, or **\$X Copay per Day after deductible**, then the *Apply Inpatient* 

<span id="page-165-1"></span><sup>&</sup>lt;sup>11</sup> Section 2713 of the Public Health Service (PHS) Act, codified in 45 CFR 147.130, requires you to offer certain preventive care services without cost sharing, so the standalone AVC automatically takes into account no cost sharing for these services in the AV calculation and does not allow you to enter cost sharing for the Preventive Care/Screening/Immunization benefit category. Thus, regardless of the cost sharing in the Preventive Care/Screening/Immunization benefit category in the Plans & Benefits Template, no mapping occurs between the Plans & Benefits Template and the standalone AVC for this benefit category.

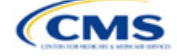

<span id="page-165-0"></span> $10$  The 2024 AVC updates the factor applied to trend claims from 2018 to 2024. Spending was trended forward from 2018 to 2021 at an annual rate of 5.4 percent for medical and 8.7 percent for drug spending. The trend rate from 2021 to 2022 was revised to trend medical spending at 3.2 percent and drug spending at 4.55 percent. For 2022 to 2023, projection factors of 5.8 percent for medical costs and 8.7 percent for drug costs were selected, and for 2023 to 2024 we added projection factors of 5.4 percent for medical costs and 8.2 percent for drug costs. For information about the considerations of the new claims data, please refer to th[e AVC Methodology.](https://www.cms.gov/files/document/2024-av-calculator-methodology.pdf)

*Copay per Day?* checkbox in the AVC is checked. If the Inpatient Hospital Services copay is charged per day for Tier 1, the AVC automatically assumes that the Inpatient Hospital Services copay is also charged per day for Tier 2, if applicable.

If *Maximum Number of Days for Charging an Inpatient Copay?* is equal to a whole number between 1 and 10 in the Cost Share Variances worksheet of the Plans & Benefits Template, then the *Set a Maximum Number of Days for Charging an In Patient (IP) Copay?* checkbox in the AVC is checked and the *Maximum Number of Days for Charging an Inpatient Copay?* field in the Plans & Benefits Template is mapped to *# Days (1–10)* in the AVC. If the *Maximum Number of Days for Charging an Inpatient Copay?* field is blank in the Plans & Benefits Template, the *Set a Maximum Number of Days for Charging an IP Copay?* checkbox in the AVC is unchecked and *# Days (1–10)* in the AVC is left blank.

The *Maximum Number of Days for Charging an Inpatient Copay?* field is set at the plan variation level, allowing the values to differ between variations. However, the *Set a Maximum Number of Days for Charging an IP Copay?* checkbox and the *# Days (1–10)* field cannot vary between Tier 1 and Tier 2. Figure A-18 shows the *Maximum Number of Days for Charging an Inpatient Copay?* field in the Plans & Benefits Template, and Figure A-19 shows the corresponding checkbox and field in the AVC.

If you intend to use the *Maximum Number of Days for Charging an Inpatient Copay?* feature when filling out the standalone AVC, you need to ensure that the *Apply Inpatient Copay per Day?* checkbox in the AVC (Figure A-20) is checked. Otherwise, the AVC will return an error when trying to calculate the AV. On the Plans & Benefits Template side, you need to follow the instruction in the first paragraph and select a cost-sharing option that includes the text "per day" to ensure the *Apply Inpatient Copay per Day?* checkbox is checked in the AVC mapping.

#### **Figure A-18. AVC Additional Benefit Design Fields in Plans & Benefits Template**

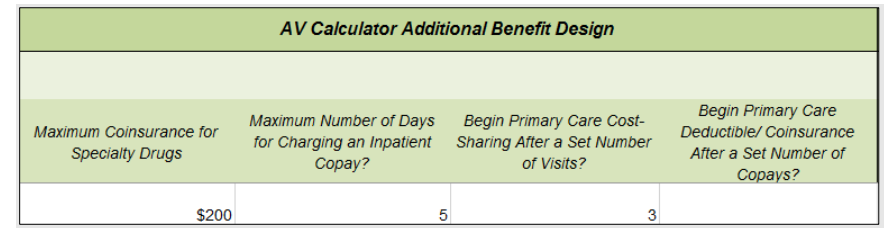

#### **Figure A-19. Maximum Number of Days for IP Copay Checkbox and Field in AVC**

Set a Maximum Number of Days for Charging an IP Copay? ☑ # Days (1-10): 5

#### **Figure A-20. Apply IP Copay Checkbox in AVC**

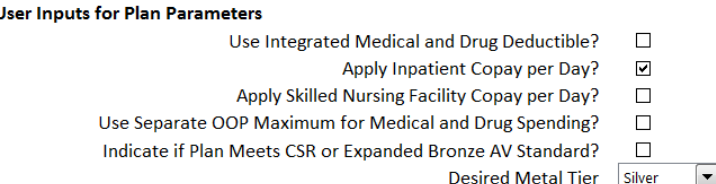

### *5.11.2 Skilled Nursing Facility*

If the *Skilled Nursing Facility Copay—In Network (Tier 1)* in the Plans & Benefits Template is equal to **\$X Copay per Day, \$X Copay per Day with deductible**, or **\$X Copay per Day after deductible**, then the *Apply Skilled Nursing Facility Copay per Day?* checkbox in the AVC is checked. If the skilled nursing facility copay is charged per day for Tier 1, the AVC automatically assumes that the skilled nursing facility copay is also charged per day for Tier 2, if applicable.

If you intend to charge a skilled nursing facility copay per day, you should ensure you have selected the *Apply Skilled Nursing Facility Copay per Day?* checkbox while filling out the standalone AVC to ensure accuracy of AV calculations.

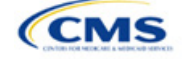

### *5.11.3 Primary Care*

If *Begin Primary Care Cost-Sharing After a Set Number of Visits?* is equal to a whole number between 1 and 10 in the Cost Share Variances worksheet of the Plans & Benefits Template, then the *Begin Primary Care Cost-Sharing After a Set Number of Visits?* checkbox in the AVC is checked and the *Begin Primary Care Cost-Sharing After a Set Number of Visits?* field in the Plans & Benefits Template is mapped to *# Visits (1–10)* in the AVC. If the *Begin Primary Care Cost-Sharing After a Set Number of Visits?* field is blank in the Plans & Benefits Template, then the *Begin Primary Care Cost-Sharing After a Set Number of Visits?* checkbox in the AVC is unchecked and *# Visits (1–10)* in the AVC is left blank. As discussed in the AVC User Guide, the use of this option does not imply a benefit designed for primary care visits after the initial fully covered visits have occurred. You must still indicate whether or not primary care visits are subject to the deductible and any other cost-sharing provisions during the coinsurance range and reflect that cost sharing (such as deductible and coinsurance) in the Plans & Benefits Template under *Primary Care Visit to Treat an Injury or Illness*.

If *Begin Primary Care Deductible/Coinsurance After a Set Number of Copays?* is equal to a whole number between 1 and 10 in the Cost Share Variances worksheet of the Plans & Benefits Template, the *Begin Primary Care Deductible/Coinsurance After a Set Number of Copays?* checkbox in the AVC is checked and the *Begin Primary Care Deductible/Coinsurance After a Set Number of Copays?* field in the Plans & Benefits Template is mapped to *# Copays (1–10)* in the AVC. If the *Begin Primary Care Deductible/Coinsurance After a Set Number of Copays?* field is blank in the Plans & Benefits Template, then the *Begin Primary Care Deductible/ Coinsurance After a Set Number of Copays?* checkbox in the AVC is unchecked and *# Copays (1–10)* in the AVC is left blank. Per the AVC User Guide, the use of this option does not imply a benefit design for primary care visits after the initial copays have occurred. You must still indicate whether primary care visits are subject to the deductible and any other cost-sharing provisions during the coinsurance range and reflect that cost sharing (such as deductible and coinsurance) in the Plans & Benefits Template under *Primary Care Visit to Treat an Injury or Illness*.

The *Begin Primary Care Cost-Sharing After a Set Number of Visits?* and *Begin Primary Care Deductible/ Coinsurance After a Set Number of Copays?* fields (Figure A-21) are set at the plan variation level, allowing the values to differ between variations. However, these primary care fields and checkboxes (Figure A-21) cannot vary between Tier 1 and Tier 2. In addition to inputting any copay amount, these options must be used in conjunction with the *Subject to Deductible?* option for primary care services. Unchecking *Subject to Deductible?*  with these options selected will trigger an error message.

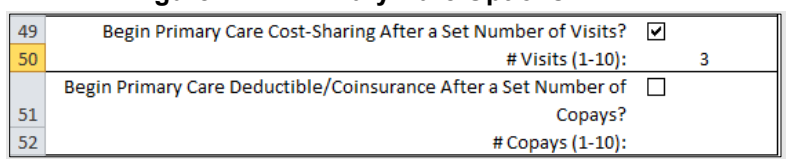

### **Figure A-21. Primary Care Options in AVC**

### <span id="page-167-0"></span>*5.11.4 Mental/Behavioral Health and Substance Abuse Disorder Outpatient Services*

The AVC Mental/Behavioral Health and Substance Abuse Disorder Outpatient Services copay and coinsurance inputs are weighted averages of the *Mental/Behavioral Health Outpatient Services* and the *Substance Abuse Disorder Outpatient Services* cost-sharing fields in the Plans & Benefits Template. However, the **Check AV Calc** procedure uses only the copay and coinsurance values for the *Mental/Behavioral Health Outpatient Services* benefit in the Plans & Benefits Template when mapping to the *Mental/Behavioral Health and Substance Use Disorder Outpatient Services Subject to Deductible?*, *Subject to Coinsurance?*, and *Copay applies only after the deductible?* checkboxes in the AVC. The copay and coinsurance values for the Substance Abuse Disorder Outpatient Services benefit in the Plans & Benefits Template do not affect the mapping to these AVC checkboxes.

If either *Mental/Behavioral Health Outpatient Services—Copay—In Network (Tier 1)* or *Mental/Behavioral Health Outpatient Services—Coinsurance—In Network (Tier 1)* in the Plans & Benefits Template contain the text "with deductible" or "after deductible," the *Mental/Behavioral Health and Substance Use Disorder Outpatient Services Tier 1 Subject to Deductible?* checkbox in the AVC is checked.

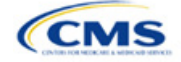

If *Mental/Behavioral Health Outpatient Services—Coinsurance—In Network (Tier 1)* is equal to **X% Coinsurance after deductible** or **X%** in the Plans & Benefits Template, the *Tier 1 Subject to Coinsurance?* checkbox for Mental/Behavioral Health and Substance Use Disorder Outpatient Services in the AVC is checked. Then, [0.8 × (*Mental/Behavioral Health Outpatient Services—Coinsurance—In Network (Tier 1)*)] + [0.2 × (*Substance Abuse Disorder Outpatient Services—Coinsurance—In Network (Tier 1)*)] is mapped to the *Tier 1 Coinsurance, if different* field for Mental/Behavioral Health and Substance Use Disorder Outpatient Services in the AVC.

In the following two scenarios, [0.8 × (*Mental/Behavioral Health Outpatient Services—Copay—In Network (Tier 1)*)] + [0.2 × (*Substance Abuse Disorder Outpatient Services—Copay—In Network (Tier 1)*)] is mapped to the *Tier 1 Copay, if separate* field for Mental/Behavioral Health and Substance Use Disorder Outpatient Services in the AVC:

- 1. *Mental/Behavioral Health Outpatient Services—Copay—In Network (Tier 1)* is equal to **\$X** or **\$X with deductible** in the Plans & Benefits Template
- 2. *Mental/Behavioral Health Outpatient Services—Copay—In Network (Tier 1)* is equal to **\$X after deductible** and the *Mental/Behavioral Health Outpatient Services—Coinsurance—In Network (Tier 1)* is equal to **No Charge**, **No Charge after deductible**, or **Not Applicable** in the Plans & Benefits Template.

If *Mental/Behavioral Health Outpatient Services—Copay—In Network (Tier 1)* is equal to **\$X after deductible** and *Mental/Behavioral Health Outpatient Services—Coinsurance—In Network (Tier 1)* is equal to **No Charge**, **No Charge after deductible**, or **Not Applicable** in the Plans & Benefits Template, then the *Tier 1 Copay applies only after the deductible?* checkbox for Mental/Behavioral Health and Substance Use Disorder Outpatient Services in the AVC is checked.

The logic described above (and captured generically in Table A-5) also applies to the Tier 2 coinsurance and copay fields for Mental/Behavioral Health and Substance Abuse Disorder Outpatient Services unless both the Tier 2 copay and Tier 2 coinsurance are equal to **Not Applicable**. If *Mental/Behavioral Health Outpatient Services—Copay—In Network (Tier 2)* and *Mental/Behavioral Health Outpatient Services—Coinsurance—In Network (Tier 2)* are both equal to **Not Applicable**, then the **Check AV Calc** procedure will use the *Mental/ Behavioral Health Outpatient Services—Copay—In Network (Tier 1)* and *Mental/Behavioral Health Outpatient Services—Coinsurance—In Network (Tier 1)* values when mapping to the Tier 2 checkboxes and fields for Mental/Behavioral Health and Substance Use Disorder Outpatient Services in the AVC. If *Substance Abuse Disorder Outpatient Services—Copay—In Network (Tier 2)* and *Substance Abuse Disorder Outpatient Services—Coinsurance—In Network (Tier 2)* are both equal to **Not Applicable**, then the **Check AV Calc** procedure will use the *Substance Abuse Disorder Outpatient Services—Copay—In Network (Tier 1)* and *Substance Abuse Disorder Outpatient Services—Coinsurance—In Network (Tier 1)* values for Substance Abuse Disorder Outpatient Services when mapping to the Mental/Behavioral Health and Substance Use Disorder Outpatient Services Tier 2 fields in the AVC.

Table A-6 shows the detailed mappings described in this section.

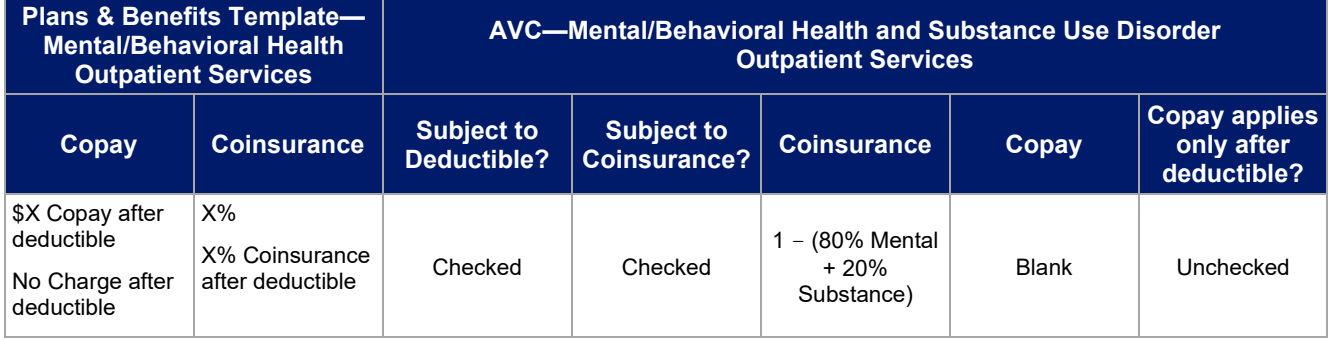

### **Table A-6. Mental/Behavioral Health and Substance Abuse Disorder Outpatient Cost-Sharing Mapping between Plans & Benefits Template and AVC**

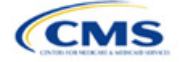

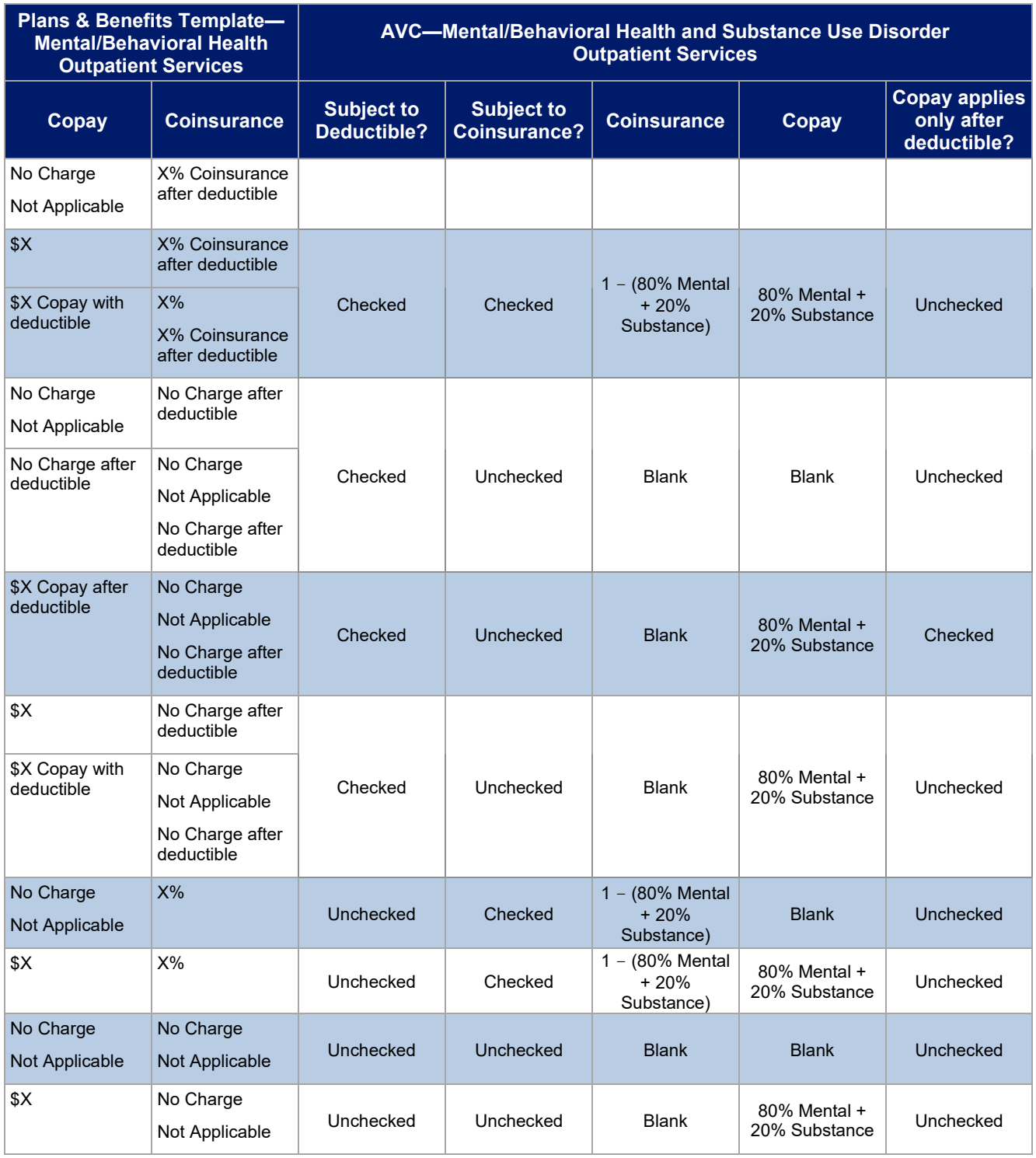

### *5.11.5 Drugs*

The Plans & Benefits Template and the AVC require cost sharing for four types of drugs: Generic Drugs, Preferred Brand Drugs, Non-Preferred Brand Drugs, and Specialty Drugs.

The AVC does not allow a drug benefit to have both a copay and a coinsurance not equal to the relevant default coinsurance. If a copay and a coinsurance (that differs from the relevant default coinsurance) are entered for a drug benefit in the Plans & Benefits Template, the AVC returns an error. If a drug benefit has only a copay, enter

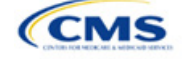

**No Charge**, **No Charge after the deductible**, or **Not Applicable** rather than **0%** or **0% Coinsurance after deductible** in the *Coinsurance—In Network (Tier 1)* or *Coinsurance—In Network (Tier 2)* fields in the Plans & Benefits Template to avoid an error from the AVC. Likewise, if a drug benefit has only a coinsurance, enter **No Charge**, **No Charge after the deductible**, or **Not Applicable** rather than **\$0** or **\$0 Copay after deductible** in the *Copay—In Network (Tier 1)* or *Copay—In Network (Tier 2)* fields in the Plans & Benefits Template.

#### *5.11.5.1 Specialty Drugs*

If the *Maximum Coinsurance for Specialty Drugs* field includes a positive number in the Cost Share Variances worksheet of the Plans & Benefits Template, the *Set a Maximum on Specialty Rx Coinsurance Payments?* checkbox in the AVC is checked, and the *Maximum Coinsurance for Specialty Drugs* field in the Plans & Benefits Template is mapped to the *Specialty Rx Coinsurance Maximum* field in the AVC. If the *Maximum Coinsurance for Specialty Drugs* field is blank in the Plans & Benefits Template, the *Set a Maximum on Specialty Rx Coinsurance Payments?* checkbox in the AVC is unchecked, and the *Specialty Rx Coinsurance Maximum* field in the AVC is left blank.

The *Maximum Coinsurance for Specialty Drugs* field (Figure A-22) is set at the plan variation level, allowing the values to differ between variations. However, the *Specialty Drugs Maximum Coinsurance* checkbox and *Amount* field (Figure A-22) cannot vary between Tier 1 and Tier 2.

#### **Figure A-22. Specialty Drugs Maximum Payment Fields in AVC**

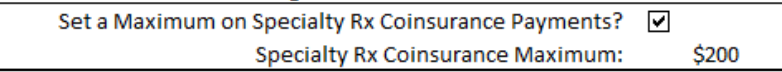

### **6. Zero Cost-Sharing and Limited Cost-Sharing Plan Variations**

Zero cost-sharing plan variations, which are required to have zero cost sharing for all Essential Health Benefit (EHB) categories, are automatically assigned an AV of 100 percent because they cover 100 percent of the average enrollee's costs. Limited cost-sharing plan variations, which are required to have the same cost sharing and MOOPs as the standard plan for all EHB categories, must have the same AV as the standard plan. Although limited cost-sharing plan variations must provide zero cost sharing to certain individuals for EHB items or services furnished directly by the Indian Health Service, an Indian tribe, a tribal organization, or an urban Indian organization, or via referral under contract health services (45 CFR 156.420[b][2]), these CSRs are not represented in the Plans & Benefits Template and are not included in the AV calculation.

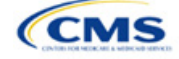

# <span id="page-171-0"></span>Appendix B: Plan ID Crosswalk

# **1. Introduction**

The Plan ID Crosswalk Template crosswalks PY2023 qualified health plan (QHP) plan ID and service area combinations to a PY2024 QHP plan ID. These data facilitate enrollment transactions from the Centers for Medicare & Medicaid Services (CMS) for enrollees in the Individual Market who did not actively select a different QHP during Open Enrollment. These instructions apply to QHP and stand-alone dental plan (SADP) issuers that offered Individual Market plans on the Exchange during PY2023.

### **2. Data Requirements**

To complete this section, you will need the following:

- 1. Health Insurance Oversight System (HIOS) Issuer ID
- 2. Issuer's state
- 3. Market coverage
- 4. Completed Plans & Benefits Template
- 5. Completed Service Area Template.

### **3. Quick Reference**

### **Key Changes for 2024**

 PY2024 Plan ID Crosswalk Template changed to include the PY2023 Network ID column that pulls in the Network ID from the Plans & Benefits Template import.

#### **Tips for the Plan ID Crosswalk Section**

- If you are submitting a QHP for the first time, you are not expected to submit a Plan ID Crosswalk Template.
- CMS has deferred the Federally-facilitated Small Business Health Options Program's (FF-SHOP's) ability to autorenew employees for PY2024. Do not submit a Plan ID Crosswalk Template for FF-SHOP plans.
- Submit the Plan ID Crosswalk Template via the Plan Management (PM) Community. Import only one Plans & Benefits Template and one Service Area Template. Submit separate templates for SADPs.

#### **Additional Resources**

- There are [supporting documents](https://www.qhpcertification.cms.gov/s/Plan%20Crosswalk) for this section.
- There are [instructional videos](https://www.qhpcertification.cms.gov/s/Plan%20Crosswalk) for this section.
- There are [templates](https://www.qhpcertification.cms.gov/s/Plan%20Crosswalk) for this section.

### **4. Detailed Section Instructions**

You must submit evidence that your state has authorized you to submit your Plan ID Crosswalk Template no later than June 14, 2023. Provide evidence of state authorization, such as an email confirmation, via the PM Community.

States can review the Plan ID Crosswalk Template for compliance with Patient Protection and Affordable Care Act (PPACA) market reforms and will individually determine how they will review the Plan ID Crosswalk Template. For example, a state might review to confirm that the submitted Plan ID Crosswalk Template is consistent with state and federal requirements and matches the expectations of its form filing reviews.

CMS does not send Plan ID Crosswalk Templates to states, but your state regulators may ask you to provide this template in addition to your QHP Application (as part of the National Association of Insurance Commissioners' [NAIC's] System for Electronic Rates & Forms Filing [SERFF] binder, for example).

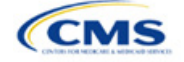

The instructions for this section are the same for the following issuer types:

- HIOS
- SERFF
- SADP

See [Appendix E](#page-186-0) for additional information.

If you are in a state that does not enforce the PPACA market-wide requirements, submit the authorization form to your state's Department of Insurance and to CMS's Compliance and Enforcement Division [\(formfiling@cms.hhs.gov\)](mailto:formfiling@cms.hhs.gov) to obtain the necessary authorization for submission.

The following steps outline how to complete the Plan ID Crosswalk Template, beginning with the *2023 Plan Crosswalk* tab.

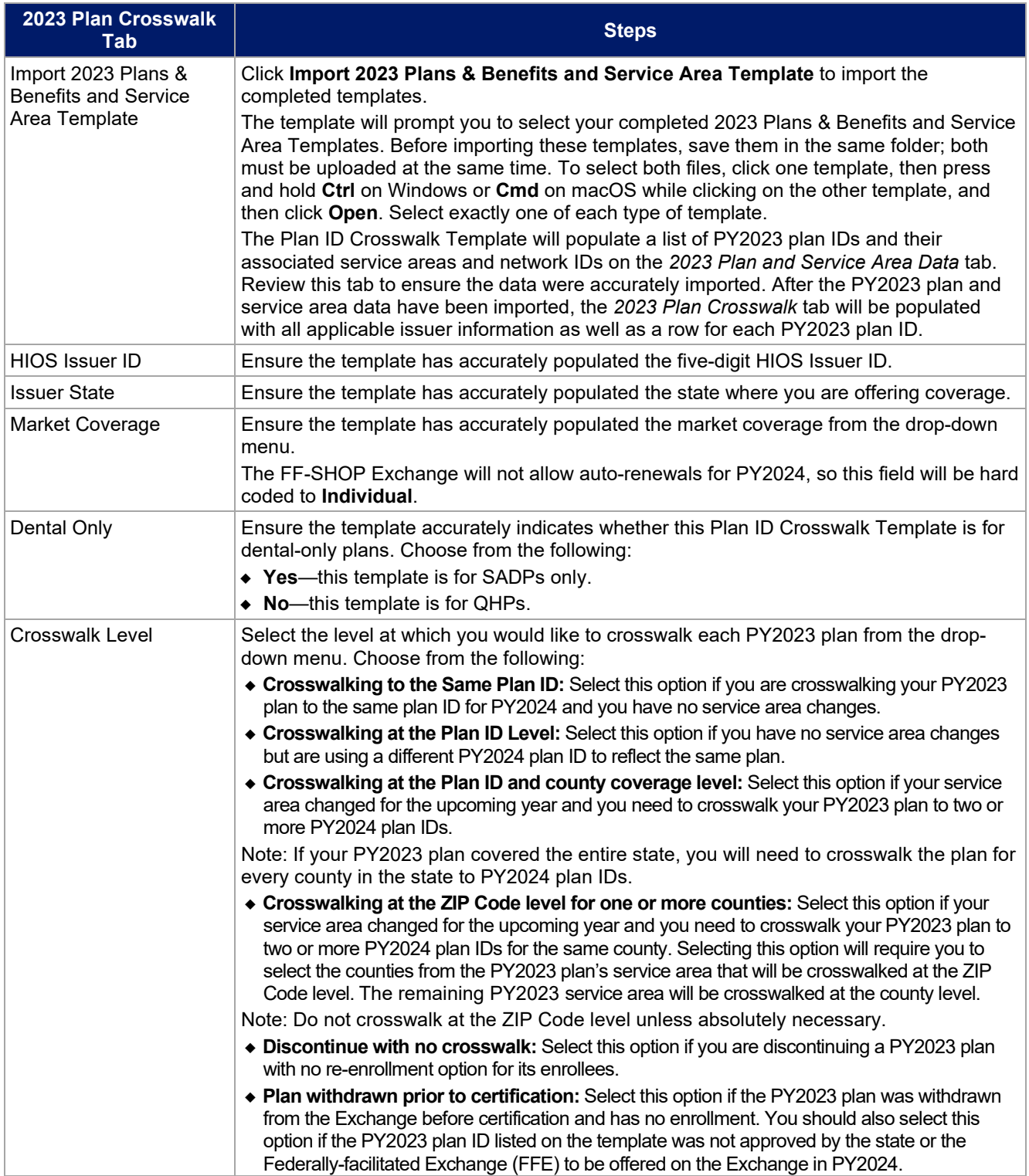

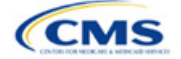

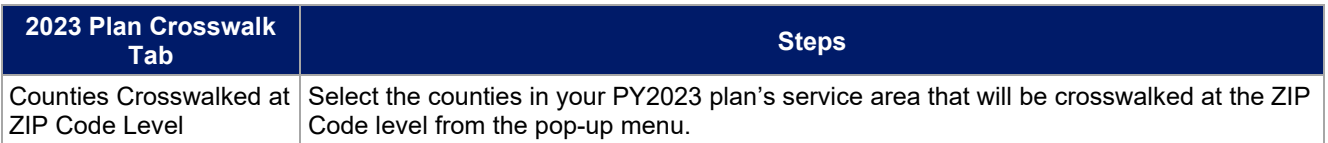

To complete the information on the *2024 Plan Crosswalk* tab, follow the steps in the table below.

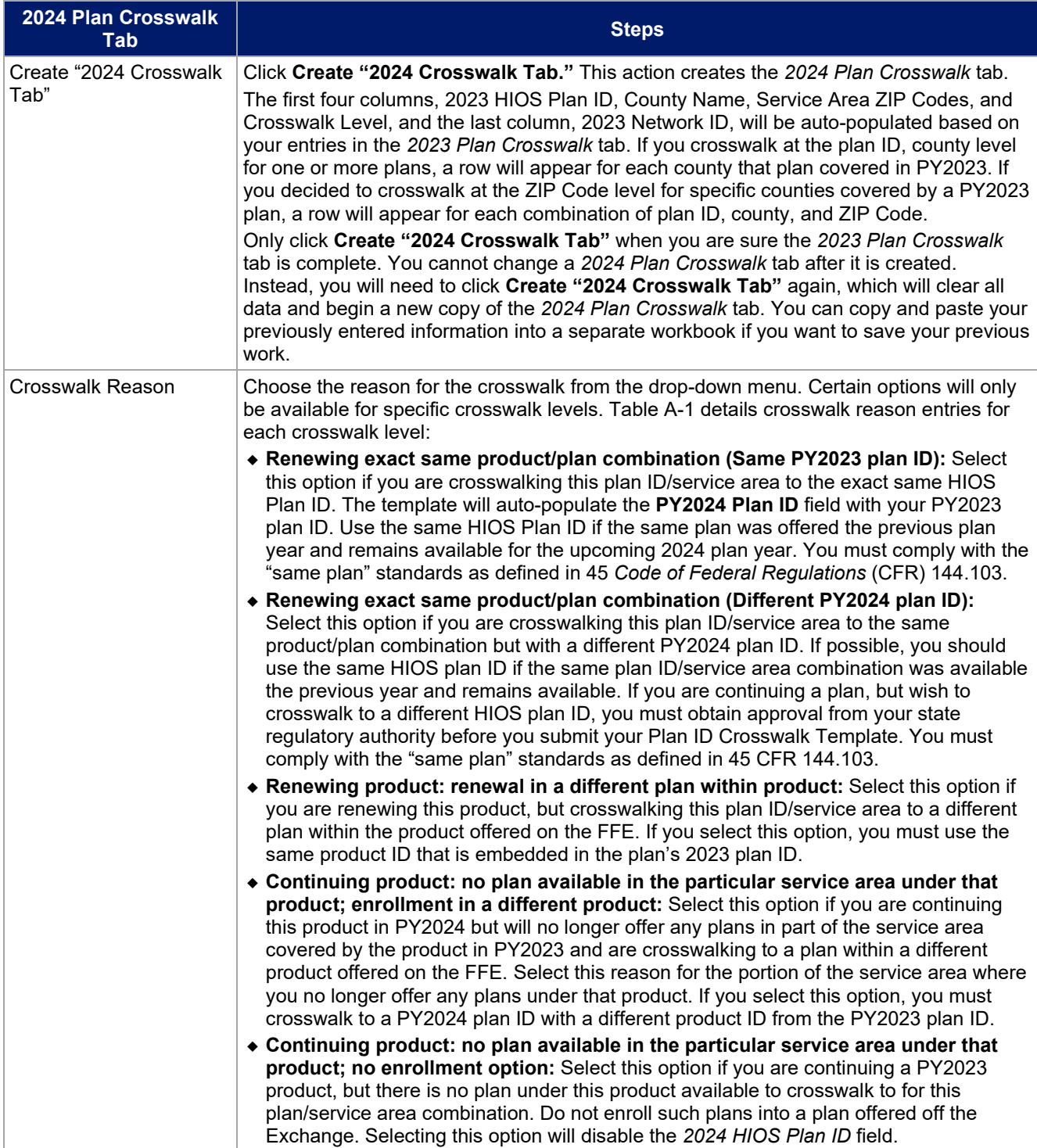

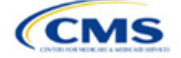

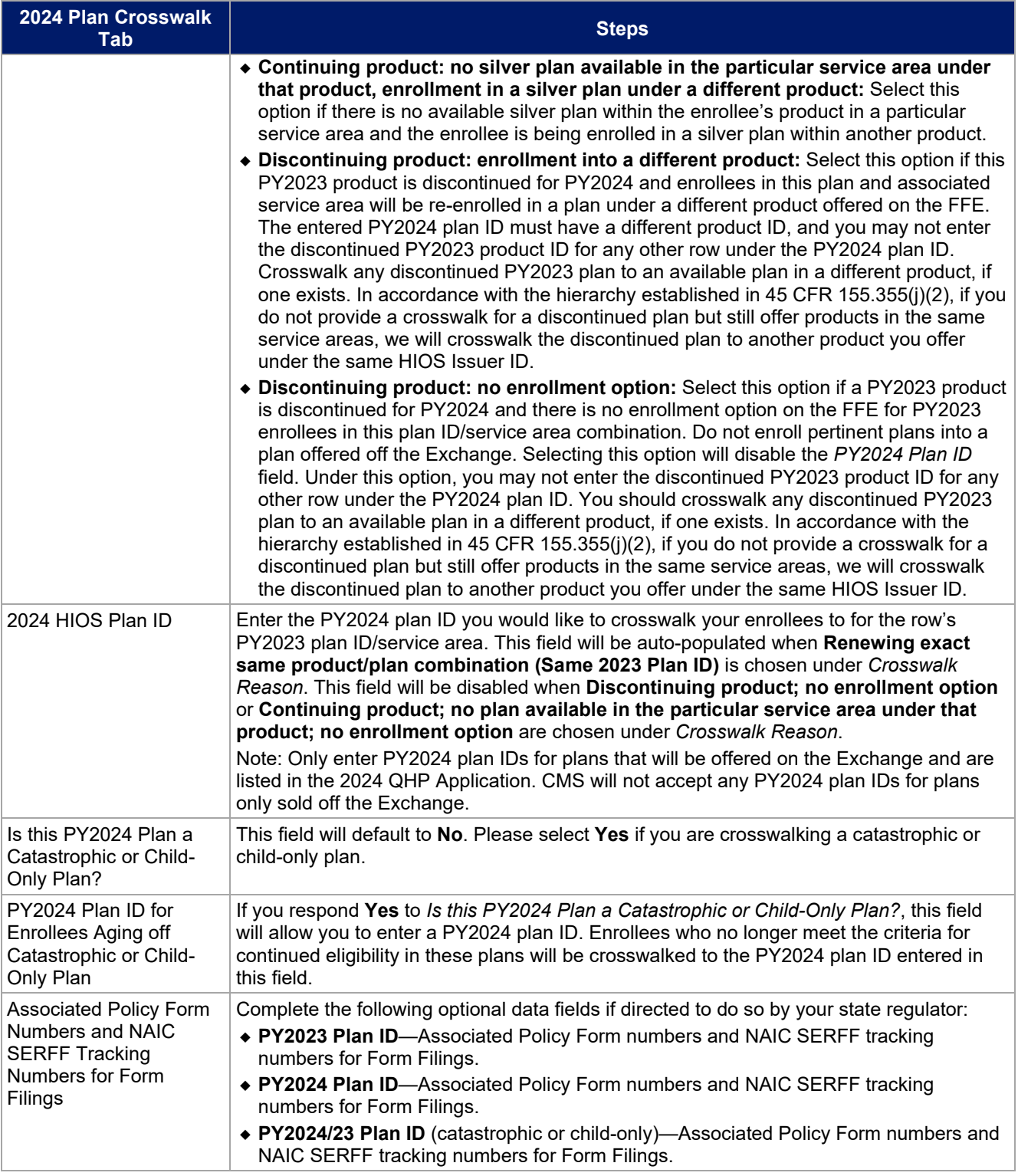

See Figure B-1 for a sample completed Plan ID Crosswalk Template.

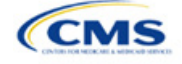

# **Figure B-1. Sample Plan ID Crosswalk Template**

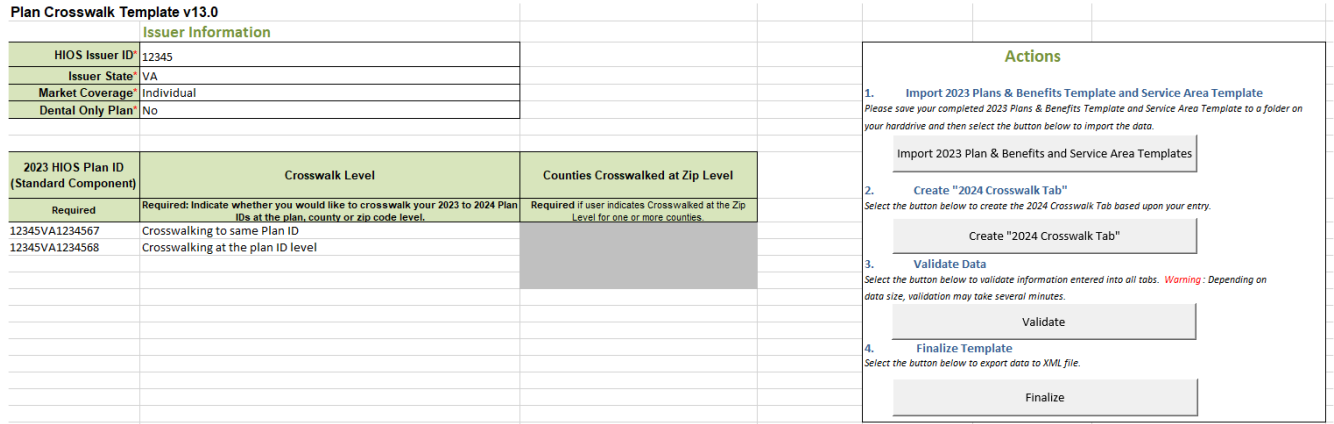

Table B-1 lists the crosswalk reason and PY2024 plan ID entry options for each crosswalk level.

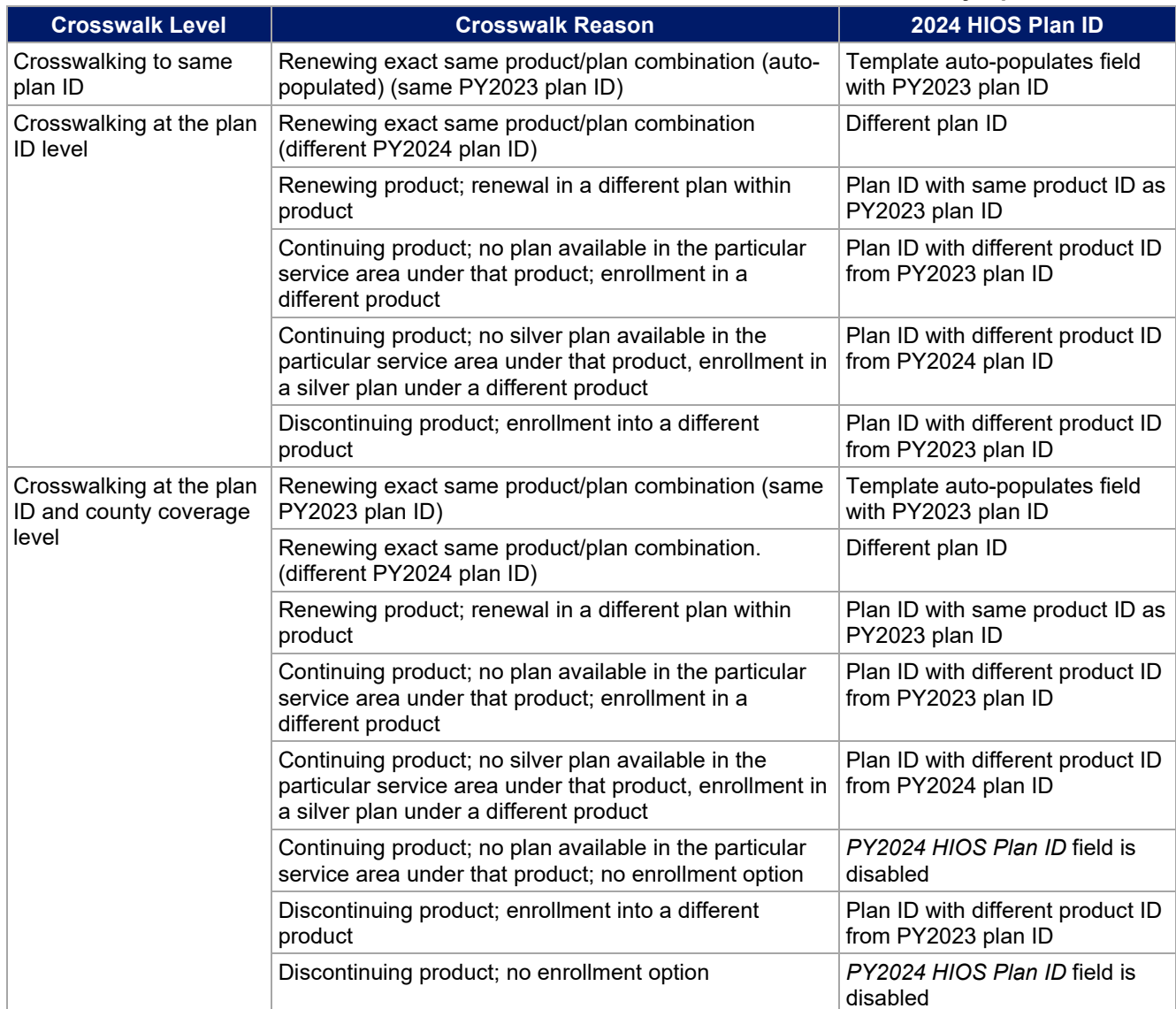

# **Table B-1. Crosswalk Level, Reason for Crosswalk, and PY2024 Plan ID Entry Options**

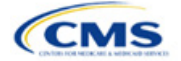

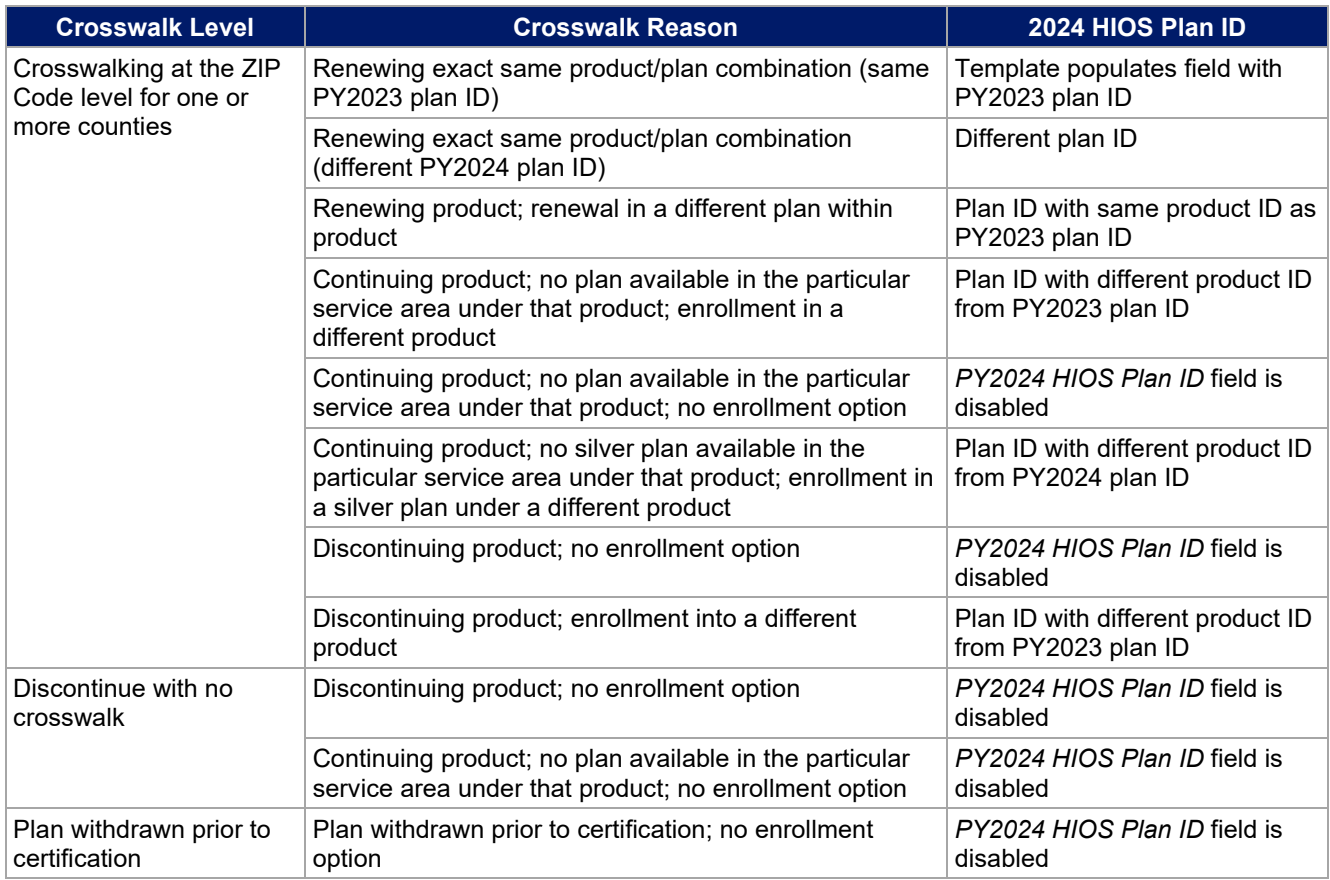

Once the Plan ID Crosswalk Template is completed, you must validate, finalize, and upload the files to the PM Community.

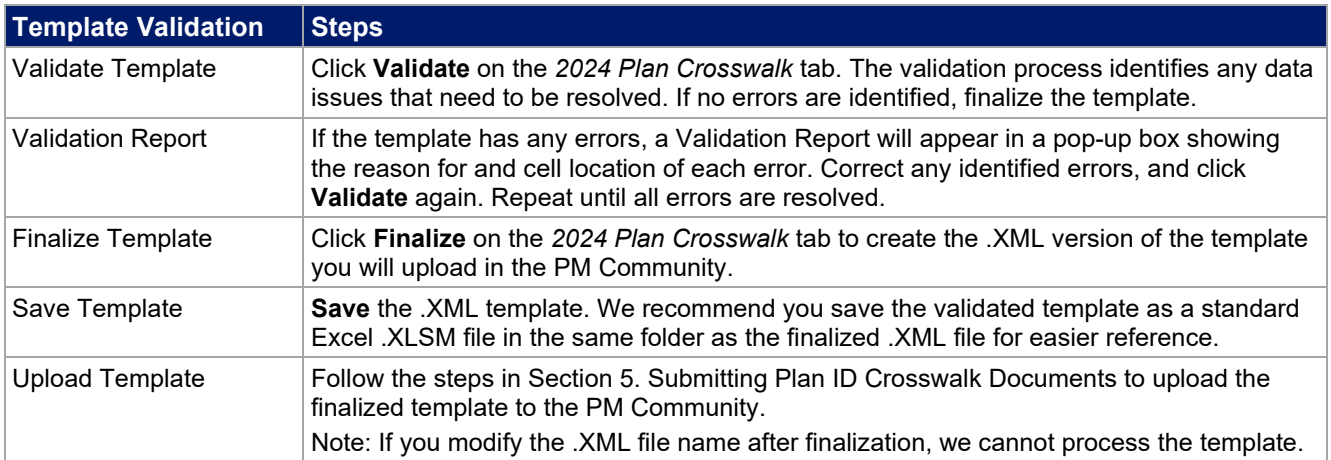

# **5. Submitting Plan ID Crosswalk Documents**

You must submit your Plan ID Crosswalk Templates and associated documents via the PM Community.

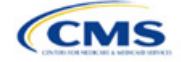

Follow these steps to upload and submit the .XML version of the Plan ID Crosswalk Template, your required state authorization, and any justifications, if applicable:

Log into the PM Community and select **Plan ID Crosswalk Submission** from the top navigation bar, as shown in Figure B-2.

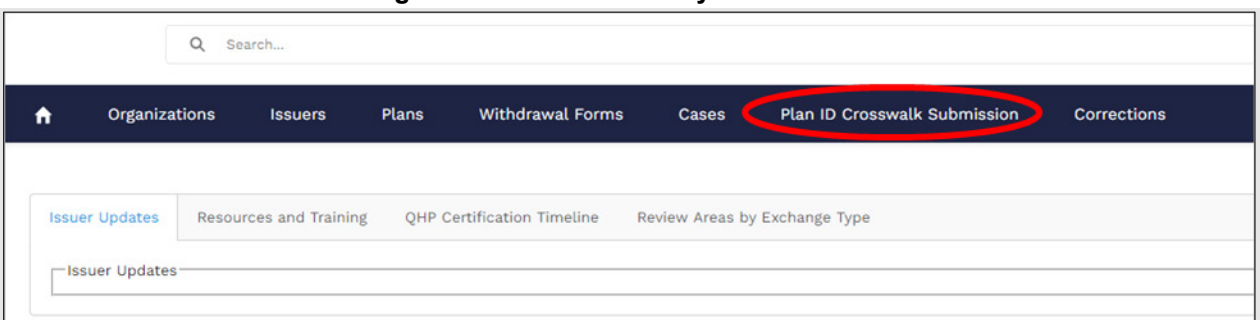

**Figure B-2. PM Community Home Screen**

On the *Plan ID Crosswalk Submission* tab, click **New** on the right of the screen (Figure B-3).

**Figure B-3. Plan ID Crosswalk Submission Page**

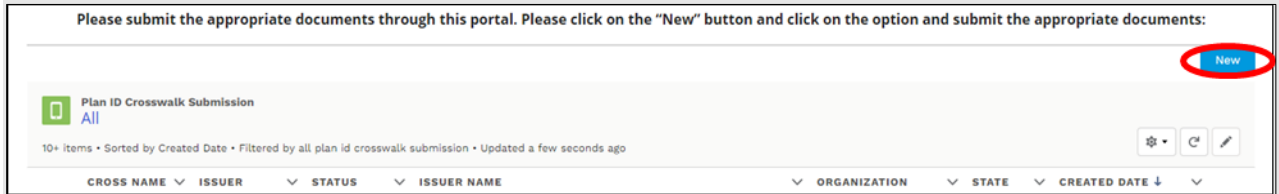

In the Create Crosswalk Template Issuer Selection Window pop-up (Figure B-4), use the drop-down menu in the search bar to select the specific HIOS Issuer ID and the plan year for which you are uploading a crosswalk. For example, for HIOS Issuer ID **12345** and plan year **2024**, select **12345-2024**. Complete this process for each HIOS Issuer ID for which a Plan ID Crosswalk Template is being submitted. After you select a specific HIOS Issuer ID, click **Next** on the right of the screen.

#### **Figure B-4. Create Crosswalk Template Issuer Selection Window**

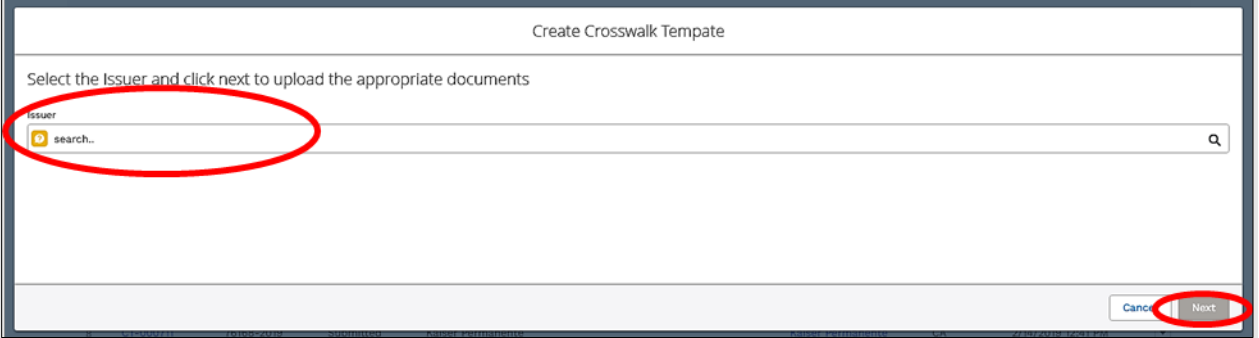

In the Create Crosswalk Template File Upload Window pop-up (Figure B-5), upload the following three file types, as necessary:

Crosswalk Template. Submit this template during the certification window in .XML format. No other file formats will be accepted. This file is created after you validate and finalize the Excel-based Plan ID Crosswalk Template.

State Authorization. Submit this file during the certification window in MS Word or PDF format. This file shows evidence that your state attests that they have seen and approved of your proposed plan crosswalks.

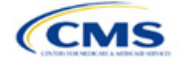

Justification. This file is optional and may be submitted in MS Word or PDF formats. If you have data issues, corrections, or variances from the required regulations in your template, you may upload a justification file explaining why you believe your crosswalk is compliant.

You may upload all files associated with multiple templates, state authorizations, or justifications for a single HIOS Issuer ID in a single submission (Figure B-5).

#### **Figure B-5. Create Crosswalk Template File Upload Window**

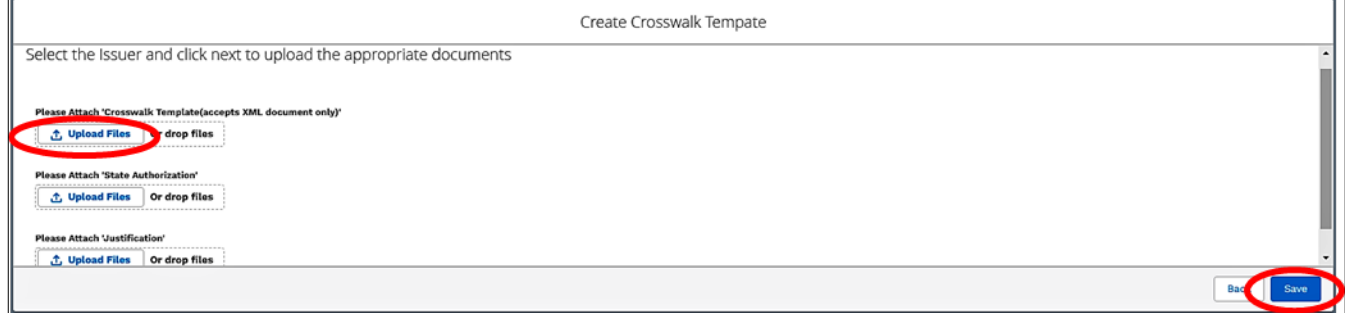

After uploading these files, you will see the Upload Files screen shown in Figure B-6. Click **Done** to continue.

**Figure B-6. Upload Files Confirmation**

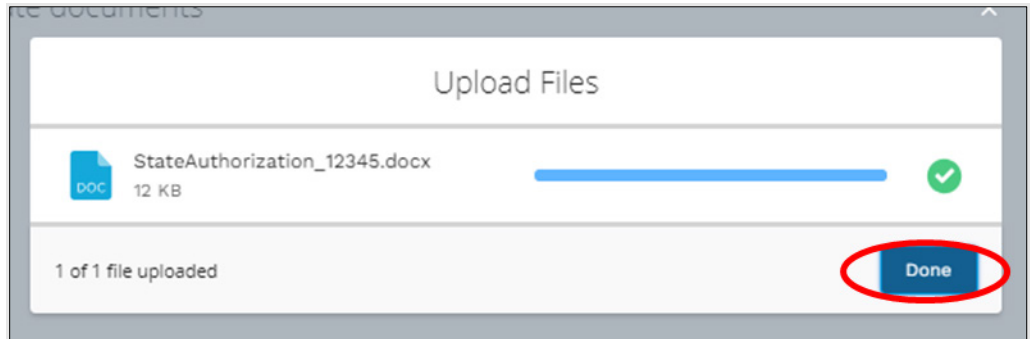

The uploaded file names will appear on the Create Crosswalk Template window (Figure B-7).

# **Figure B-7. Create Crosswalk Template File Upload Window after Upload** Create Crosswalk Select the Issuer and click next to upload the appropriate documents CT - PlanCW12345AR212D20190219T150613 Please Attach 'Crosswalk Template(accepts XML document only)' CT 2 - PlanCW12345AR211D20190219T150705 ① Upload Files Or drop files SA - StateAuthorization\_12345 **Please Attach 'State Authorization' ↑ Upload Files** Or drop files **Please Attach 'Justification'**

After you've uploaded all required files, click **Save** in the bottom right of the window (Figure B-5).

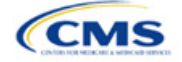

After saving, the Plan ID Crosswalk Submission Window page will load (Figure B-8). Review the information and click **Submit Templates** in the top right of the screen to submit your templates and supporting documentation.

WARNING: If you upload or save files but do not click **Submit Templates**, CMS will not receive the files.

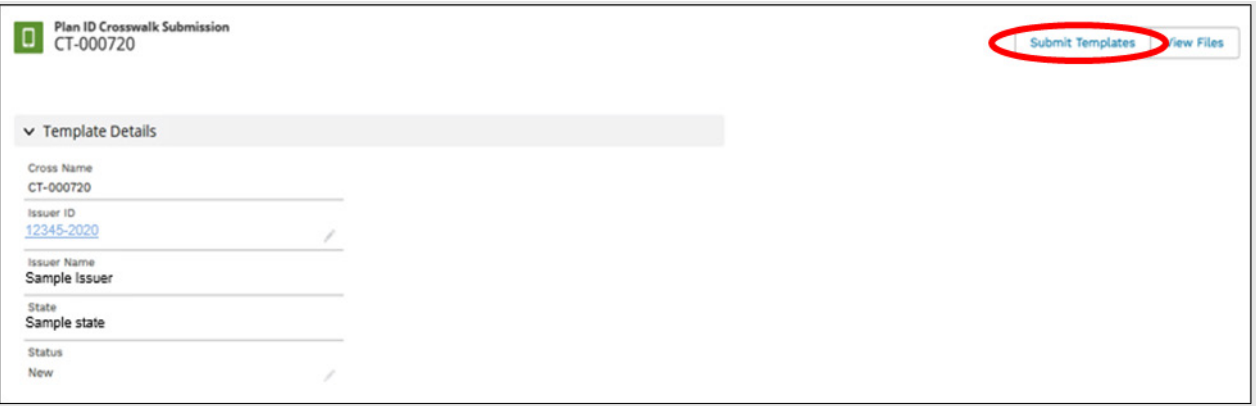

**Figure B-8. Plan ID Crosswalk Submission Window**

Figure B-9 shows a closer view of the left side of Figure B-8. The status says New, indicating that the files have not yet been submitted. After you click **Submit Templates**, the status will change to Submitted, as shown in Figure B-10 to indicate that all files have been transferred to us and the crosswalk upload process is complete.

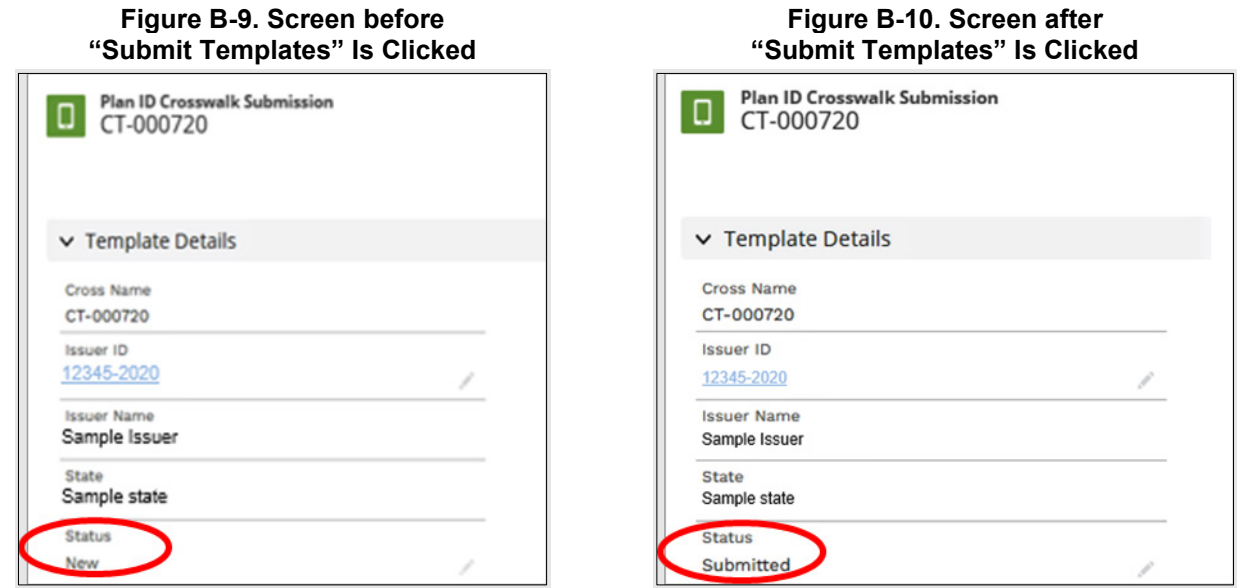

To submit an updated Plan ID Crosswalk Template or State Authorization or to submit a new justification document, repeat this Plan ID Crosswalk submission process.

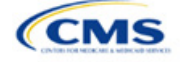
## Appendix C: Supporting Documentation

You may be asked to submit supporting documentation and justifications as part of the Qualified Health Plan (QHP) Application process.

Note: Not all QHP Application sections require you to submit supporting documentation or justifications.

Table C-1 lists the supporting documentation and justifications for each application section. It describes the files, the criteria that determine whether you must submit supporting documentation or a justification, the section to which the supporting documentation or justification applies, and the suggested file-naming convention to use when naming the supporting documentation or justification.

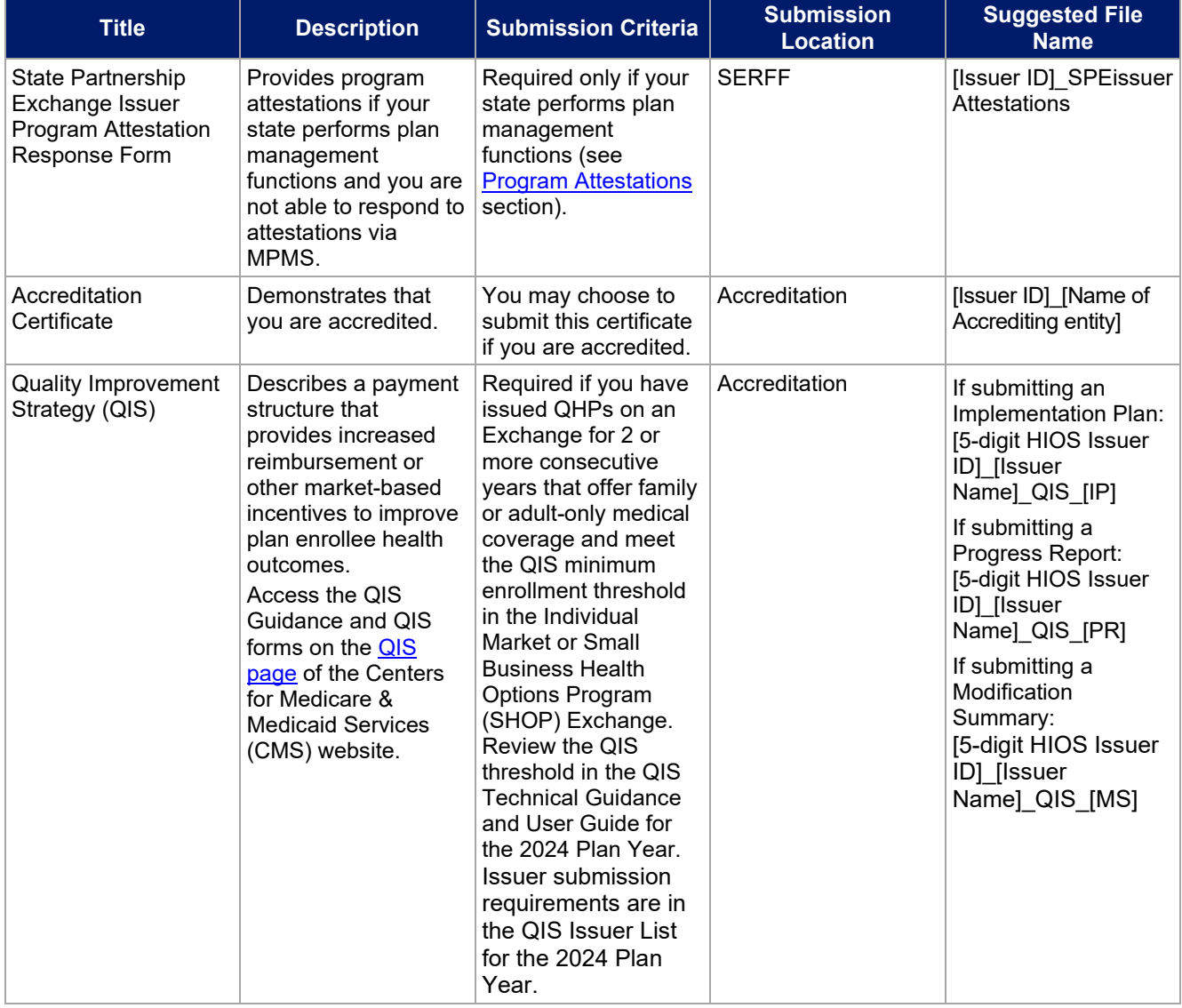

#### **Table C-1. Supporting Documentation and Submission Criteria**

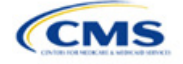

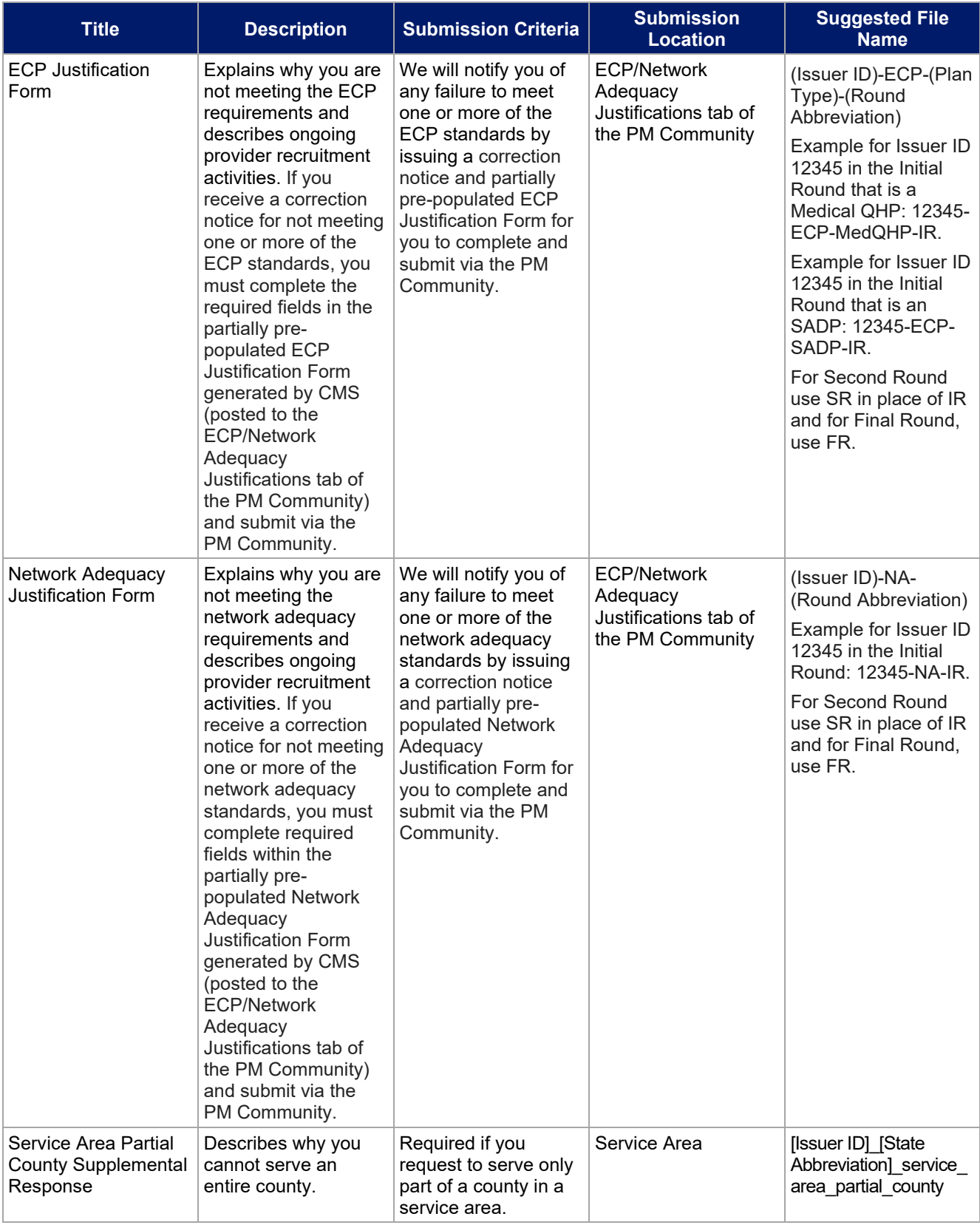

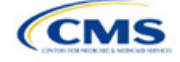

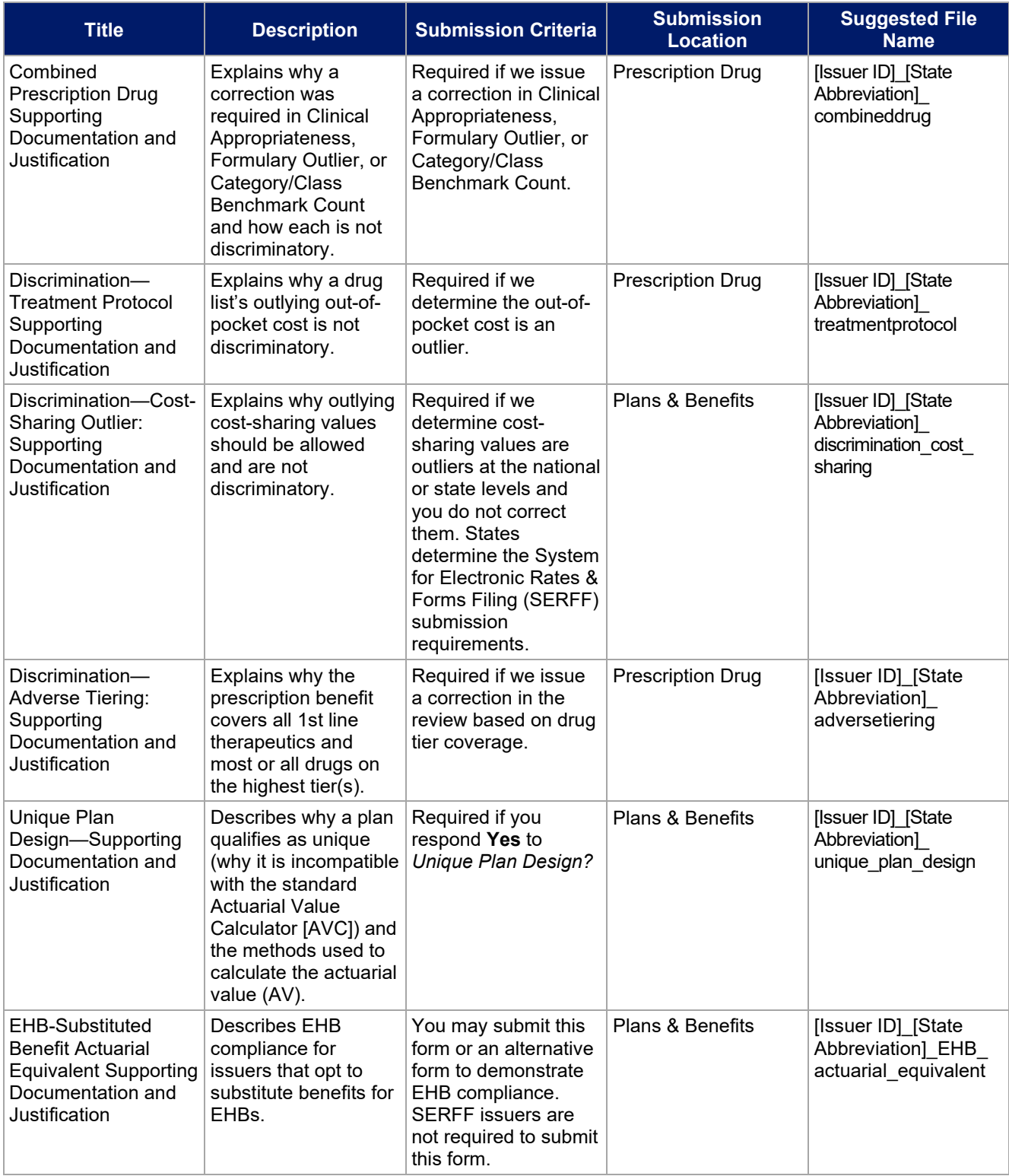

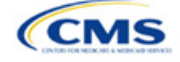

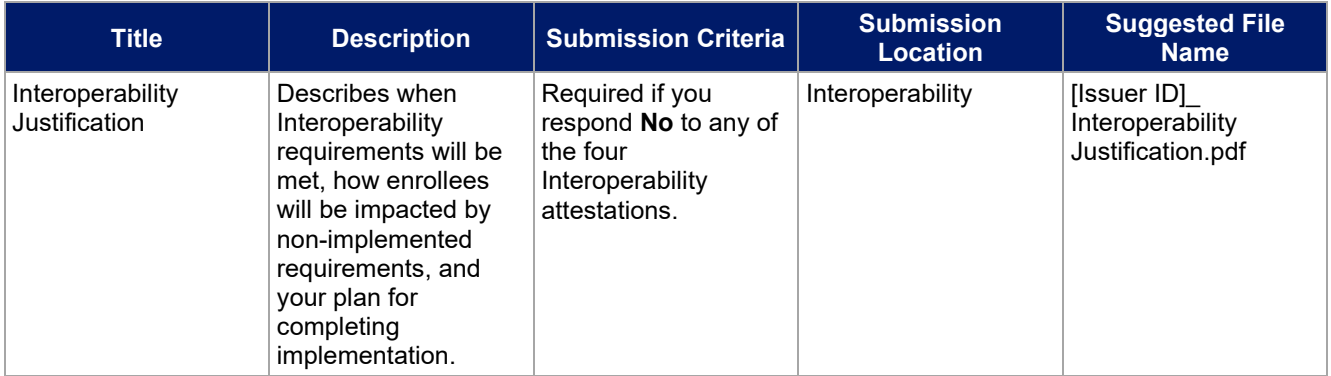

## **Saving Supporting Documents**

Save supporting documentation and justifications using the file-naming conventions in the last column of Table C-1. The following special characters are not allowed in the names of files uploaded to MPMS:

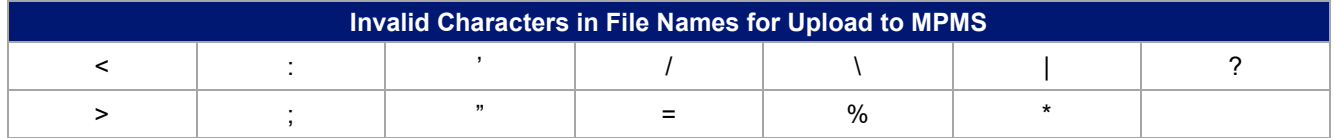

The file name may include lowercase and uppercase letters. Its full path length must not exceed 255 characters if the file is being uploaded to MPMS. When uploading supporting documentation and justifications, use only the following document formats:

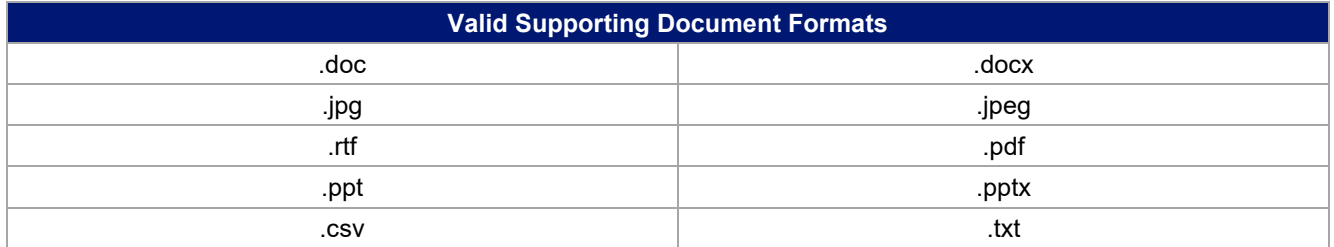

## **Uploading Supporting Documents**

When multiple plans in an application section use the same supporting documentation or justification reasoning, list all of the supported products and plans in the same uploaded document.

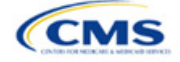

## Appendix D: Review Tools

Although these review tools are available to run to identify and correct data errors, issuers must use the Plan Validation Workspace after populating templates because the templates cannot be linked to an application and submitted for CMS review until they pass all the validations that are conducted upon upload to the Plan Validation Workspace. SERFF issuers will also have access to the Plan Validation Workspace and should use it to validate data before submitting materials to SERFF. Table D-1 provides a high-level description of each tool's functionality.

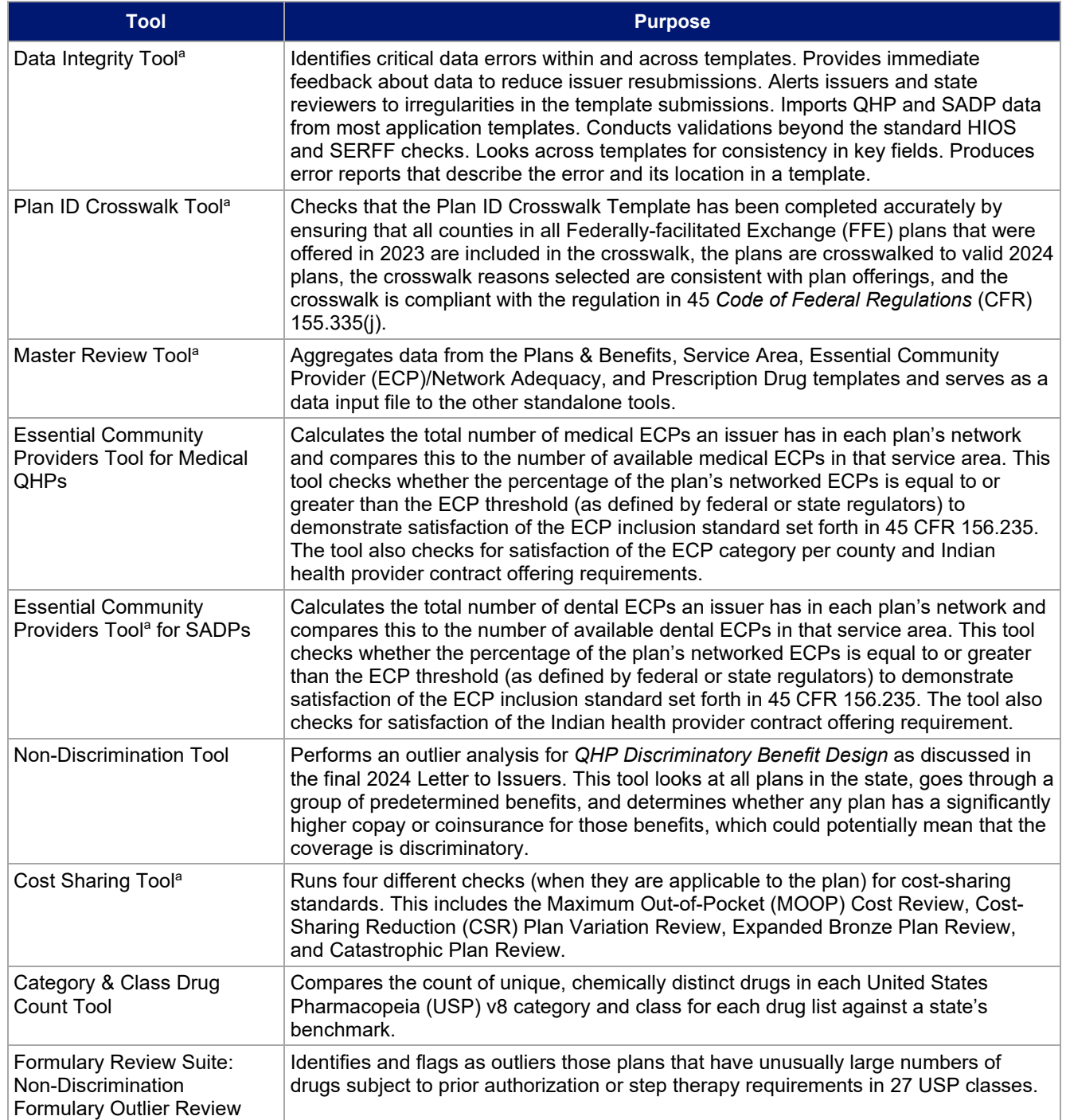

### **Table D-1. High-Level Description of Each Tool's Functionality**

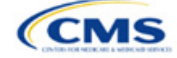

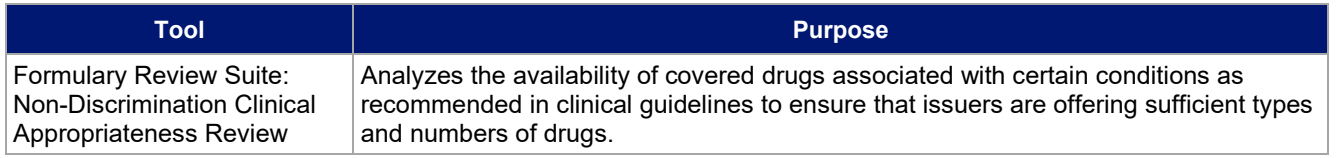

a Indicates tools that apply to SADP issuers.

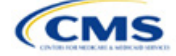

## Appendix E: Understanding Issuer Types

Your Qualified Health Plan (QHP) Application submission will differ based on whether you offer Medical QHPs, stand-alone dental plans (SADPs), or both plan types. Each section of this document indicates the type of issuers to which the information applies in a callout box, as shown in Figure E-1.

#### **Figure E-1. Example Identification Box**

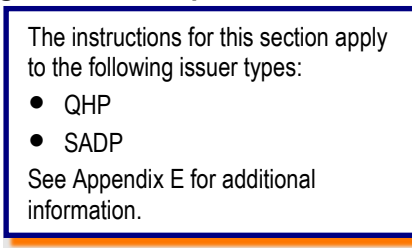

Table E-1 identifies how we categorize issuer types for this document.

**Table E-1. Terms and Descriptions**

| <b>Term</b> | <b>Description</b>                                                                                                    |
|-------------|----------------------------------------------------------------------------------------------------|
| QHP         | Qualified health plan. As defined in Section 1301(a) of the Patient Protection and Affordable Care Act<br>(PPACA), a QHP is an insurance plan that is certified by the Health Insurance Marketplace, provides<br>Essential Health Benefits, follows established limits on cost sharing, and meets other requirements<br>outlined within the application process.                                                                                                    |
| <b>SADP</b> | Stand-alone dental plan. As defined in Section $1302(b)(1)(J)$ and Section $1311(b)(2)(B)(ii)$ of the<br>PPACA, an SADP is an insurance plan that only provides limited scope dental benefits. SADPs<br>provide dental benefits that are offered in a separate plan and are generally considered to be<br>"excepted benefits" with varying applicable statutory and regulatory standards that differ from QHPs.<br>SADPs are excepted from the insurance market reform provisions of the Public Health Service Act<br>and the PPACA, including but not limited to: medical loss ratio standards; rating standards related to<br>age, family size, rating area, and tobacco use; and guaranteed availability and guaranteed<br>renewability standards. |

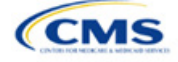

## Appendix F: Network Adequacy Standards

To count towards meeting the time and distance standards, individual and facility providers listed on the below tables must be appropriately licensed, accredited, or certified to practice in their state, as applicable, and must have in-person services available.

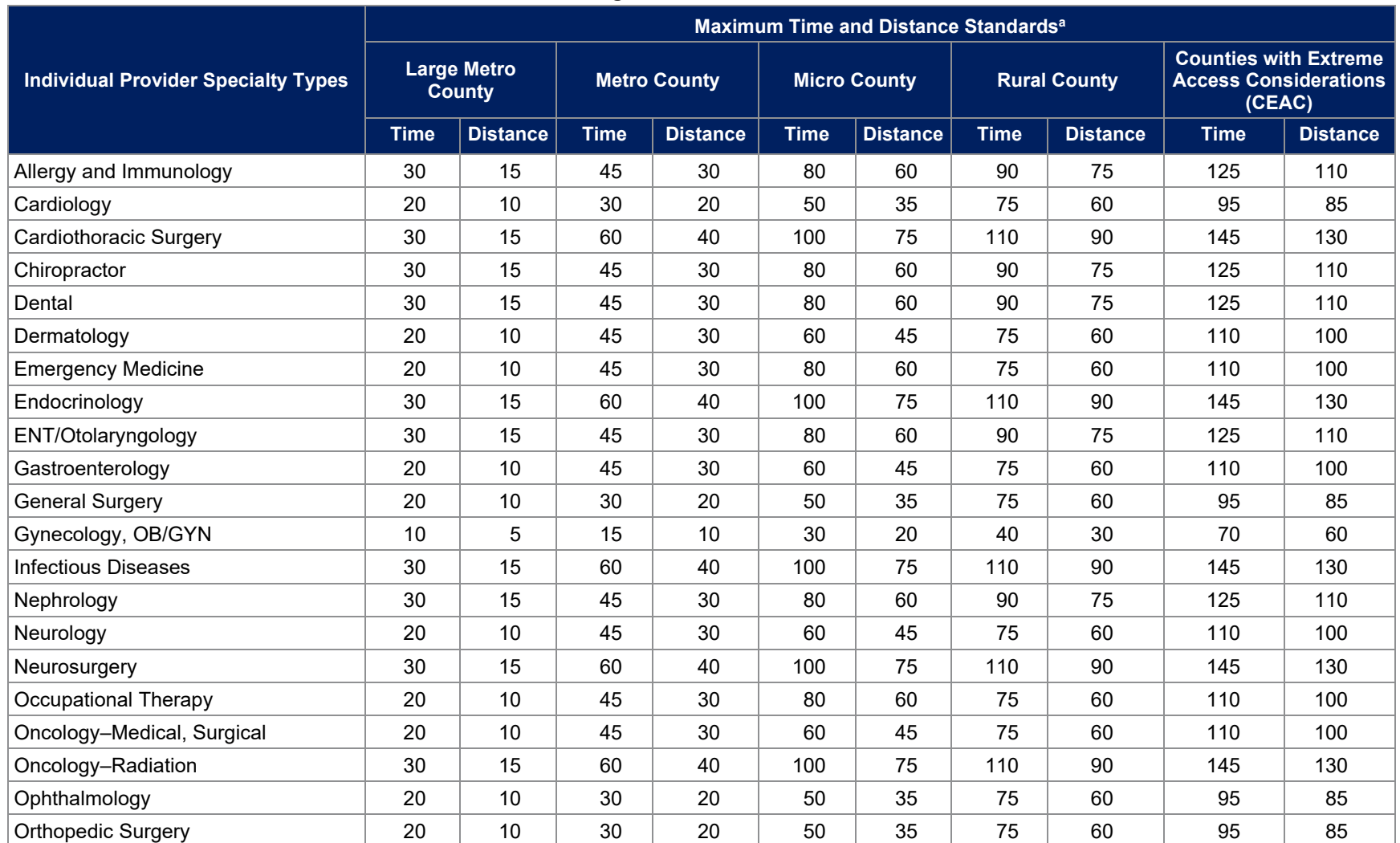

### **Table F-1. Time and Distance Standards for Individual Provider Specialty Types for Medical QHPs for Exchange PY2024 QHP Certification**

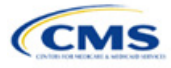

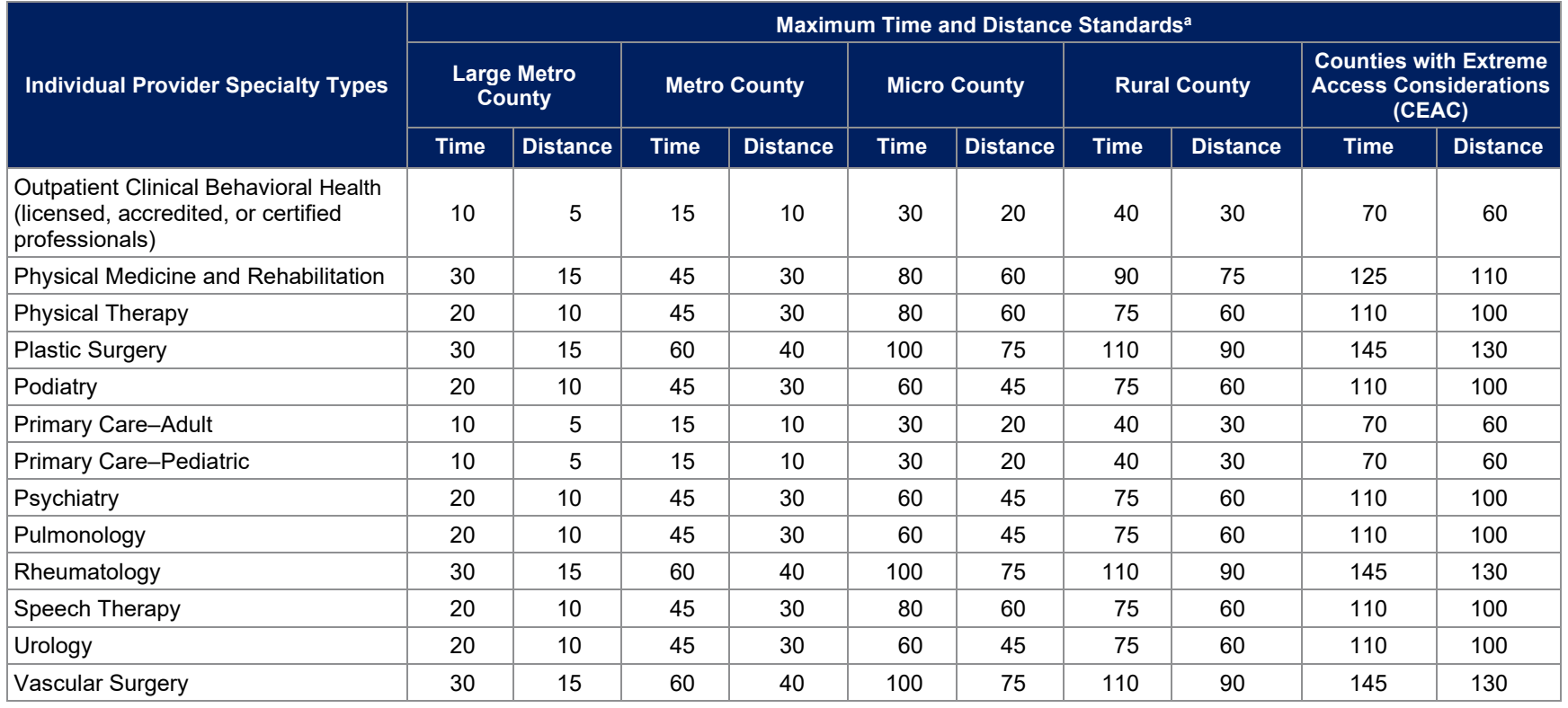

<sup>a</sup> Time standard is measured in minutes. Distance standard is measured in miles.

### **Table F-2. Time and Distance Standards for Facility Specialty Types for Medical QHPs for Exchange PY2024 QHP Certification**

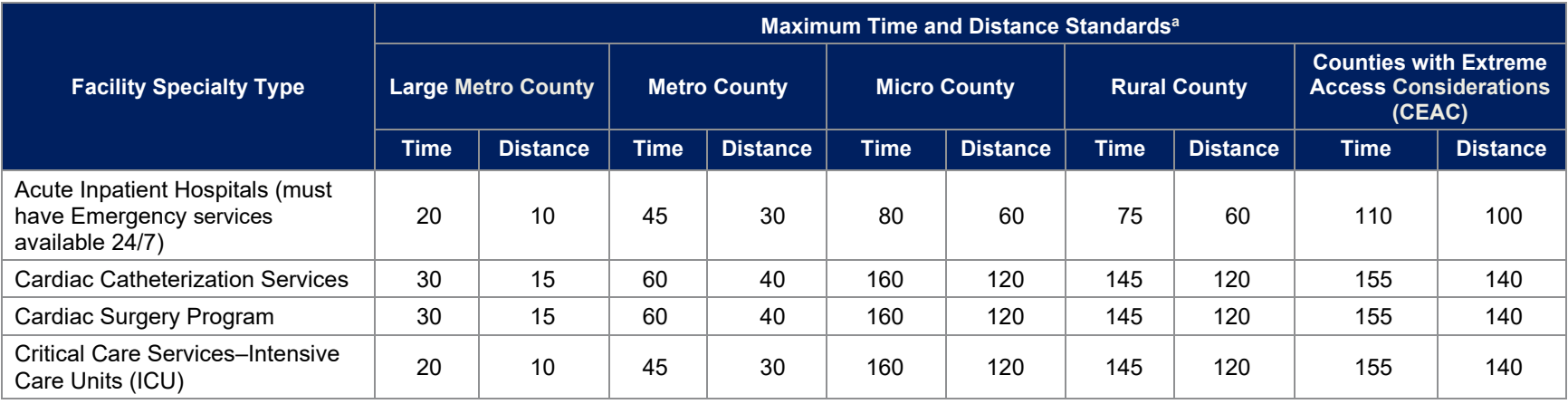

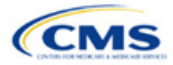

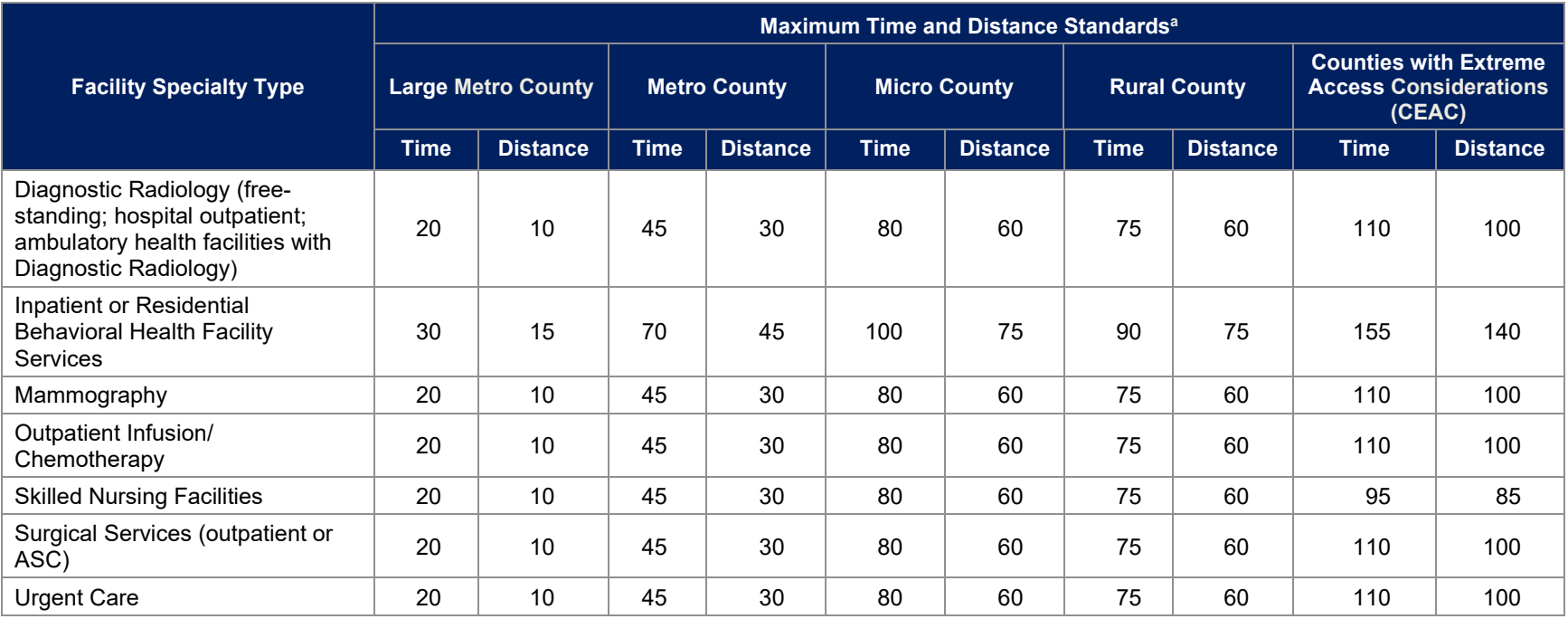

<sup>a</sup> Time standard is measured in minutes. Distance standard is measured in miles.

### **Table F-3. Time and Distance Standards for SADPs for Exchange PY2024 QHP Certification**

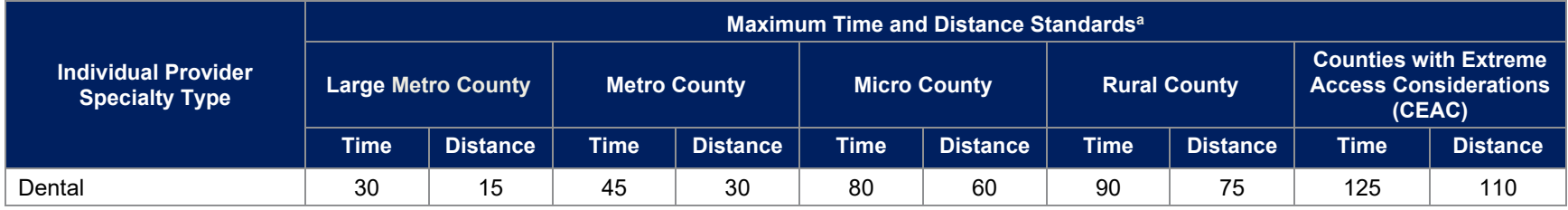

<sup>a</sup> Time standard is measured in minutes. Distance standard is measured in miles.

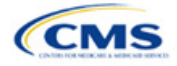

# Appendix G: Standardized Plan Option Requirements

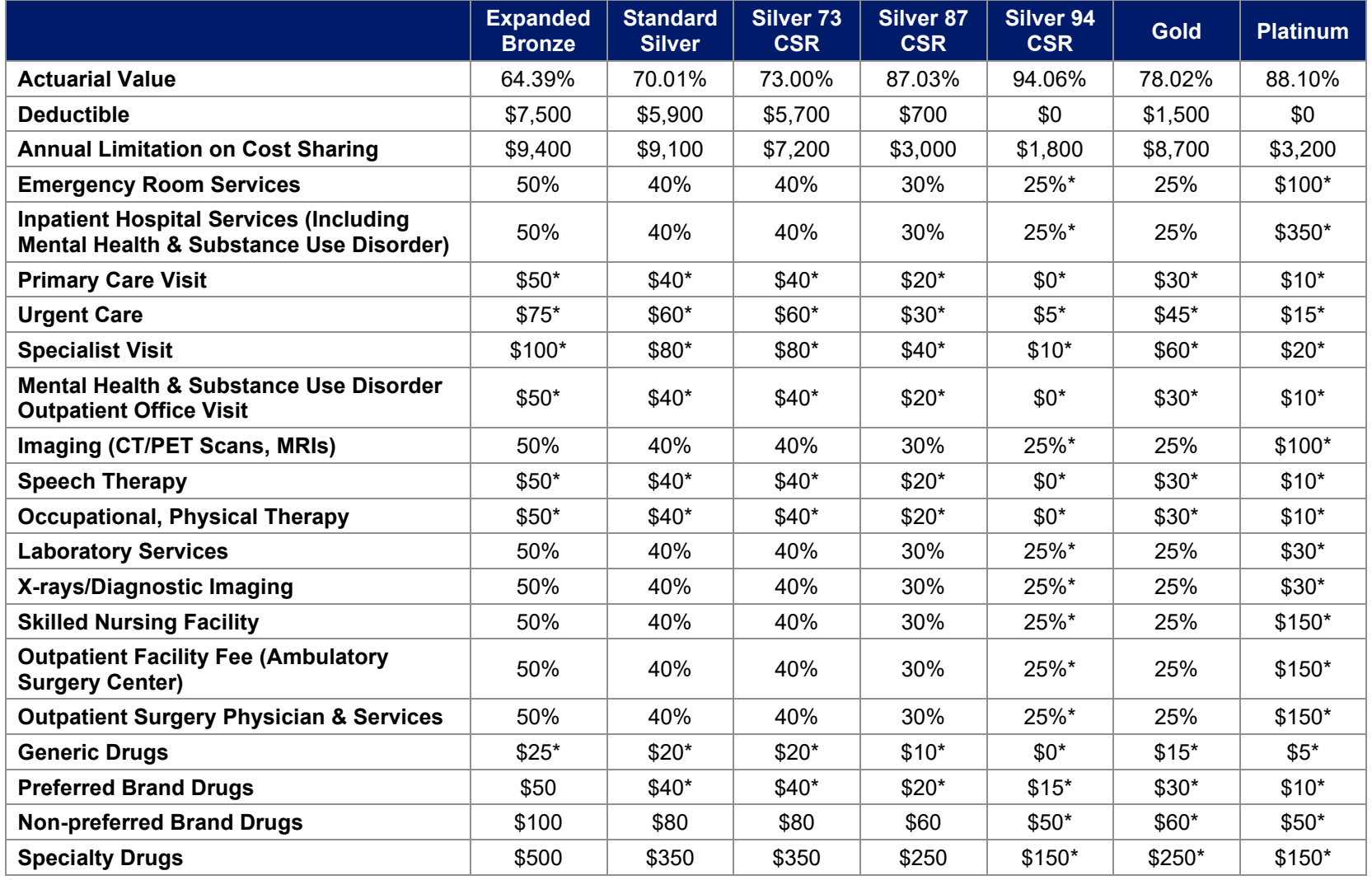

#### **Table G-1. 2024 Standardized Plan Options Set One (For All FFE and SBE-FP Issuers, Excluding Issuers in Delaware, Louisiana, and Oregon)**

**\***Benefit category not subject to the deductible.

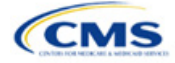

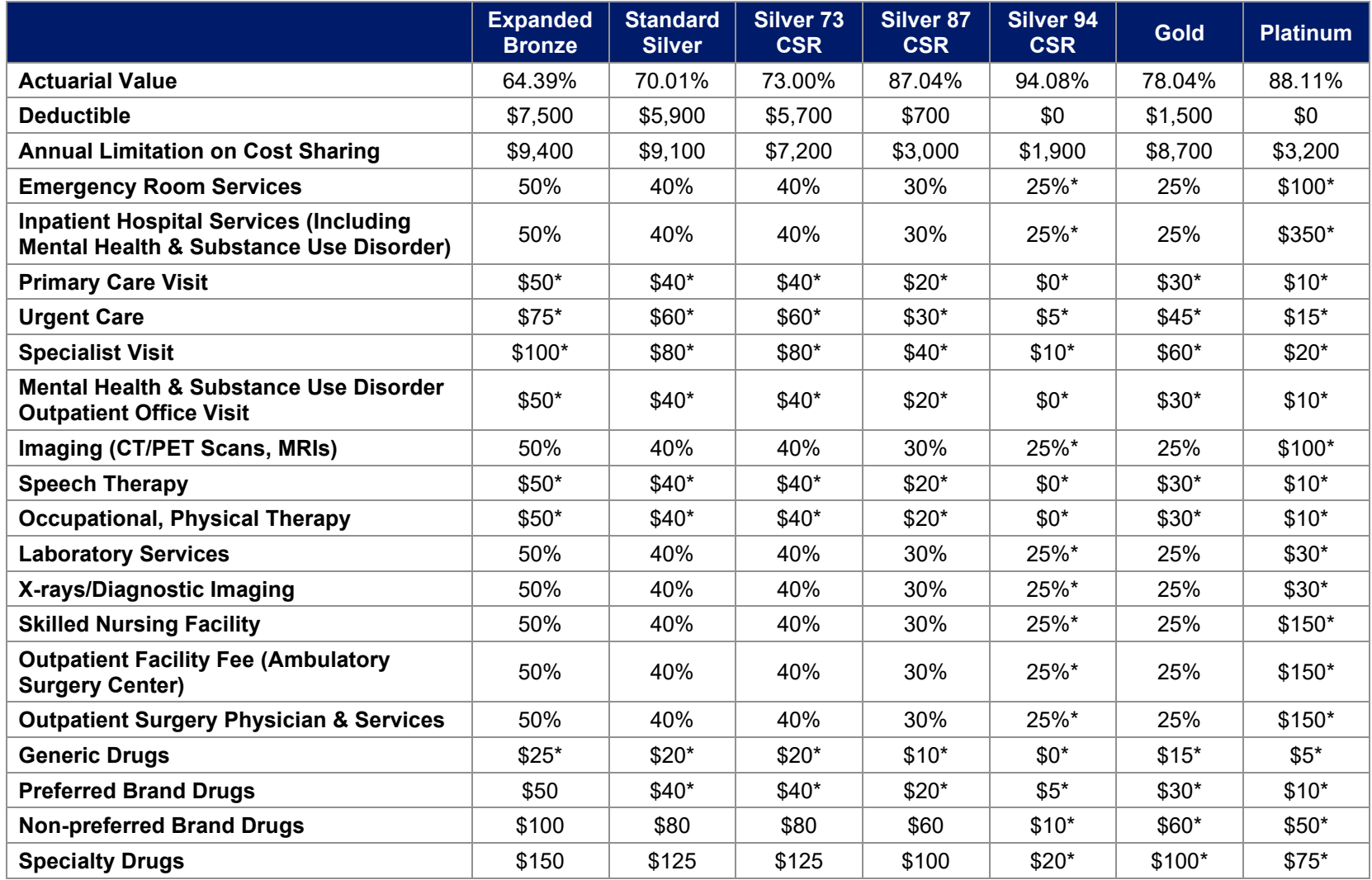

**Table G-2. 2024 Standardized Plan Options Set Two (For Exchange Issuers in Delaware and Louisiana)**

**\***Benefit category not subject to the deductible.

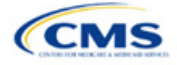